### **Oracle Financial Services Retail Performance Analytics**

**User Guide**

**Release 8.1.0.0.0**

**Aug 2020**

**F33064-01**

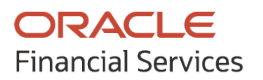

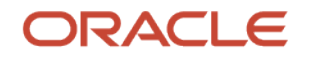

OFS Retail Performance Analytics User Guide

Copyright © 2020 Oracle and/or its affiliates. All rights reserved.

This software and related documentation are provided under a license agreement containing restrictions on use and disclosure and are protected by intellectual property laws. Except as expressly permitted in your license agreement or allowed by law, you may not use, copy, reproduce, translate, broadcast, modify, license, transmit, distribute, exhibit, perform, publish, or display any part, in any form, or by any means. Reverse engineering, disassembly, or decompilation of this software, unless required by law for interoperability, is prohibited.

The information contained herein is subject to change without notice and is not warranted to be errorfree. If you find any errors, please report them to us in writing.

If this is software or related documentation that is delivered to the U.S. Government or anyone licensing it on behalf of the U.S. Government, then the following notice is applicable:

U.S. GOVERNMENT END USERS: Oracle programs, including any operating system, integrated software, any programs installed on the hardware, and/or documentation, delivered to U.S. Government end users are "commercial computer software" pursuant to the applicable Federal Acquisition Regulation and agency-specific supplemental regulations. As such, use, duplication, disclosure, modification, and adaptation of the programs, including any operating system, integrated software, any programs installed on the hardware, and/or documentation, shall be subject to license terms and license restrictions applicable to the programs. No other rights are granted to the U.S. Government.

This software or hardware is developed for general use in a variety of information management applications. It is not developed or intended for use in any inherently dangerous applications, including applications that may create a risk of personal injury. If you use this software or hardware in dangerous applications, then you shall be responsible to take all appropriate fail-safe, backup, redundancy, and other measures to ensure its safe use. Oracle Corporation and its affiliates disclaim any liability for any damages caused by use of this software or hardware in dangerous applications.

Oracle and Java are registered trademarks of Oracle and/or its affiliates. Other names may be trademarks of their respective owners.

Intel and Intel Xeon are trademarks or registered trademarks of Intel Corporation. All SPARC trademarks are used under license and are trademarks or registered trademarks of SPARC International, Inc. AMD, Opteron, the AMD logo, and the AMD Opteron logo are trademarks or registered trademarks of Advanced Micro Devices. UNIX is a registered trademark of The Open Group.

This [software](http://www.google.com/) or hardware and documentation may provide access to or information about content, products, and services from third parties. Oracle Corporation and its affiliates are not responsible for and expressly disclaim all warranties of any kind with respect to third-party content, products, and services unless otherwise set forth in an applicable agreement between you and Oracle. Oracle Corporation and its affiliates will not be responsible for any loss, costs, or damages incurred due to your access to or use of third-party content, products, or services, except as set forth in an applicable agreement between you and Oracle.

Fo[r information](http://www.google.com/) on third party licenses, click [here.](https://docs.oracle.com/cd/E61555_01/licensing.htm)

## **Document Control**

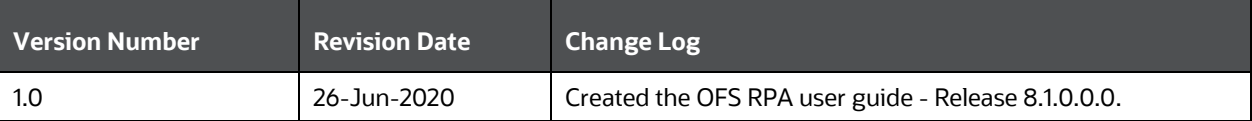

# **Table of Contents**

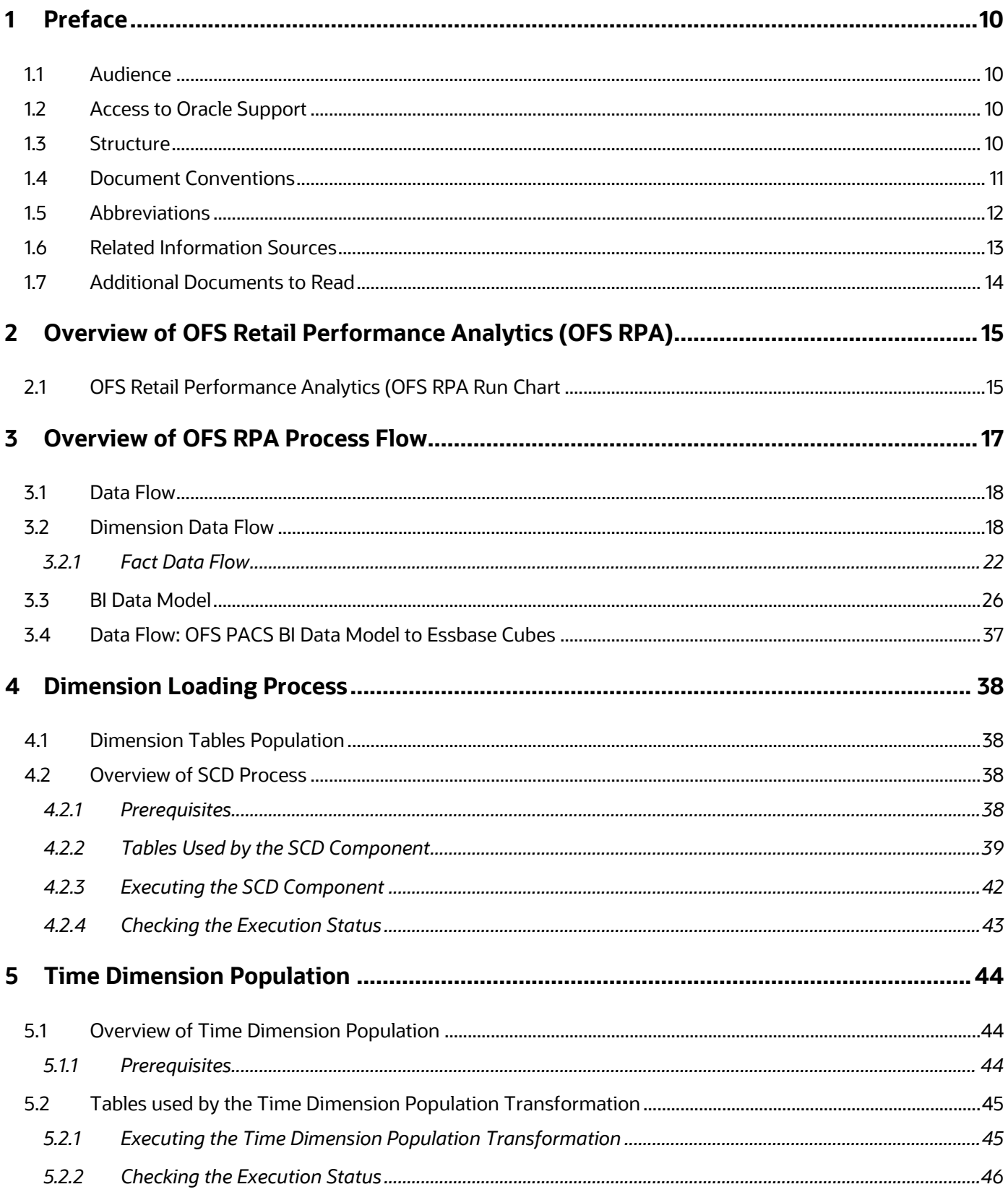

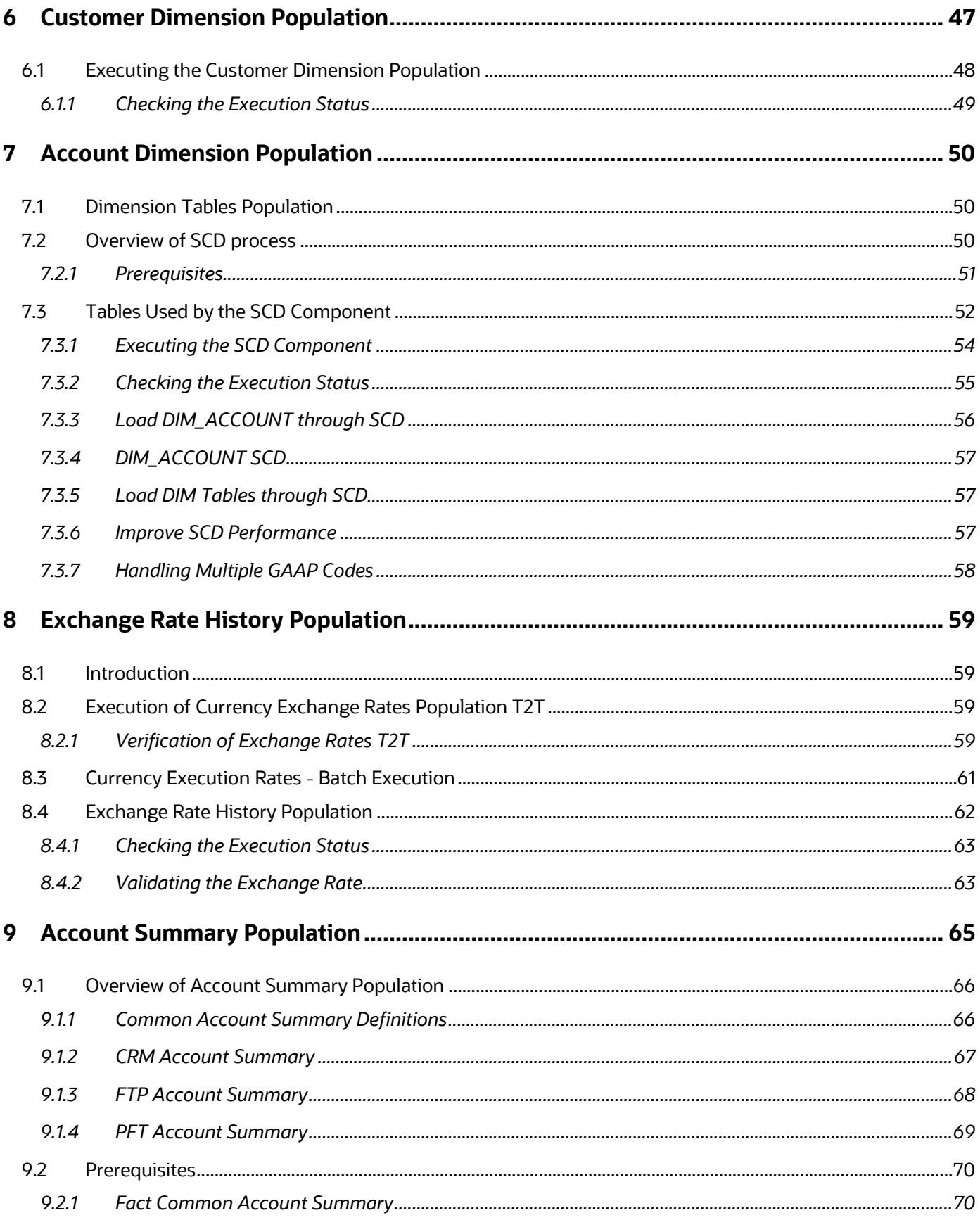

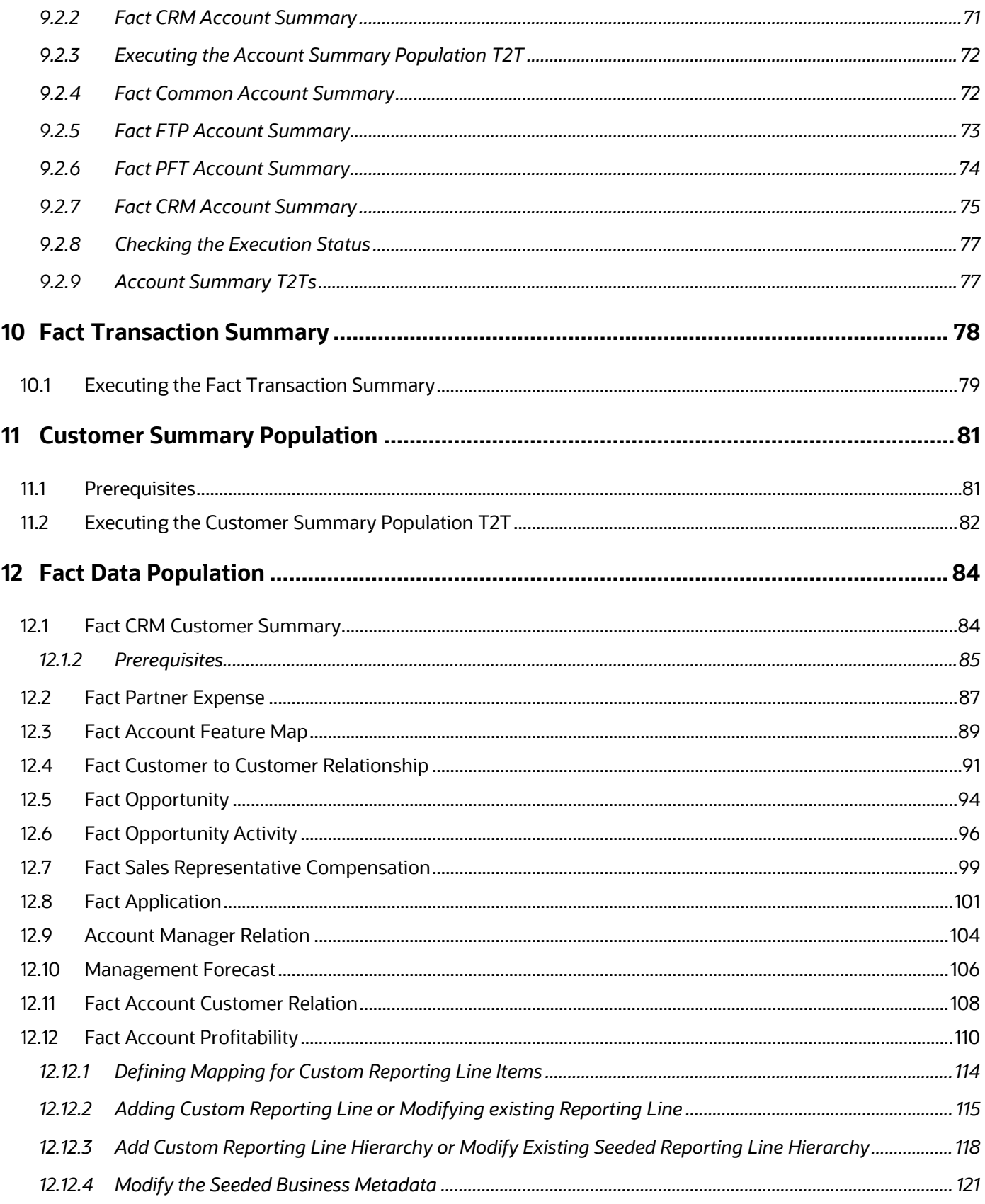

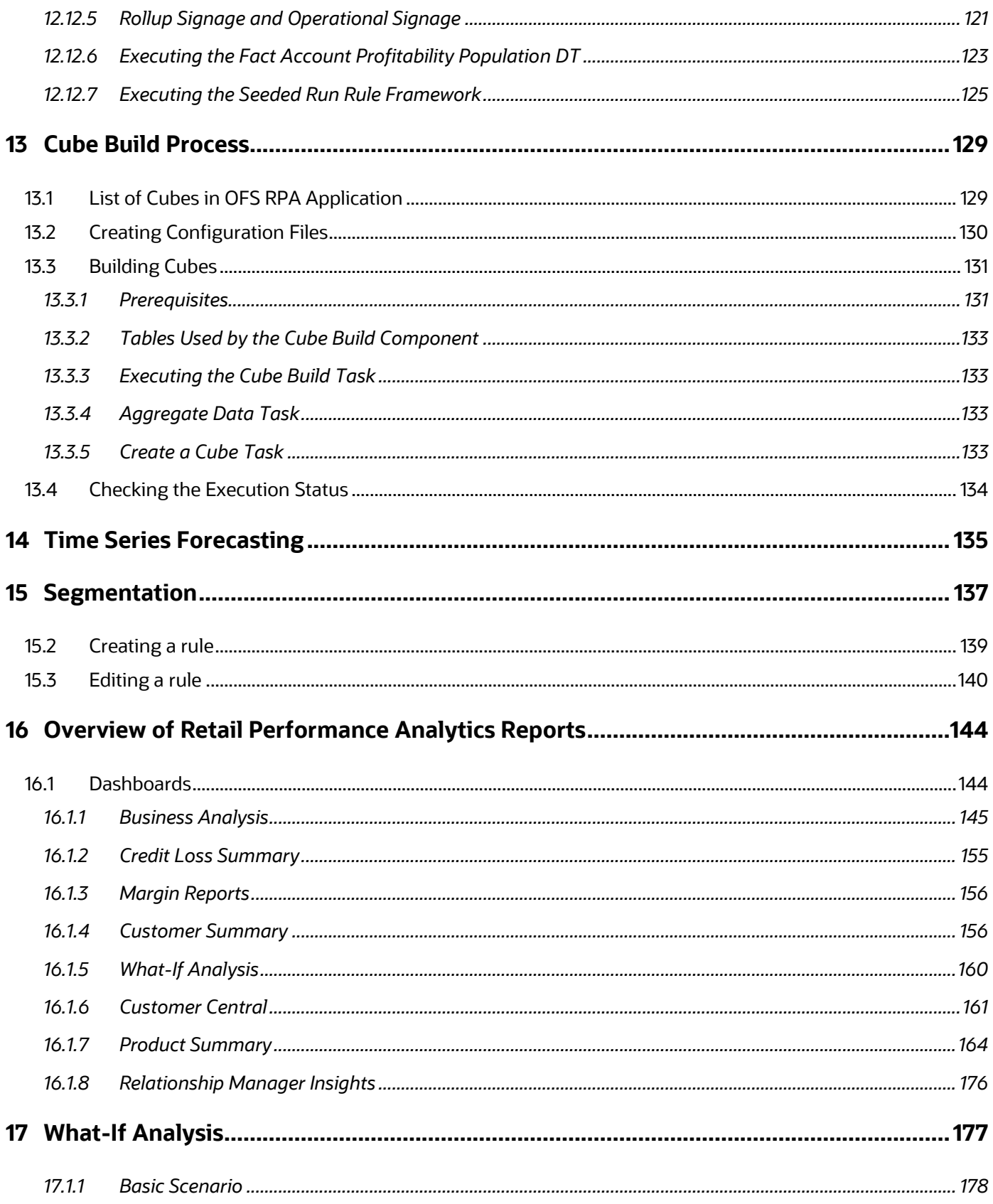

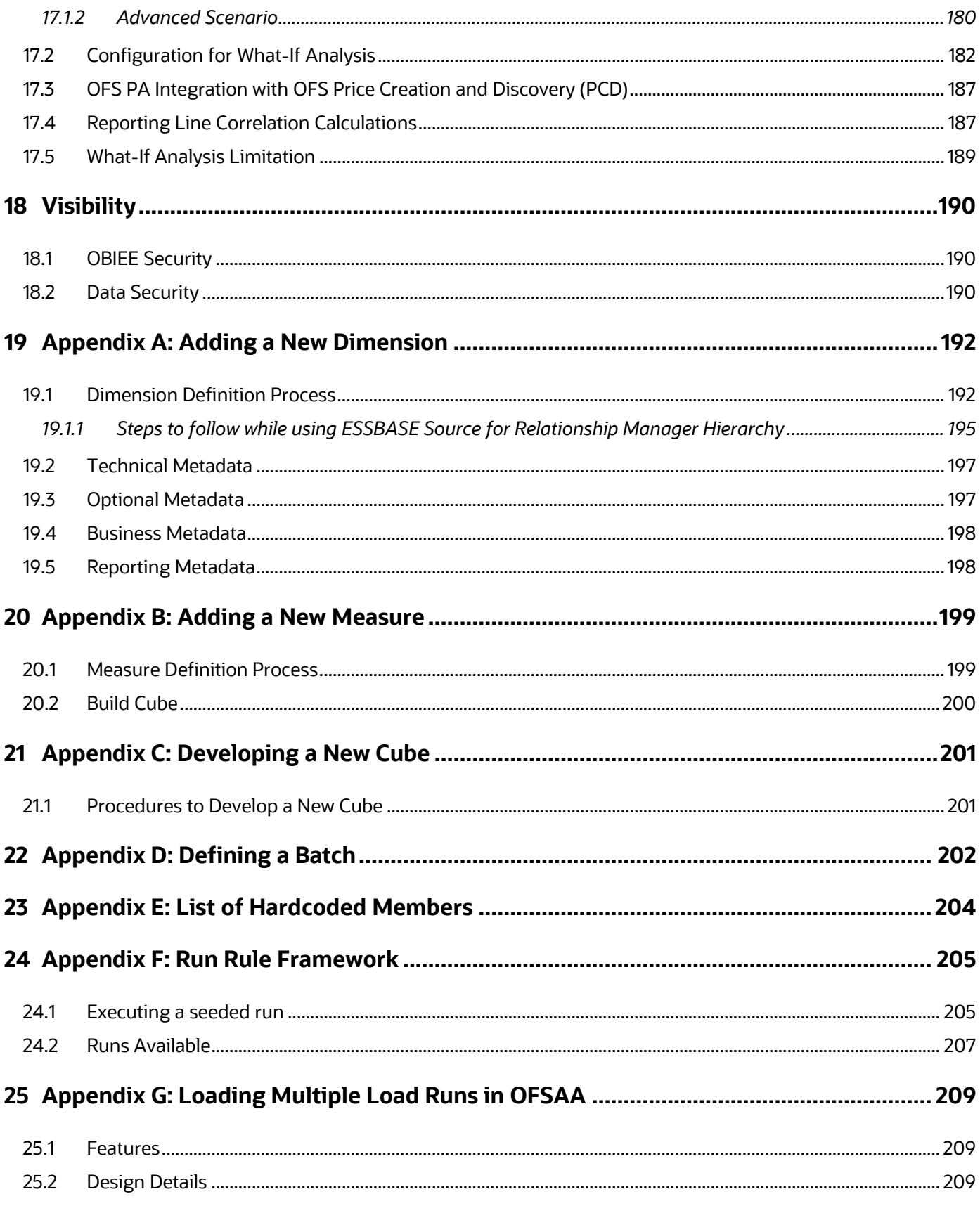

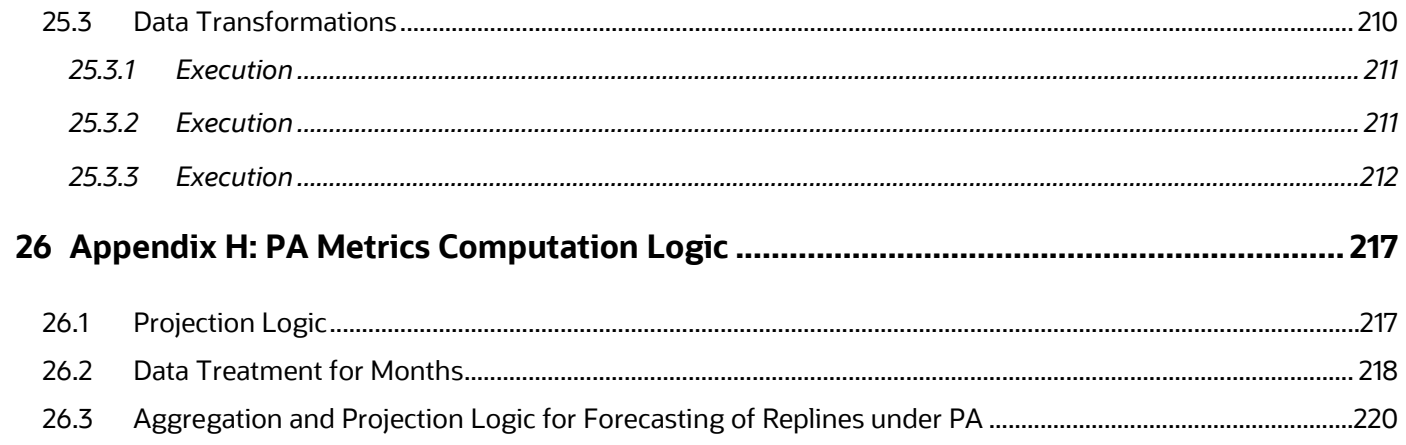

## <span id="page-9-0"></span>**1 Preface**

This section provides information about the Oracle Financial Services Retail Performance Analytics (OFS RPA) Application User Guide. OFS RPA application is packaged as part of the OFS PFT Application Pack.

**Topics:**

- **[Audience](#page-9-1)**
- [Documentation Accessibility](#page-9-2)
- [Access to Oracle Support](#page-9-2)
- [Structure](#page-9-3)
- [Conventions](#page-10-0)
- **[Abbreviations](#page-11-0)**
- **[Related Information Sources](#page-12-0)**
- [Additional Documents to Read](#page-12-1)

#### <span id="page-9-1"></span>**1.1 Audience**

This user guide is intended for the users of the Oracle Financial Services Retail Performance Analytics (OFS RPA) application.

See [Related Information Sources](#page-12-0) and [Additional Documents to Read](#page-12-1) for more Oracle product information.

## <span id="page-9-2"></span>**1.2 Access to Oracle Support**

Oracle customers have access to electronic support through My Oracle Support. For information, visit:

<http://www.oracle.com/pls/topic/lookup?ctx=acc&id=info>

Or, visit<http://www.oracle.com/pls/topic/lookup?ctx=acc&id=trs> if you are hearing impaired.

#### <span id="page-9-3"></span>**1.3 Structure**

This user guide has been segregated into the following chapters:

- Introduction
- Overview of Process Flow
- Dimension Loading Process
- Time Dimension Population
- Customer Dimension Population
- Account Dimension Population
- Exchange Rate History Population
- Account Summary Population
- Fact Transaction Summary
- Customer Summary Population
- Fact Data Population
- Cube Build Process
- Time Series Forecasting
- Segmentation
- Overview of OFS RPA Reports
- What-If Analysis
- Visibility
- Appendix A: Adding a Dimension
- Appendix B: Adding a New Measure
- Appendix C: Developing a New Cube
- Appendix D: Defining a Batch
- Appendix E: List of Hardcoded Members
- Appendix F: Run Rule Framework
- Appendix G: Laoding Multiple Load Runs of OFSAA
- Appendix H: PA Metrxs Computation Logic

#### <span id="page-10-0"></span>**1.4 Document Conventions**

The following text conventions are used in this document:

#### **Table 1: Document Conventions**

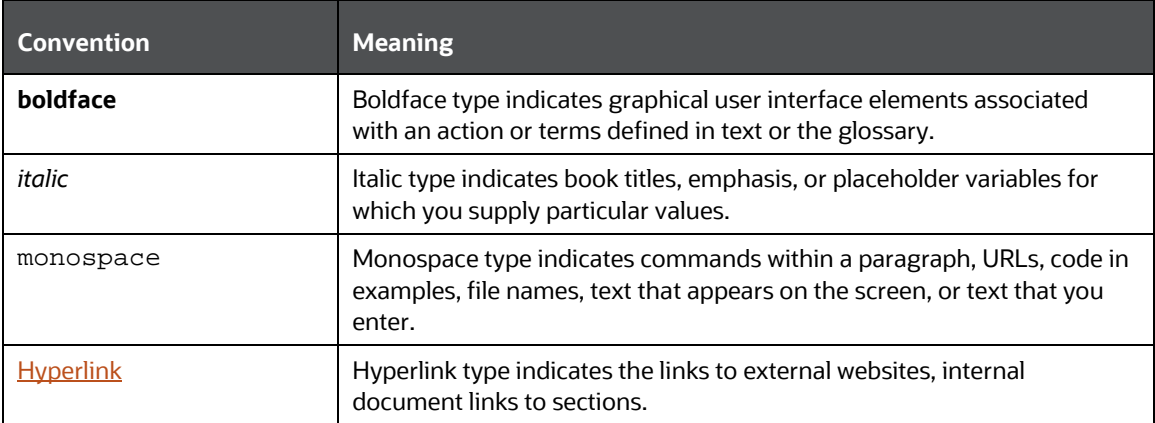

## <span id="page-11-0"></span>**1.5 Abbreviations**

The following table lists the abbreviations used in this document:

#### **Table 2: Abbreviations**

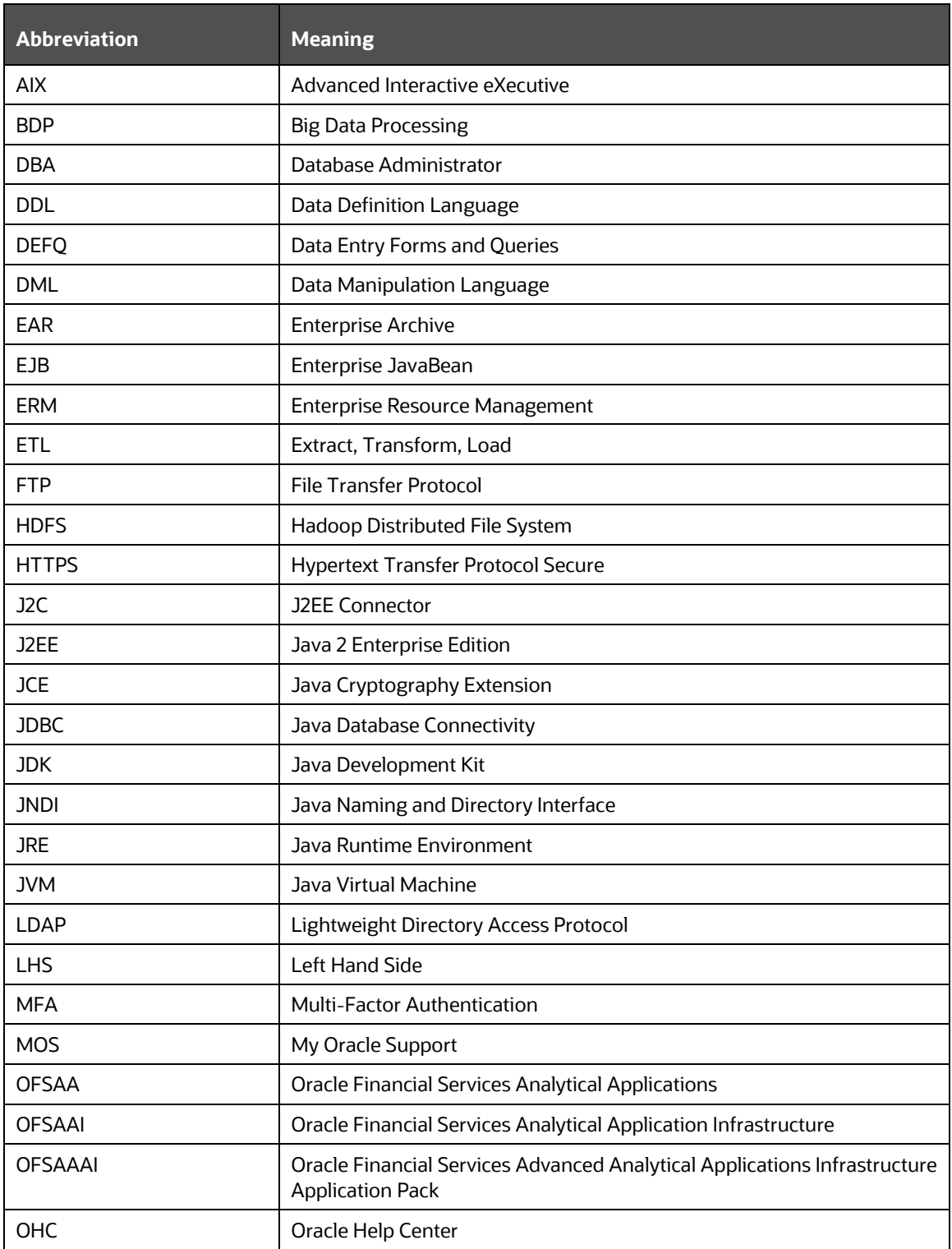

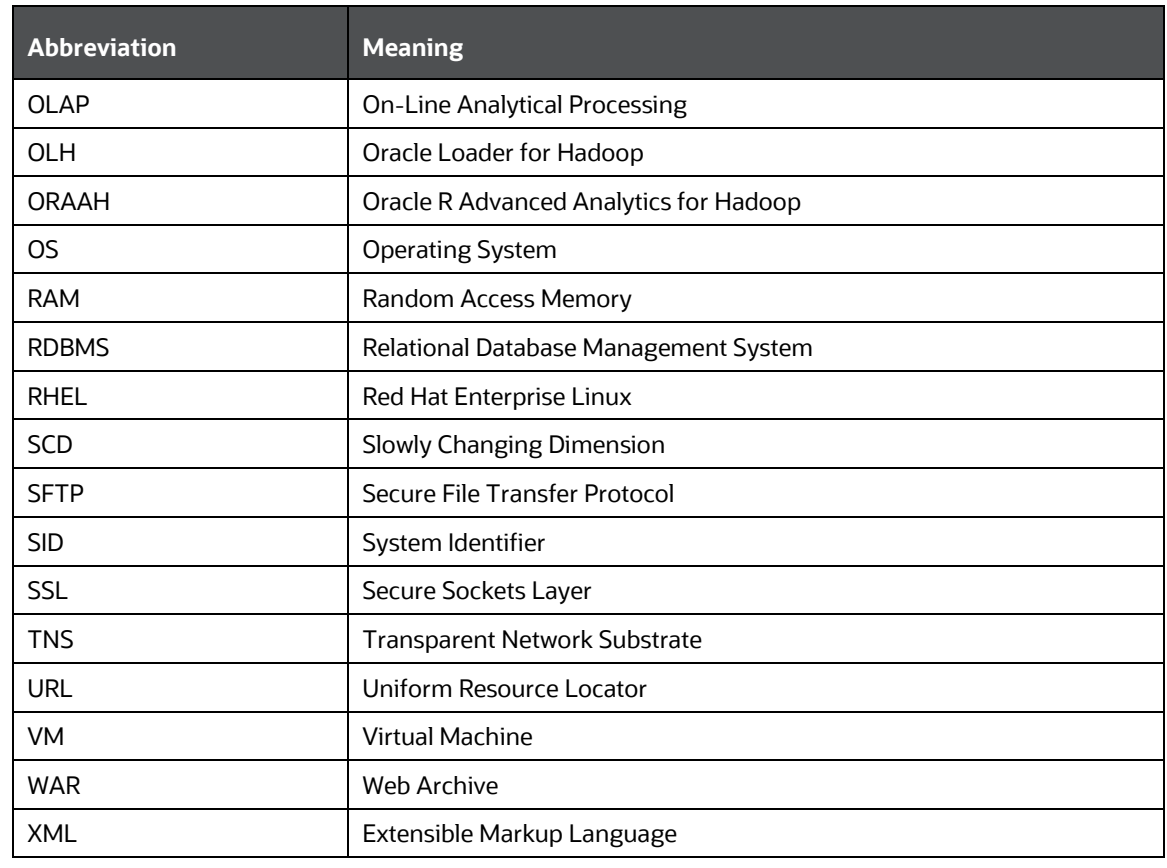

### <span id="page-12-0"></span>**1.6 Related Information Sources**

This section identifies additional documents related to the OFS RPA Application. You can access the below documents online from the Oracle Help Center (OHC) [Documentation Library](https://docs.oracle.com/cd/F30914_01/get_started.htm) for OFS BCE Release 8.1.0.0.0:

<span id="page-12-1"></span>OHC Documentation Library for the Oracle Financial Services Profitability Management Applications Pack (OFS PFT Pack) Release 8.1.0.0.0:

Installation Guide:

• Oracle Financial Services Profitability Management Applications Pack Installation and [Configuration Guide Release 8.1.0.0.0](https://docs.oracle.com/F30049_01/PDF/8.1.0.0.0/OFS_PFT_Applications_Pack_Installation_and_Configuration_Guide_8.1.0.0.0.pdf)

User Guides:

- [Oracle Financial Services Profitability Management User Guide Release 8.1.0.0.0](https://docs.oracle.com/F30049_01/PDF/8.1.0.0.0/Oracle_Financial_Services_Profitability_Management_User_Guide_8.1.0.0.0.pdf)
- [Oracle Financial Services Funds Transfer Pricing User Guide Release 8.1.0.0.0](https://docs.oracle.com/F30049_01/PDF/8.1.0.0.0/Oracle_Financial_Services_Funds_Transfer_Pricing_User_Guide_8.1.0.0.0.pdf)
- [Oracle Financial Services Institutional Performance Analytics User Guide Release 8.1.0.0.0](https://docs.oracle.com/F30049_01/PDF/8.1.0.0.0/Oracle_Financial_Services_Institutional_Performance_Analytics_User_Guide_8.1.0.0.0.pdf)
- Oracle Financial Services [Retail Performance Analytics User Guide Release 8.1.0.0.0](https://docs.oracle.com/F30049_01/PDF/8.1.0.0.0/Oracle_Financial_Services_Retail_Performance_Analytics_User_Guide_8.1.0.0.0.pdf)
- [Oracle Financial Services Enterprise Financial Performance Analytics User Guide Release](https://docs.oracle.com/cd/F30049_01/PDF/8.1.0.0.0/OFS_Enterprice_Financial_Performance_Analytics_User_Guide_8.1.0.0.0.pdf)  [8.1.0.0.0](https://docs.oracle.com/cd/F30049_01/PDF/8.1.0.0.0/OFS_Enterprice_Financial_Performance_Analytics_User_Guide_8.1.0.0.0.pdf)

Oracle Financial Services Profitability Management Applications Pack Security Guides:

- [Oracle Financial Services Profitability Management Security Guide Release 8.1.0.0.0](https://docs.oracle.com/F30049_01/PDF/8.1.0.0.0/Oracle_Financial_Services_Profitability_Management_Security_Guide_8.1.0.0.0.pdf)
- [Oracle Financial Services Funds Transfer Pricing Security Guide Release 8.1.0.0.0](https://docs.oracle.com/F30049_01/PDF/8.1.0.0.0/OFS_Funds_Transfer_Pricing_Security_Guide_8.1.0.0.0.pdf)
- [Oracle Financial Services Institutional Performance Analytics Security Guide Release 8.1.0.0.0](https://docs.oracle.com/F30049_01/PDF/8.1.0.0.0/OFS_Institutional_Performance_Analytics_Security_Guide_8.1.0.0.0.pdf)
- [Oracle Financial Services Retail Performance Analytics Security Guide Release 8.1.0.0.0](https://docs.oracle.com/F30049_01/PDF/8.1.0.0.0/OFS_Retail_Performance_Analytics_Security_Guide_8.1.0.0.0.pdf)
- **Oracle Financial Services Enterprise Financial Performance Analytics Security Guide Release** [8.1.0.0.0](https://docs.oracle.com/F30049_01/PDF/8.1.0.0.0/OFS_Enterprise_Financial_Performance_Analytics_Security_Guide_8.1.0.0.0.pdf)

Oracle Financial Services Profitability Management Applications Pack Cloning Reference Guides:

- **[Oracle Financial Services Profitability Management Cloning Reference Guide Release 8.1.0.0.0](https://docs.oracle.com/F30049_01/PDF/8.1.0.0.0/OFS_Profitability_Management_Cloning_Reference_Guide_8.1.0.0.0.pdf)**
- [Oracle Financial Services Funds Transfer Pricing Cloning Reference Guide Release 8.1.0.0.0](https://docs.oracle.com/F30049_01/PDF/8.1.0.0.0/OFS_Funds_Transfer_Pricing_Cloning_Reference_Guide_8.1.0.0.0.pdf)
- [Oracle Financial Services Institutional Performance Analytics Cloning Reference Guide Release](https://docs.oracle.com/F30049_01/PDF/8.1.0.0.0/OFS_Institutional_Performance_Analytics_Cloning_Reference_Guide_8.1.0.0.0.pdf)  [8.1.0.0.0](https://docs.oracle.com/F30049_01/PDF/8.1.0.0.0/OFS_Institutional_Performance_Analytics_Cloning_Reference_Guide_8.1.0.0.0.pdf)
- [Oracle Financial Services Retail Performance Analytics Cloning Reference Guide Release](https://docs.oracle.com/F30049_01/PDF/8.1.0.0.0/OFS_Retail_Performance_Analytics_Cloning_Reference_Guide_8.1.0.0.0.pdf)  [8.1.0.0.0](https://docs.oracle.com/F30049_01/PDF/8.1.0.0.0/OFS_Retail_Performance_Analytics_Cloning_Reference_Guide_8.1.0.0.0.pdf)
- [Oracle Financial Services Enterprise Financial Performance Analytics Cloning Reference Guide](https://docs.oracle.com/F30049_01/PDF/8.1.0.0.0/OFS_Enterprise_Financial_Performance_Analytics_Cloning_Reference_Guide_8.1.0.0.0.pdf)  [Release 8.1.0.0.0](https://docs.oracle.com/F30049_01/PDF/8.1.0.0.0/OFS_Enterprise_Financial_Performance_Analytics_Cloning_Reference_Guide_8.1.0.0.0.pdf)

### <span id="page-13-0"></span>**1.7 Additional Documents to Read**

Oracle Financial Services Profitability Management Applications Pack is built on the Oracle Financial Services Advanced Analytical Applications Infrastructure (OFS AAI). See the following OFS AAI documents as no separate documents are required at the pack or application level for Oracle Financial Services Profitability Management Applications Pack:

- [OFS Analytical Applications Infrastructure \(OFS AAAI\) Application Pack Installation and](https://docs.oracle.com/cd/F29631_01/PDF/8.1.0.x/8.1.0.0.0/OFS_AAAI_Installation_Guide_8.1.0.0.0.pdf)  [Configuration Guide Release 8.1.0.0.0](https://docs.oracle.com/cd/F29631_01/PDF/8.1.0.x/8.1.0.0.0/OFS_AAAI_Installation_Guide_8.1.0.0.0.pdf)
- [OFS Analytical Applications Infrastructure Administration Guide Release 8.1.0.0.0](https://docs.oracle.com/cd/F29631_01/PDF/8.1.0.x/8.1.0.0.0/OFSAAI_Administration_Guide_8.1.x.pdf)
- [OFS Analytical Applications Infrastructure Cloning Reference Guide Release 8.1.0.0.0](https://docs.oracle.com/cd/E61555_01/books/8.1.x/OFSAA_Cloning_Reference_Guide_8.1.x.pdf)
- [OFS Analytical Applications Infrastructure Security Guide Release 8.1.0.0.0](https://docs.oracle.com/cd/E61555_01/books/8.1.x/OFSAAI_Security_Guide_8.1.x.pdf)
- [OFS Analytical Applications Infrastructure User Guide Release 8.1.0.0.0](https://docs.oracle.com/cd/F29631_01/PDF/8.1.0.x/8.1.0.0.0/OFSAAI_User_Guide_8.1.0.0.0.pdf)

You can access the common document from the OHC Documentation Library:

• [OFS Analytical Applications 8.1.0.0.0 Technology Matrix](https://docs.oracle.com/cd/E55339_01/homepage.htm)

# <span id="page-14-0"></span>**2 Overview of OFS Retail Performance Analytics (OFS RPA)**

This guide explains the concepts of Oracle Financial Services Retail Performance Analytics and provides step-by-step instructions for navigating the Retail Performance Analytics user interface. Oracle Financial Services Retail Performance Analytics (OFS RPA) is a complete end-to-end web-based Business Intelligence solution which provides a 360-degree view of the customer relationship for key insights into the customer life-cycle.

OFS RPA provides tools for data integration and includes customizable, pre-built dashboards and reports, a reporting data model, and user friendly functional subject areas for ad-hoc reporting. It also provides you deep insights into customer engagements across target segments and products/Line Of Business (LOB) including lending, credit cards, and so on. It pro-actively manage the growth through strategic insights into the retail business performance. OFS RPA helps you to monitor customer distribution across credit and delinquency bands and related exposures.

The OFSRPA solution is a part of Profitability Pack and is packaged along with AAI and other applications. This OFS RPA is supported for Oracle 18c and 19c.

OFSRPA solution is built using:

- OBIEE for Dashboard and Reports activities
- Essbase for cubes

This manual deals with essential Oracle Financial Services Analytical Applications Infrastructure (OFSAAI) required for OFS RPA activities, process flow for the data transformation, cube building processes, and functional details about the dash boards and reports. In addition, it includes subject areas which could be used for ad-hoc reporting using OBIEE Answers tool.

### <span id="page-14-1"></span>**2.1 OFS Retail Performance Analytics (OFS RPA Run Chart**

Run chart, as the name suggests helps the consultant understand the sequence of tasks to be performed to ensure the correctness of data flow in the product. It contains the details about Data loading for all mandatory tables for the product, and the sequence of execution of seeded tasks/batches.

Oracle Financial Services Retail Performance Analytics (OFS RPA) provides the Run Chart listing the tasks required for population of data for OFS RPA Reports. This covers the following tasks:

- Stage Dimension Load
- Common data Population (for example Exchange Rate)
- Set up table population
	- **Dimensions**
	- **Facts**
- Profitability tables Population
- Model Execution
- Derived Entity Refresh
- Cubes Build

Download the *OFS RPA Cloud Service 8.1.0.0.0 Run Chart* from the [MOS page.](https://support.oracle.com/epmos/faces/DocumentDisplay?_afrLoop=440712548839352&id=2099229.1)

# <span id="page-16-0"></span>**3 Overview of OFS RPA Process Flow**

Oracle Financial Services Retail Performance Analytics (OFS RPA) utilizes OBIEE technology to:

- Gain deep insight into customer engagements across target segments and products or LOB including lending, credit cards, and so on.
- Perform Wallet share analysis and Customer Profitability.
- Understand the efficiency of investments (like marketing, branch, and channel and so on) over time.
- Monitor customer distribution across credit and delinquency bands and related exposures.
- Perform an enterprise-wide revenue analysis across customer segments, products, and reporting lines including fee income, interest, and interchange.
- Summary performance of the LOBs, overall Profitability, and Portfolio mix.
- Customer trends across performance drivers like Sales, Balances, Deposits, Product subscriptions (revenue services), Credit scores, Delinquency bands, Losses, and so on.
- LOB specific performance reports can be analyzed against key dimensions like customer segments, product family, region, branch, risk scores, and so on.
- Analyze expenses across customer segments, products, and channels to understand ROI.

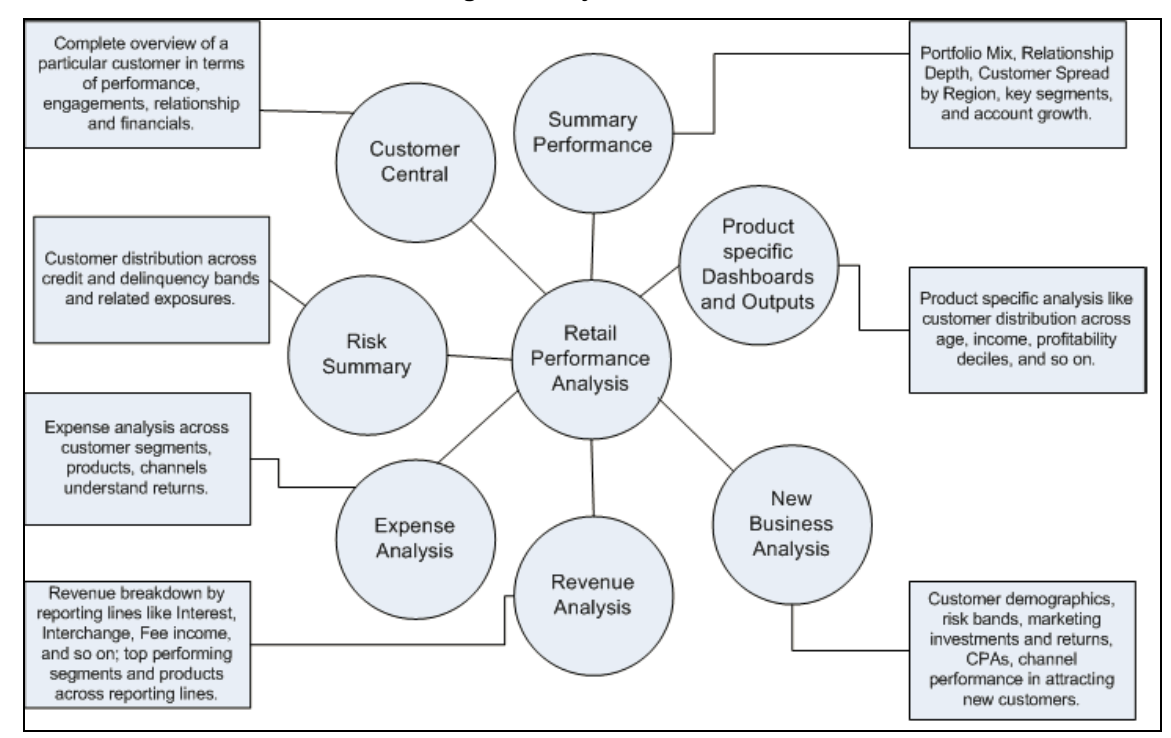

**Figure 1: Objectives of RPA**

For details on OFSRPA reports and how OBIEE is being utilized, see [Overview of OFSRPA Reports.](#page-143-0)

OFSRPA is designed for OBIEE reading data from relational database. The relational database comprises of various dimensions and facts in the BI data model.

OFSRPA can be independently licensed and installed to work on top of the OFSAA Infrastructure.

#### <span id="page-17-0"></span>**3.1 Data Flow**

Retail Performance Analytics data model contains the staging tables from which data is loaded in to the dimensions and fact tables. Staging tables include the master staging tables, detail staging tables, staging product processor tables, and so on. The user has to populate data into these staging tables.

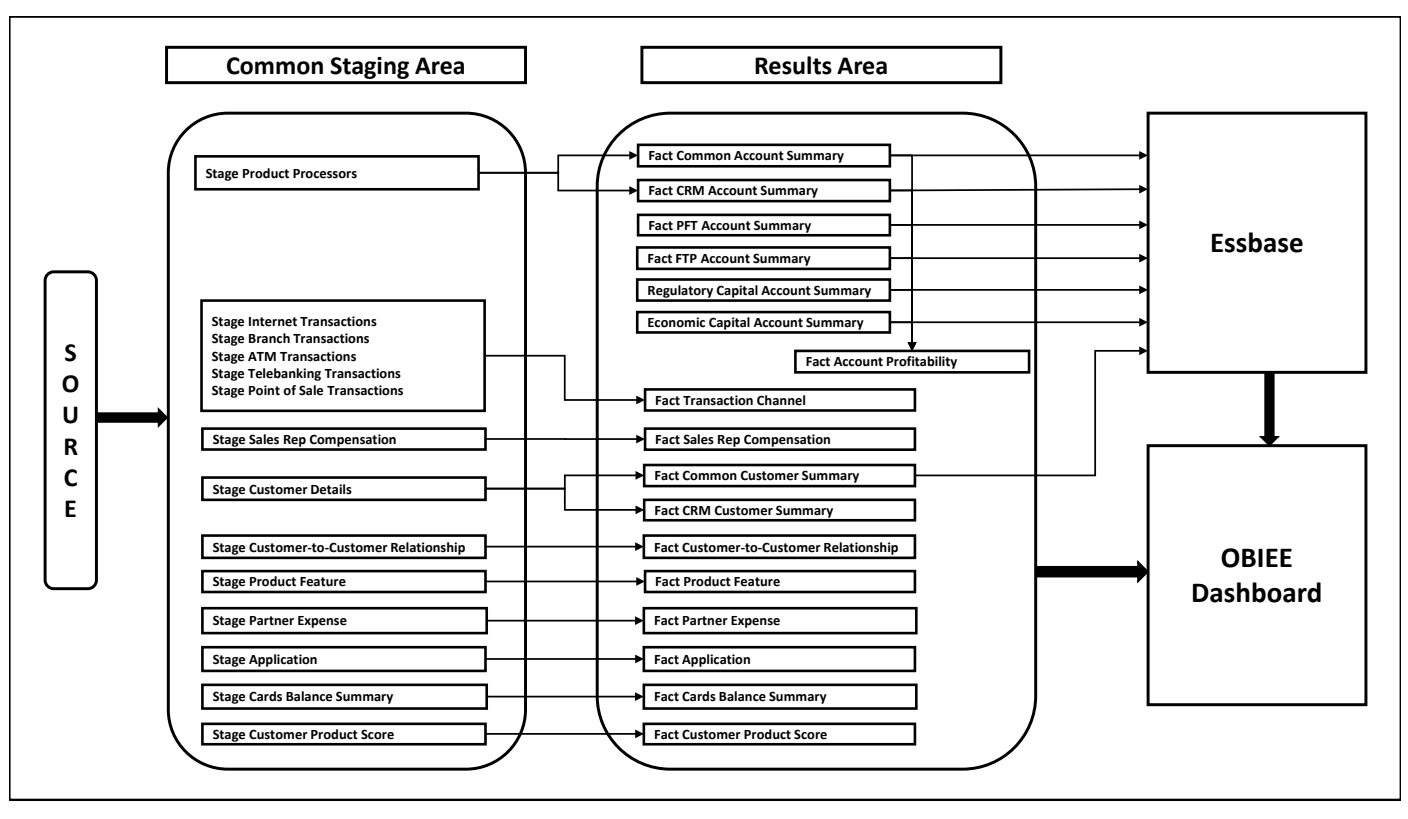

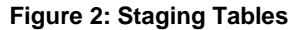

### <span id="page-17-1"></span>**3.2 Dimension Data Flow**

Dimension data in OFS RPA application is loaded from staging master tables using the Slowly Changing Dimensions (SCD) process. Data from source systems can be loaded into staging through flat file or source system interfaces. SCD process tracks the changes in the dimensional attributes and loads data into dimension tables. Examples of dimension tables that follow the SCD process are Product, Customer Type, Customer, Campaign, and so on.

Some dimensions are static or maintained internally within the application and are not expected as a download from source system (for example, Reporting Line). These dimensions are maintained through the AMHM (Attribute Member Hierarchy Maintenance) component of OFSAAI or through other framework components like DEFI.

Following are the list of dimensions used in OFSRPA.

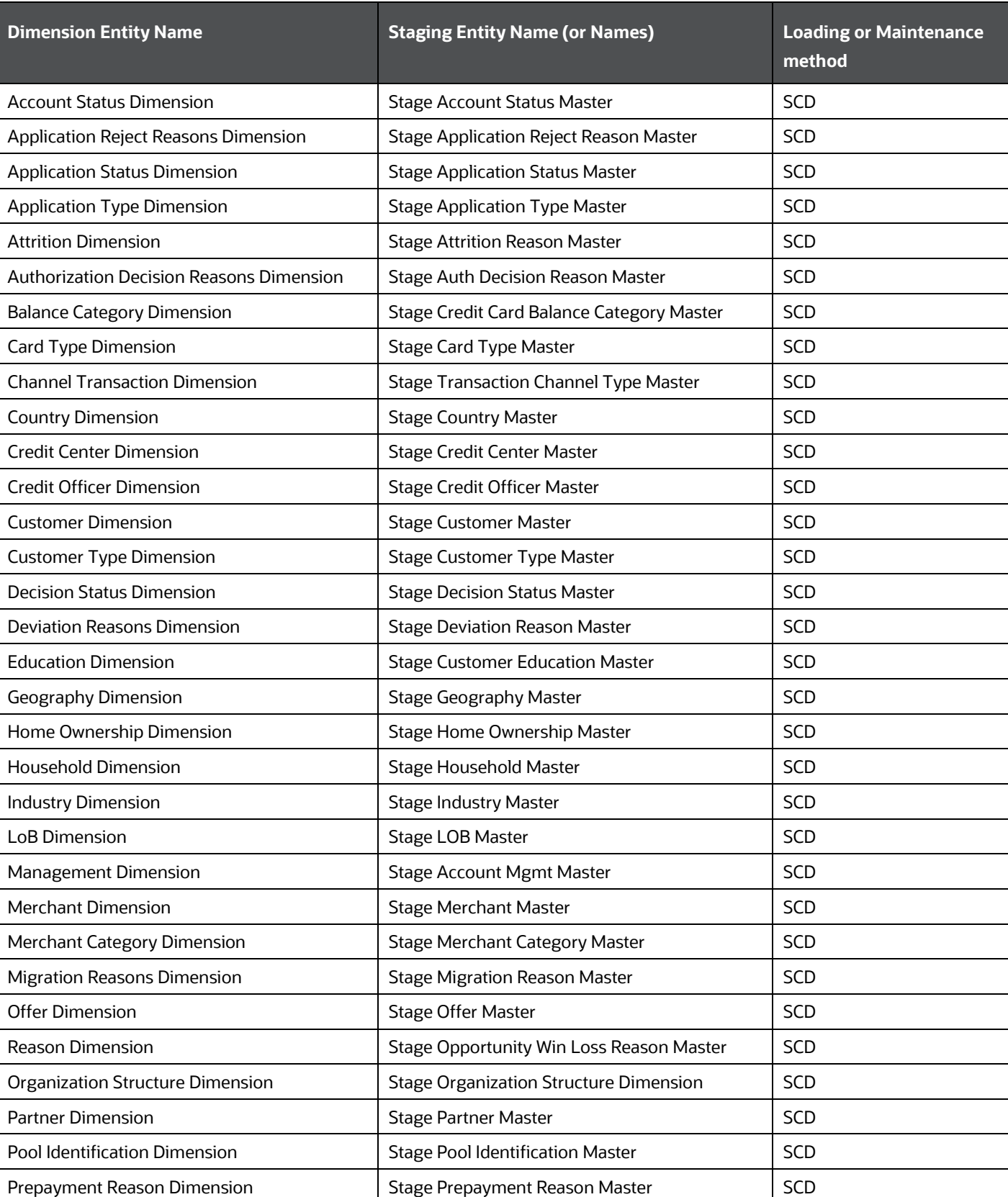

#### **Table 3: OFSRPA Dimensions**

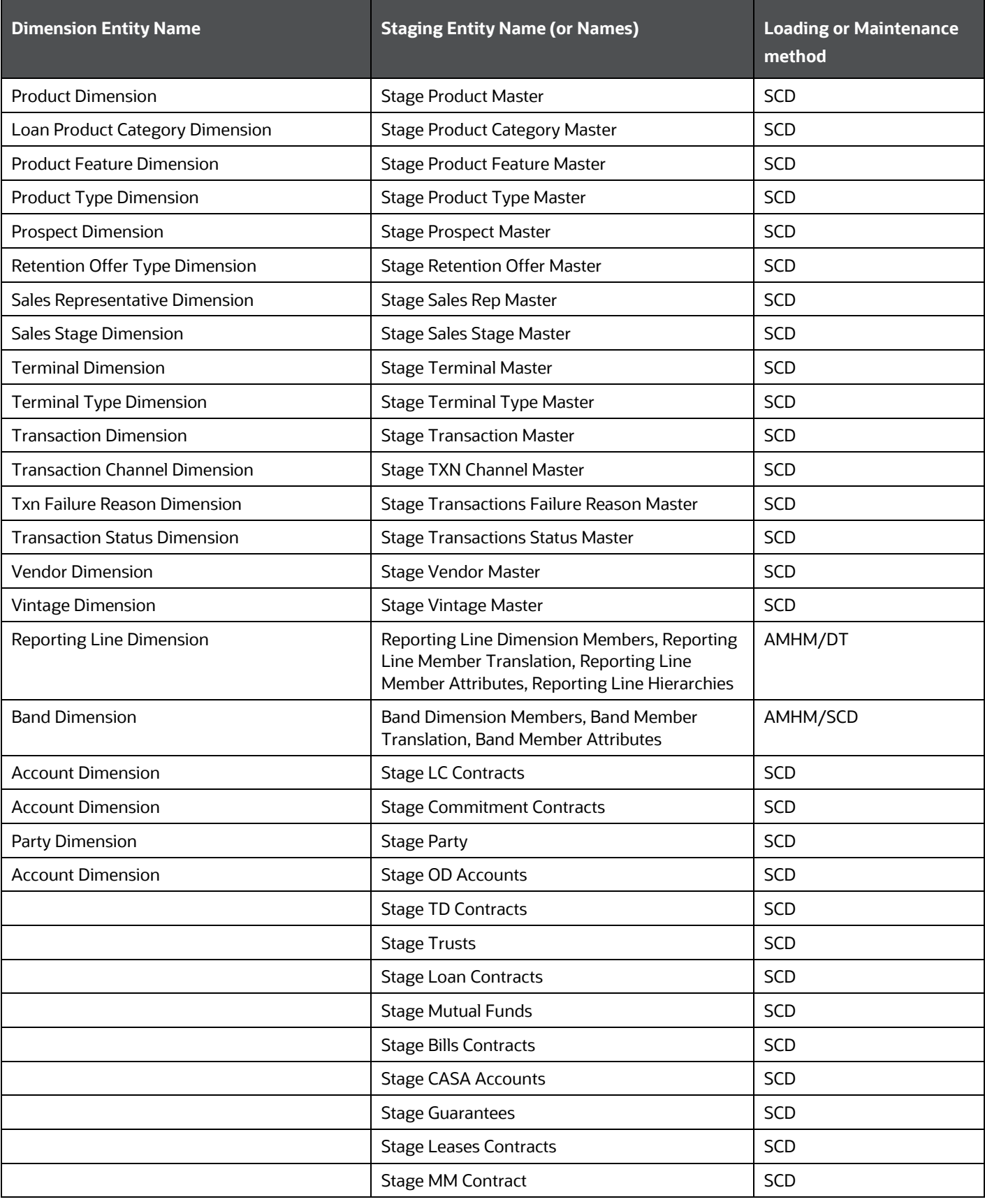

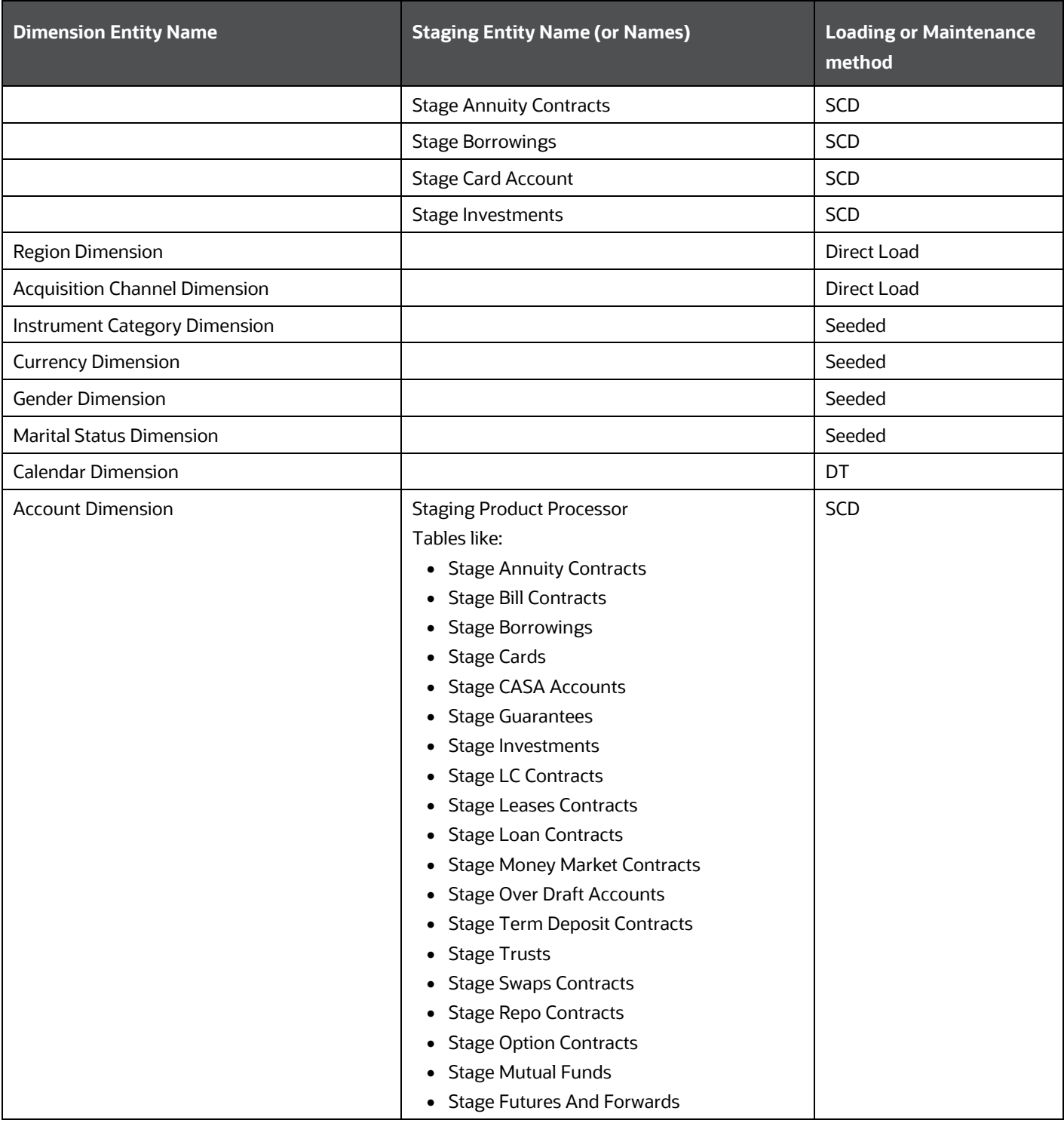

Some of the stage data can also come from master data management interfaces. In such cases, data from interface is loaded into staging interface tables and SCD is run on the interface tables. Mapping of dimensional attributes to staging can be obtained by querying SYS\_STG\_JOIN\_MASTER and SYS\_TBL\_MASTER tables in the atomic schema.

#### <span id="page-21-0"></span>**3.2.1 Fact Data Flow**

Most of the Fact tables are mapped to staging counterparts through Table to Table (T2T) mappings. Data from source systems can be loaded into staging through flat file or source system interfaces. T2T process then loads data to fact tables. Examples include Fact Common Account Summary, Fact CRM Account Summary, and so on.

Some of the Fact tables are loaded with processed fact information from other fact tables. Examples include Fact CRM Customer Summary, and so on.

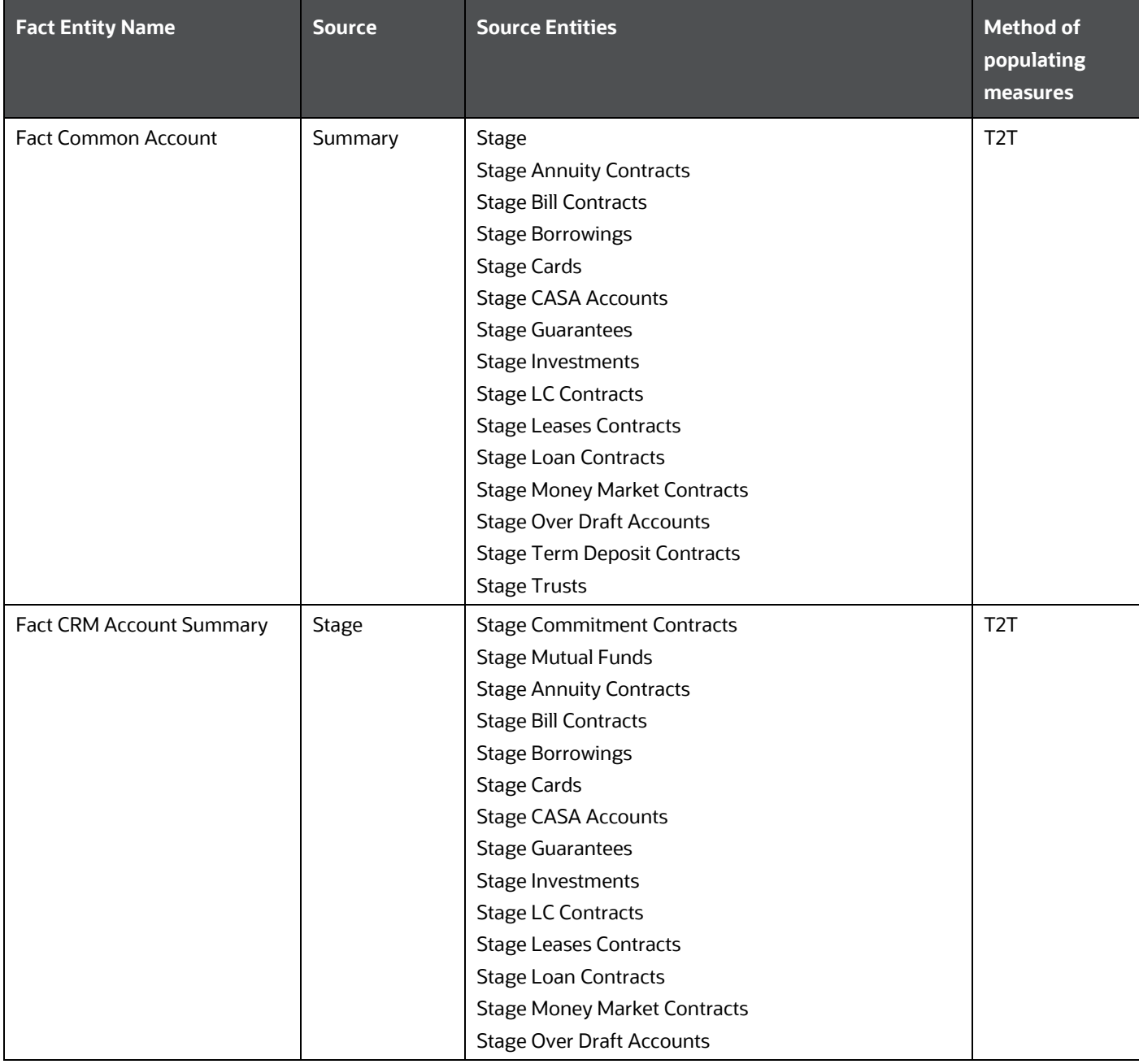

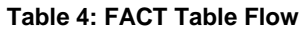

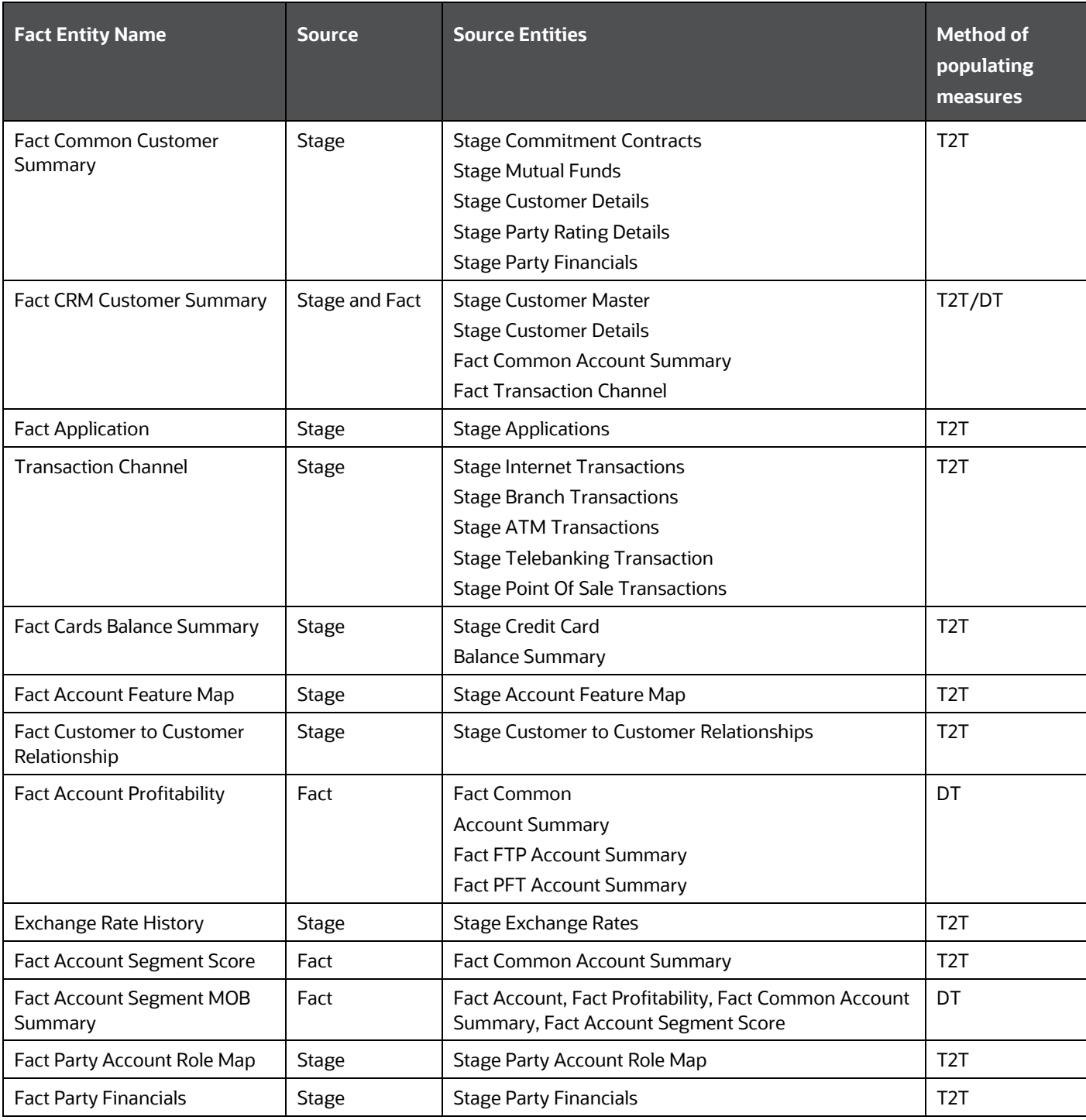

This table will be populated in presence of RCA application with the T2T. In absence of RCA, this table has to be directly loaded if the data is available.

The OFSRPA uses some materialized views registered as *Derived Entity*, that must be refreshed as and when the dependent table has fresh data. The MVs can be refreshed by running the batches crated for the purpose. The list of Derived Entity and the dependent objects can be found in the following table.

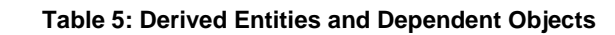

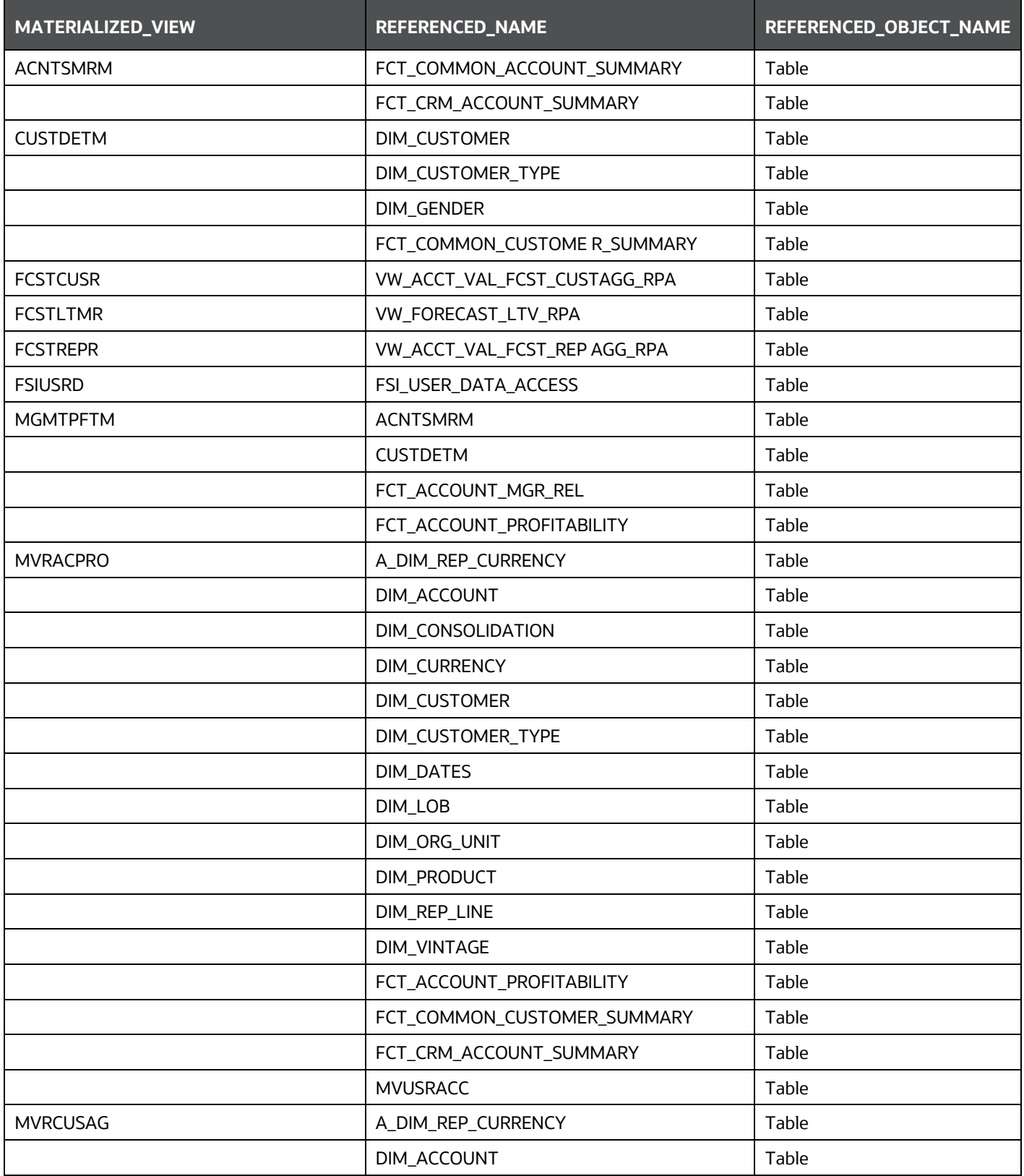

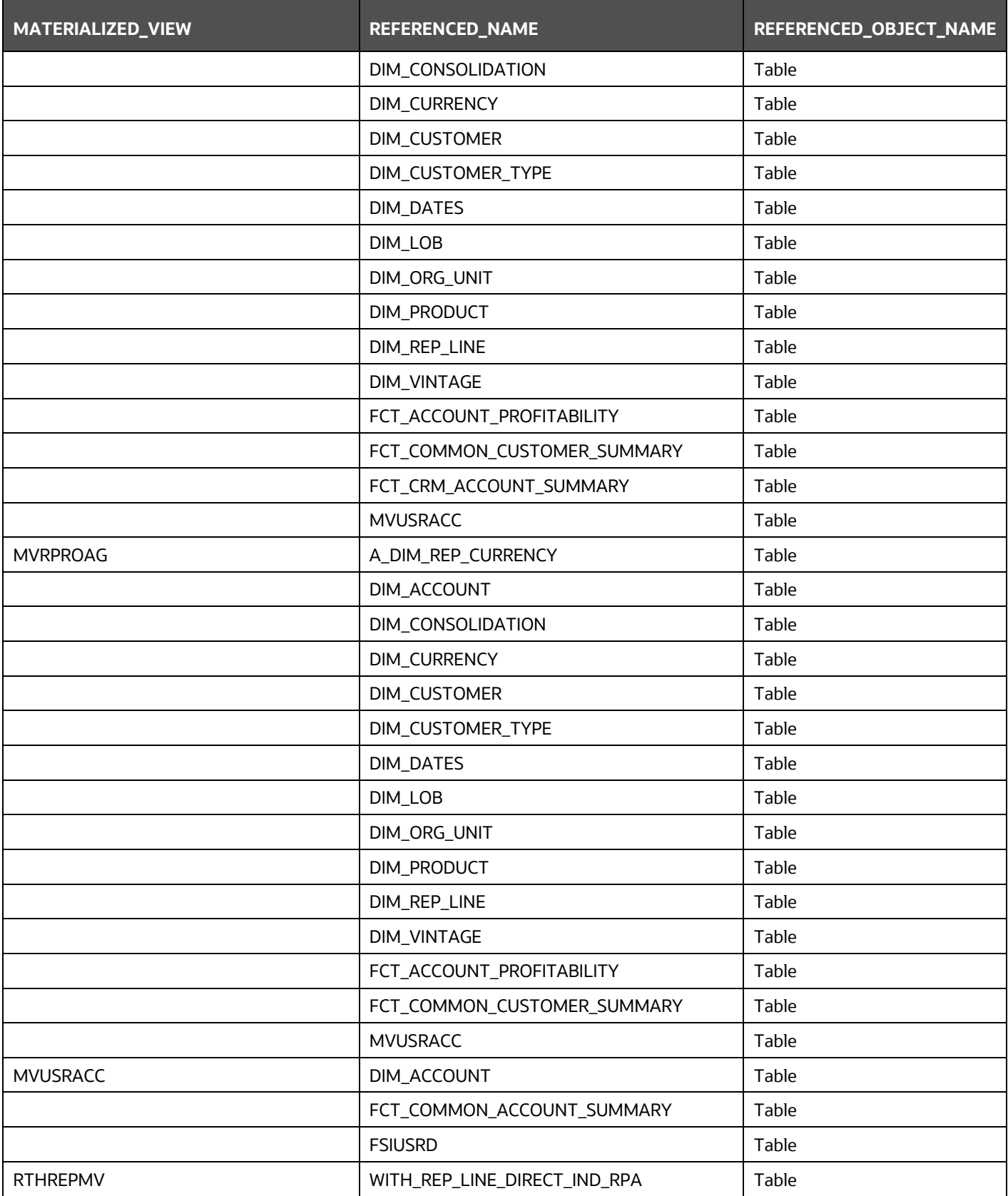

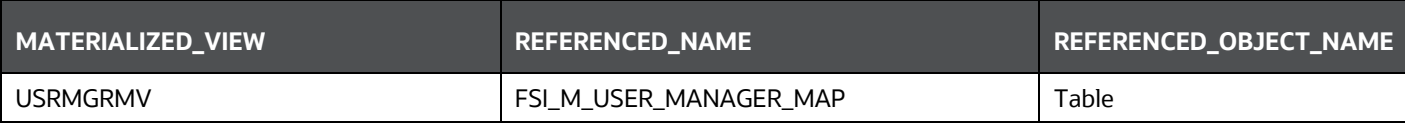

## <span id="page-25-0"></span>**3.3 BI Data Model**

The BI data model is a star schema for the fact table FCT\_<APPLICATION>\_ACCOUNT\_SUMMARY.

Following are the subject areas in the erwin data model:

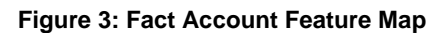

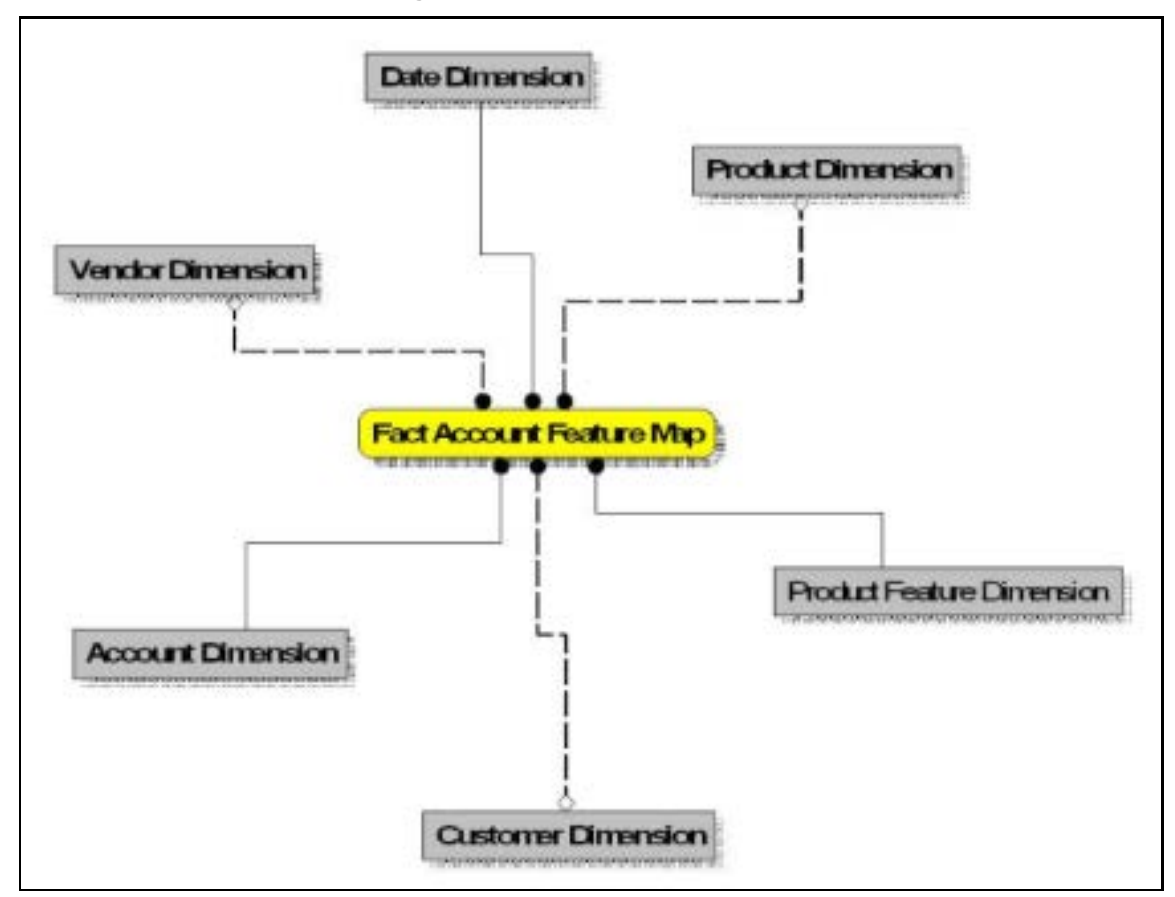

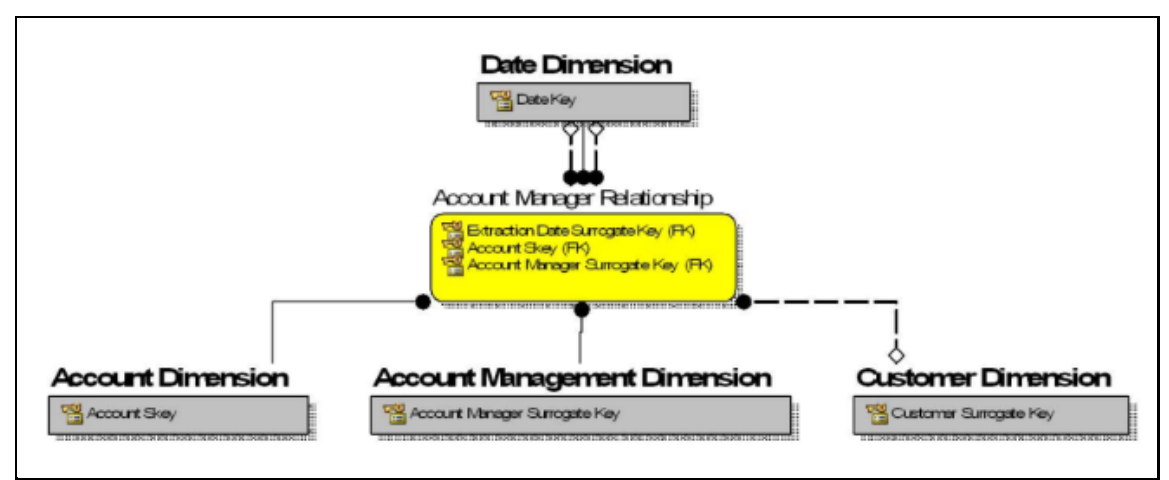

#### **Figure 4: Fact Account Manager Relationship**

**Figure 5: Fact Account Party Role**

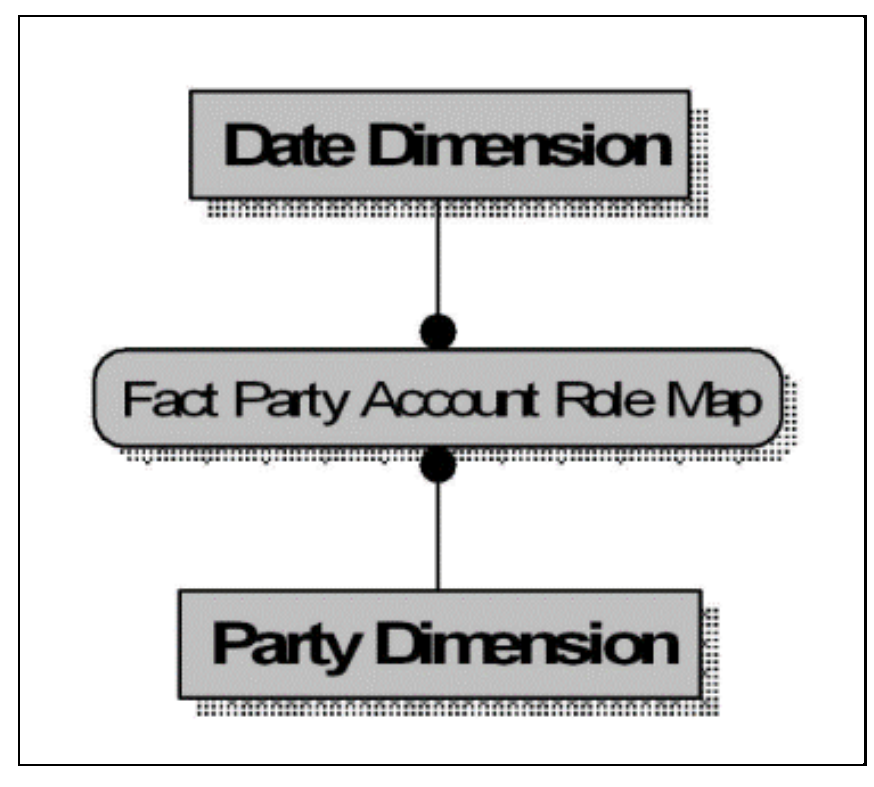

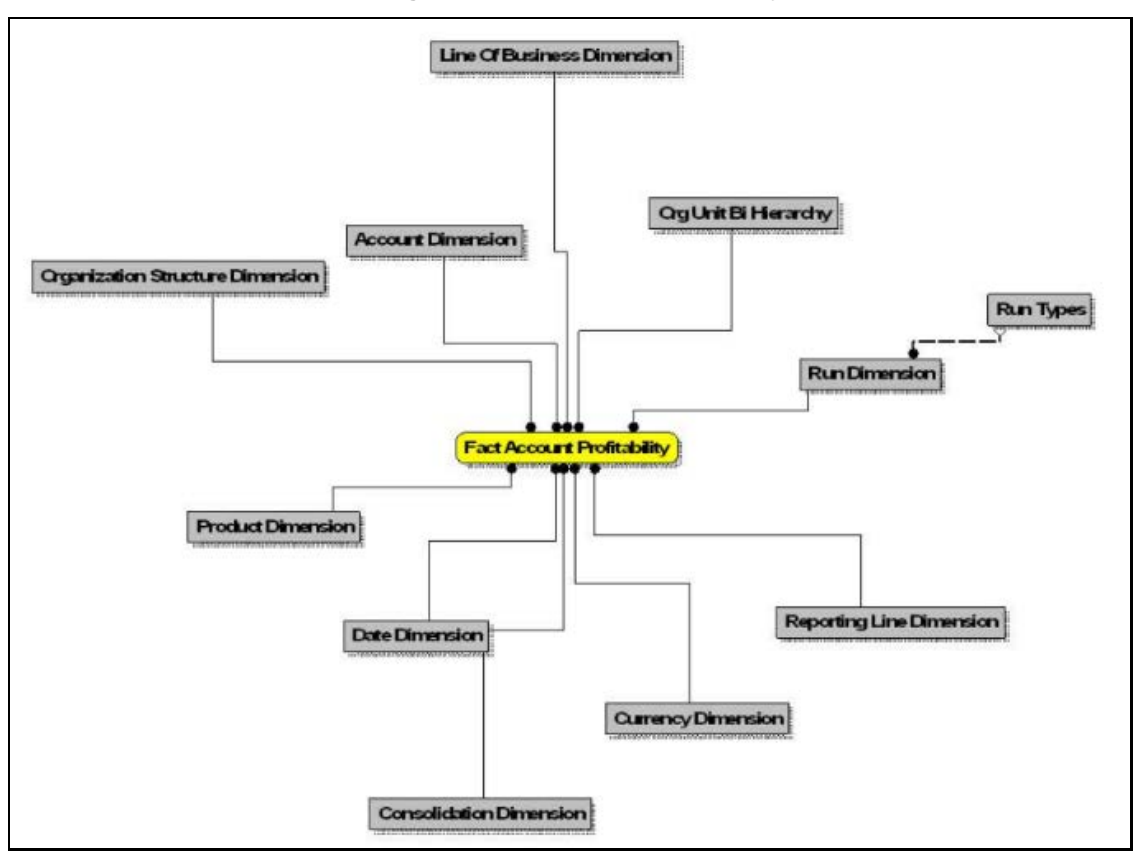

**Figure 6: Fact Account Profitability**

**Figure 7: Fact Account Segment MOB Summary**

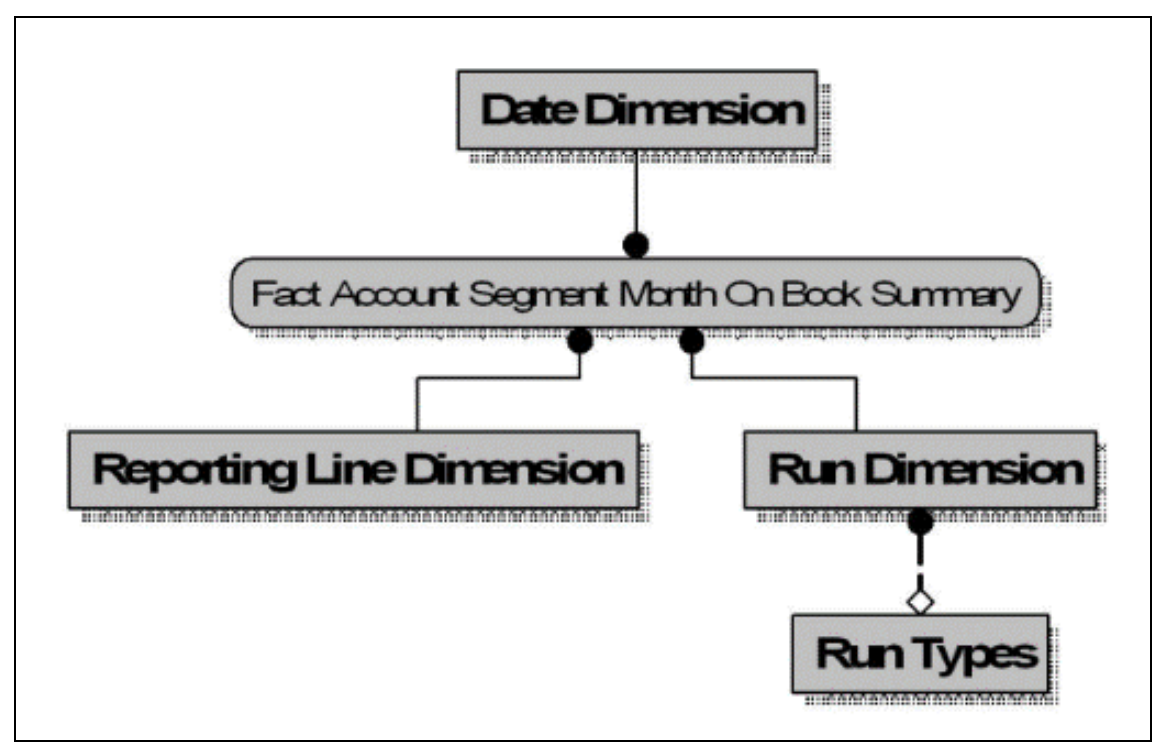

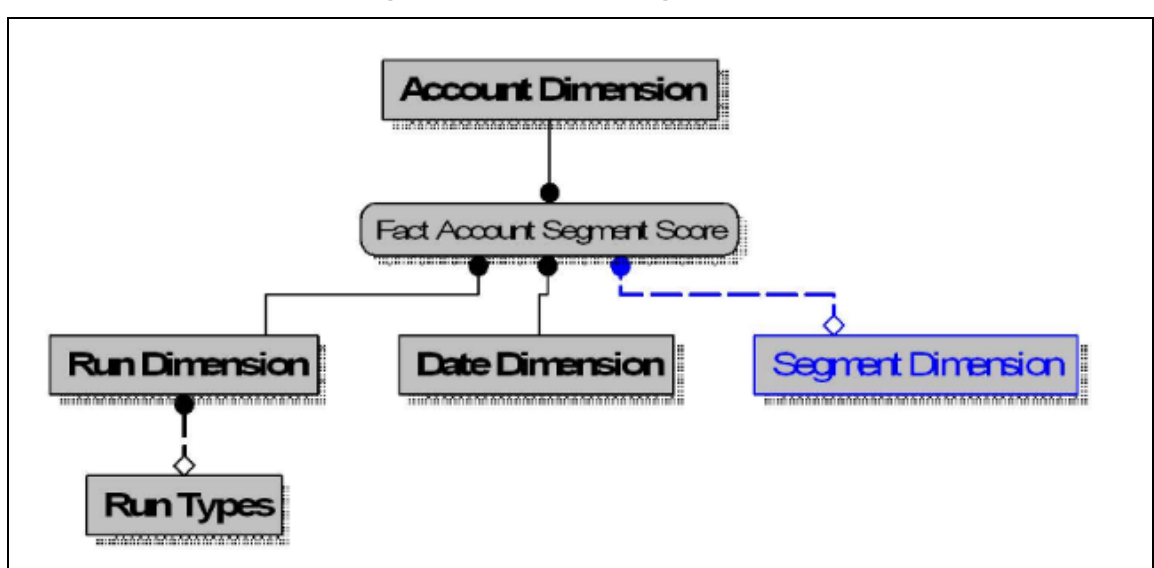

**Figure 8: Fact Account Segment Score**

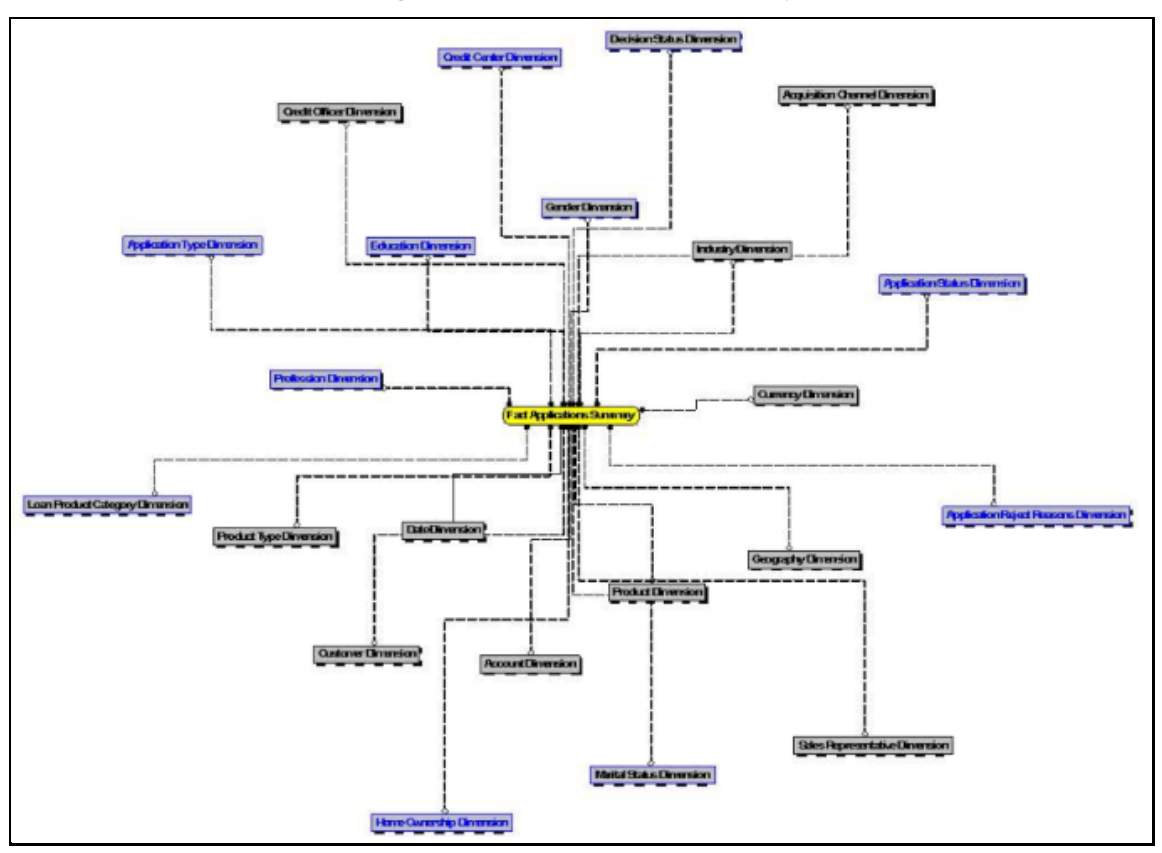

**Figure 9: Fact Applications Summary**

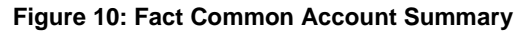

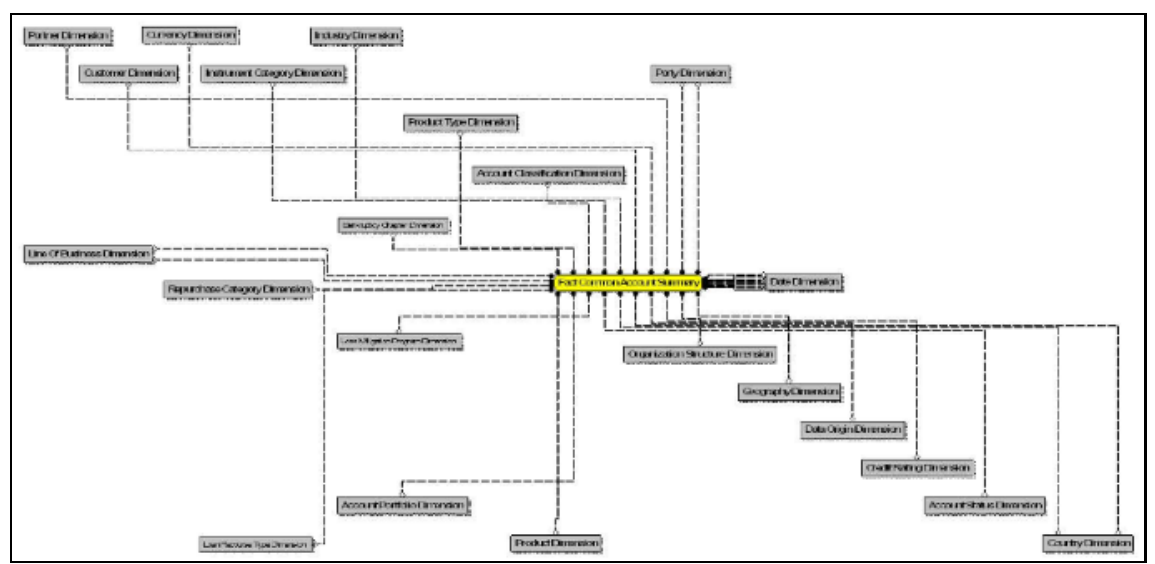

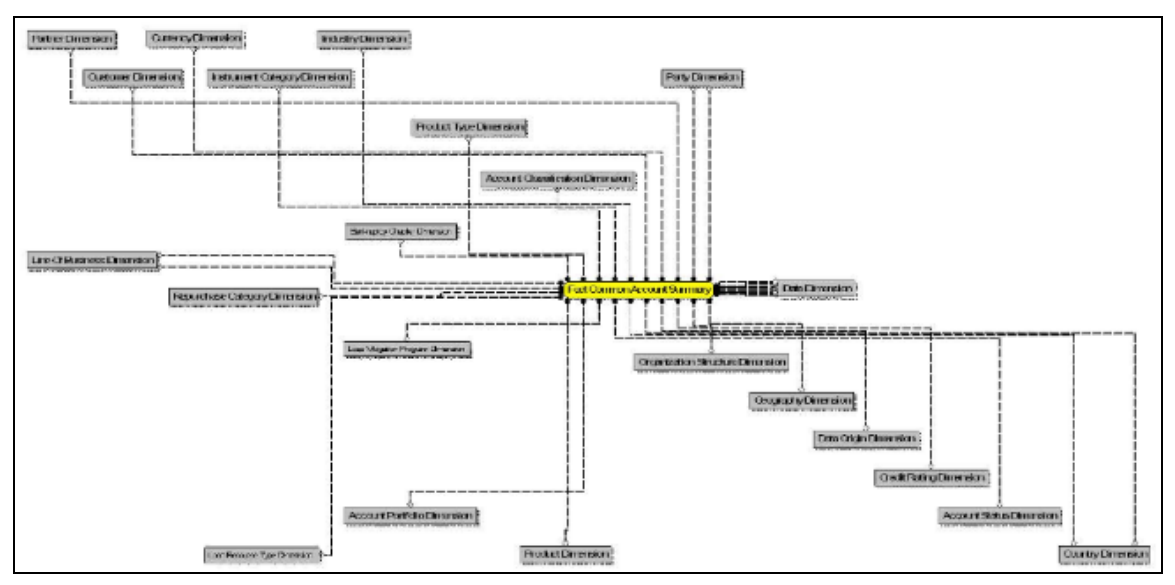

**Figure 11: Fact Common Customer Summary**

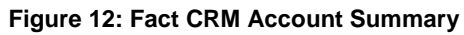

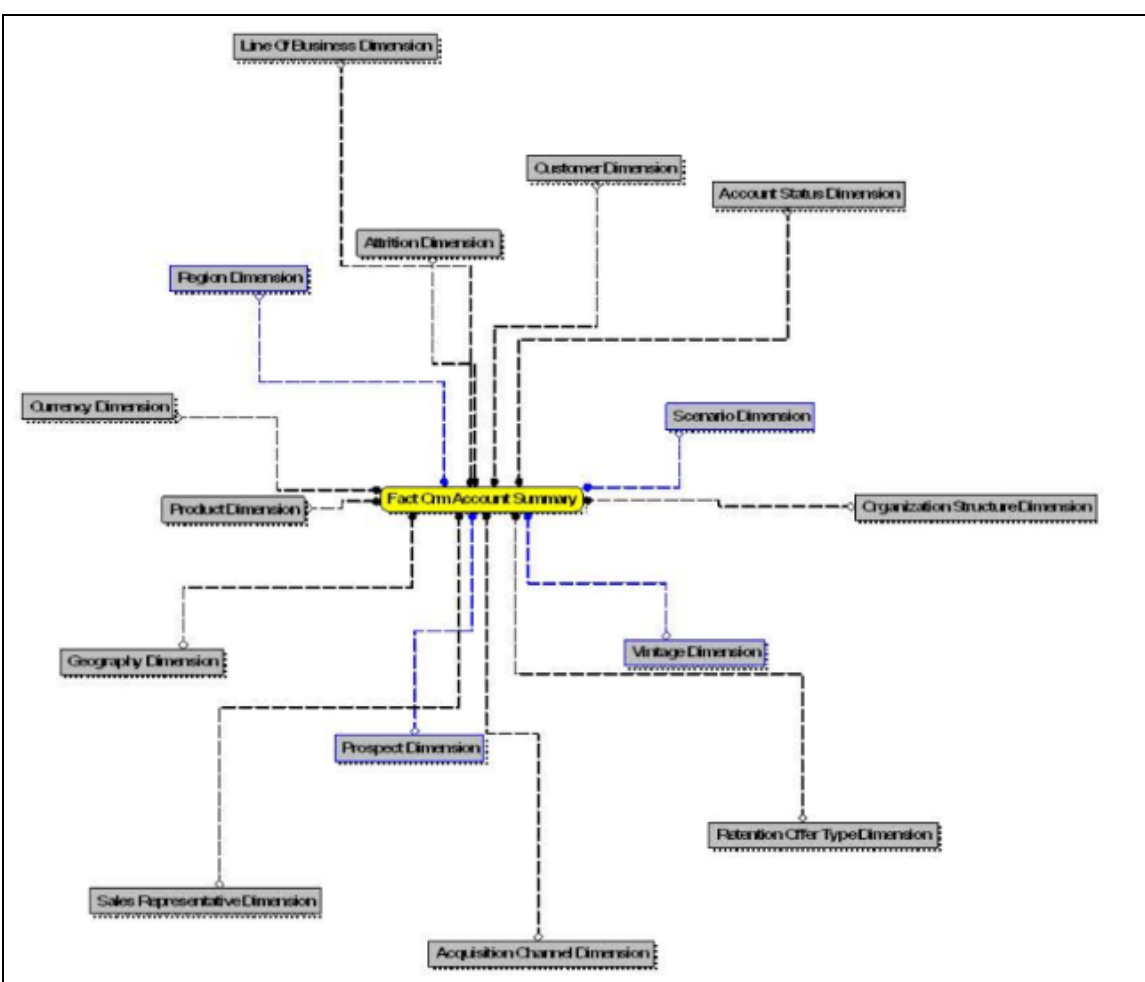

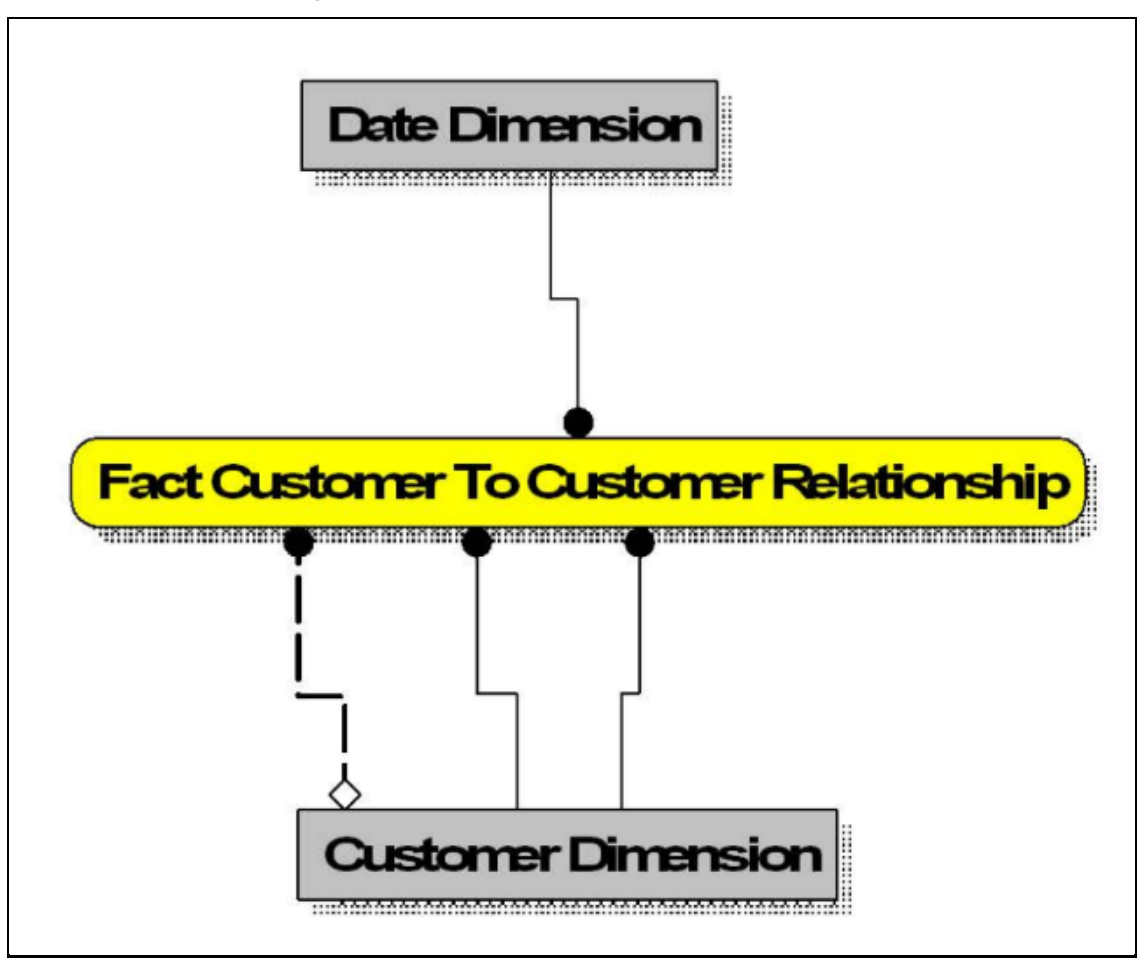

**Figure 13: Fact Customer to Customer Relationship**

**Figure 14: Fact Economic Capital Account Summary**

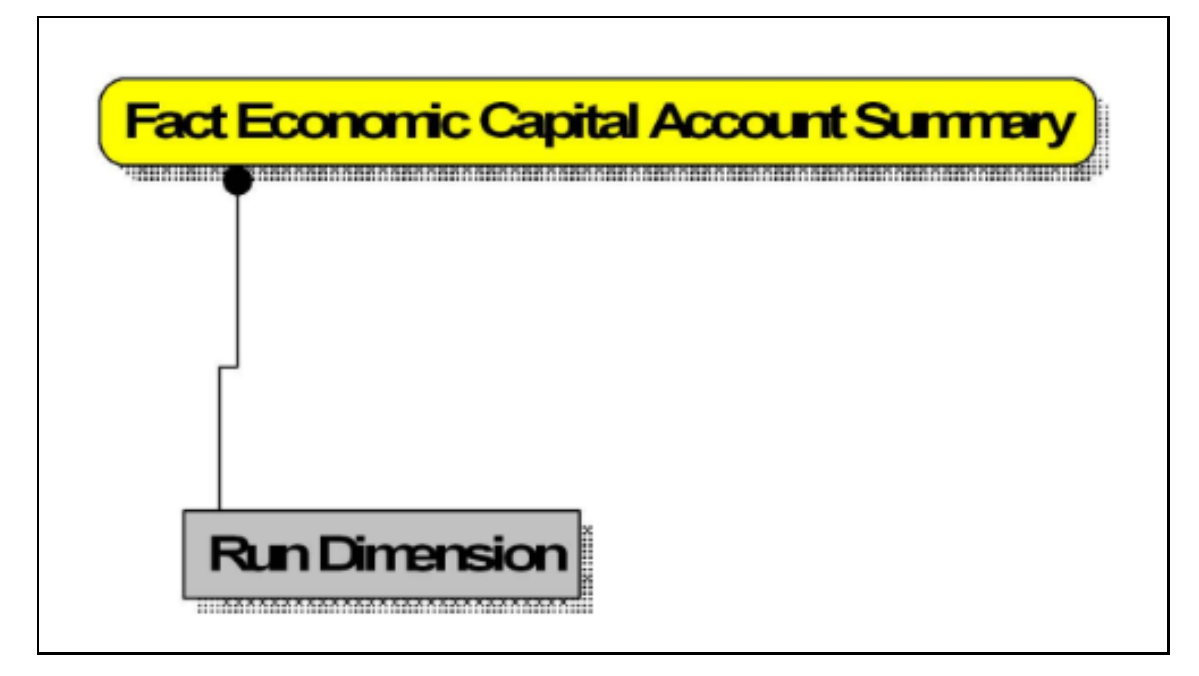

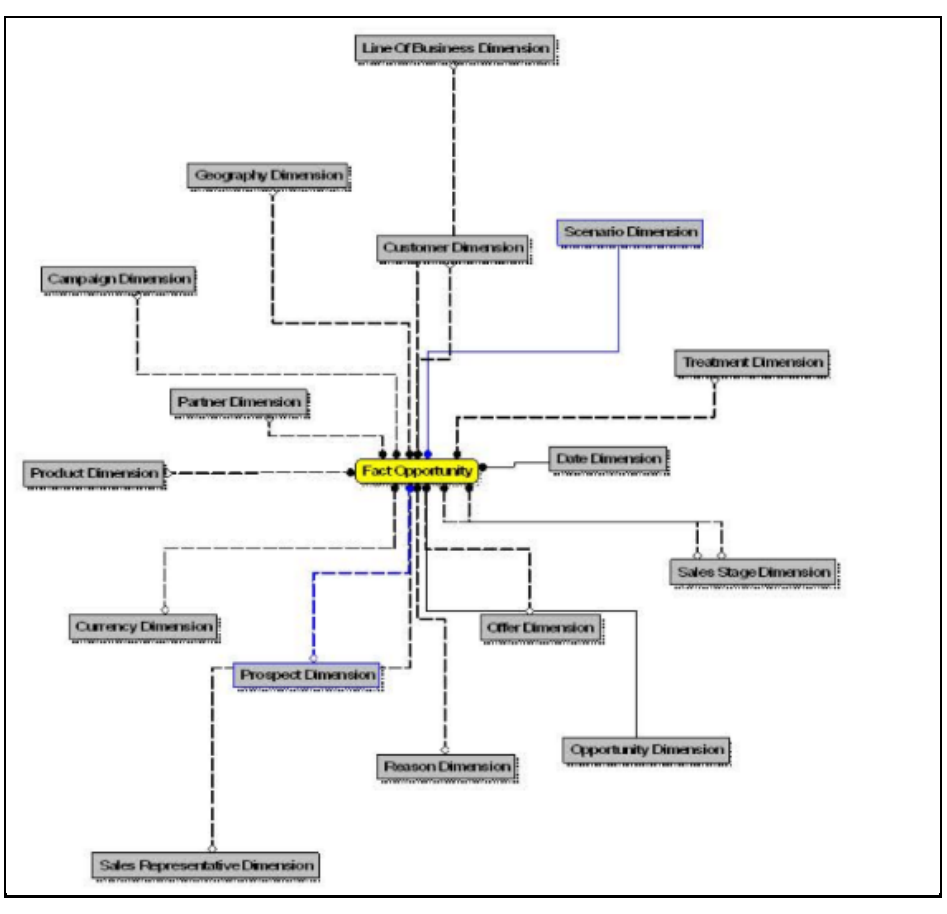

**Figure 15: Fact Opportunity**

**Figure 16: Fact Opportunity Activity**

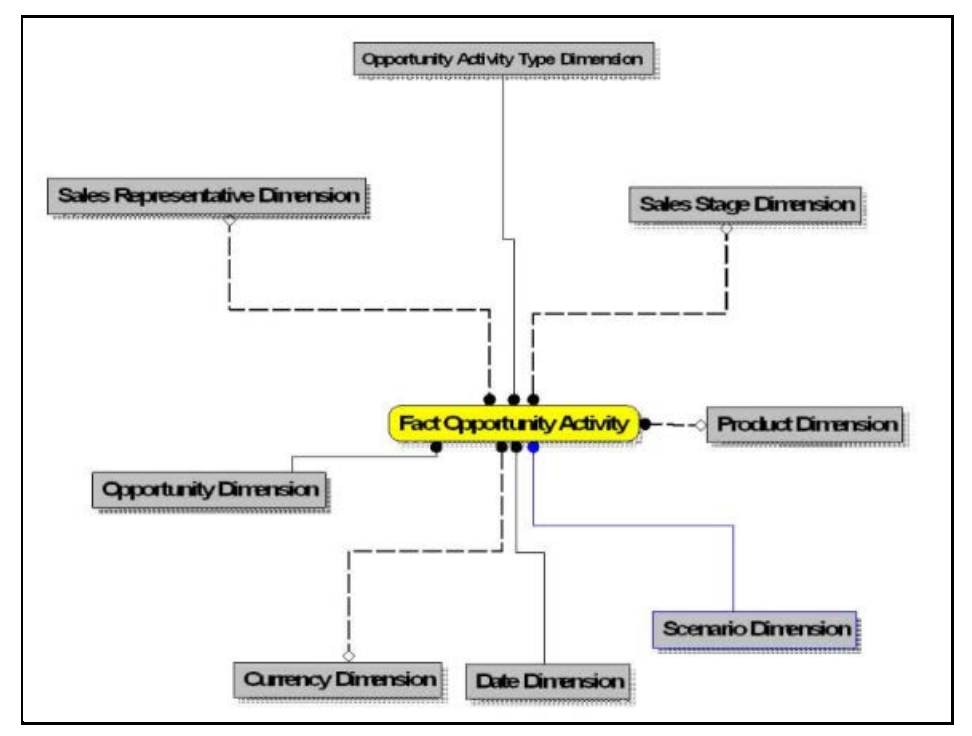

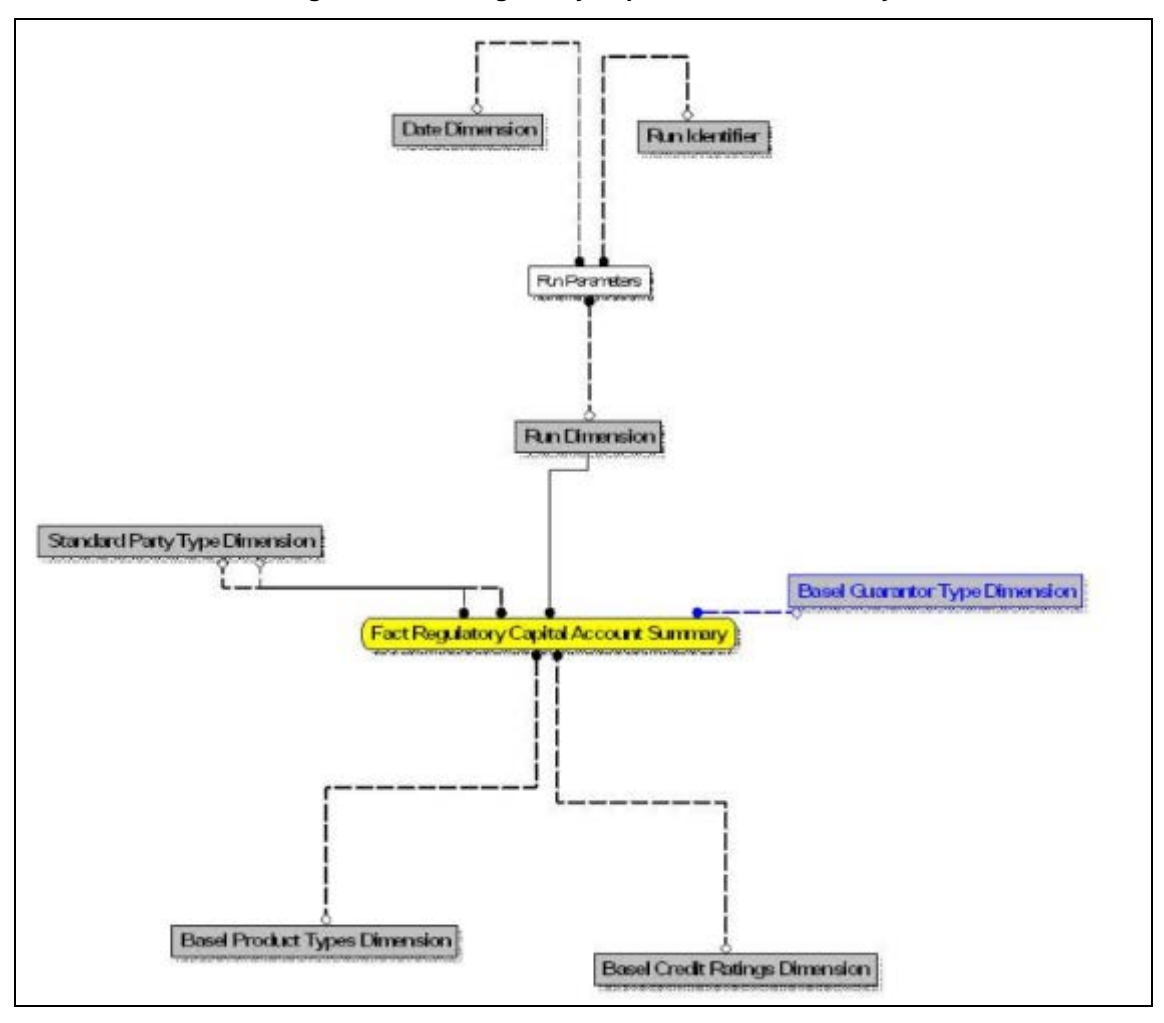

**Figure 17: Fact Regulatory Capital Account Summary**

**Figure 18: Fact Sales Representative Compensation**

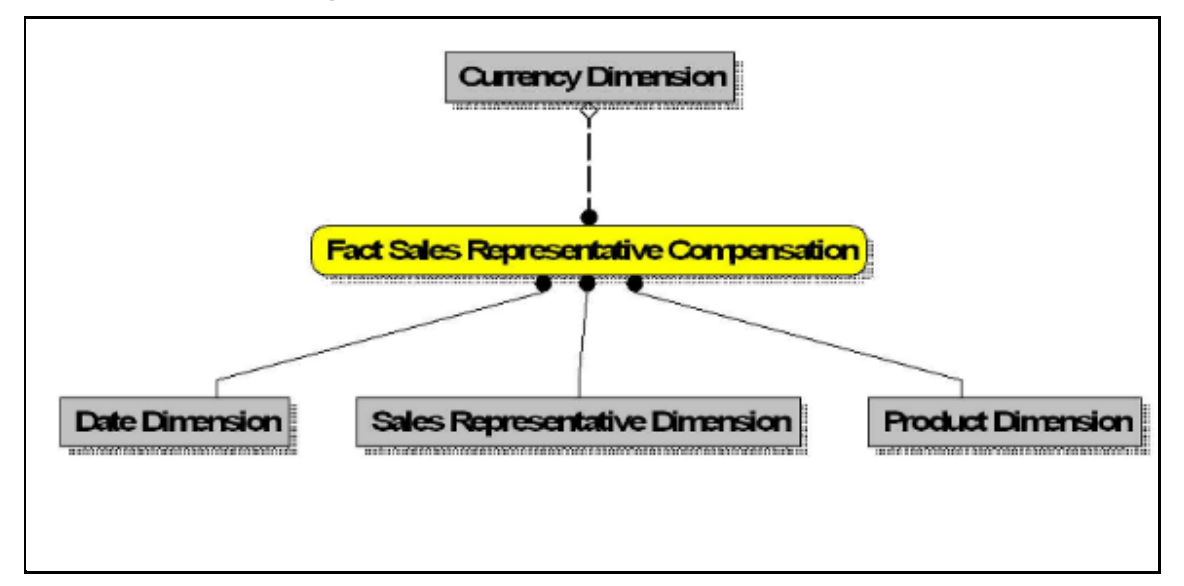

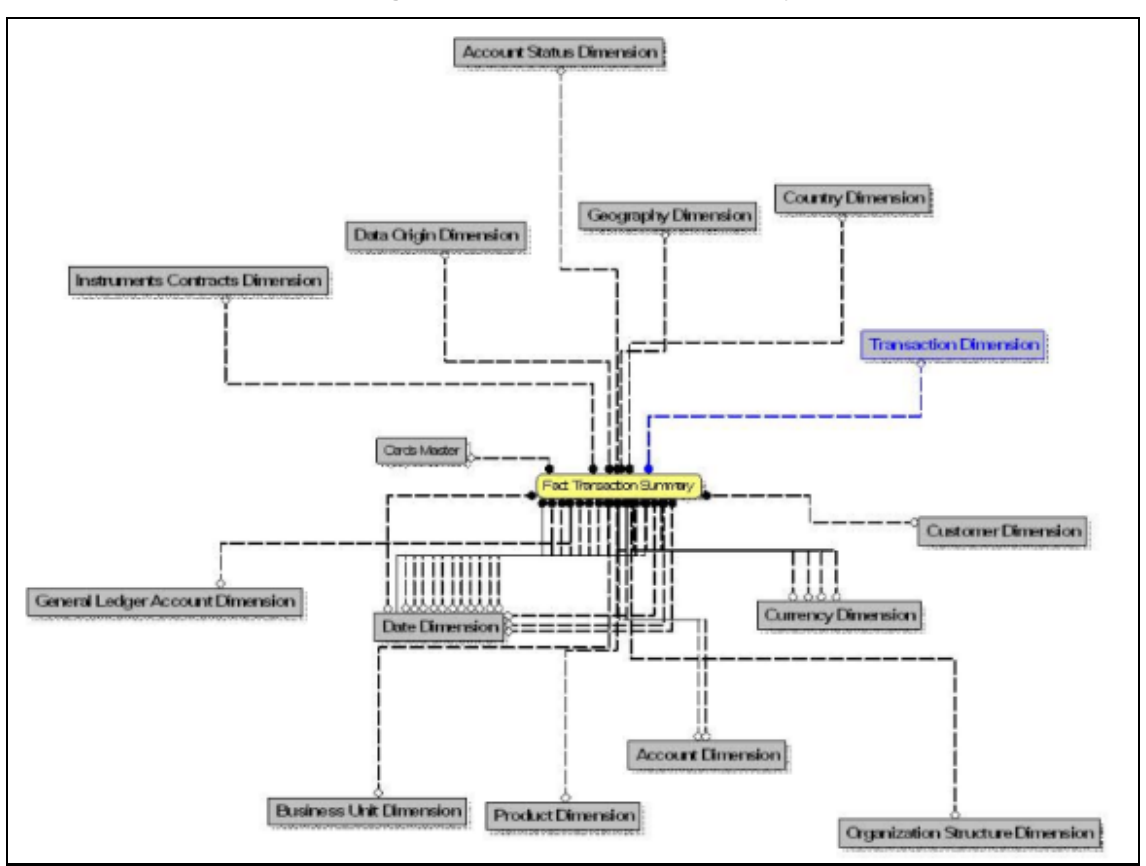

**Figure 19: Fact Transaction Summary**

**Figure 20: Funds Transfer Pricing (FTP) Account Summary**

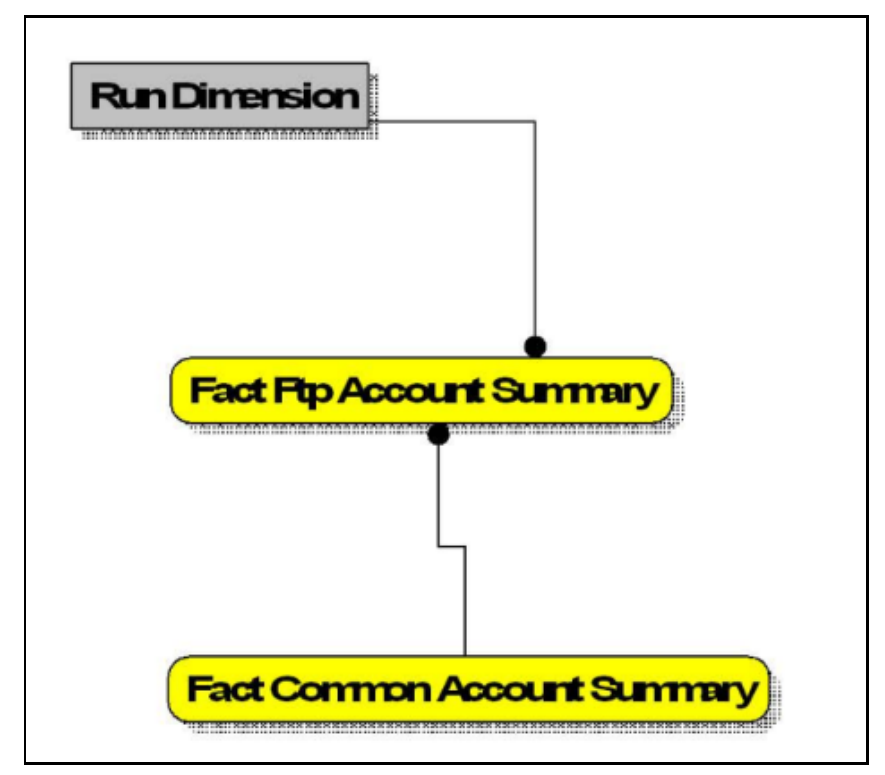

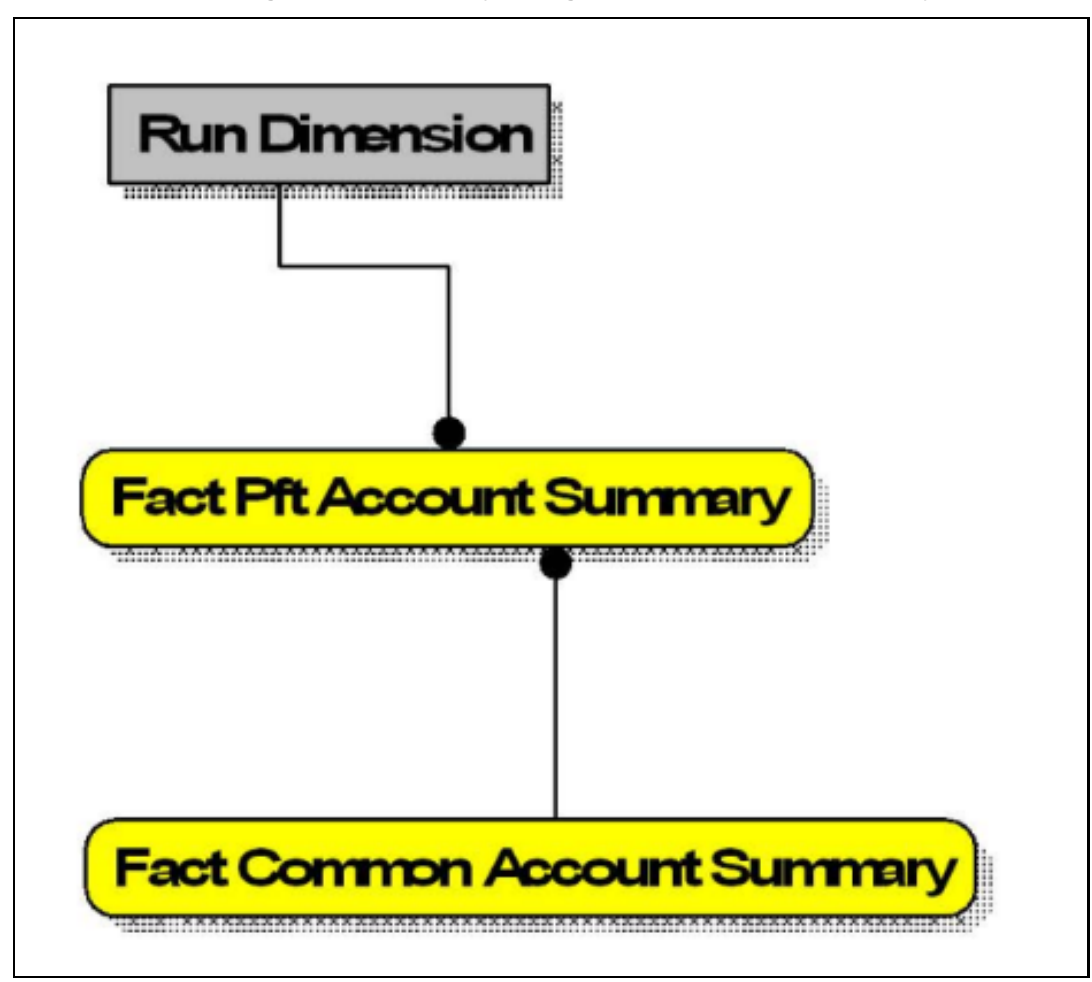

**Figure 21: Profitability Management (PFT) Account Summary**

**Figure 22: PFT Customer Summary**

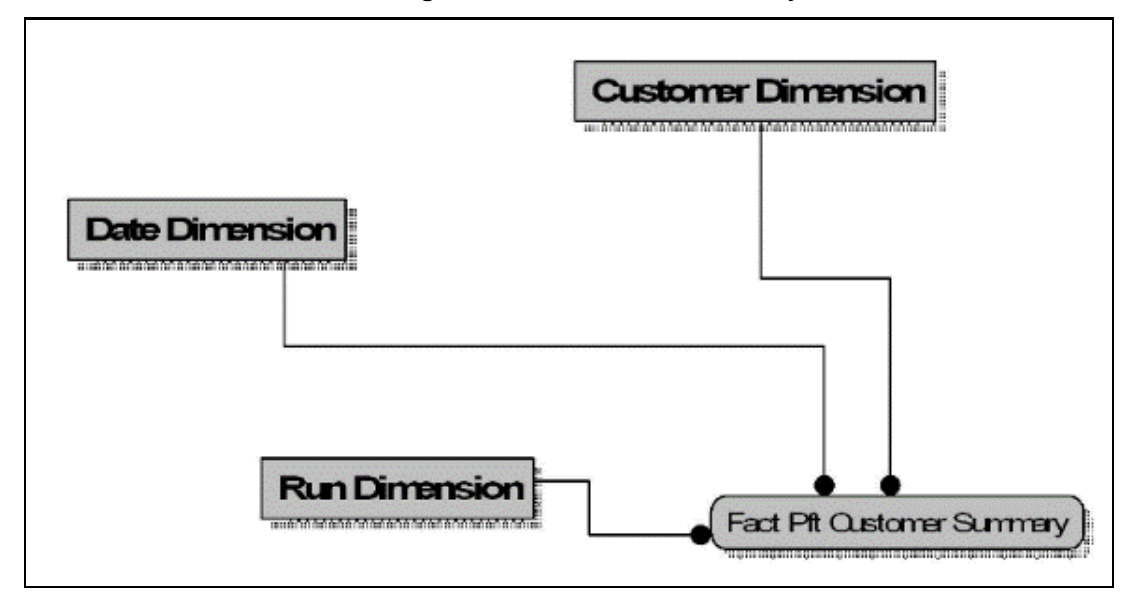
# **3.4 Data Flow: OFS PACS BI Data Model to Essbase Cubes**

Reports of OFS PACS application can be configured to work on Relational database or Hyperion Essbase Multi-dimensional databases, which are cubes. Multi-dimensional databases store aggregated data for better performance and provide mechanisms for performing non-additive rollup within a hierarchy and defining complex derived measures using cross-dimensional operations. OFSAA Infrastructure is used for defining metadata about the cube and for building the Essbase cubes. Essbase cubes can be built out of reporting fact entities to improve performance.

OFS PACS application has the following seeded cube metadata:

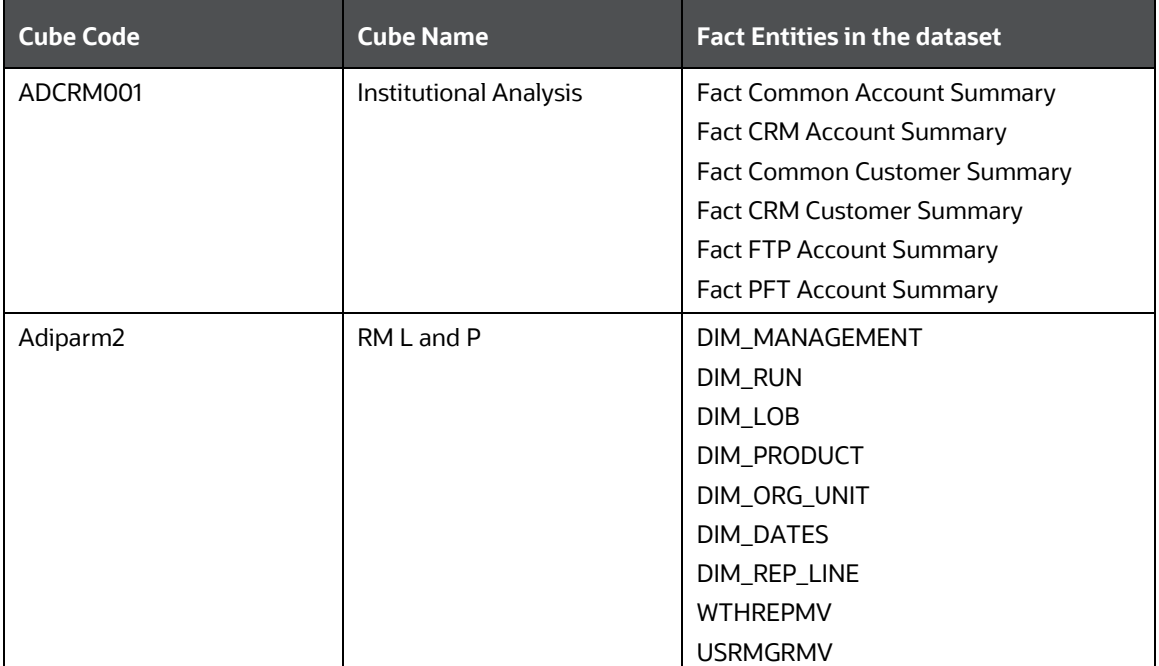

#### **Table 6:Seeded Cube Metadata**

# <span id="page-37-2"></span>**4 Dimension Loading Process**

This chapter covers the following sections:

- [Dimension Tables Population](#page-37-0)
- [Overview of SCD Process](#page-37-1)

# <span id="page-37-0"></span>**4.1 Dimension Tables Population**

OFS Performance Analytics Cloud Service uses the SCD component to handle dimensional data changes.

## <span id="page-37-1"></span>**4.2 Overview of SCD Process**

SCDs are dimensions that have data that changes slowly, rather than changing on a time-based, regular schedule.

For more information on SCDs, see

• Oracle Data Integrator Best Practices for a Data Warehouse at

[https://www.oracle.com/technetwork/middleware/data-integrator/learnmore/odi-best](https://www.oracle.com/technetwork/middleware/data-integrator/learnmore/odi-best-practice-data-warehouse-168255.pdf)[practice-data-warehouse-168255.pdf](https://www.oracle.com/technetwork/middleware/data-integrator/learnmore/odi-best-practice-data-warehouse-168255.pdf)

• Oracle® Warehouse Builder Data Modeling, ETL, and Data Quality Guide at

[https://docs.oracle.com/cd/E11882\\_01/owb.112/e10935.pdf](https://docs.oracle.com/cd/E11882_01/owb.112/e10935.pdf)

Additional online sources include:

- [http://en.wikipedia.org/wiki/Slowly\\_changing\\_dimension](http://en.wikipedia.org/wiki/Slowly_changing_dimension)
- http://www.oracle.com/webfolder/technetwork/tutorials/obe/db/10g/r2/owb/owb10 [gr2\\_gs/owb/lesson3/slowlychangingdimensions.htm](http://www.oracle.com/webfolder/technetwork/tutorials/obe/db/10g/r2/owb/owb10%20gr2_gs/owb/lesson3/slowlychangingdimensions.htm)
- <http://www.oraclebidwh.com/2008/11/slowly-changing-dimension-scd/>
- [http://www.informationweek.com/news/software/bi/showArticle.jhtml?articleID=204800027&](http://www.informationweek.com/news/software/bi/showArticle.jhtml?articleID=204800027&pgno=1) [pgno=1](http://www.informationweek.com/news/software/bi/showArticle.jhtml?articleID=204800027&pgno=1)
- <http://www.informationweek.com/news/software/bi/showArticle.jhtml?articleID=59301280>
- An excellent published resource that covers SCD in detail is *The Data Warehouse Toolkit: The Complete Guide to Dimensional Modeling* by Ralph Kimball and Margy Ross.

The SCD component of the platform is delivered via a C++ executable. The types of SCD handled by the OFSAAI SCD component for OFSPA solution are Type 1 and Type 2.

### **4.2.1 Prerequisites**

The following are the prerequisites:

- The SCD executable should be present under <installation home>ficdb/bin directory. The file name is scd.
- The user executing the SCD component should have execute rights on the file.

• The setup tables accessed by SCD component are SYS\_TBL\_MASTER and SYS\_STG\_JOIN\_MASTER. SYS\_TBL\_MASTER store the information such as the source stage table and the target dimension tables. The source sometimes can be the database views which could be simple or a complex view. SYS\_STG\_JOIN\_MASTER stores the information such as which source column is mapped to which column of a target dimension table. It makes use of data base sequence to populate into surrogate key columns of dimension tables.

### **4.2.2 Tables Used by the SCD Component**

The database tables used by the SCD component are:

• SYS\_TBL\_MASTER

The solution installer will populate one row per dimension for the seeded dimensions in this table.

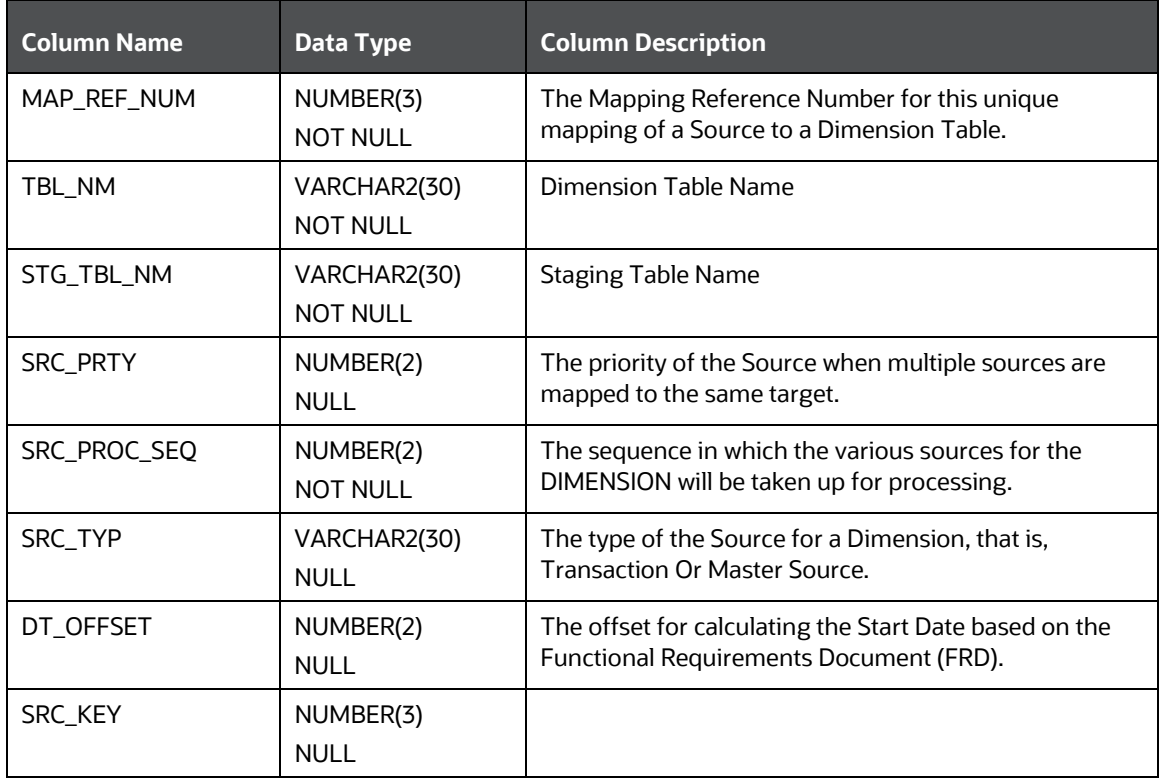

#### **Table 7: SYS\_TBL\_MASTER Dimensions**

Sample Data: This is the row put in by the solution installer for the Line of Business dimension.

#### **Table 8: Sample Data seeded by the Installer for the LOB Dimension**

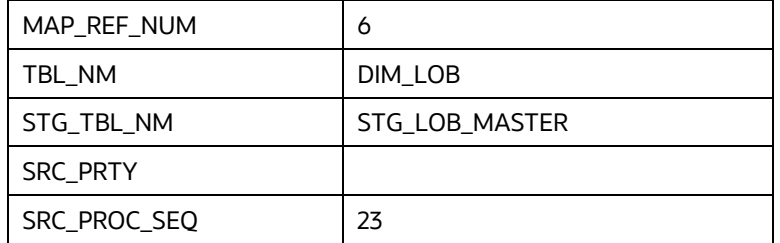

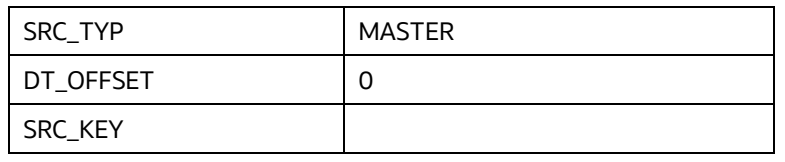

**NOTE** For any new dimension added, a row will must be manually inserted to this table.

#### • SYS\_STG\_JOIN\_MASTER

The solution installer will populate this table for the seeded dimensions.

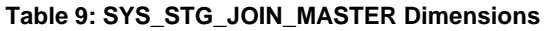

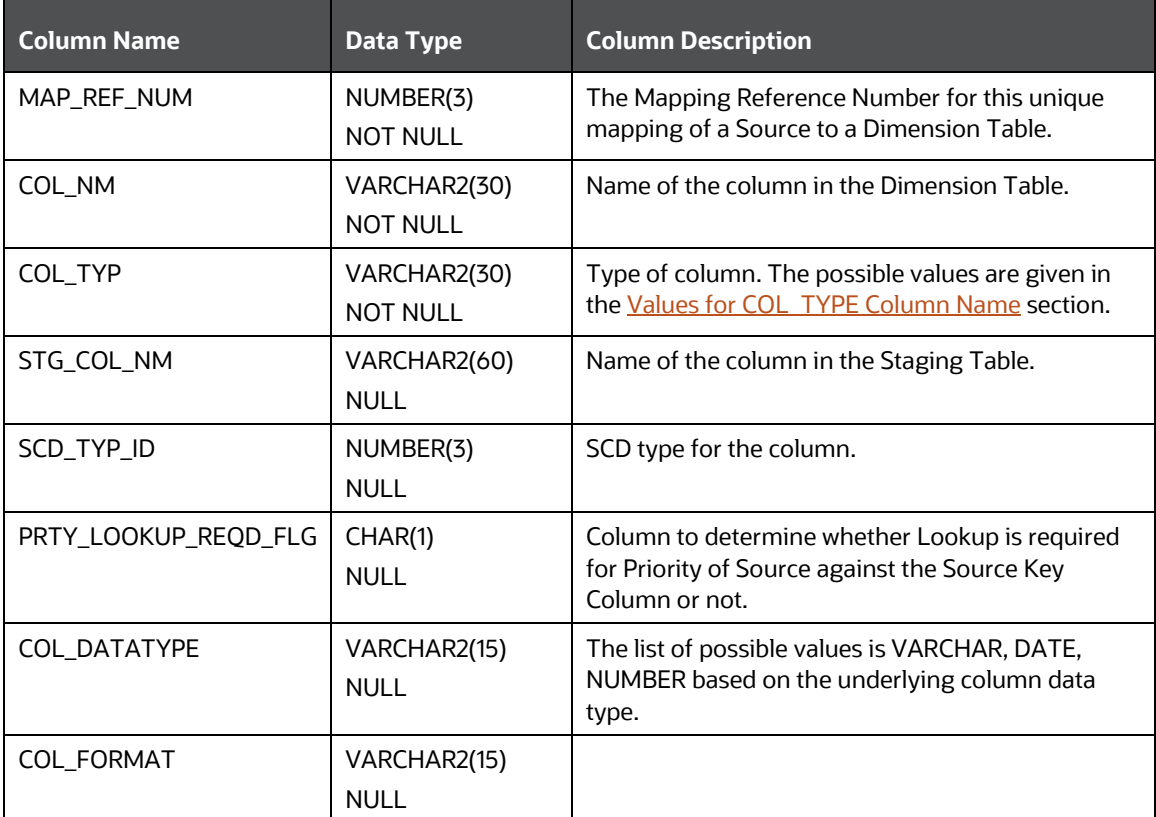

#### <span id="page-39-0"></span>**4.2.2.1.1 Values for COL\_TYPE Column Name**

The possible values for column type (the COL\_TYPE column) in SYS\_STG\_JOIN\_MASTER are:

- PK Primary Dimension Value (can be multiple for a given Mapping Reference Number)
- SK Surrogate Key
- DA Dimensional Attribute (can be multiple for a given Mapping Reference Number)
- SD Start Date
- ED End Date
- LRI Latest Record Indicator (Current Flag)
- CSK Current Surrogate Key
- PSK Previous Surrogate Key
- SS Source Key
- LUD Last Updated Date and Time
- LUB Last Updated By

Sample Data: This is the row put in by the solution installer for the Line of Business dimension.

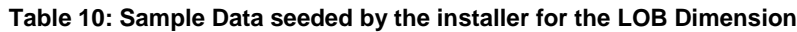

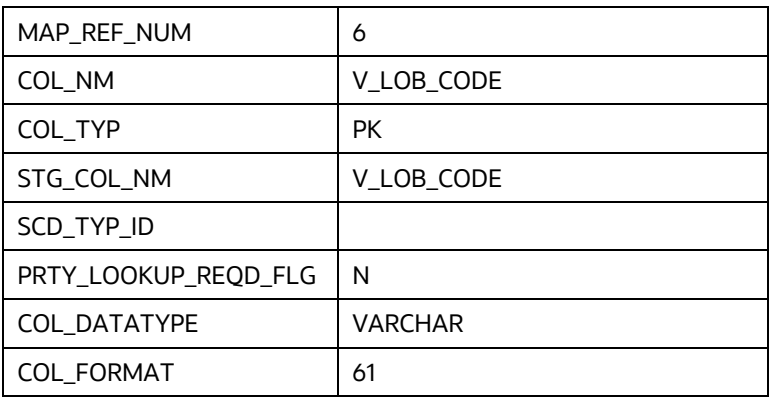

**NOTE** For any new dimension added, the column details will have to be inserted to this table manually.

• DIM\_<dimensionname>\_V: The database view which SCD uses as the source.

Example

Dim\_Bands\_V

These views come as part of the installation for the dimensions seeded with the application.

**NOTE** For any new dimension added, a view will have to be created similar to DIM\_BANDS\_V.

• DIM\_<dimensionname>: Output table to which SCD writes the dimension data.

A sequence should be added for every user-defined dimension.

Example

create sequence SEQ\_DIM\_<DIM> minvalue 1

maxvalue 999999999999999999999999999

increment by 1

### **4.2.3 Executing the SCD Component**

To execute the SCD component from OFSAAI ICC framework, follow these steps to create a batch:

- **1.** From the **Home** menu, select **Operations**, then select **Batch Maintenance**.
- **2.** Click **New Batch** ('**+**' symbol in **Batch Name** pane) and enter the **Batch Name** and **Description**.
- **3.** Click **Save**.
- **4.** Select the Batch you created in the earlier step by clicking the check box in the **Batch Name** pane.
- **5.** Click **New Task** ('**+**' symbol in **Task Details** pane).
- **6.** Enter the **Task ID** and **Description**.
- **7.** Select **Run Executable**, from the **Component ID** drop-down list.
- **8.** Click **Parameters**. Select the following from the **Dynamic Parameters List** and then click **Save**:
	- **Datastore Type**: Select the appropriate datastore from the list.
	- **Datastore Name:** Select the appropriate name from the list.
	- **IP address**: Select the IP address from the list.
	- **Executable**: scd,<map\_ref\_num>.

For example:

- $-$  -1 (if you want to process all the dimensions). The Executable parameter mentioned earlier would be scd,-1.
- $-$  If you want to process for a single dimension, query the database table SYS\_TBL\_MASTER and give the number in the map\_ref\_num column for the dimension you want to process. These come seeded with the installation.
- **Wait:** When the file is executed, you have the choice to either wait till the execution gets completed or proceed with the next task. Click the list box of the field provided for **Wait** in the **Value** field to select **Yes** or **No**. Click **Yes** to wait for the execution to complete. Click **No** to proceed.
- **Batch Parameter**: Click **Yes** to pass the batch parameters to the executable being started; else the batch parameters will not be passed to the executable.

**ATTENTION** Always select **Yes** in Batch Parameter.

• Execute the batch from Batch Execution by choosing the batch created following the steps mentioned in the preceding sections for a date.

**NOTE** A seeded process PR\_REFERENCE\_DATA is provided which has all the required dimensions as different tasks that are part of SCD.

### **4.2.4 Checking the Execution Status**

The status of execution can be monitored using the Batch Monitor screen. You can access this from the Left Hand Side (LHS) menu as follows:

From the **Home** menu, select **Operations**, and then select **Batch Monitor**.

For more comprehensive coverage, see the Oracle Financial Services Analytical Applications [Infrastructure User Guide.](https://docs.oracle.com/cd/F29631_01/PDF/8.1.0.x/8.1.0.0.0/OFSAAI_User_Guide_8.1.0.0.0.pdf)

The status messages in the **Batch Monitor** are:

- N: Not Started
- O: On Going
- F: Failure
- S: Success

The ICC execution log can be accessed on the application server in the following directory: \$FIC\_DB\_HOME/log/ficgen.

The file name will have the batch execution ID.

Sample

/dbfiles/home/oracle/OFSAAI/ficdb/log/ficgen

You can access the detailed SCD component log on the application server in the <FTPSHARE PATH>/logs/<EXECUTION DATE>/<INFODOM\_NAME> directory. The file name will have the batch execution ID.

#### Sample

/dbfiles/home/oracle/ftpshare/OFSAADEMO/logs

Check the .profile file in the installation home if you are unable to find the paths mentioned earlier.

# <span id="page-43-1"></span>**5 Time Dimension Population**

Business data commonly represents information as of a point in time (for example, a balance as of a point in time) or as of a particular period (for example, income for the month of March). Time dimension makes it possible to report the balances by Year, Quarter, or Month using the rollup functionality of cubes. Cubes make it possible to roll up the monthly balances to a quarter and then to a year level. For example, the monthly data for January, February, and March gets rolled up to Quarter 1 and Quarter 1, 2, 3, and 4 data get rolled up to, say the Year 2011. The rollup of a particular balance depending on their nature could be a simple additive rollup wherein the child member balances are added up to arrive at the parent node balance (for example, Ending Balance) or nonadditive rollups wherein a node formula is used to specify how to roll up the child member balances (for example, 3 months rolling average).

The point in time reporting is supported for all the reports. The report is represented as of the data selected in the dashboard time prompts. By default, reports are always displayed for the latest available data.

### **Topics:**

- [Overview of Time Dimension Population](#page-43-0)
- Tables used by the Time [Dimension Population Transformation](#page-44-0)

# <span id="page-43-0"></span>**5.1 Overview of Time Dimension Population**

Time dimension population transformation is used to populate the DIM\_DATES table with values between two dates specified by the user as a batch parameter.

The database components, used by the transformations are:

- **9.** Database function FN\_DIM\_DATES
- **10.** Database procedure PROC\_DIM\_DATES\_POPULATION, that is called by the database function FN\_DIM\_DATES.

### **5.1.1 Prerequisites**

- All the post-installation steps mentioned in the **Oracle Financial Services Analytical Applications** [Infrastructure Installation and Configuration Guide](https://docs.oracle.com/cd/F29631_01/PDF/8.1.0.x/8.1.0.0.0/OFS_AAAI_Installation_Guide_8.1.0.0.0.pdf) and the solution installation manual of Oracle Financial Services Institutional Performance Analytics have to be completed successfully.
- Application User must be mapped to a role that has the seeded batch execution function (BATPRO).
- Before executing a batch check if the following services are running on the application server (For more information on how to check if the services are up and on and how to start the services if you find them not running, see the Oracle Financial Services Analytical Applications [Infrastructure User Guide\)](https://docs.oracle.com/cd/F29631_01/PDF/8.1.0.x/8.1.0.0.0/OFSAAI_User_Guide_8.1.0.0.0.pdf).
	- Iccserver
	- **-** Router
	- **AM Server**
	- Messageserver

• Batches will have to be created for executing the function. For more details see, Executing the Time dimension population transformation, page 4-2.

# <span id="page-44-0"></span>**5.2 Tables used by the Time Dimension Population Transformation**

DIM\_DATES: This table stores the date details to be used for building the cubes.

For more details on viewing the structure of this table, refer to *Oracle Financial Services Analytical Applications Data Model Data Dictionary* or the *Erwin Data Model*.

### **5.2.1 Executing the Time Dimension Population Transformation**

To execute the function from OFSAAI Information Command Center (ICC) framework, create a batch by performing the following steps:

For more comprehensive coverage of configuration and execution of a batch, see the [Oracle Financial](https://docs.oracle.com/cd/F29631_01/PDF/8.1.0.x/8.1.0.0.0/OFSAAI_User_Guide_8.1.0.0.0.pdf)  [Services Analytical Applications Infrastructure User Guide.](https://docs.oracle.com/cd/F29631_01/PDF/8.1.0.x/8.1.0.0.0/OFSAAI_User_Guide_8.1.0.0.0.pdf)

- **1.** From the **Home** menu, select **Operations**, then select **Batch Maintenance**.
- **2.** Click **New Batch** ('+' symbol in Batch Name container) and enter the **Batch Name** and **Description**.
- **3.** Click **Save**.
- **4.** Select the Batch you have created in the earlier step by clicking on the check box in the **Batch Name** container.
- **5.** Click **New Task** ('+' symbol in Task Details container).
- **6.** Enter the **Task ID** and **Description**.
- **7.** Select **Transform Data** from the components list.
- **8.** Select the following from the Dynamic Parameters List and then click Save:
	- **Datastore Type:** Select appropriate datastore from the list.
	- **Datastore Name:** Select appropriate name from the list.
	- **IP address**: Select the IP address from the list.
	- **Rule Name**: Select Dim\_Dates\_Population from the list of all available transformations. (This is a seeded Data Transformation which is installed as part of the OFS RPA solution installer. If you do not see this in the list, contact [My Oracle Support\)](https://support.oracle.com/).
	- **Parameter List**: Start Date, End Date (see the following for details on Parameter list).

The explanation for the parameter list is:

- **Start Date**: This is the date starting from which the Transformation will populate the DIM\_DATES table. The date should be specified in the format **YYYYMMDD**.
- **End Date**: This is the date up to which the Transformation will populate the Dim\_Dates table. The date should be specified in the format **YYYYMMDD**. Sample parameter for this task is **20081131**, **20091231**.
- **9.** You can execute the batch in two ways:

Execute the batch from **Batch Execution** by choosing the batch created.

A seeded process PR\_DIM\_DATES is provided so that the user can just modify the parameters and execute the batch.

The function can also be executed directly on the database through SQLPLUS.

### **5.2.2 Checking the Execution Status**

The status of execution can be monitored using the batch monitor screen.

For more comprehensive coverage of configuration and execution of a batch, see the Oracle Financial [Services Analytical Applications Infrastructure User Guide.](https://docs.oracle.com/cd/F29631_01/PDF/8.1.0.x/8.1.0.0.0/OFSAAI_User_Guide_8.1.0.0.0.pdf)

The status messages in the batch monitor are:

- N: Not Started
- O: On Going
- F: Failure
- S: Success

The **Event Log** window in the **Batch Monitor** provides logs for execution with the most recent at the top of the list. If there is an error during execution, it will get listed in the log file. Even if you see **Successful** as the status in the **Batch Monitor** it is advisable to go through the log and check if there are any errors. The execution log can be accessed on the application server by navigating to the following <FTPSHARE PATH>/logs/<EXECUTION DATE>/<INFODOM\_NAME> directory. The file name will have the batch execution ID. The database-level operations log can be accessed by querying the FSI\_MESSAGE\_LOG table. The batch run ID column can be filtered for identifying the relevant log.

Check the .profile file in the installation home if you are not able to find the paths mentioned earlier.

# **6 Customer Dimension Population**

In the current setup, Customer Dimension is populated as part of Party Model, where DIM\_CUSTOMER derives its attributes from DIM\_PARTY based on the Parties that have been assigned the role of a Customer.

### **Populating Party Dimension**

DIM\_PARTY table will be populated first from stage table STG\_PARTY\_MASTER using SCD. Function FN\_PARTY\_DENORMALIZE\_DT will populate DIM\_CUSTOMER from DIM\_PARTY. The function is used to populate the DIM\_CUSTOMER table using a sequence.

The primary key for DIM\_PARTY – N\_PARTY\_SKEY will be the surrogate key generated for the natural key - Party ID, an alphanumeric unique identifier within each staging instrument tables. This information is stored in the DIM\_CUSTOMER table as N\_CUST\_SKEY.

### **FSI\_MERGE\_SETUP\_DETAILS**

The customer dimension population makes use of setup table FSI\_MERGE\_SETUP\_DETAILS. It would have seeded entries from the application installation. This table stores the mapping between source and target columns.

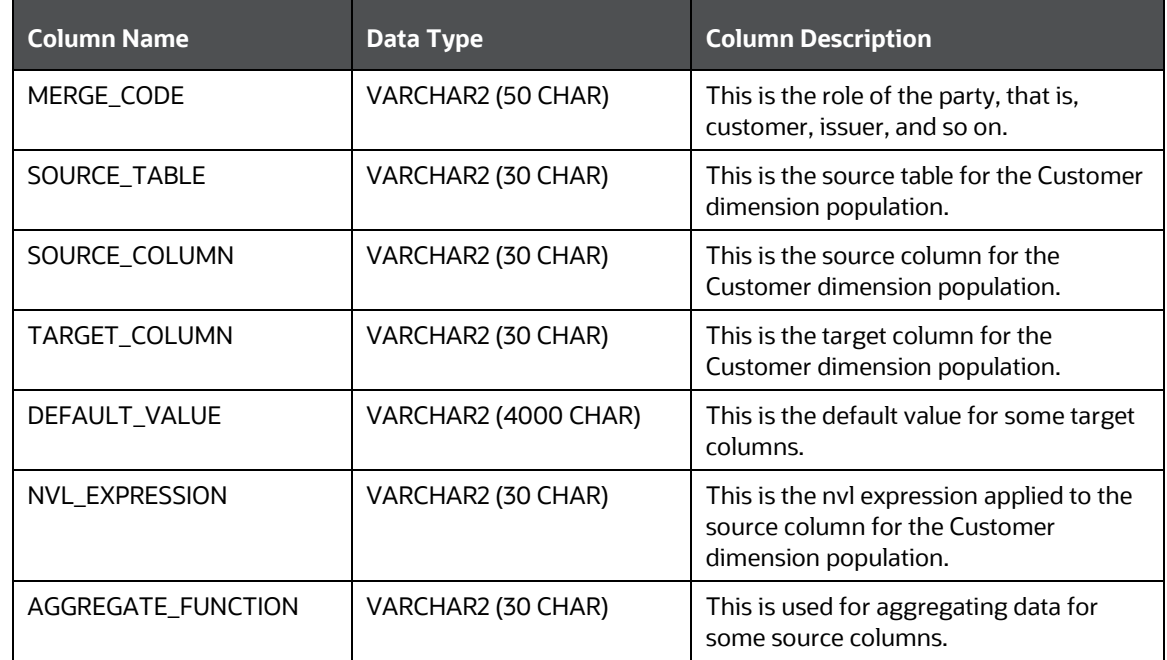

### **Table 11: FSI\_MERGE\_SETUP\_DETAILS Table Columns**

Here is a sample data:

#### **Table 12: Sample Data**

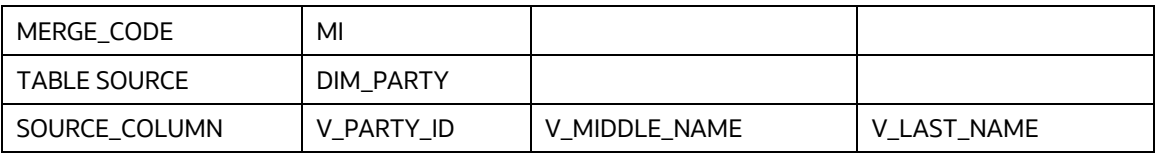

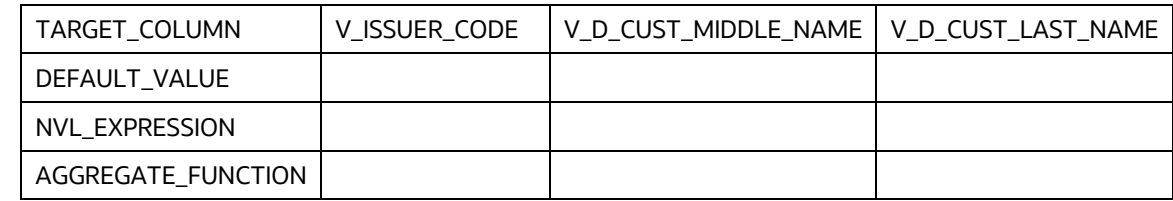

#### **FSI\_MERGE\_SETUP\_MASTER**

The customer dimension population makes use of setup table FSI\_MERGE\_SETUP\_MASTER as well. It would have seeded entries from the application installation. This table stores the mapping between source and target tables.

#### **Table 13: FSI\_MERGE\_SETUP\_MASTER Table**

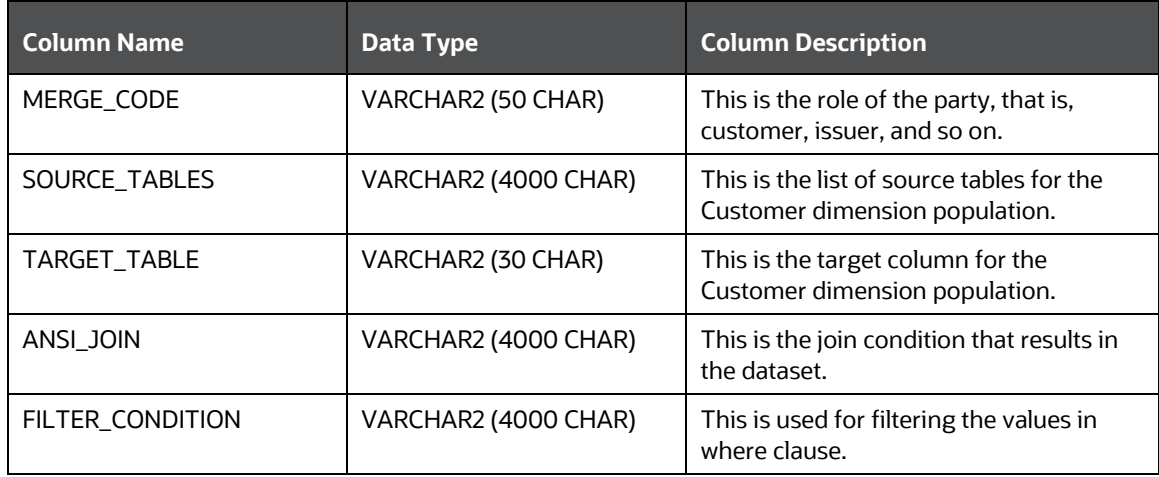

Here is a sample data:

#### **Table 2: SampleData**

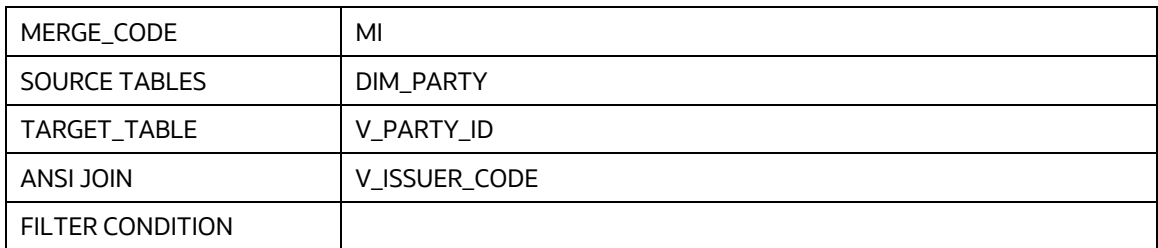

# **6.1 Executing the Customer Dimension Population**

To execute the customer dimension population, create a batch by performing the following steps:

- **1.** From the **Home** menu, select **Operations**, then select **Batch Maintenance**.
- **2.** Click **New Batch** ('+' symbol in Batch Name container) and enter the **Batch Name** and **Description**.
- **3.** Click **Save**.
- **4.** Select the Batch you have created in the earlier step by clicking on the check box in the **Batch Name** container.
- **5.** Click **New Task** ('+' symbol in Task Details container).
- **6.** Enter the **Task ID** and **Description**.
- **7.** Select **Transform Data** from the components list.
- **8.** Select the following from the Dynamic Parameters List and then click Save:
	- **Datastore Type:** Select appropriate datastore from the list.
	- **Datastore Name:** Select the appropriate name from the list. Generally, it is the infodom name.
	- **IP address**: Select the IP address from the list.
	- **Rule Name**: FN\_PARTY\_DENORMALIZE\_DT
	- **Parameter List:** Surrogate Key Required Flag Y or N.

Batch run ID and As of Date are passed internally by the ICC to the Data Transformation task.

**9.** Execute the batch.

Execute the batch from Batch Execution by choosing the batch created.

A seeded process PR\_PARTY is provided so that the user can just modify the parameters and execute the batch.

### **6.1.1 Checking the Execution Status**

The status of execution can be monitored from the Batch Monitor screen of the OFSAAI Operations module.

For more comprehensive coverage of configuration and execution of a batch, see the [Oracle Financial](https://docs.oracle.com/cd/F29631_01/PDF/8.1.0.x/8.1.0.0.0/OFSAAI_User_Guide_8.1.0.0.0.pdf)  [Services Analytical Applications Infrastructure User Guide.](https://docs.oracle.com/cd/F29631_01/PDF/8.1.0.x/8.1.0.0.0/OFSAAI_User_Guide_8.1.0.0.0.pdf)

The status messages in Batch Monitor are:

- N: Not Started
- O: On Going
- F: Failure
- S: Success

The Event Log window in Batch Monitor provides logs for execution with the top row being the most recent. If there is an error during execution, it will get listed here. Even if you see Successful as the status in Batch Monitor it is advisable to go through the Event Log and re-check if there are any errors. The execution log can be accessed on the application server by going to the directory \$FIC\_DB\_HOME/log/date. The file name will have the Batch Execution ID.

The database-level operations log can be accessed by querying the FSI\_MESSAGE\_LOG table. The batch run id column can be filtered for identifying the relevant log.

Check the .profile file in the installation home if you are not able to find the paths mentioned above.

# **7 Account Dimension Population**

**Topics:**

- [Dimension Tables Population](#page-49-0)
- **[Overview of SCD process](#page-49-1)**
- [Tables Used by the SCD Component](#page-44-0)

# <span id="page-49-0"></span>**7.1 Dimension Tables Population**

Data Foundation solutions use the SCD component to handle dimensional data changes.

# <span id="page-49-1"></span>**7.2 Overview of SCD process**

A Slowly Changing Dimension (SCD) is a dimension that stores and manages both current and historical data over time in a data warehouse. SCDs are dimensions that have data that changes slowly, rather than changing on a time-based, regular schedule. It is considered and implemented as one of the most critical ETL tasks in tracking the history of dimension records. There are three types of SCDs and you can use Warehouse Builder to define, deploy, and load all three types of SCDs.

• Type 1 SCDs: Overwriting

The Type 1 methodology overwrites old data with new data, and therefore does not track historical data. This is useful for making changes to dimension data.

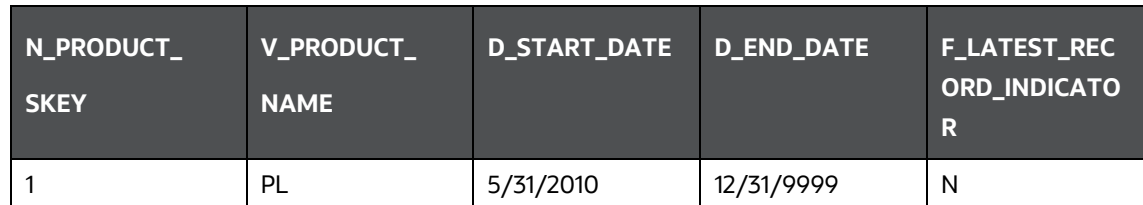

#### **Table 14: Type 1 SCDs Overwriting Example**

In this example, N\_PRODUCT\_SKEY is the surrogate key column which is a unique key for each record in the dimension table. V\_PRODUCT\_NAME is the product name. D\_START\_DATE indicates the date from which this product record is valid. D\_END\_DATE indicates the date till which this product record is valid.

F\_LATEST\_RECORD\_INDICATOR with value 'Y', which indicates this is the latest record in the dimension table for this product and 'N' indicates it is not. If the V\_PRODUCT\_NAME column is set as a Type 1 SCD column and if there is a change in the product name to 'Personal Loan' from 'PL' in the above example, in the next processing period, then when SCD is executed for the new processing period the record in the above example changes to:

| <b>N_PRODUCT_</b><br><b>SKEY</b> | V_PRODUCT_<br><b>NAME</b> | <b>D_START_DATE</b> |            | <b>F_LATEST_REC</b><br><b>ORD_INDICATO</b><br>R |
|----------------------------------|---------------------------|---------------------|------------|-------------------------------------------------|
|                                  | Personal Loan             | 6/30/2010           | 12/31/9999 | $\check{ }$                                     |

**Table 15: Type 1 SCDs - Overwriting1**

### • Type 2 SCDs: Creating another dimension record

The Type 2 method tracks historical data by creating multiple records for a given natural key in the dimensional tables with separate surrogate keys. With Type 2, the historical changes in dimensional data are preserved. In the above example for the change in product name from 'PL' to 'Personal Loan' if history has to be preserved, then the V\_PRODUCT\_NAME column has to be set as Type 2 when SCD is processed for the processing period and the change inserts a new record as shown in the following example:

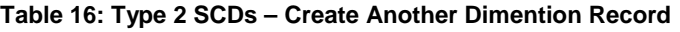

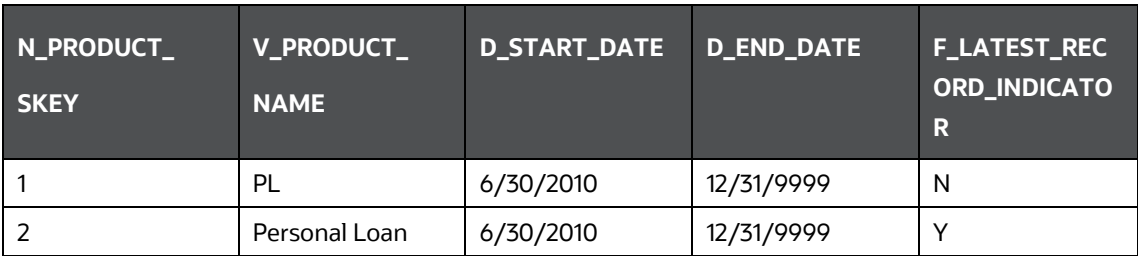

A new record is inserted to the product dimension table with the new product name. The latest record indicator for this is set as 'Y', indicating that this is the latest record for the personal loan product. The same flag for the earlier record was set to 'N'.

• Type 3 SCDs - Creating a current value field

A Type 3 SCD stores two versions of values for certain selected level attributes. Each record stores the previous value and the current value of the selected attribute.

When the value of any of the selected attributes changes, the current value is stored as the old value and the new value becomes the current value.

### **7.2.1 Prerequisites**

Following are the prerequisites:

- **1.** The SCD executable should be present under <installation home>ficdb/bin. The file name is scd.
- **2.** The user executing the SCD component should have execute rights on the file mentioned as prerequisite in point 2.
- **3.** The setup tables accessed by SCD component are SYS\_TBL\_MASTER and SYS\_STG\_JOIN\_MASTER. SYS\_TBL\_MASTER stores the information like which is the source

stage table andthe target dimension tables. The source sometimes can be the database views which could be simple or a complex view. SYS\_STG\_JOIN\_MASTER stores the information like which source column is mapped to which column of a target dimension table. It makes use of data base sequence to populate into surrogate key columns of dimension tables.

# **7.3 Tables Used by the SCD Component**

The database tables used by the SCD component are:

• SYS\_TBL\_MASTER

The solution installer will populate one row per dimension for the seeded dimensions in this table.

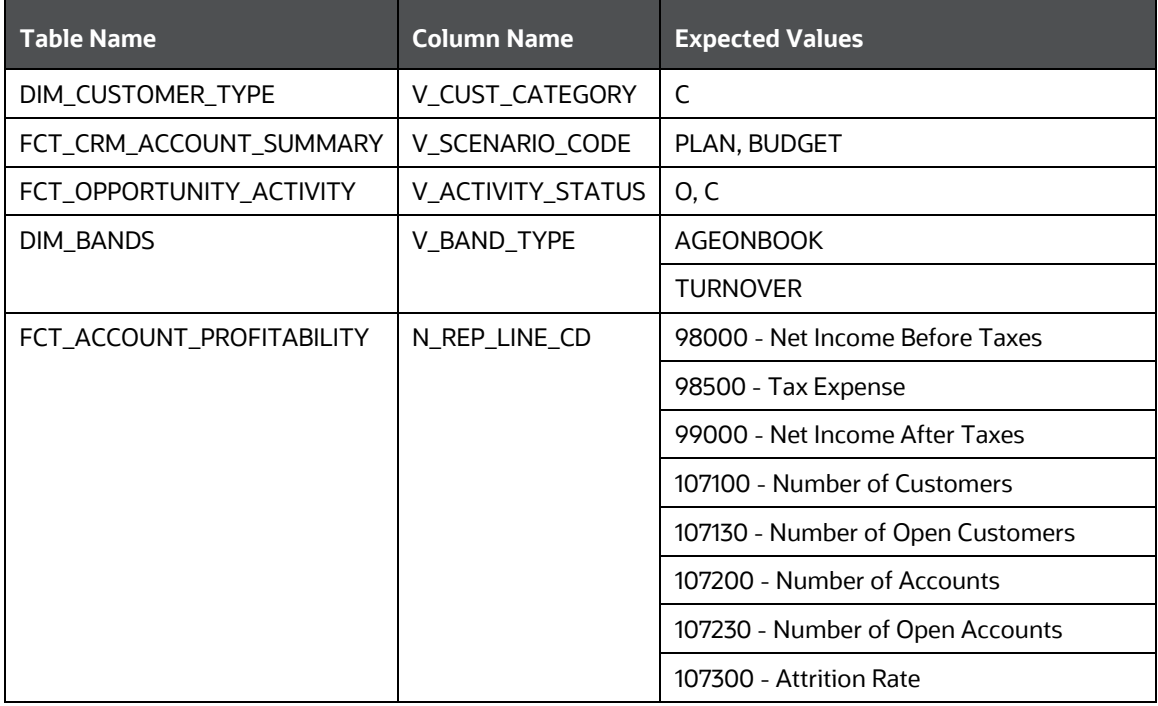

#### **Table 17: SYS\_TBL\_MASTER Dimensions**

Sample Data: This is the row put in by the solution installer for the Line of Business dimension.

**NOTE** For any new dimension added, a row will have to be inserted to this table manually.

### • SYS\_STG\_JOIN\_MASTER

The solution installer will populate this table for the seeded dimensions.

**Table 18: SYS\_STG\_JOIN\_MASTER Dimensions**

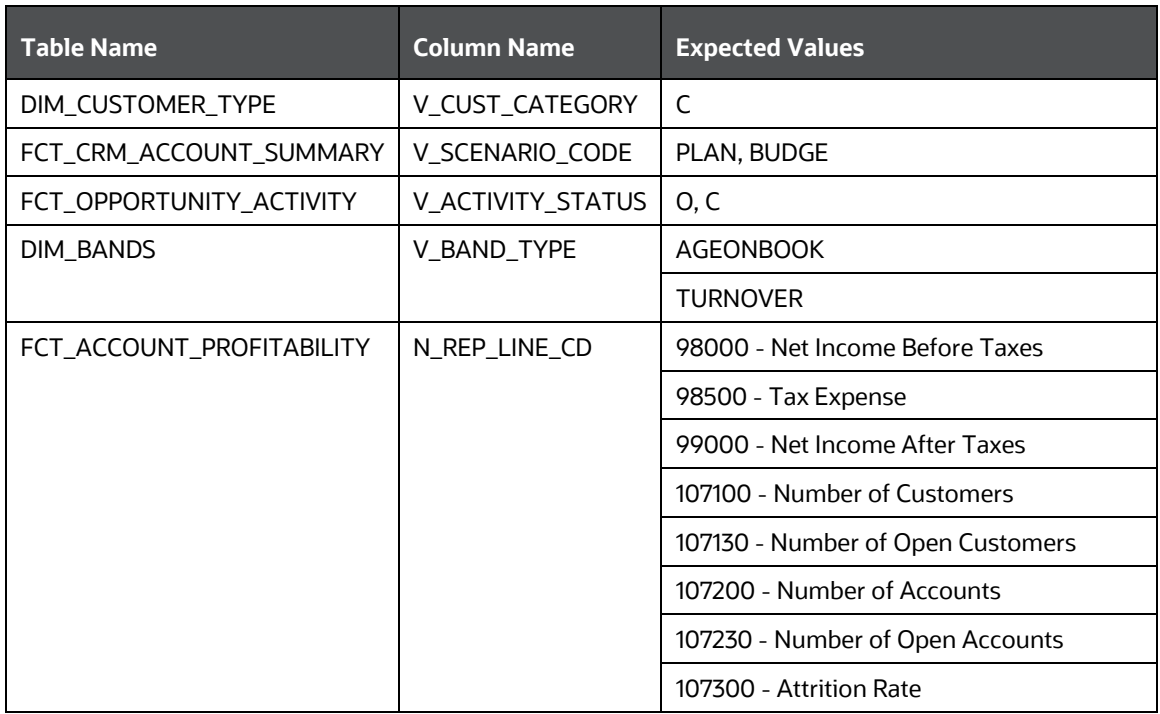

The possible values for column type (the COL\_TYPE column) in SYS\_STG\_JOIN\_MASTER are:

- PK Primary Dimension Value (may be multiple for a given "Mapping Reference Number")
- **SK** Surrogate Key
- DA Dimensional Attribute (may be multiple for a given "Mapping Reference Number")
- **SD** Start Date
- ED End Date
- **-** LRI Latest Record Indicator (Current Flag)
- **-** CSK Current Surrogate Key
- **CSK** Current Surrogate Key
- **SS** Source Key
- **-** LUD Last Updated Date/Time
- **LUB** Last Updated By

Sample Data: This is the row put in by the solution installer for the Line of Business dimension.

#### **Table 19: Sample Data seeded by the installer for SYS\_STG\_JOIN\_MASTER Table**

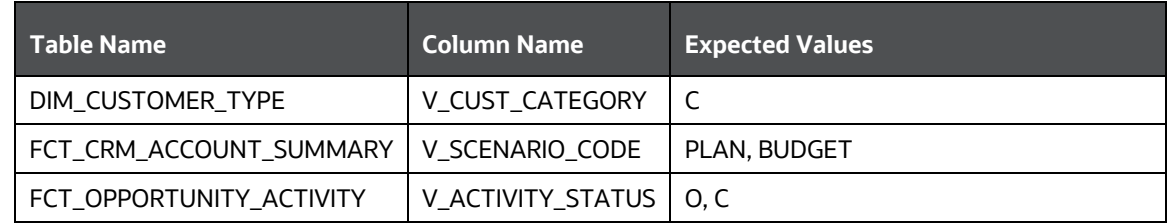

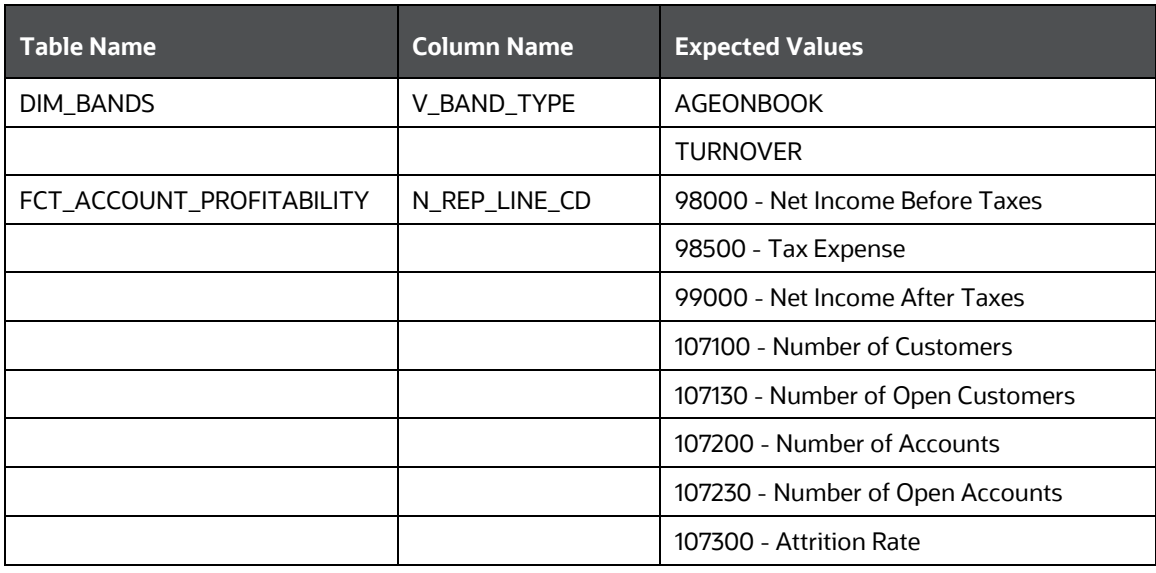

**NOTE** For any new dimension added, the column details will have to be inserted to this table manually.

• DIM\_<dimensionname>\_V - The database view which SCD uses as the source. Example

Dim\_Bands\_V

These views come as part of install for the dimensions seeded with the application.

**NOTE** For any new dimension added, a view will have to be created similar to DIM\_BANDS\_V.

• DIM\_<dimensionname> - Output table to which SCD writes the dimension data.

A sequence should be added for every user-defined dimension.

```
create sequence SEQ_DIM_<DIM> minvalue 1
maxvalue 999999999999999999999999999
increment by 1
```
### **7.3.1 Executing the SCD Component**

To execute the SCD component from Operations module of OFSAAI, create a batch according to the following steps:

- **1.** From the **Home** menu, select **Operations**, then select **Batch Maintenance**.
- **2.** Click **New Batch** ('+' symbol in Batch Name container) and enter the Batch Name and Description.
- **3.** Click **Save**.
- **4.** Select the Batch you created in the earlier step by clicking the check box in the Batch Name container.
- **5.** Click **New Task** ('+' symbol in Task Details container).
- **6.** Enter the Task ID and Description.
- **7.** Select **Run Executable** from the Component ID list.
- **8.** Click **Parameters**. Select the following from the Dynamic Parameters List and then click **Save**:
	- **Datastore Type: Select the appropriate datastore from the list.**
	- **•** Datastore Name: Select the appropriate name from the list.
	- IP address: Select the IP address from the list.
	- Executable: scd, <map\_ref\_num>

For example:

- $-1$  -1 (if you want to process all the dimensions). The Executable parameter mentioned earlier would be scd,-1
- $-$  If you want to process for a single dimension, query the database table SYS\_TBL\_MASTER and give the number in the map\_ref\_num column for the dimension you want to process. These are the ones which come seeded with the install.
- **Wait**: When the file is being executed you have the choice to either wait till the execution is complete or proceed with the next task. Click the list box of the field provided for Wait in the Value field to select Yes or No. Clicking Yes confirms that you wish to wait for the execution to be complete. Clicking No indicates that you wish to proceed.
- **Batch Parameter**: Clicking Yes would mean that the batch parameters are also passed to the executable being started else the batch parameters will not be passed to the executable.

**ATTENTION** Always select **Y** in Batch Parameter.

For the Parameter Executable earlier mentioned, the map ref num values are

**9.** Execute the batch from Batch Execution by choosing the batch created following the steps mentioned in the preceding sections for a date.

A seeded process PR\_REFERENCE\_DATA is provided which has all the required dimensions as different tasks that are part of SCD.

### **7.3.2 Checking the Execution Status**

The status of execution can be monitored using the Batch Monitor screen. You can access this from the Left Hand Side (LHS) menu as follows:

From the **Home** menu, select **Operations**, then select **Batch Monitor**.

For a more comprehensive coverage, see *Oracle Financial Services Analytical Applications Infrastructure User Guide*.

The status messages in Batch Monitor are:

- N: Not Started
- O: On Going
- F: Failure
- S: Success

The ICC execution log can be accessed on the application server in the following directory: \$FIC DB HOME/log/ficgen.

The file name will have the batch execution id.

Sample

/dbfiles/home/oracle/OFSAAI/ficdb/log/ficgen

You can access the detailed SCD component log on the application server in the <FTPSHARE PATH>/logs/<EXECUTION DATE>/<INFODOM\_NAME> directory. The file name will have the batch execution ID.

The file name will have the batch execution id.

Sample

/dbfiles/home/oracle/ftpshare/OFSAADEMO/logs

Check the .profile file in the installation home if you are not able to find the paths mentioned earlier.

### **7.3.3 Load DIM\_ACCOUNT through SCD**

The SCD population in DIM\_ACCOUNT table generates individual numeric SKEYs for every account number with an additional leg skey. Following are the columns that will be loaded during SCD population:

- V\_ACCOUNT\_NUMBER
- N\_ACCT\_SKEY
- N\_RCV\_LEG\_ACCT\_SKEY
- FIC\_MIS\_DATE

This approach replaces the function load in which the table DIM\_ACCOUNT is getting loaded through the function, FN\_POPDIMACCOUNT. This loads the followingcolumns into DIM\_ACCOUNT table:

- V\_ACCOUNT\_NUMBER
- N\_ACCT\_SKEY
- N\_RCV\_LEG\_ACCT\_SKEY
- FIC\_MIS\_DATE

Where, the sources are the different product processor tables present in the solution, which are configured in FSI\_DIM\_ACCOUNT\_SETUP\_DETAILS table.

### **7.3.4 DIM\_ACCOUNT SCD**

Process PR\_ACCOUNT has been introduced This process where different product processors would be the source and DIM\_ACCOUNT would be the target. MAP\_REF\_NUMs have been introduced into SYS\_TBL\_MASTER table, and subsequently into SYS\_STG\_JOIN\_MASTER.

Depending on the requirement by an application, a task can be excluded or included from the batch execution.

### **7.3.5 Load DIM Tables through SCD**

Process PR\_REFERENCE\_DATA has been introduced with tasks under it. These tasks represent the SCD processes where different staging tables would be the source and Dimension Tables would be the targets. The required SCDs have been introduced into SYS\_TBL\_MASTER table, and subsequently into SYS\_STG\_JOIN\_MASTER.

Depending on the requirement by an application, a task can be excluded or included from the batch execution.

### **7.3.6 Improve SCD Performance**

SCD performance can be improved by providing hints and session alter statements. This requires the presence of the following four columns in SYS\_TBL\_MASTER:

- merge hint
- select\_hint
- session enable statement
- session\_disable\_statement

#### **Table 20: MERGE\_HINT and SESSION\_ENABLE\_STATEMENT in SYS\_TBL\_MASTER**

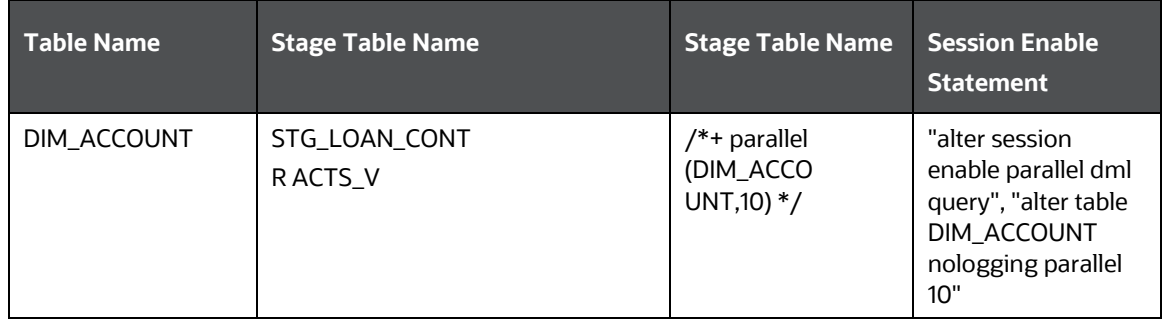

- All the tasks can be executed in parallel. This might cause the N\_RCV\_LEG\_ACCT\_SKEY to have an incremental value as compared to N\_ACCT\_SKEY.
- Execute the SQL file with all the SESSION\_DISABLE\_STATEMENTs, after the successful completion of the SCD batch.
	- Once the DIM\_ACCOUNT table is populated using this approach, you will not be able to use the initial approach (FN\_POPDIMACCOUNT) as this will lead to skey conflict.
- Ensure that you have set the value of the sequence seq\_dim\_account\_scd as max (value of skey in DIM\_ACCOUNT) + 1, before moving from old to new approach.
- The F\_LATEST\_RECORD\_INDICATOR for an existing DIM\_ACCOUNT data already loaded by the function should be updated to 'Y' before running the SCD, failing which a new skey might get generated for the same account number.
- SCD execution occurs based on the GAAP code which is configured in SETUP\_MASTER table. This has been introduced to tackle the scenario of multiple GAAP codes. Whether or not there exist multiple GAAP codes, SETUP\_MASTER should be manually configured as follows:

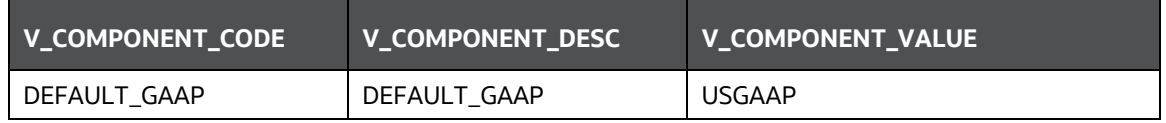

#### **Table 21: SETUP\_MASTER configuration**

Where V\_COMPONENT\_VALUE should be manually populated with the required GAAP code.

### **7.3.7 Handling Multiple GAAP Codes**

When multiple GAAP codes exist for the same account number for the same MIS date, configure the SETUP\_MASTER table manually as mentioned in the preceding section:

V\_COMPONENT\_VALUE will hold the GAAP code for which the SCD is to be executed.

If there are different GAAP codes for two distinct account numbers for the same MIS date, then the SCD has to be executed for each GAAP code by changing the V\_COMPONENT\_VALUE manually in setup\_master table. The SETUP\_MASTER table should have only one record WHERE V\_COMPONENT\_DESC = 'DEFAULT\_GAAP'.

# **8 Exchange Rate History Population**

This chapter discusses the following topics:

- **[Introduction](#page-198-0)**
- [Execution of Currency Exchange Rates Population T2T](#page-58-0)
- [Currency Execution Rates -](#page-58-1) Batch Execution
- **[Exchange Rate History Population](#page-61-0)**

# **8.1 Introduction**

Exchange Rate History entity stores the exchange rates between the currencies for an effective date from one or multiple sources.

Exchange Rate History population should be executed before any fact table is populated to ensure exchange rates between currencies are available prior. Exchange Rate History entity is loaded by means of Table to Table Transformation process.

Following is the seeded Table-to-Table definition that loads data into Exchange Rate History:

#### **Table 22: T2T Definition Exchange Rate History**

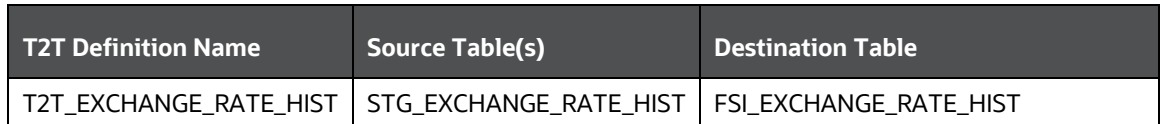

# <span id="page-58-0"></span>**8.2 Execution of Currency Exchange Rates Population T2T**

The process PR\_CURRENCY\_CONVERSION needs to be executed to populate fsi\_exchange\_rates as the entries in setup\_master are seeded during installation.

FSI\_EXCHANGE\_RATES table has to be loaded prior loading any of the other Account Summary tables.

- Metadata Browser
- Common Account Summary

### <span id="page-58-1"></span>**8.2.1 Verification of Exchange Rates T2T**

To verify the that a join in the T2T FSI EXCHANGE RATES has come correctly as part of the installer in a pack-on-pack scenario, and if need be, then change it.

To change the ANSIJOIN, follow these steps:

**1.** Navigate to the Data Management Framework, select Data Management Tools, and then select Data Mapping to display the Data Mapping screen.

**Data Mapping screen**

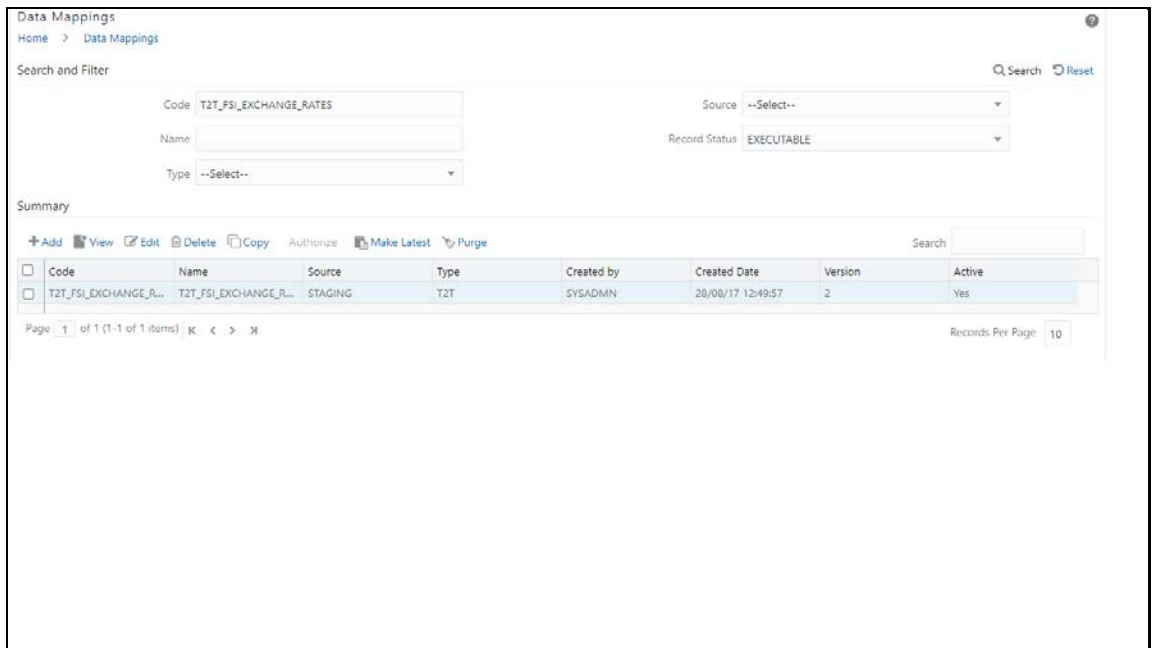

**2.** Edit the T2T definition.

The ANSIJOIN part should be **VW\_FSI\_RATE\_TRIANGULATION INNER JOIN DIM\_RUN ON DIM\_RUN.N\_RUN\_SKEY = -1**

**3.** If RHS part of the equation is **\$RUNSK** then RHS should be changed to **-1**.

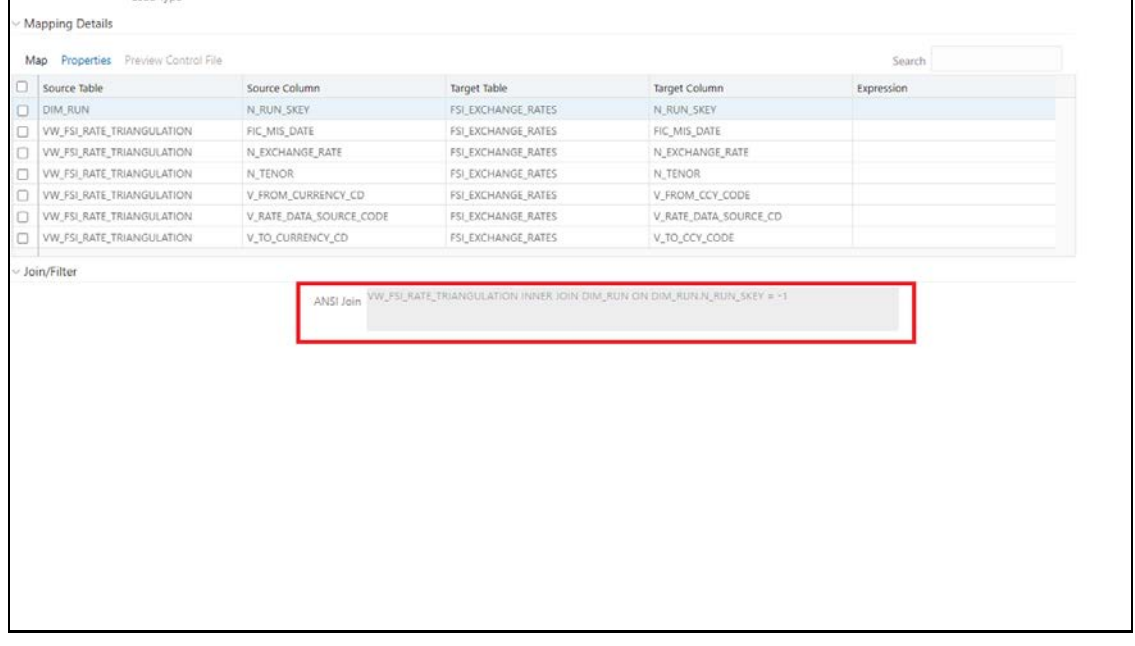

#### **Mapping Details screen**

**4.** Click Map to modify the ANSIJOIN parameter.

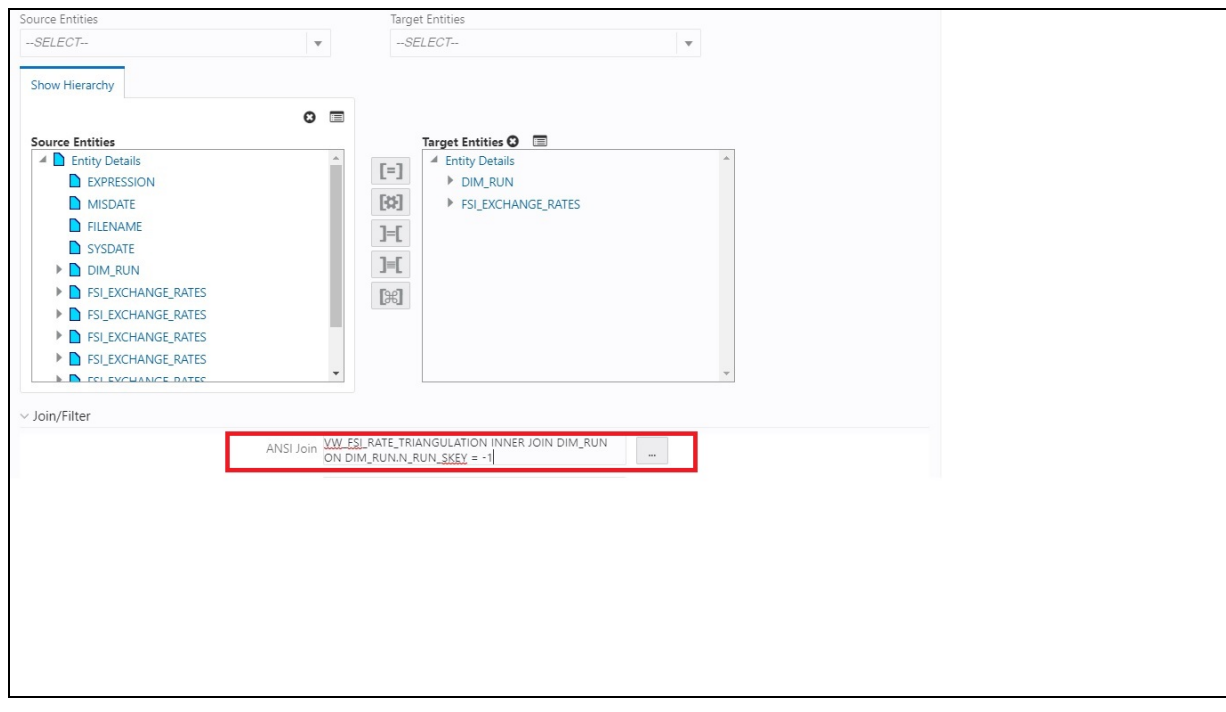

- **5.** Change the **VW\_FSI\_RATE\_TRIANGULATION INNER JOIN DIM\_RUN ON DIM\_RUN.N\_RUN\_SKEY** to **-1** if required.
- **6.** Click **OK**.
- **7.** Click **Save**.

# **8.3 Currency Execution Rates - Batch Execution**

A seeded process, PR\_CURRENCY\_CONVERSION has to be executed for the required MIS Date.

Alternatively, following steps will help you create a new batch:

- **1.** From the **Home** menu, click **Operations** and select **Batch Maintenance**.
- **2.** Click **New Batch** ('+' symbol in Batch Name container). Enter the Batch Name and Description.
- **3.** Click **Save**.
- **4.** Click the check box in the Batch Name container to select the Batch, you created in the earlier step.
- **5.** Enter the Task ID and Description.
- **6.** Select Load Data from the Components list.
- **7.** Select the following from the Dynamic Parameters List:
	- **•** Datastore Type: Select the appropriate datastore from the list.
	- Datastore Name: Select the appropriate name from the list.
	- $\blacksquare$  IP address: Select the IP address from the list.
	- Load Mode: Select **Table to Table** from the list.
	- Source Name: Select the **<T2T Source Name>** from the list.
- File Name: Select the **T2T name** for the source stage channel table you want to process.
- **8.** Click **Save**.

Data file name will be blank for any **Table to Table Load** mode. Default value refers to currency calculation. If there is a requirement for currency conversion in T2T transactions, Default value must be provided.

**9.** Execute the batch created in the preceding steps.

## <span id="page-61-0"></span>**8.4 Exchange Rate History Population**

To execute the T2T component from OFSAA Infrastructure ICC framework (accessed through the application Batch Operations screen).

A seeded process, **PR\_CURRENCY\_CONVERSION** has to be executed for the required date.

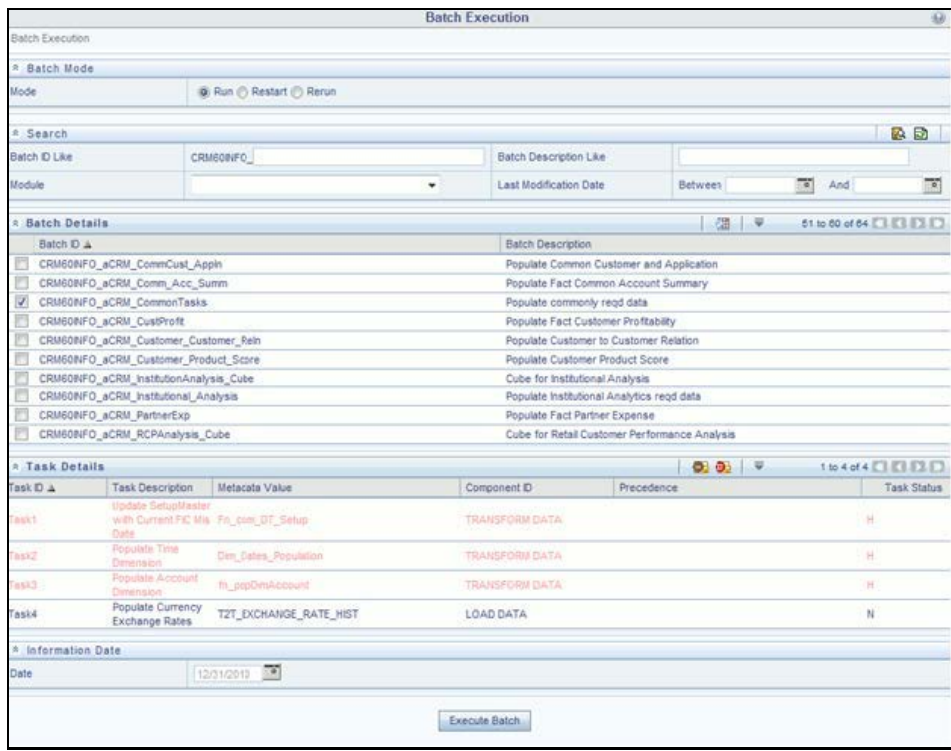

**Figure 23: PR\_CURRENCY\_CONVERSION**

Alternatively, following steps will help to create a new batch task for Loading Historical Exchange Rates:

- **1.** From the **Home** menu, select **Operations**, then select **Batch Maintenance**.
- **2.** Click **New Batch** ('+' symbol in Batch Name container). Enter the Batch Name and Description.
- **3.** Click **Save**.
- **4.** Click the check box in the **Batch Name** container to select the Batch, you created in the earlier step.
- **5.** Enter the **Task ID** and **Description**.
- **6.** Select **Load Data** from the components list.
- **7.** Select the following from the Dynamic Parameters List and then click Save.
	- Datastore Type: Select appropriate datastore from the list.
	- **•** Datastore Name: Select appropriate name from the list.
	- **IF address: Select the IP address from the list.**
	- **Load Mode: Select Table to Table from the list.**
	- Source Name: Select **<T2T Source Name>** from the list.
	- File Name: Select the table to table transformation T2T\_EXCHANGE\_RATE\_HIST.

Data file name will be blank for any Table to Table Load mode.

- **8.** Repeat steps 4 to 8 for adding the remaining T2Ts within the same batch definition.
- **9.** Execute the batch created in the preceding steps.

For more information, see *Oracle Financial Services Analytical Applications Infrastructure User Guide*.

**10.** Check T2T component logs and batch messages to check the status of load.

T2T component can fail because of following cases:

- Unique constraint error: Target table may already contain the primary keys that are part of the staging tables.
- NOT NULL constraint error: Do not have values for NOT NULL columns in the target table.

### **8.4.1 Checking the Execution Status**

The status of execution can be monitored using the batch monitor screen.

The status messages in batch monitor are:

- N: Not Started
- O: On Going
- F: Failure
- S: Success

The execution log can be accessed on the application server in the  $$FIC_DB_HOME/log/t2t$ directory: The file name will have the batch execution id.

### **8.4.2 Validating the Exchange Rate**

The Function Fn\_ratevalidation is executed using the task. Edit the "Task1" of the batch "<INFODOM>\_FN\_RATEVALIDATION" and pass the below parameters to the task:

- Starting date
- End date

All the exchange rates present in FSI\_EXCHANGE\_RATE\_HIST table whose 'effective date' lies in the range of these values will be validated on execution of this batch. The validated rates will be available in the table FSI\_EXCHNG\_RATE\_DIRECT\_ACCESS.

Rate Triangulation is also achieved during this process.

# **9 Account Summary Population**

Account Summary tables are loaded from the staging product processor tables using the Table to Table (T2T) component of Oracle Financial Services Analytical Applications Infrastructure (OFSAAI) framework.

Customer account-level data from the Oracle Financial Services Analytical Applications (OFSAA) staging product processor tables must be consolidated into a standardized relational Business Intelligence (BI) data model. This consolidation is done to have all the staging product processor table data in a single Fact table.

The Account Summary table data can be used for building cubes that allow rollup of data for a dimension or a combination of dimensions.

This relational BI model consists of three vertically partitioned Account Summary tables that are organized by the the application subject area.

- FCT\_COMMON\_ACCOUNT\_SUMMARY: This table is shared by all OFSAA BI applications which contain dimensional values, attributes, and financial measures which are generally applicable to the individual account records. This data is sourced directly from the staging area.
- FCT\_CRM\_ACCOUNT\_SUMMARY: This table has the measures used by all the Customer Insight applications.

Yet, there are few other Account Summary tables which have been designed to store Enterprise Performance Management (EPM) data:

- FCT\_PFT\_ACCOUNT\_SUMMARY: This table has Profitability Management (PFT) specific measures.
- FCT\_FTP\_ACCOUNT\_SUMMARY: This table has Funds Transfer Pricing (FTP) specific measures.
- FCT\_REG\_CAP\_ACCOUNT\_SUMMARY: This table has Regulatory Capital specific measures.
- FCT\_ECO\_CAPITAL\_ACCOUNT\_SUMMARY: This table has Economic Capital specific measures.

### Data Flow

The following diagram depicts the flow of data into account summary tables:

**Figure 24: Account Summary Tables**

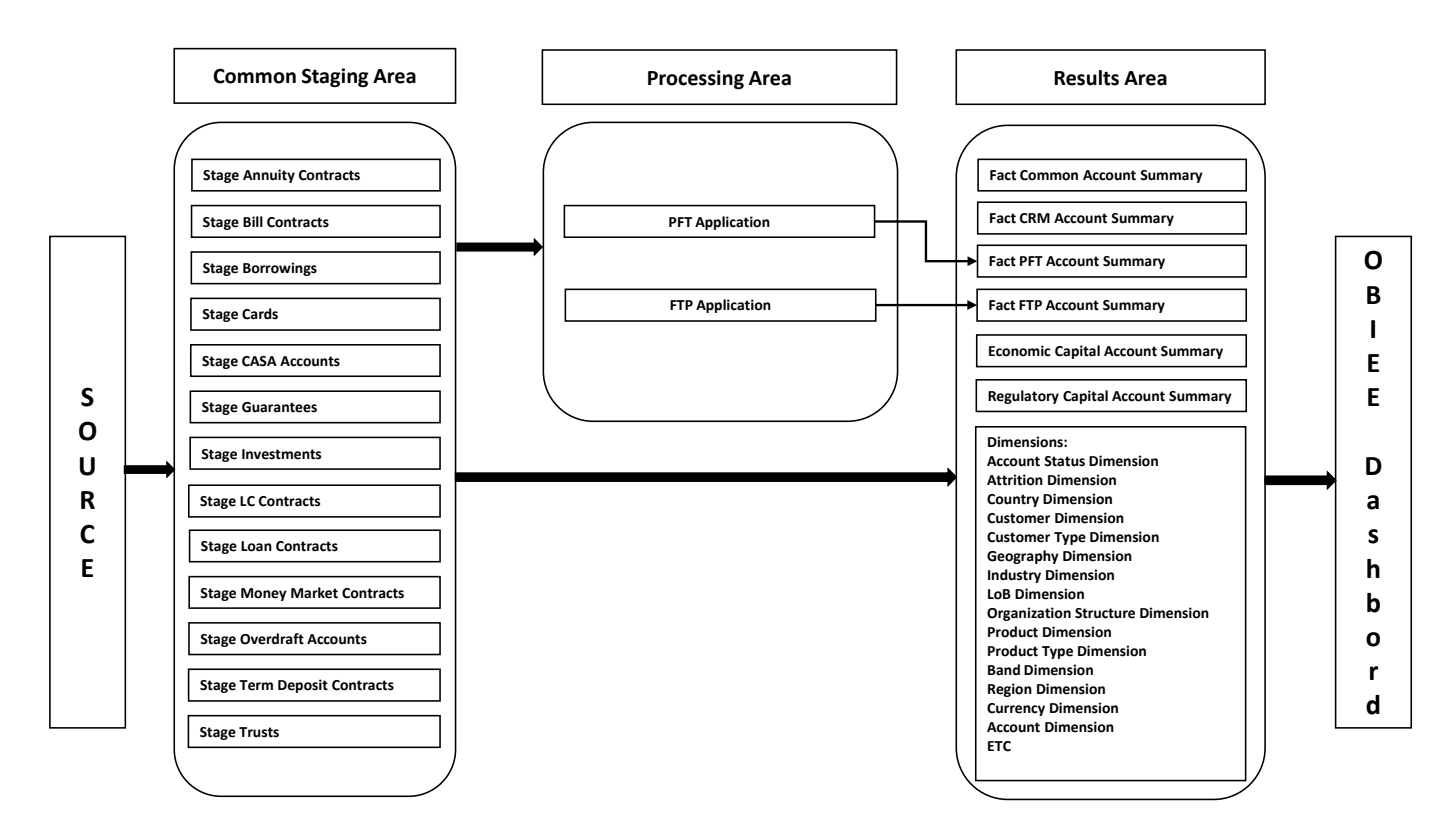

# **9.1 Overview of Account Summary Population**

Table to Table seeded definitions are provided for loading data into Common Account Summary and CRM Account summary tables.

Following are the lists for the same:

• Common Account Summary Definitions

### **9.1.1 Common Account Summary Definitions**

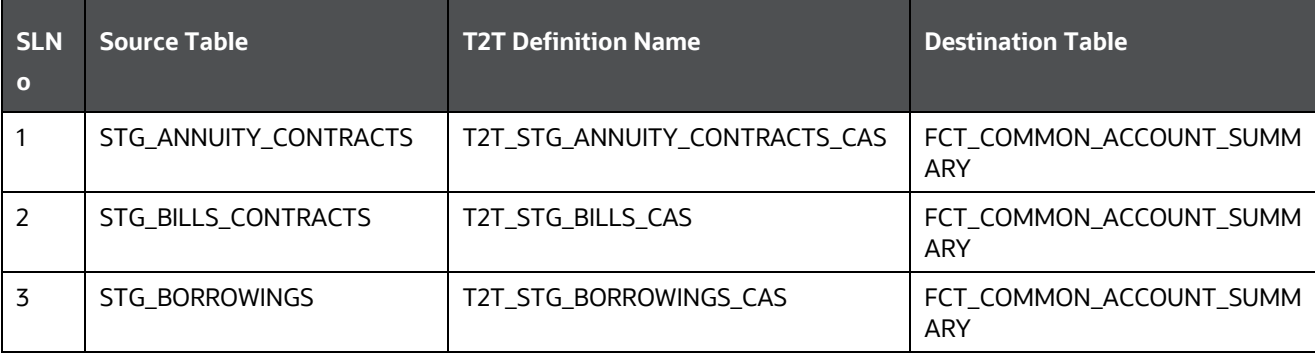

**Table 23: Common Account Summary Definitions**

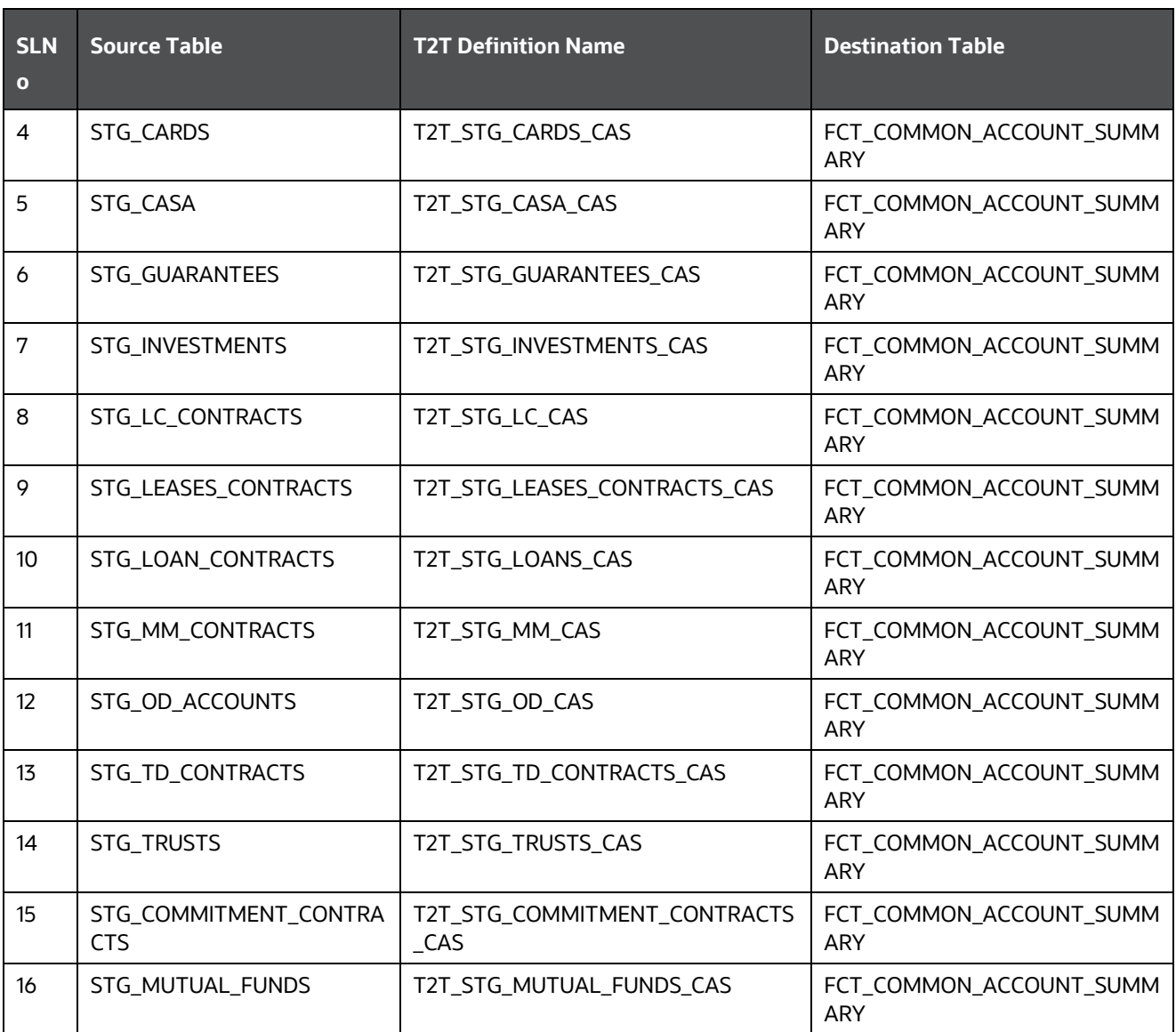

# **9.1.2 CRM Account Summary**

#### **Table 24: CRM Account Summary**

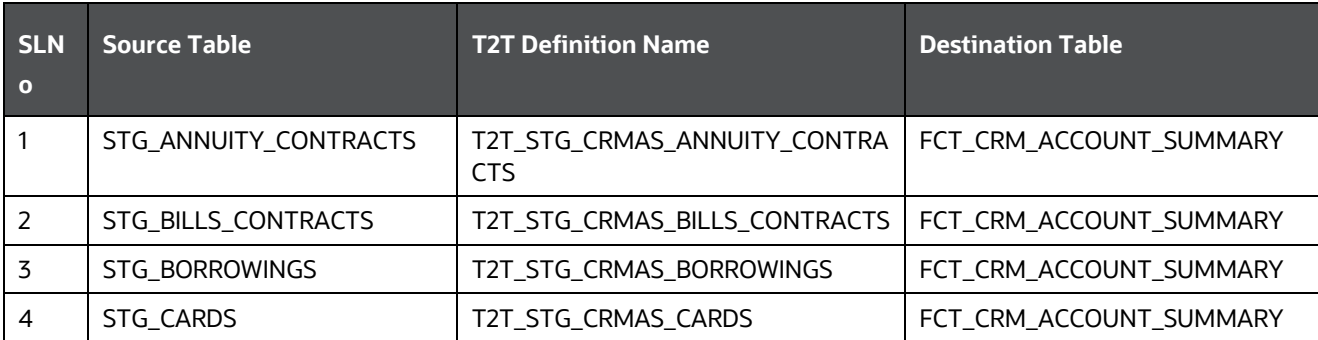

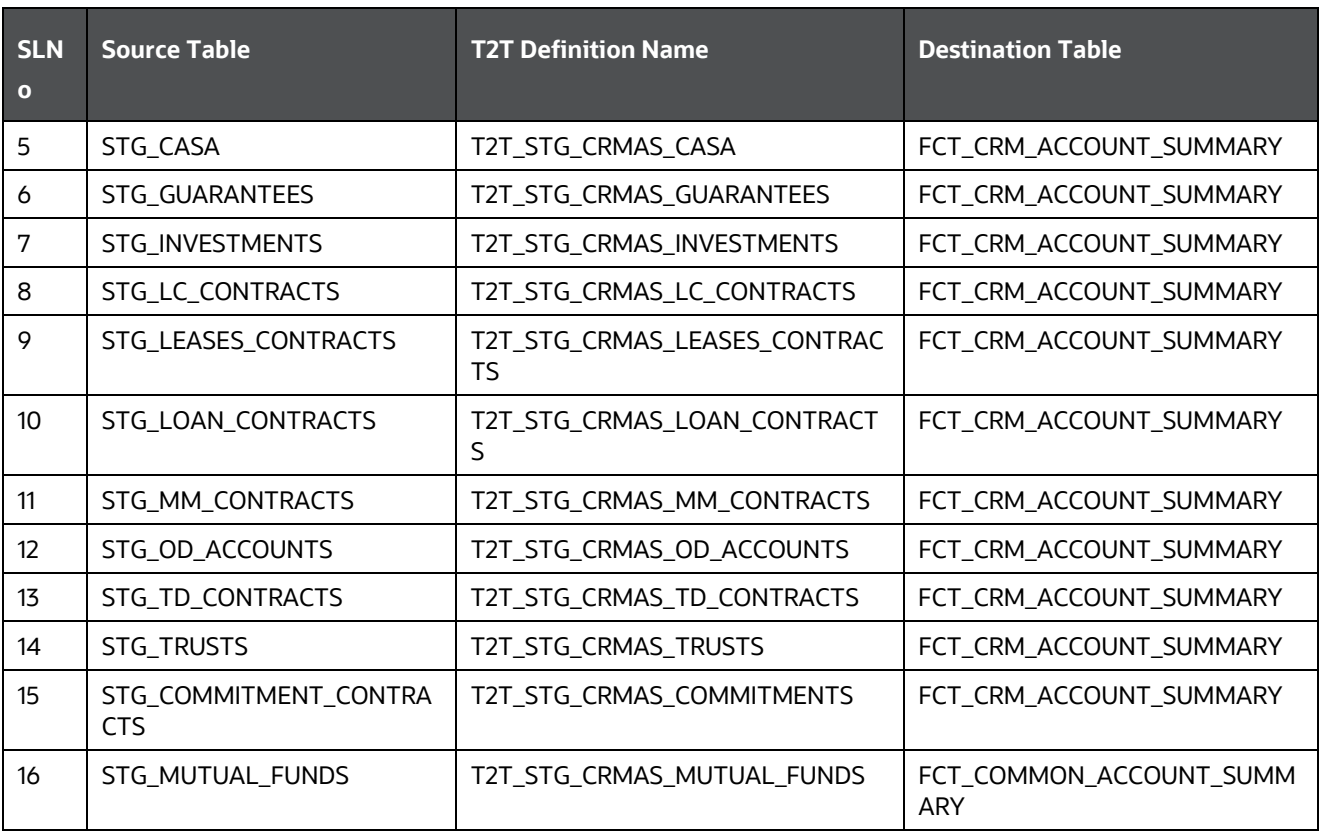

# **9.1.3 FTP Account Summary**

### **Table 25: FTP Account Summary Definitions**

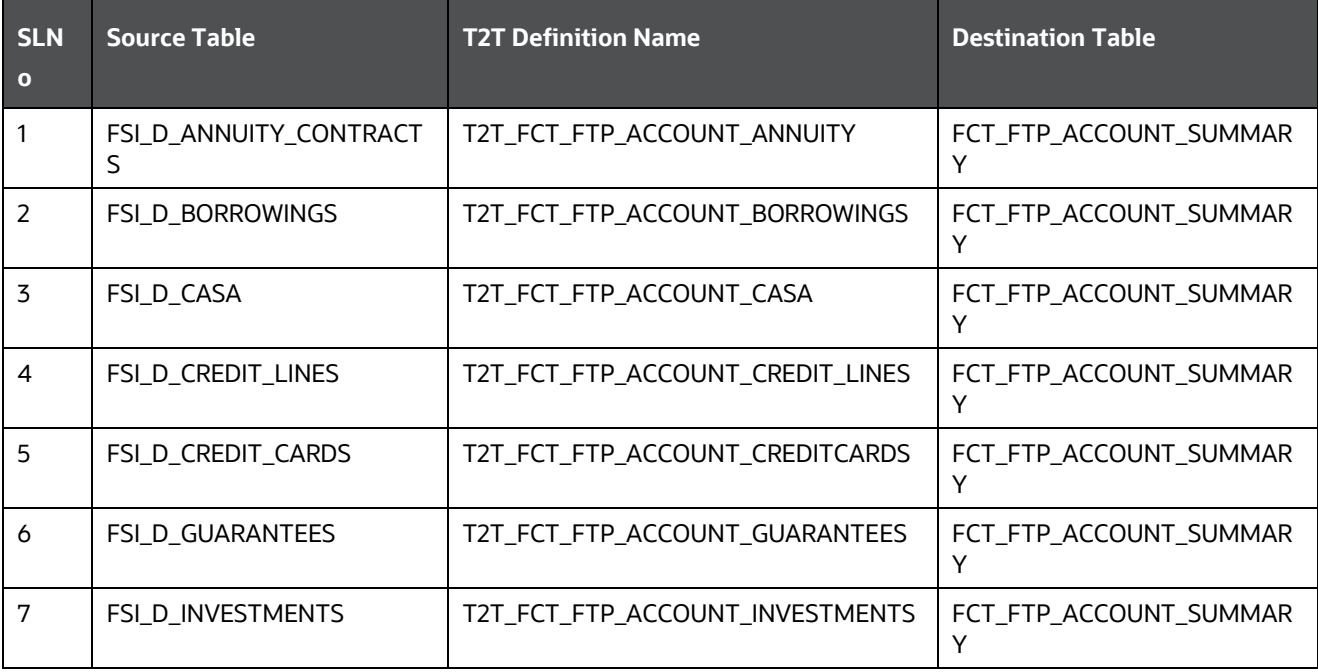

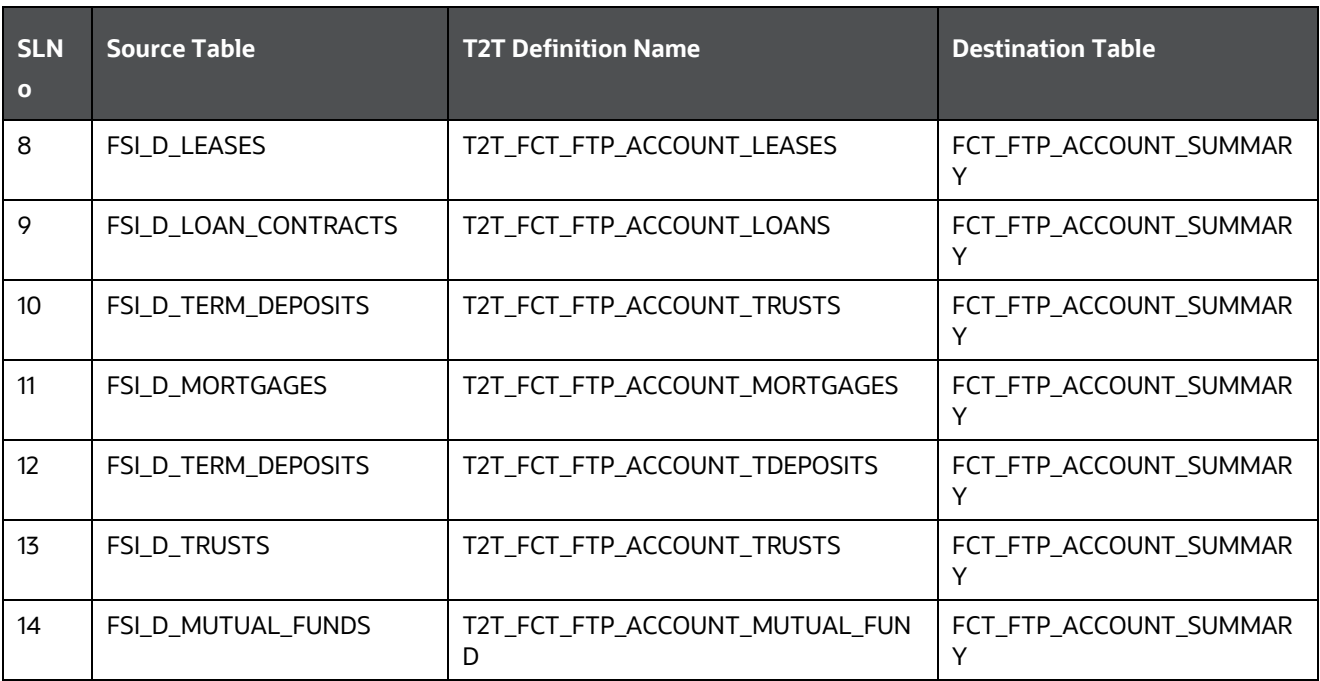

# **9.1.4 PFT Account Summary**

#### **Table 26: PFT Account Summary Definitions**

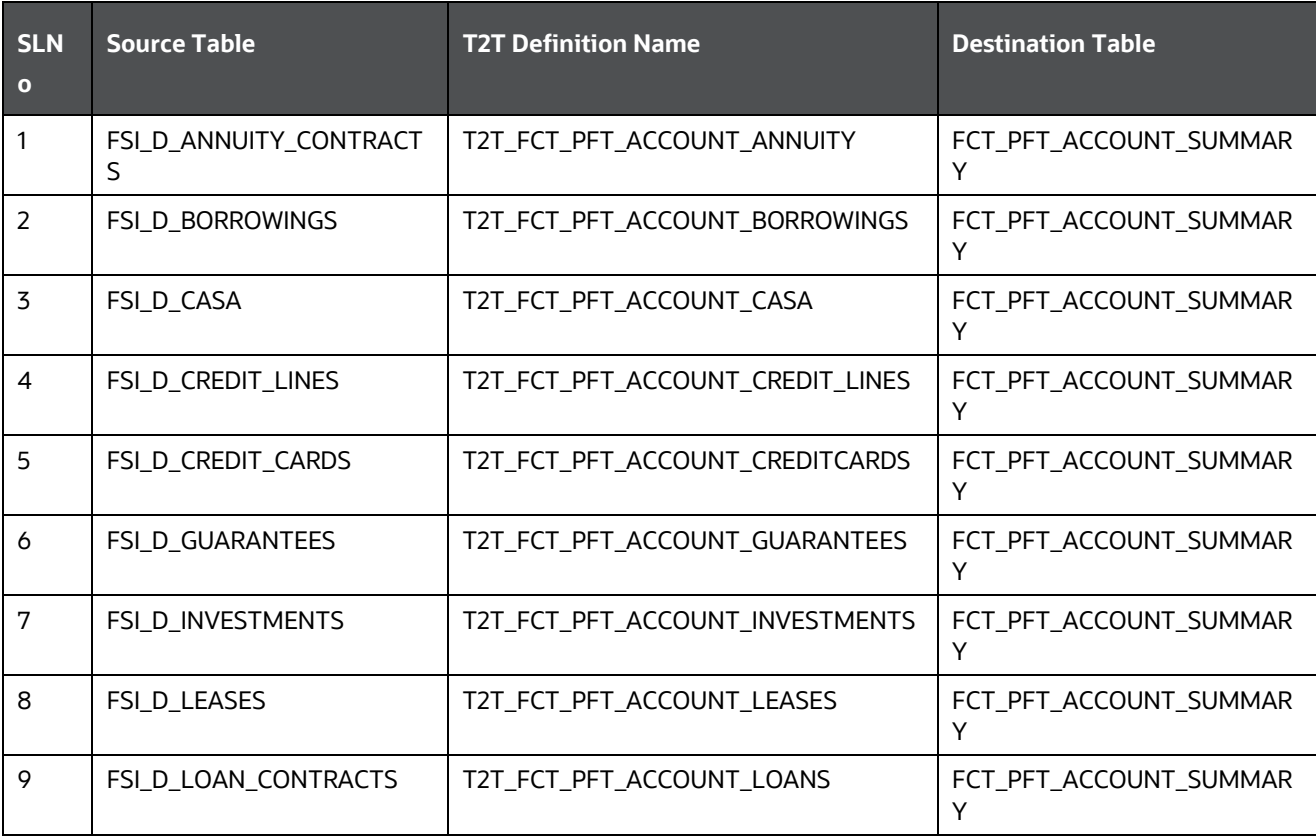

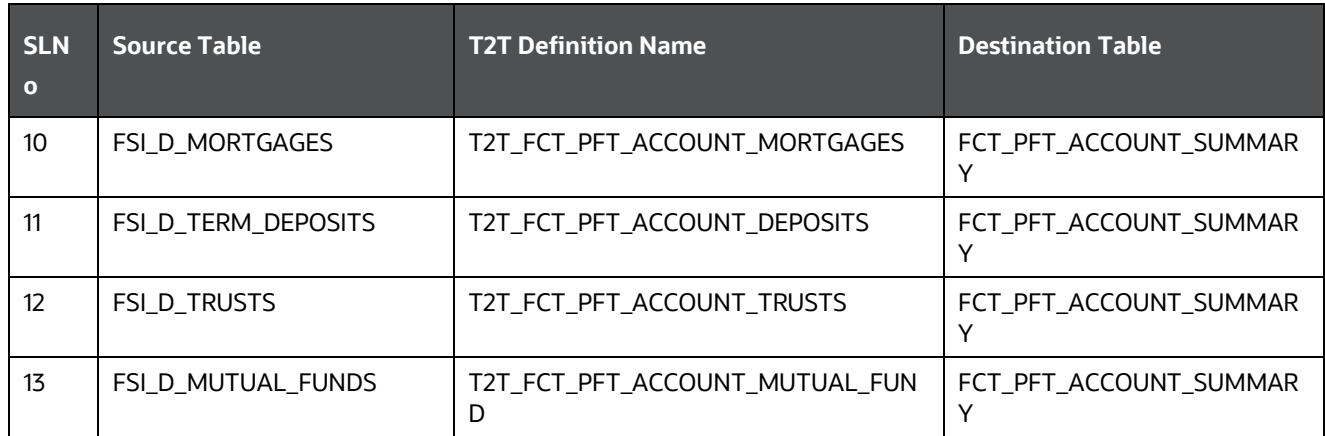

## **9.2 Prerequisites**

The following are the prerequisites to execute the Account Summary Populations T2Ts:

- **1.** All the post-installation steps mentioned in the **Oracle Financial Services Analytical Applications** [Infrastructure Installation and Configuration Guide](https://docs.oracle.com/cd/F29631_01/PDF/8.1.0.x/8.1.0.0.0/OFS_AAAI_Installation_Guide_8.1.0.0.0.pdf) and the solution installation manual have to be completed successfully.
- **2.** Application User must be mapped to a role that has a seeded batch execution function (BATPRO).
- **3.** Before executing a batch, check if the following services are running on the application server (For more information on how to check if the services are up and on, and how to start the services if you find them not running, see the [Oracle Financial Services Analytical Applications](https://docs.oracle.com/cd/F29631_01/PDF/8.1.0.x/8.1.0.0.0/OFSAAI_User_Guide_8.1.0.0.0.pdf)  [Infrastructure User Guide.](https://docs.oracle.com/cd/F29631_01/PDF/8.1.0.x/8.1.0.0.0/OFSAAI_User_Guide_8.1.0.0.0.pdf))
	- **I**ccserver
	- **Router**
	- **AM Server**
	- **Messageserver**
- **4.** Batches will have to be created for executing. This is explained in Executing the Account Summary Population T2T section.
- **5.** Dimension Population should have been done before you execute the T2T batch. (For more information, refer to [Dimension Loading Process](#page-37-2) and [Time Dimension Population\)](#page-43-1)

### **9.2.1 Fact Common Account Summary**

The following are the lists of tables used in the population of Fact Common Account Summary & Fact CRM Account Summary tables.

Following mentioned Dimension tables are required to be loaded before executing the T2T:

- DIM\_DATES
- DIM\_ACCOUNT
- DIM\_CUSTOMER
- DIM\_PRODUCT
- DIM\_CHANNEL
- DIM\_BANDS
- DIM\_ORG\_STRUCTURE and so on.

### **9.2.2 Fact CRM Account Summary**

Fact Common Account Summary entity needs to be populated before executing the Fact CRM Account Summary T2Ts.

Following are the list of tables used in the population of Fact CRM Account Summary and these tables are required to be loaded before running the T2T:

- DIM\_DATES
- DIM\_ACCOUNT
- FCT\_COMMON\_ACCOUNT\_SUMMARY
- DIM\_ACCT\_STATUS
- DIM\_BANDS
- DIM\_CHANNEL
- DIM\_CUSTOMER
- DIM\_ORG\_STRUCTURE
- DIM\_LOB
- DIM\_OFFER
- DIM\_OPPORTUNITY
- DIM\_PRODUCT
- DIM PROSPECT
- DIM\_RETENTION\_OFFER\_TYPE
- DIM\_SALES\_REPRESENTATIVE
- DIM\_TREATMENT
- DIM\_VINTAGE

For details on populating dimension tables like DIM\_CUSTOMER, DIM\_BANDS, and so on, see the [Dimension Tables Population](#page-37-0) section.

For details on populating the DIM\_DATES dimension table, see the Overview of Time Dimension [Population](#page-43-0) section.

For identifying fields required in Channel Transaction tables in staging for the purpose of Customer Insight Application(s), see the Download Specification.

For more information on the dimensions, see the ERwin Data model.

### **9.2.3 Executing the Account Summary Population T2T**

Fact Common Account Summary table has to be loaded before loading any of the other Account Summary tables.

You can execute the T2T component from the OFSAA Infrastructure ICC framework (accessed through the application Batch Operations screen).

### **9.2.4 Fact Common Account Summary**

A seeded process, PR\_ACCOUNT must be executed for the required MIS Date.

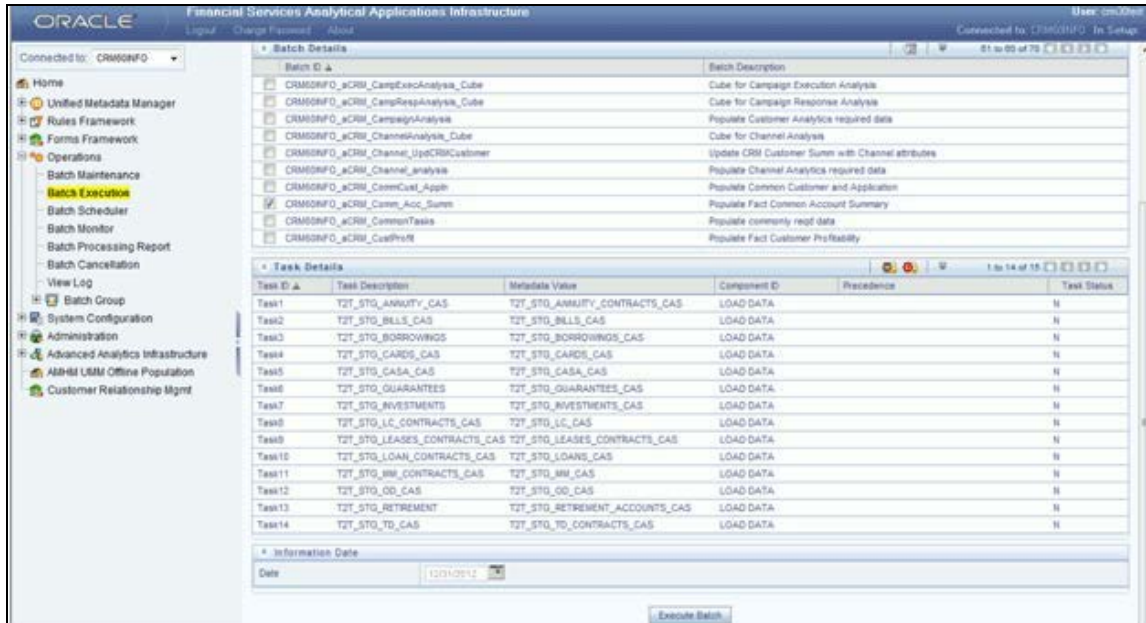

**Figure 25: PR\_ACCOUNT**

Alternatively, to create a new batch, follow these steps:

- **1.** From the **Home** menu, select **Operations**, and then select **Batch Maintenance**.
- **2.** Click New Batch ('+' symbol in Batch Name container). Enter the Batch Name and Description.
- **3.** Click Save.
- **4.** Click the check box in the Batch Name container to select the Batch, you created in the earlier step.
- **5.** Enter the Task ID and Description.
- **6.** Select Load Data from the Components list.
- **7.** Select the following from the Dynamic Parameters List and click Save.
	- **Datastore Type**: Select the appropriate datastore from the list.
	- **Datastore Name:** Select the appropriate name from the list.
	- **IP address**: Select the IP address from the list.
	- **Load Mode**: Select Table to Table from the list.
- **Source Name:** Select <T2T Source Name> from the list.
- **File Name**: Select the T2T name for the source stage channel table you want to process.
- **8.** The data file name will be blank for any Table to Table Load mode. The default value refers to currency calculation. If there is any need for currency conversion in T2T transactions, the Default value has to be provided. For example, the default value is [DRCY]='USD' Here 'USD' acts as the reporting currency parameter to T2T.
- **9.** Repeat steps 4 to 8 for adding the remaining T2Ts within the same batch definition.
- **10.** Execute the batch created in the preceding steps.

For more information, see the [Oracle Financial Services Analytical Applications Infrastructure User](https://docs.oracle.com/cd/F29631_01/PDF/8.1.0.x/8.1.0.0.0/OFSAAI_User_Guide_8.1.0.0.0.pdf)  [Guide.](https://docs.oracle.com/cd/F29631_01/PDF/8.1.0.x/8.1.0.0.0/OFSAAI_User_Guide_8.1.0.0.0.pdf)

### **9.2.5 Fact FTP Account Summary**

A seeded process, PR\_FTP\_ACCOUNT must be executed for the required MIS Date.

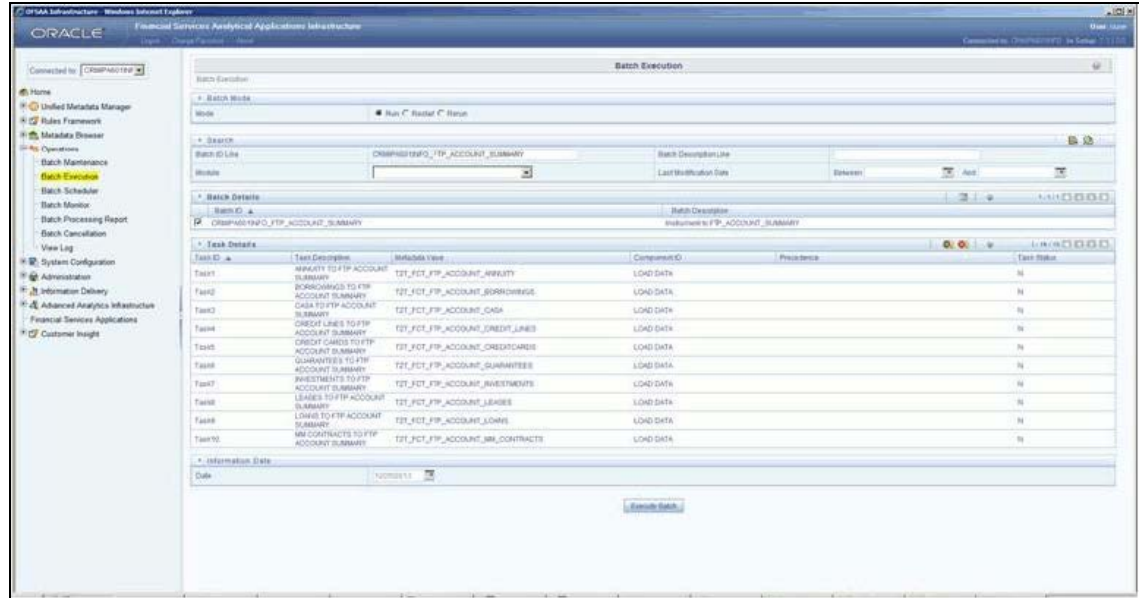

#### **Figure 26: PR\_FTP\_ACCOUNT**

Alternatively, to create a new batch, follow these steps:

- **1.** From the Home menu, click Operations and select Batch Maintenance.
- **2.** Click New Batch ('+' symbol in Batch Name container). Enter the Batch Name and Description.
- **3.** Click Save.
- **4.** Click the check box in the Batch Name container to select the Batch, you created in the earlier step.
- **5.** Enter the Task ID and Description.
- **6.** Select Load Data from the Components list.
- **7.** Select the following from the Dynamic Parameters List and click Save.
- **Datastore Type: Select the appropriate datastore from the list.**
- **Datastore Name: Select the appropriate name from the list.**
- **IF address: Select the IP address from the list.**
- **Load Mode: Select Table to Table from the list.**
- Source Name: Select <T2T Source Name> from the list.
- File Name: Select the T2T name for the source stage channel table you want to process.
- **8.** The data file name will be blank for any Table to Table Load mode. The default value refers to currency calculation. If there is any need for currency conversion in T2T transactions, the Default value has to be provided. For example, default value is [DRCY]='USD'. Here 'USD' acts as reporting currency parameter to T2T.
- **9.** Repeat steps 4 to 8 for adding the remaining T2Ts within the same batch definition.
- **10.** Execute the batch created in the preceding steps.

For more information, see the Oracle Financial Services Analytical Applications Infrastructure User [Guide.](https://docs.oracle.com/cd/F29631_01/PDF/8.1.0.x/8.1.0.0.0/OFSAAI_User_Guide_8.1.0.0.0.pdf)

### **9.2.6 Fact PFT Account Summary**

A seeded batch, <INFODOM>\_PFT\_ACCOUNT\_SUMMARY must be executed for the required MIS Date.

| Connelation (1988) veryon and                                |                                                    |                                                                                                    |                                   | <b>Battit Capturest</b>              |                 |                  | $\omega$                                                                                       |  |  |
|--------------------------------------------------------------|----------------------------------------------------|----------------------------------------------------------------------------------------------------|-----------------------------------|--------------------------------------|-----------------|------------------|------------------------------------------------------------------------------------------------|--|--|
|                                                              | <b>Even Executive</b>                              |                                                                                                    |                                   |                                      |                 |                  |                                                                                                |  |  |
| <b>IF CA Lindham Manager</b>                                 | - Hanni Mada                                       |                                                                                                    |                                   |                                      |                 |                  |                                                                                                |  |  |
| <b>State</b><br>16 CZ Rukes Framework                        |                                                    |                                                                                                    | A livi C Hele C Jane              |                                      |                 |                  |                                                                                                |  |  |
| <sup>10</sup> The Mediatoria Diversion<br>A death            |                                                    |                                                                                                    |                                   |                                      |                 |                  | 总员                                                                                             |  |  |
| <b>Back Dicker</b><br><b>Back Memoriance</b>                 |                                                    |                                                                                                    | CAMPASSWER, NY, ATOS NY 14 ANALYS | <b>Build-Flame trade us inc</b>      |                 |                  |                                                                                                |  |  |
| <b>Brickle</b><br><b>Each Contains</b>                       |                                                    |                                                                                                    | 귱                                 | Lash Booth office Sales              | <b>Delawate</b> | $\mathbb{R}$ and | 団                                                                                              |  |  |
| 1. Batch Selain                                              |                                                    |                                                                                                    |                                   |                                      |                 | 25.14            | HUDDAD                                                                                         |  |  |
|                                                              | dain til 4                                         |                                                                                                    |                                   | Battle Deartsbury                    |                 |                  |                                                                                                |  |  |
| Back Processing Report<br>u.                                 | COMPANYION U. PFF, ACCOUNT, RUMANIE                |                                                                                                    |                                   | Hattacheerty Pr F. ACCOLINE, SUBMARY |                 |                  |                                                                                                |  |  |
| -1. Sank Details                                             |                                                    |                                                                                                    |                                   |                                      |                 | 0, 0,            | <b>LAURESCO</b>                                                                                |  |  |
| Satisfied                                                    | <b>Text Description</b>                            |                                                                                                    | <b>Resussor False</b>             | <b>Campoort C</b>                    | Prezentation    |                  | Text Status                                                                                    |  |  |
| Tant:                                                        | <b>WELLY!</b> TUMP! <b>ICCULRI</b> ?<br>To meaners |                                                                                                    | TOT FOR RIT ADDINNER MINUTE       | LOC/CallA                            |                 |                  | $\sim$                                                                                         |  |  |
| Tapelo                                                       |                                                    | <b>BORNMANISTO PTT</b><br><b>NODOLEY HARMY!</b><br>TABLE TO PPY ACCOUNT<br>TO RAILWAY<br>DEGREATERS TO APP<br>HAMMAD THATCHER<br>ORIGIT CHACILTICENT<br>ACCO AVE IL IMIGATE<br>DRAGGED START<br>ACCOUNT TUBBINE<br><b>MANAGERS</b> YOU'T<br>ACCOUNT SUBMITE<br>IVAN NUMBER<br>ACCOUNT IN/HIGHHY<br>LEASES TO PPT ACCOUNT<br>TRABAAD -<br><b>J-DAN YS-RFT ADDOLER</b> | F27. FCE. RT, ADDItIVE BORROWNELL | LDID DOM:                            |                 |                  | $\sim$                                                                                         |  |  |
| <sup>18</sup> di Advanced Analytics Infrastructure<br>TelAS. |                                                    |                                                                                                    | TIT, FOT, PT, ADDIN/AT, GASA      | LOGICAL                              |                 |                  | $\sim$                                                                                         |  |  |
| Financial Services Applications<br>Taxes                     |                                                    |                                                                                                    | TITLETY HIY, ADDONEY, CHASH LANGE | LDO CATA                             |                 |                  | $\sim$                                                                                         |  |  |
| Tayotti                                                      |                                                    |                                                                                                    | For FOL PP, ADDINNED CREDITOWERS. | LINGICATA                            |                 |                  | $\omega$                                                                                       |  |  |
| Facette                                                      |                                                    |                                                                                                    | TIT FOT PT ADDAM: INFORM          | LOND ONTA                            |                 |                  | $\sim$                                                                                         |  |  |
| TAAFT.                                                       |                                                    |                                                                                                    | STUDIER SECOND SAMARISES          | LIKE DATA                            |                 |                  | $\sim$                                                                                         |  |  |
| Tanit                                                        |                                                    |                                                                                                    | 121 FCP PT, ACCOUNT RESTINGES.    | LDGOVN                               |                 |                  | $\frac{1}{2} \left( \frac{1}{2} \right) \left( \frac{1}{2} \right) \left( \frac{1}{2} \right)$ |  |  |
| Tayot                                                        |                                                    |                                                                                                    | TELPEY MT, ADDILINE LEASES        | LDIG DITA                            |                 |                  | $\sim$                                                                                         |  |  |
| Rentill-                                                     | <b>RUMALES</b>                                     |                                                                                                    | TITUTET INTLADDOUNE LINKIN        | LOKEOVIA                             |                 |                  | $\sim$                                                                                         |  |  |
|                                                              | -4 Manufact Date                                   |                                                                                                    |                                   |                                      |                 |                  |                                                                                                |  |  |
|                                                              |                                                    |                                                                                                    | <b>TASHING IS</b>                 |                                      |                 |                  |                                                                                                |  |  |

**Figure 27: <INFODOM>\_PFT\_ACCOUNT\_SUMMARY** 

Alternatively, to create a new batch, follow these steps:

- **1.** From the Home menu, click Operations and select Batch Maintenance.
- **2.** Click New Batch ('+' symbol in Batch Name container). Enter the Batch Name and Description.
- **3.** Click Save.
- **4.** Click the check box in the Batch Name container to select the Batch, you created in the earlier step.
- **5.** Create a new task, enter the Task ID and Description.
- **6.** Select Load Data from the Components list.
- **7.** Select the following from the Dynamic Parameters List and click Save.
	- Datastore Type Select the appropriate datastore from the list.
	- Datastore Name Select the appropriate name from the list.
	- **IF address Select the IP address from the list.**
	- **Load Mode Select Table to Table from the list.**
	- Source Name Select <T2T Source Name> from the list.
	- File Name Select the T2T name for the source stage channel table you want to process.
- **8.** The data file name will be blank for any Table to Table Load mode. The default value field will be blank for CRM account summary T2Ts.
- **9.** Repeat steps 4 to 8 for adding the remaining T2Ts within the same batch definition.
- **10.** Create a Task by repeating steps 4 and 5.
- **11.** Select Transform Data from the components list.
- **12.** Select the following from the Dynamic Parameters List and click **Save**.
	- Datastore Type Select the appropriate datastore from the list.
	- Datastore Name Select the appropriate name from the list.
	- **IF address Select the IP address from the list.**
	- Rule Name Select **fn\_run\_exe\_param** from the list.
	- Parameter List Pass the values 1, 180, \$RUNSK= -1, USD.

It is mandatory to pass all five parameters. Currently, the first three do not have functional significance. The last two parameters are **Run Skey** and **Reporting Currency** values, that need to be passed as required. If the batch is being re-run, make sure the run skey value passed is higher than the values (if any) found in the FCT\_CRM\_ACCOUNT\_SUMMARY table. If the RUN\_EXE\_PARAMETERS table already has an entry for the desired Run Skey, delete the row from the run\_exe\_parameters table before executing the batch.

- **13.** To set this task as a precedent task to each of the other tasks in this batch, click **Precedence** in the **Task Details** pane.
- **14.** Execute the batch created in the preceding steps.

For more information, see the Oracle Financial Services Analytical Applications Infrastructure User [Guide.](https://docs.oracle.com/cd/F29631_01/PDF/8.1.0.x/8.1.0.0.0/OFSAAI_User_Guide_8.1.0.0.0.pdf)

## **9.2.7 Fact CRM Account Summary**

A seeded process, PR\_ACCOUNT has to be executed for the required MIS Date.

#### **Figure 28: PR\_ACCOUNT**

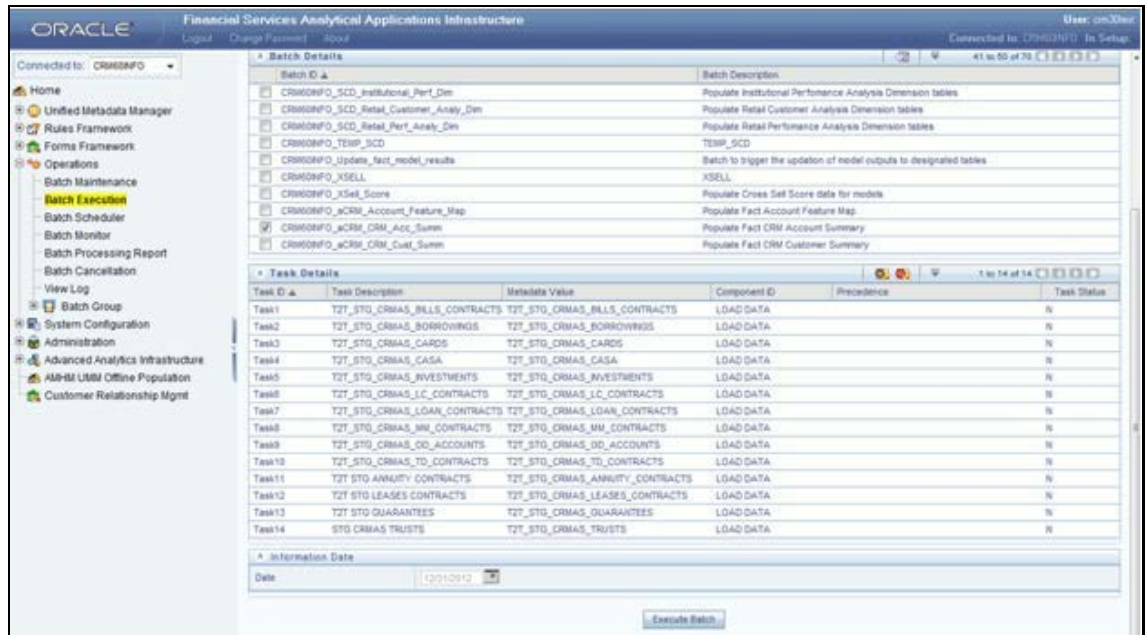

Alternatively, to create a new batch, follow these steps:

- **1.** From the Home menu, click Operations and select Batch Maintenance.
- **2.** Click New Batch ('+' symbol in Batch Name container). Enter the Batch Name and Description.
- **3.** Click Save.
- **4.** Click the check box in the Batch Name container to select the Batch, you created in the earlier step.
- **5.** Create a new task, enter the Task ID and Description.
- **6.** Select Load Data from the Components list.
- **7.** Select the following from the Dynamic Parameters List and click Save.
	- **Datastore Type Select the appropriate datastore from the list.**
	- **•** Datastore Name Select the appropriate name from the list.
	- **IF address Select the IP address from the list.**
	- **Load Mode Select Table to Table from the list.**
	- Source Name Select <T2T Source Name> from the list.
	- File Name Select the T2T name for the source stage product processor table you want to process.
- **8.** The data file name will be blank for any Table to Table Load mode. The default value field will be blank for CRM account summary T2Ts.
- **9.** Repeat steps 4 to 8 for adding the remaining T2Ts within the same batch definition.
- **10.** Create a Task by repeating steps 4 and 5.
- **11.** Select Transform Data from the components list.
- **12.** Select the following from the Dynamic Parameters List and click Save.
	- **Datastore Type Select the appropriate datastore from the list.**
	- **•** Datastore Name Select the appropriate name from the list.
	- **IF address Select the IP address from the list.**
	- Rule Name Select fn\_run\_exe\_param from the list.
	- Parameter List Pass the values 1, 180, '\$RUNSK = -1', 'USD.

It is mandatory to pass all five parameters. Currently, the first three do not have functional significance. The last two parameters are "Run Skey" and "Reporting Currency" values, that need to be passed as required. If the batch is being re-run, please make sure the run skey value passed is higher than the values (if any) found in "FCT\_CRM\_ACCOUNT\_SUMMARY".

- **13.** To set this task as a precedent task to each of the other tasks in this batch, click the Precedence button in the Task Details pane.
- **14.** Execute the batch created in the preceding steps.

For more information, see the Oracle Financial Services Analytical Applications Infrastructure User [Guide.](https://docs.oracle.com/cd/F29631_01/PDF/8.1.0.x/8.1.0.0.0/OFSAAI_User_Guide_8.1.0.0.0.pdf)

### **9.2.8 Checking the Execution Status**

The status of execution can be monitored using the Batch Monitor screen.

For more comprehensive coverage of configuration and execution of a batch, see the Oracle Financial [Services Analytical Applications Infrastructure User Guide.](https://docs.oracle.com/cd/F29631_01/PDF/8.1.0.x/8.1.0.0.0/OFSAAI_User_Guide_8.1.0.0.0.pdf)

The status messages in Batch Monitor are :

- N: Not Started
- O: On Going
- F: Failure
- S: Success

The execution log can be accessed on the application server in the following directory: \$FIC\_DB\_HOME/log/t2t. The file name will have the batch execution id.

The following tables can be queried for errors:

- FCT\_COMMON\_ACCOUNT\_SUMMARY\$
- FCT\_CRM\_ACCOUNT\_SUMMARY\$

## **9.2.9 Account Summary T2Ts**

T2T definitions can be retrieved as an excel document for reference from the metadata browser of the Unified Metadata Manager (UMM) component of OFSAAI.

# **10 Fact Transaction Summary**

The Fact Transaction Summary stores data from the stage transactions table for further operation reporting. The data is moved through a T2T process from stage to fact, which ensures that the stage data is available in a single table in the result area.

Table to Table seeded definitions are provided for loading data into Common Account Summary.

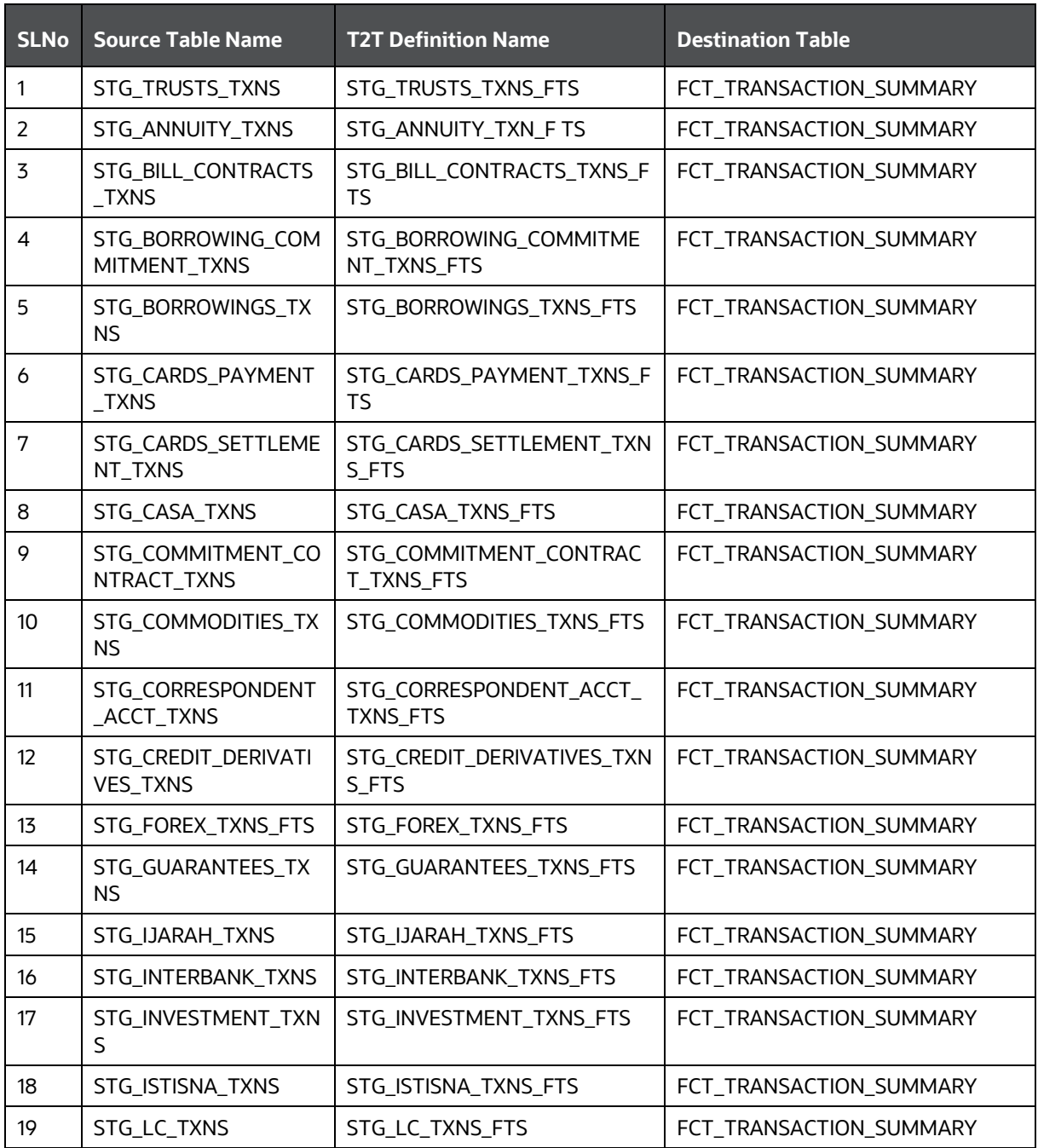

#### **Table 27: Common Account Summary T2T Defintions**

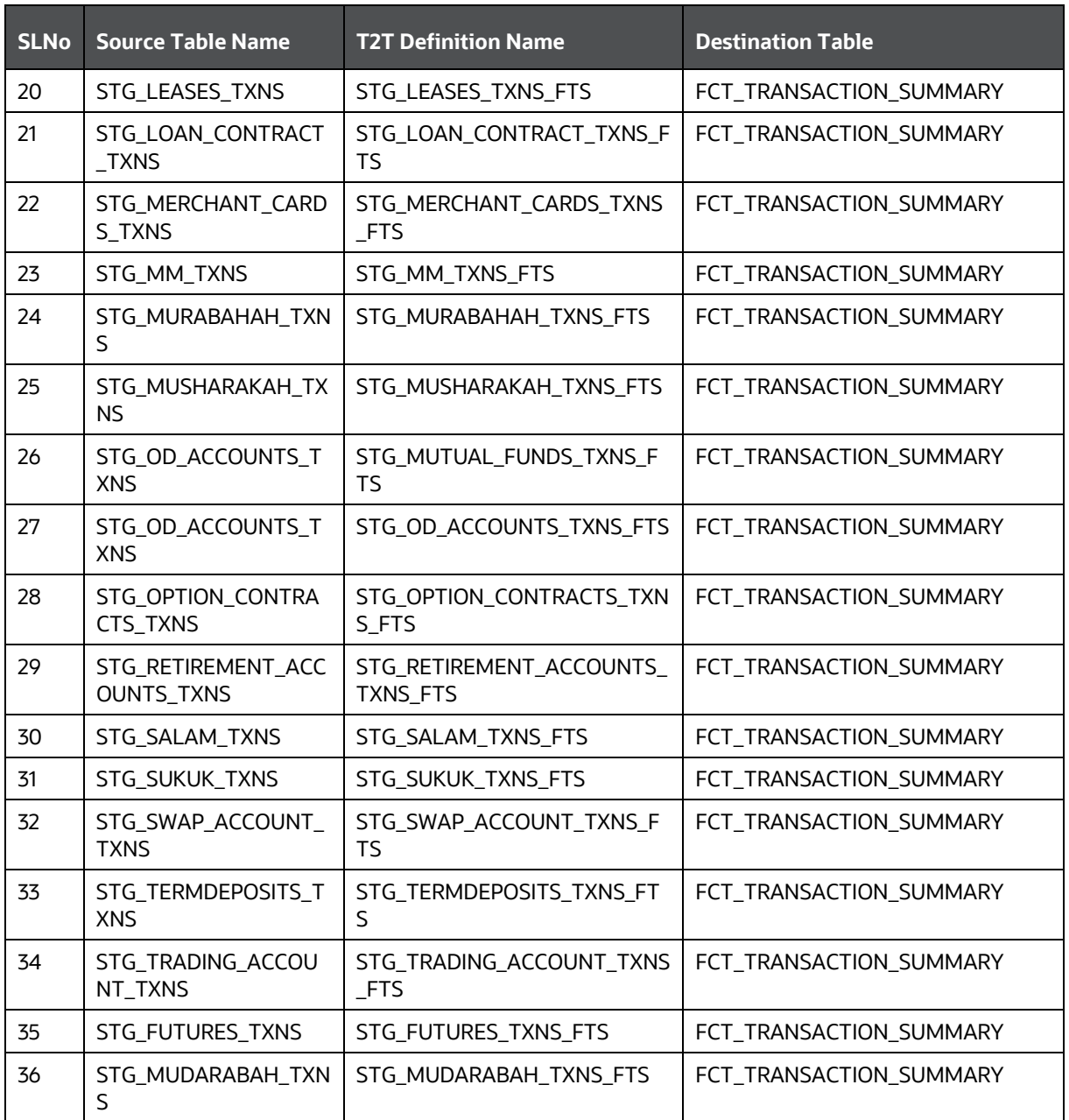

## **10.1 Executing the Fact Transaction Summary**

Fact Transaction Summary table has to be loaded prior loading any of the other Account Summary tables. You can execute the T2T component from OFSAA Infrastructure ICC framework (accessed through the application Batch Operations screen).

### **Fact Common Account Summary - Batch Execution**

A seeded process, PR\_ACCOUNT has to be executed for the required MIS Date.

Alternatively, following steps will help you create a new batch:

- **1.** From the **Home** menu, click **Operations** and select **Batch Maintenance**.
- **2.** Click **New Batch** ('+' symbol in Batch Name container). Enter the **Batch Name** and **Description**.
- **3.** Click **Save**.
- **4.** Click the check box in the **Batch Name** container to select the **Batch**, you created in earlier step.
- **5.** Enter the **Task ID** and **Description**.
- **6.** Select **Load Data** from the Components list.
- **7.** Select the following from the Dynamic Parameters List:
	- **Data Store Type:** Select the appropriate datastore from the list.
	- **Datastore Name**: Select the appropriate name from the list.
	- **IP address**: Select the IP address from the list.
	- **Load Mode:** Select Table to Table from the list.
	- **Source Name:** Select <T2T Source Name> from the list.
	- **File Name**: Select the T2T name for the source stage channel table you want to process.
- **8.** Click **Save**.

Data file name will be blank for any Table to Table Load mode.

Default value refers to currency calculation. If there is any need for currency

conversion in T2T transactions, Default value has to be provided.

For example, default value is [DRCY] = 'USD' Here 'USD' acts as reporting currency parameter to T2T.

- **9.** Repeat steps 4 to 8 for adding the remaining T2Ts within the same batch definition.
- **10.** Execute the batch created in the preceding steps.

# **11 Customer Summary Population**

Fact Common Customer Summary table stores attributes pertaining to customer-related data on an 'as-is' basis received from the source system. Data is populated into this table using T2T.

Customer balances are derived from the account summary. The customer relationship table drives the relationship between accounts and customers. Common customer summary data is populated for all the active customers in the customer dimension.

Following data flow diagram explains the process flow for populating Fact Common Customer Summary table:

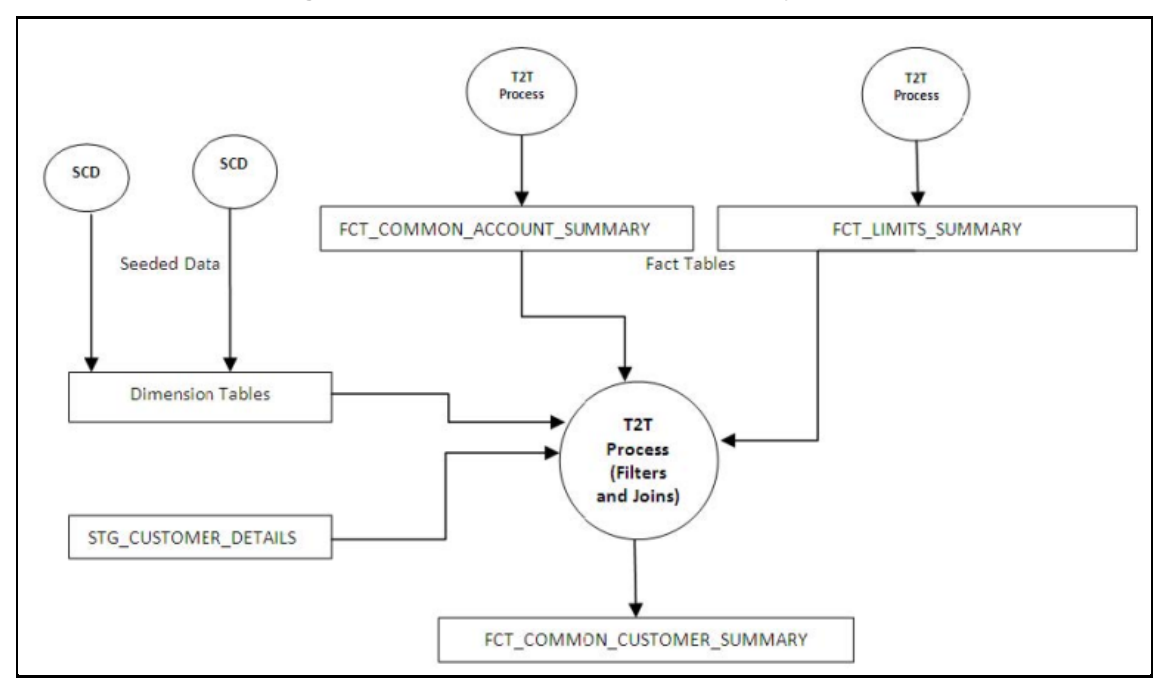

#### **Figure 29: Fact Common Customer Summary Dataflow**

## **11.1 Prerequisites**

Following are the lists of tables used in the population of Fact Common Customer Summary and these tables are required to be loaded before running the T2T:

- DIM\_CUSTOMER
- DIM\_BANDS
- DIM\_EDUCATION
- DIM\_CUSTOMER\_TYPE
- DIM\_GENDER
- DIM\_INDUSTRY
- DIM\_CHANNEL
- DIM\_GEOGRAPHY
- DIM\_MARITAL\_STATUS
- DIM\_MANAGEMENT
- DIM\_PROFESSION
- DIM\_CREDIT\_RATING
- DIM\_VINTAGE
- DIM\_MIGRATION\_REASONS
- FCT COMMON ACCOUNT SUMMARY
- FCT\_LIMITS\_SUMMARY.
- STG\_CUSTOMER\_DETAILS
- STG\_PARTY\_RATING\_DETAILS
- STG\_PARTY\_FINANCIALS

Dimensions tables are loaded through the SCD process. The fact tables such as FCT\_COMMON\_ACCOUNT\_SUMMARY and FCT\_LIMITS\_SUMMARY are loaded from their respective T2T processes.

## **11.2 Executing the Customer Summary Population T2T**

Fact Common Customer Summary T2T can be executed by executing the task present in the seeded batch.

PR\_PARTY\_FACTS.

Following steps will help you to execute the batch:

- **1.** Navigate to the Batch Execution screen.
- **2.** Select the seeded batch PR\_PARTY\_FACTS where INFODOM is the information domain where the application is installed.
- **3.** Select the AS\_OF\_DATE for which source customer information is required to be loaded into the table.
- **4.** Click **Execute Batch**.
- **5.** Monitor the status of the batch using Batch Monitor.

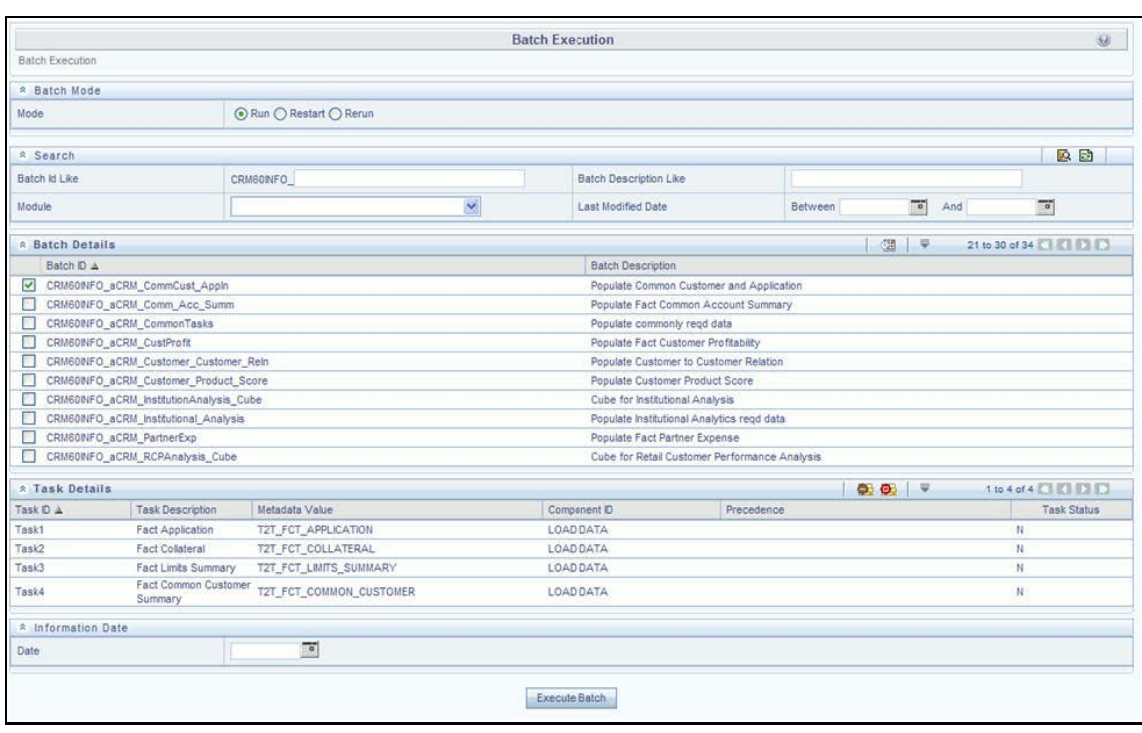

**Figure 30: Batch Monitor**

### **11.2.1.1 Error Messages**

Following is the most common error message which will be logged in the T2T log file present in the \$FIC\_DB\_HOME/logs/t2t folder:

• **Unique Constraint Violation**: This occurs when attempting to re-load or loading existing records for the already executed AS\_OF\_DATE.

# **12 Fact Data Population**

This chapter explains all the fact tables which within describe the seeded T2T Definitions with related Source Table and Destination tables. Prerequisites needed in the population of the Fact table and tables required to be loaded before running the T2T. Each fact table contains a section on how to execute the T2T component from the OFSAA Infrastructure ICC framework and access the execution log to check the execution status. This chapter discusses the following topics:

- [Fact CRM Customer Summary](#page-83-0)
- [Fact Partner Expense](#page-86-0)
- [Fact Account Feature Map](#page-88-0)
- [Fact Customer to Customer Relationship](#page-90-0)
- **[Fact Opportunity](#page-93-0)**
- **[Fact Opportunity Activity](#page-95-0)**
- [Fact Sales Representative Compensation](#page-98-0)
- [Fact Application](#page-100-0)
- [Account Manager Relation](#page-103-0)
- **[Management Forecast](#page-105-0)**
- **[Fact Account Customer Relation](#page-107-0)**
- [Fact Account Profitability](#page-109-0)

## <span id="page-83-0"></span>**12.1 Fact CRM Customer Summary**

Fact CRM Customer Summary entity captures different derived/computed customer attributes pertaining to Customer Insight. Fact Common Customer Summary stores the generic applicationagnostic source/raw customer attributes. Fact CRM Customer Summary is a vertically partitioned entity and has a relationship to Fact Common Customer Summary.

### **12.1.1.1 Load Data into Fact CRM Customer Summary**

Customer balances in the Fact CRM Customer Summary entity are derived from the account summary. The customer relationship entity drives the relationship between accounts and customers.

Following is the seeded Table-to-Table definitions that loads data related to Fact CRM Customer Summary:

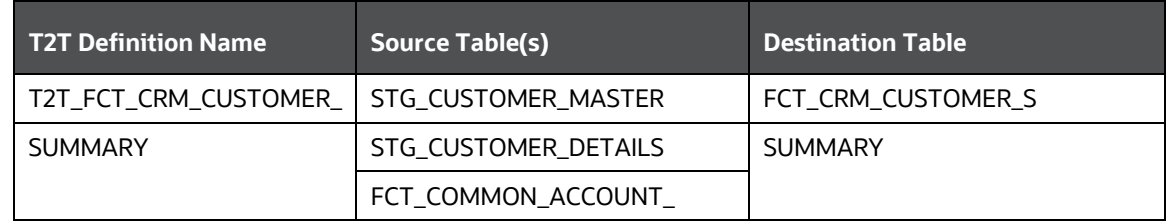

### **Table 28: Fact CRM Customer Summary Definitions**

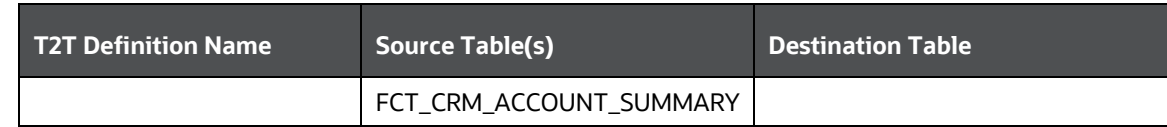

Refer to *Oracle Financial Services Analytical Applications Data Model Data Dictionary* or the *Erwin Data Model* to view the detailed structure of the tables.

## **12.1.2 Prerequisites**

Fact Common Customer Summary entity needs to be populated before executing the Fact CRM Customer Summary T2T. See Account Summary Population for details related to Fact Common Customer Summary T2T.

Following tables that are used in the population of Fact CRM Customer Summary need to have relevant data before executing the T2T:

- STG\_CUSTOMER\_MASTER: Mandatory
- STG\_CUSTOMER\_DETAILS: Mandatory
- DIM\_DATES: Mandatory
- DIM\_CUSTOMER: Mandatory
- FCT\_COMMON\_ACCOUNT\_SUMMARY: Mandatory
- FCT\_CRM\_ACCOUNT\_SUMMARY: Mandatory
- DIM\_BANDS: Optional

For identifying fields required in Channel Transaction tables in staging for the purpose of Customer Insight Application(s), refer to Download Specification.

Also, see Population of Fact CRM Customer Summary and Fact CRM Account Summary sections for details on populating these fact tables.

### **12.1.2.1 Executing the Fact CRM Customer Summary Population T2Ts**

To execute the T2T component from the OFSAA Infrastructure ICC framework (accessed through the Operations module of OFSAAI). A seeded batch,

PR\_PARTY\_FACTS has to be executed for the required MIS Date.

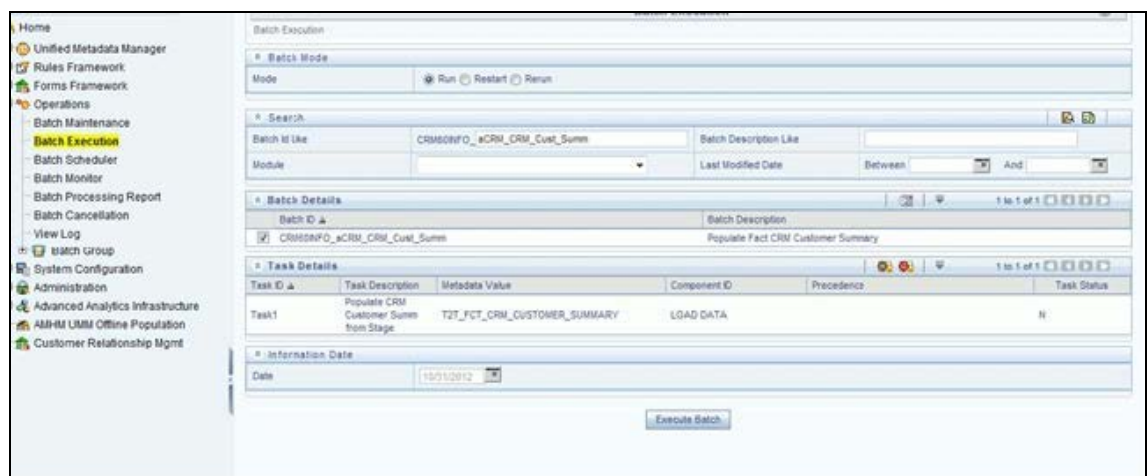

**Figure 31: Fact CRM Customer Summary Population**

Alternatively, the following steps will help you create a new batch:

- **1.** From the Home menu, click Operations and select Batch Maintenance.
- **2.** Click New Batch ('+' symbol in Batch Name container). Enter the Batch Name and Description.
- **3.** Click Save.
- **4.** Click the check box in the Batch Name container to select the Batch, you created in the earlier step.
- **5.** Enter the Task ID and Description.
- **6.** Select Load Data from the Components list.
- **7.** Select the following from the Dynamic Parameters List and click **Save**.
	- **Datastore Type:** Select the appropriate datastore from the list.
	- **Datastore Name:** Select the appropriate name from the list.
	- **IP address**: Select the IP address from the list.
	- **Load Mode:** Select Table to Table from the list.
	- **Source Name:** Select <T2T Source Name> from the list.
	- **File Name**: Select the T2T name "T2T\_FCT\_CRM\_CUSTOMER\_SUMMARY" you want to process.
- **8.** The data file name will be blank for any Table to Table Load mode.
- **9.** The default value refers to any parameter that has to be passed to T2T. It has to be blank.
- **10.** Execute the batch created in the preceding steps.

For more information, see the Oracle Financial Services Analytical Applications Infrastructure [User Guide.](https://docs.oracle.com/cd/F29631_01/PDF/8.1.0.x/8.1.0.0.0/OFSAAI_User_Guide_8.1.0.0.0.pdf)

### **12.1.2.2 Checking the Execution Status**

The status of execution can be monitored using the Batch Monitor screen.

The status messages in Batch Monitor are:

- N: Not Started
- O: On Going
- F: Failure
- S: Success

The execution log can be accessed on the application server in the following directory:

\$FIC\_DB\_HOME/log/t2t.

The file name will have the batch execution Id.

This table can be queried for errors: FCT\_CRM\_CUSTOMER\_SUMMARY

For more information on the configuration and execution of a batch, see the Oracle Financial Services [Analytical Applications Infrastructure User Guide.](https://docs.oracle.com/cd/F29631_01/PDF/8.1.0.x/8.1.0.0.0/OFSAAI_User_Guide_8.1.0.0.0.pdf)

## <span id="page-86-0"></span>**12.2 Fact Partner Expense**

Fact Partner Expense entity stores expense items like marketing cost, total project expense, business development expense, incentive, and so on that are incurred with the partner of financial institutions. These expenses are captured in the Stage Partner Expense entity for every partner and applicable time period.

Following table lists the seeded T2T Definitions with related Source Table and Destination tables:

#### **Table 29: Seeded T2T Definitions**

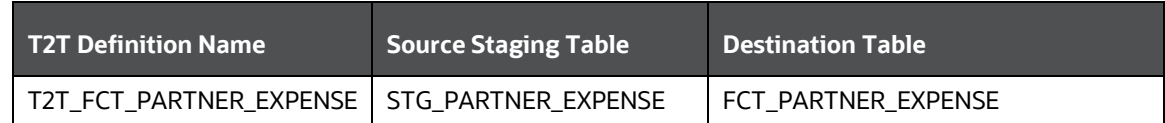

For more information, see the Customer Insight Erwin Data Model to view the detailed structure of the tables.

### **12.2.1.1 Prerequisites**

Following are the lists of tables used in the population of Fact Partner Expense and these are required to be loaded before executing the T2T:

- DIM\_DATES
- DIM\_PARTNER
- STG\_PARTNER\_EXPENSE

For details on populating dimension tables like DIM\_CUSTOMER, DIM\_BANDS, and so on, refer to Dimension Loading Process.

For details on populating the DIM\_DATES dimension table, refer to Time Dimension Population.

For identifying fields required in Channel Transaction tables in staging for the purpose of Customer Insight Application(s), refer to Download Specification.

### **12.2.1.2 Executing the Fact Partner Expense Population T2T**

To execute the T2T component from the OFSAA Infrastructure ICC framework (accessed through the application Batch Operations screen).

A seeded batch, <Infodom>\_aCRM\_PartnerExp has to be executed for the required MIS Date.

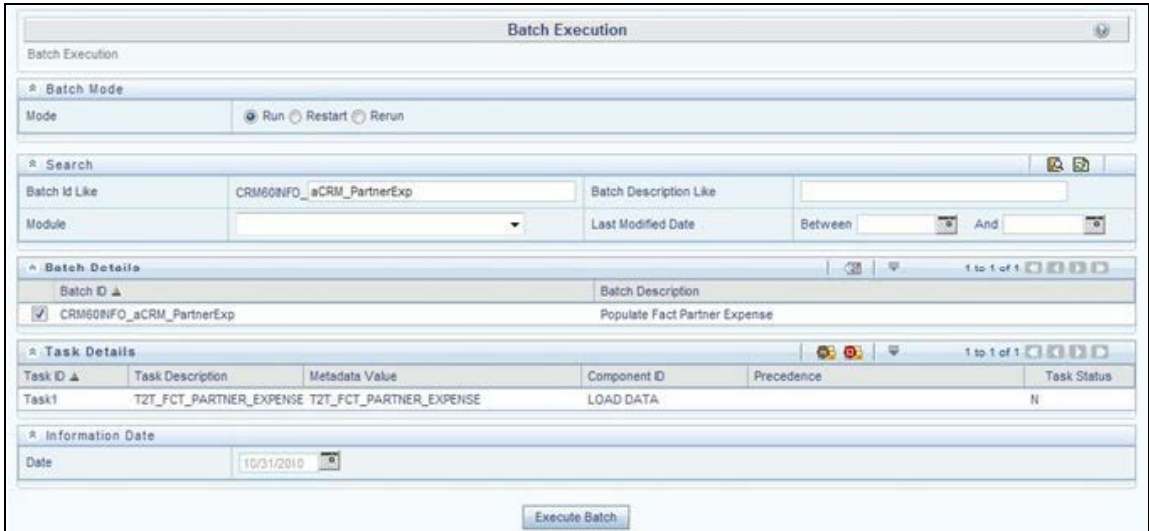

**Figure 32: Execute Fact Partner Expense Population**

Alternatively, the following steps will help you create a new batch:

- **1.** From the **Home** menu, click **Operations** and select **Batch Maintenance**.
- **2.** Click **New Batch** ('+' symbol in Batch Name container). Enter the **Batch Name** and **Description**.
- **3.** Click **Save**.
- **4.** Click the check box in the **Batch Name** container to select the **Batch**, you created in the earlier step.
- **5.** Enter the **Task ID** and **Description**.
- **6.** Select **Load Data** from the **Components** list.
- **7.** Select the following from the Dynamic Parameters List and click **Save**.
	- **Datastore Type:** Select the appropriate datastore from the list.
	- **Datastore Name:** Select the appropriate name from the list.
	- **IP address:** Select the IP address from the list.
	- **Load Mode:** Select Table to Table from the list.
	- **Source Name:** Select <T2T Source Name> from the list.
	- **File Name**: Select the T2T name "T2T\_FCT\_PARTNER\_EXPENSE" you want to process.

**8.** The data file name will be blank for any Table to Table Load mode.

The default value refers to currency calculation. If there is any need for currency conversion in T2T transactions, the Default value has to be provided.

For example, the default value is [DRCY]='USD' Here 'USD' acts as a reporting currency parameter to T2T.

**9.** Execute the batch created in the preceding steps.

For more information, see the Oracle Financial Services Analytical Applications Infrastructure [User Guide.](https://docs.oracle.com/cd/F29631_01/PDF/8.1.0.x/8.1.0.0.0/OFSAAI_User_Guide_8.1.0.0.0.pdf)

### **12.2.1.3 Checking the Execution Status**

The status of execution can be monitored using the Batch Monitor screen.

The status messages in Batch Monitor are:

- N: Not Started
- O: On Going
- F: Failure
- S: Success

The execution log can be accessed on the application server in the following directory:

\$FIC\_DB\_HOME/log/t2t.

The file name will have the batch execution id.

This following table can be queried for errors: FCT\_PARTNER\_EXPENSE\$

For more information on the configuration and execution of a batch, see the **Oracle Financial Services** [Analytical Applications Infrastructure User Guide.](https://docs.oracle.com/cd/F29631_01/PDF/8.1.0.x/8.1.0.0.0/OFSAAI_User_Guide_8.1.0.0.0.pdf)

## <span id="page-88-0"></span>**12.3 Fact Account Feature Map**

A product might be facilitated with its features. Fact Account Feature Map entity stores the mapping between the Account and Product Feature that is the features of the product availed by the customer account. Product processor tables in staging have information related to customer accounts.

Following table lists the seeded T2T Definitions with related Source Table and Destination tables:

#### **Table 30: Seeded T2T Definitions**

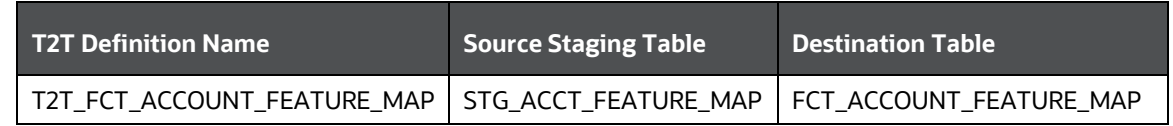

For more information, see the Customer Insight Erwin Data Model to view the detailed structure of the tables.

### **12.3.1.1 Prerequisites**

Following are the lists of tables used in the population of Fact Account Feature Map and these tables are required to be loaded before executing the T2T:

- DIM\_DATES
- DIM\_PRODUCT\_FEATURE
- DIM\_ACCOUNT
- DIM\_CUSTOMER
- DIM\_PRODUCT
- DIM\_VENDOR
- DIM\_CHANNEL
- STG\_ACCT\_FEATURE\_MAP

For details on populating dimension tables like DIM\_CUSTOMER, DIM\_BANDS, and so on, refer to Dimension Loading Process.

For details on populating the DIM\_DATES dimension table, refer to Time Dimension Population.

For identifying fields required in Channel Transaction tables in staging for the purpose of Customer Insight Application(s), refer to Download Specification.

### **12.3.1.2 Executing the Fact Account Feature Map Population T2T**

To execute the T2T component from the OFSAA Infrastructure ICC framework (accessed through the application Batch Operations screen).

A seeded batch, PR\_ACCOUNT has to be executed for the required MIS Date.

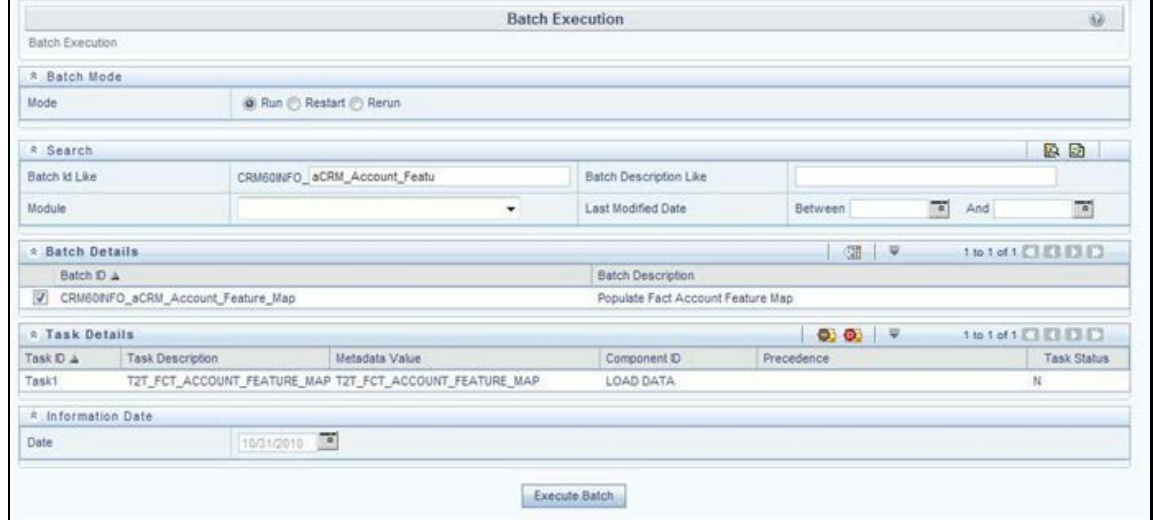

#### **Figure 33: Execute Fact Account Feature Map Population**

Alternatively, the following steps will help you create a new batch:

**1.** From the **Home** menu, click **Operations** and select **Batch Maintenance**.

- **2.** Click **New Batch** ('+' symbol in Batch Name container). Enter the **Batch Name** and **Description**.
- **3.** Click **Save**.
- **4.** Click the check box in the **Batch Name** container to select the Batch, you created in the earlier step.
- **5.** Enter the **Task ID** and **Description**.
- **6.** Select **Load Data** from the Components list.
- **7.** Select the following from the Dynamic Parameters List and click **Save**.
	- **Datastore Type**: Select the appropriate datastore from the list.
	- **Datastore Name:** Select the appropriate name from the list.
	- **IP address:** Select the IP address from the list.
	- **Load Mode:** Select Table to Table from the list.
	- **Source Name:** Select <T2T Source Name> from the list.
	- **File Name**: Select the T2T name "T2T\_FCT\_PARTNER\_EXPENSE" you want to process.
- **8.** The data file name will be blank for any Table to Table Load mode.

The default value refers to any parameter that has to be passed to T2T. This should be blank.

**9.** Execute the batch created in the preceding steps.

For more information, see the [Oracle Financial Services Analytical Applications Infrastructure](https://docs.oracle.com/cd/F29631_01/PDF/8.1.0.x/8.1.0.0.0/OFSAAI_User_Guide_8.1.0.0.0.pdf)  User [Guide.](https://docs.oracle.com/cd/F29631_01/PDF/8.1.0.x/8.1.0.0.0/OFSAAI_User_Guide_8.1.0.0.0.pdf)

### **12.3.1.3 Checking the Execution Status**

The status of execution can be monitored using the Batch Monitor screen.

The status messages in Batch Monitor are:

- **N: Not Started**
- **D**: On Going
- **F: Failure**
- **S: Success**

The execution log can be accessed on the application server in the following directory:

\$FIC\_DB\_HOME/log/t2t.

The file name will have the batch execution id.

This table can be queried for errors: FCT\_ACCOUNT\_FEATURE\_MAP\$

For more information on the configuration and execution of a batch, see the Oracle Financial Services [Analytical Applications Infrastructure User Guide.](https://docs.oracle.com/cd/F29631_01/PDF/8.1.0.x/8.1.0.0.0/OFSAAI_User_Guide_8.1.0.0.0.pdf)

## <span id="page-90-0"></span>**12.4 Fact Customer to Customer Relationship**

Fact Customer to Customer Relationship entity stores the relationship between the customers.

Following table lists the seeded T2T Definitions with related Source Table and Destination tables:

#### **Table 31: Seeded T2T Definitions**

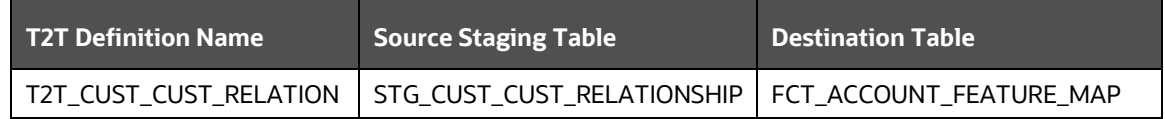

For more information, see the Customer Insight Erwin Data Model to view the detailed structure of the tables.

#### **12.4.1.1 Prerequisites**

Following are the lists of tables used in the population of Fact Customer to Customer Relationship and these tables are required to be loaded before running the T2T:

- DIM\_DATES
- DIM\_CUSTOMER
- STG\_CUST\_CUST\_RELATIONSHIP

For details on populating dimension tables like DIM\_CUSTOMER, DIM\_BANDS, and so on, refer to Dimension Loading Process.

For details on populating the DIM\_DATES dimension table, refer to Time Dimension Population.

For identifying fields required in Channel Transaction tables in staging for the purpose of Customer Insight Application(s), refer to Download Specification.

### **12.4.1.2 Executing the Fact Customer to Customer Relationship Population T2T**

To execute the T2T component from the OFSAA Infrastructure ICC framework (accessed through the application Batch Operations screen).

A seeded batch, PR\_PARTY\_FACTS has to be executed for the required MIS Date.

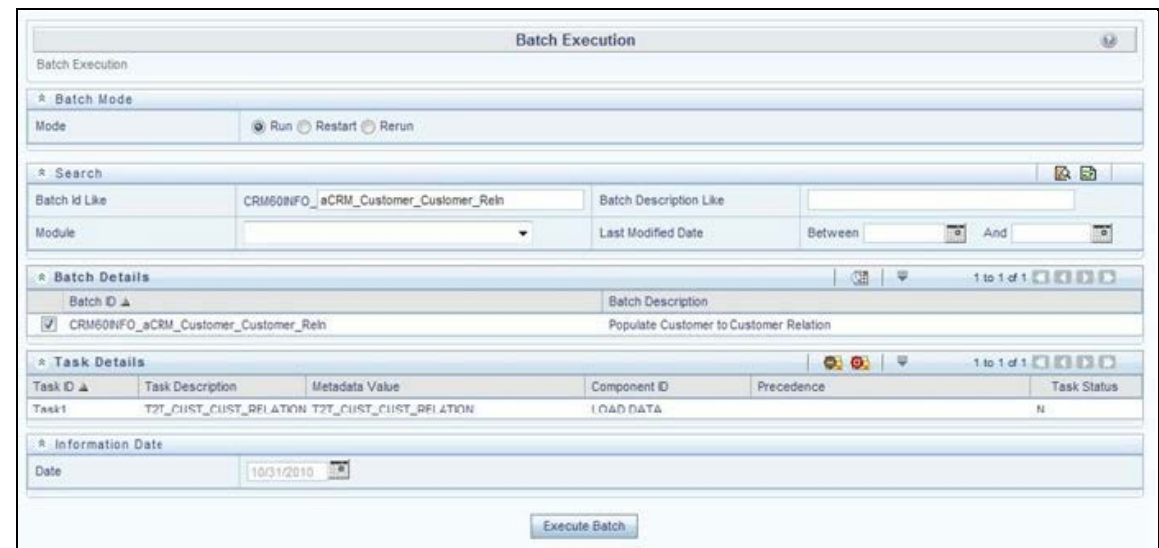

**Figure 34: Execute Fact Customer to Customer Relationship Population**

Alternatively, the following steps will help you create a new batch:

- **1.** From the **Home** menu, click **Operations** and select **Batch Maintenance**.
- **2.** Click **New Batch** ('+' symbol in Batch Name container). Enter the **Batch Name** and **Description**.
- **3.** Click **Save**.
- **4.** Click the check box in the **Batch Name** container to select the Batch, you created in the earlier step.
- **5.** Enter the **Task ID** and **Description**.
- **6.** Select **Load Data** from the Components list.
- **7.** Select the following from the Dynamic Parameters List and click **Save**.
	- **Datastore Type**: Select the appropriate datastore from the list.
	- **Datastore Name:** Select the appropriate name from the list.
	- **IP address**: Select the IP address from the list.
	- **Load Mode:** Select Table to Table from the list.
	- **Source Name:** Select <T2T Source Name> from the list.
	- **File Name**: Select the T2T name " T2T\_CUST\_CUST\_RELATION " you want to process.
- **8.** The data file name will be blank for any Table to Table Load mode.

The default value refers to any parameter that has to be passed to T2T. This should be blank.

**9.** Execute the batch created in the preceding steps.

For more information, see the Oracle Financial Services Analytical Applications Infrastructure [User Guide.](https://docs.oracle.com/cd/F29631_01/PDF/8.1.0.x/8.1.0.0.0/OFSAAI_User_Guide_8.1.0.0.0.pdf)

### **12.4.1.3 Checking the Execution Status**

The status of execution can be monitored using the Batch Monitor screen.

The status messages in Batch Monitor are:

- N: Not Started
- O: On Going
- F: Failure
- S: Success

The execution log can be accessed on the application server in the following directory: \$FIC\_DB\_HOME/log/t2t.

The file name will have the batch execution Id.

This table can be queried for errors: FCT\_CUST\_CUST\_RELATIONSHIP\$

For more information on the configuration and execution of a batch, see the Oracle Financial Services [Analytical Applications Infrastructure User Guide.](https://docs.oracle.com/cd/F29631_01/PDF/8.1.0.x/8.1.0.0.0/OFSAAI_User_Guide_8.1.0.0.0.pdf)

## <span id="page-93-0"></span>**12.5 Fact Opportunity**

Fact Opportunity entity stores fact data of an opportunity in an opportunity life cycle. It stores information like cost, current stage of opportunity, the current status of opportunity, expected revenue, probability of a win, and so on.

The following table lists the seeded T2T Definitions with related Source Table and Destination tables:

#### **Table 32: Seeded T2T Definitions**

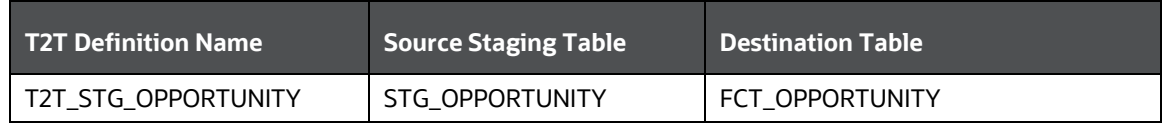

### **12.5.1.1 Prerequisites**

The following are the lists of tables used in the population of Fact Customer to Customer Relationship and these tables are required to be loaded before running the T2T.

- DIM\_DATES
- DIM\_OPPORTUNITY
- DIM\_PRODUCT
- DIM\_GEOGRAPHY
- DIM\_PROSPECT
- DIM\_CUSTOMER
- DIM\_SALES\_REPRESENTATIVE
- DIM\_OPTY\_WL\_REASON
- DIM\_SALES\_STAGE
- DIM\_OFFER
- DIM\_LOB
- STG\_OPPORTUNITY

For details on populating dimension tables like DIM\_CUSTOMER, DIM\_BANDS, and so on, refer to Dimension Loading Process.

For details on populating the DIM\_DATES dimension table, refer to Time Dimension Population.

For identifying fields required in Channel Transaction tables in staging for the purpose of Customer Insight Application(s), refer to Download Specification.

### **12.5.1.2 Executing the Fact Opportunity Population T2T**

To execute the T2T component from the OFSAA Infrastructure ICC framework (accessed through the application Batch Operations screen).

A seeded batch, PR\_OPPORTUNITY has to be executed for the required MIS Date.

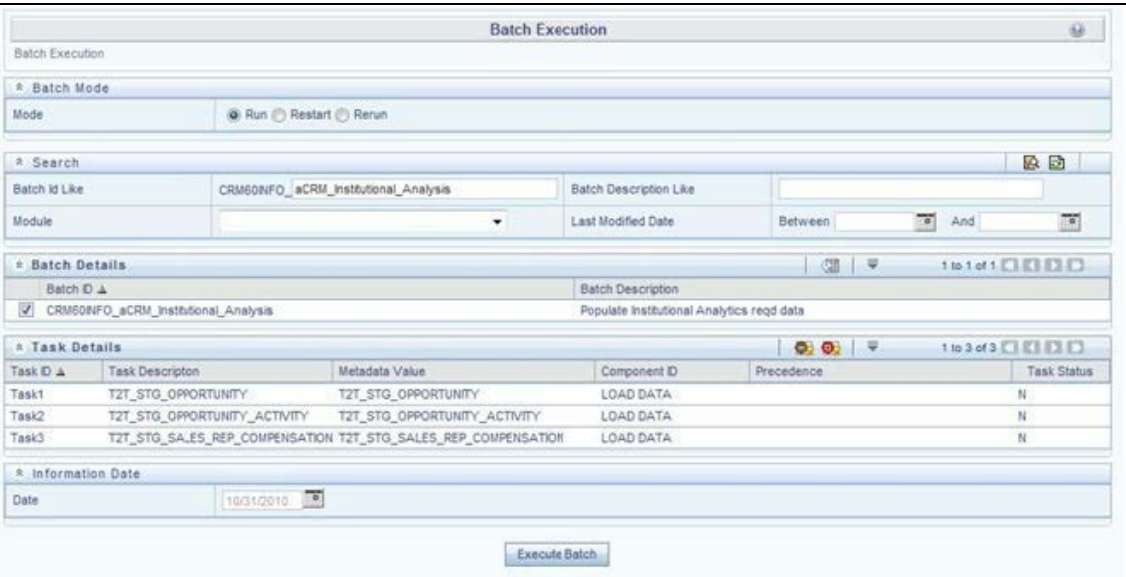

#### **Figure 35: Execute Fact Opportunity Population**

Alternatively, the following steps will help you create a new batch:

- **1.** From the **Home** menu, click **Operations** and select **Batch Maintenance**.
- **2.** Click **New Batch** ('+' symbol in Batch Name container). Enter the **Batch Name** and **Description**.
- **3.** Click **Save**.
- **4.** Click the check box in the **Batch Name** container to select the Batch, you created in the earlier step.
- **5.** Enter the **Task ID** and **Description**.
- **6.** Select **Load Data** from the Components list.
- **7.** Select the following from the Dynamic Parameters List and click **Save**.
	- **Datastore Type**: Select the appropriate datastore from the list.
	- **Datastore Name**: Select the appropriate name from the list.
- **IP address:** Select the IP address from the list.
- **Load Mode:** Select Table to Table from the list.
- **Source Name:** Select <T2T Source Name> from the list.
- **File Name**: Select the T2T name "T2T\_STG\_OPPORTUNITY" you want to process.
- **8.** The data file name will be blank for any Table to Table Load mode.

The default value refers to any parameter that has to be passed to T2T. This should be blank.

**9.** Execute the batch created in the preceding steps.

For more information, see the Oracle Financial Services Analytical Applications Infrastructure [User Guide.](https://docs.oracle.com/cd/F29631_01/PDF/8.1.0.x/8.1.0.0.0/OFSAAI_User_Guide_8.1.0.0.0.pdf)

### **12.5.1.3 Checking the Execution Status**

The status of execution can be monitored using the Batch Monitor screen.

The status messages in Batch Monitor are:

- N: Not Started
- O: On Going
- F: Failure
- S: Success

The execution log can be accessed on the application server in the following directory:

\$FIC\_DB\_HOME/log/t2t.

The file name will have the batch execution Id.

This table can be queried for errors: FCT\_OPPORTUNITY\$

For more information on the configuration and execution of a batch, see the [Oracle Financial Services](https://docs.oracle.com/cd/F29631_01/PDF/8.1.0.x/8.1.0.0.0/OFSAAI_User_Guide_8.1.0.0.0.pdf)  [Analytical Applications Infrastructure User Guide.](https://docs.oracle.com/cd/F29631_01/PDF/8.1.0.x/8.1.0.0.0/OFSAAI_User_Guide_8.1.0.0.0.pdf)

## <span id="page-95-0"></span>**12.6 Fact Opportunity Activity**

Fact Opportunity Activity entity stores the fact data related to activities that are performed for each opportunity. It stores information like start & end dates, priority and severity of activity, cost of activity, and so on.

The following table lists the seeded T2T Definitions with related Source Table and Destination tables:

#### **Table 33: Seeded T2T Definitions**

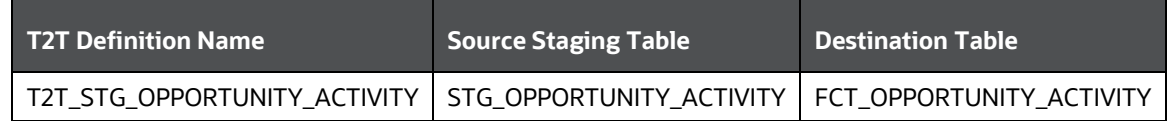

To view the detailed structure of this table, refer to Erwin Data Model.

### **12.6.1.1 Prerequisites**

The following are the lists of tables used in the population of Fact Opportunity Activity and these tables are required to be loaded before running the T2T.

- DIM\_DATES
- DIM\_OPPORTUNITY
- DIM\_ACTIVITY\_TYPE
- DIM\_PRODUCT
- DIM\_SALES\_REPRESENTATIVE
- DIM\_SALES\_STAGE
- STG\_OPPORTUNITY\_ACTIVITY

For details on populating dimension tables like DIM\_CUSTOMER, DIM\_BANDS, and so on, refer to Dimension Loading Process.

For details on populating the DIM\_DATES dimension table, refer to Time Dimension Population.

For identifying fields required in Channel Transaction tables in staging for the purpose of Customer Insight Application(s), refer to Download Specification.

### **12.6.1.2 Executing the Fact Opportunity Activity Population T2T**

To execute the T2T component from the OFSAA Infrastructure ICC framework (accessed through the application Batch Operations screen).

A seeded batch, PR\_OPPORTUNITY has to be executed for the required MIS Date.

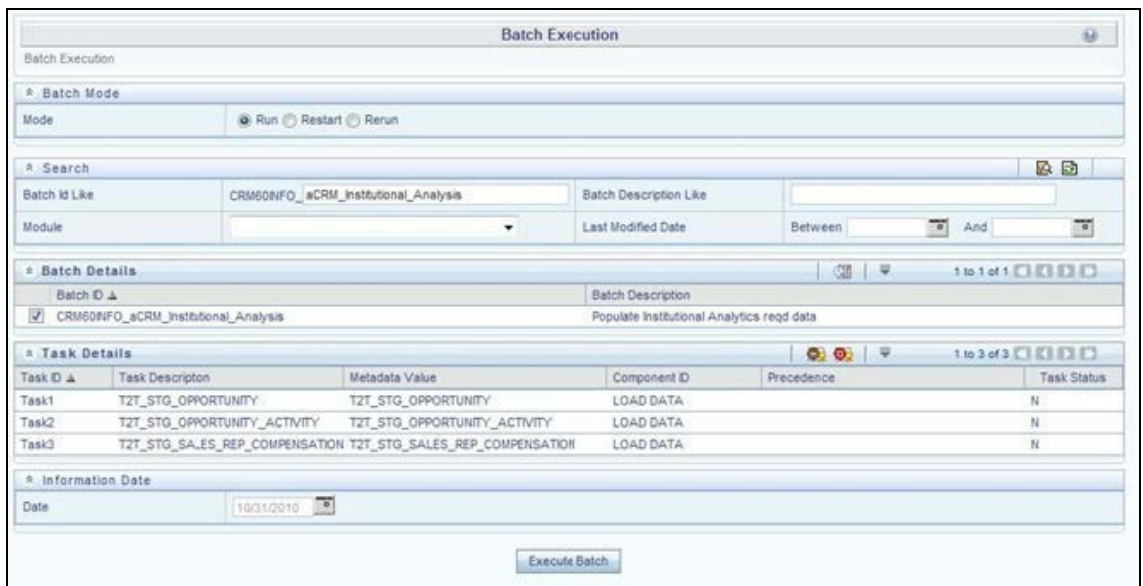

#### **Figure 36: Execute Fact Opportunity Activity Population**

Alternatively, the following steps will help you create a new batch:

**1.** From the **Home** menu, click **Operations** and select **Batch Maintenance**.

- **2.** Click **New Batch** ('+' symbol in Batch Name container). Enter the **Batch Name** and **Description**.
- **3.** Click **Save**.
- **4.** Click the check box in the **Batch Name** container to select the Batch, you created in the earlier step.
- **5.** Enter the **Task ID** and **Description**.
- **6.** Select **Load Data** from the Components list.
- **7.** Select the following from the Dynamic Parameters List and click **Save**.
	- **Datastore Type:** Select the appropriate datastore from the list.
	- **Datastore Name:** Select the appropriate name from the list.
	- **IP address:** Select the IP address from the list.
	- **Load Mode:** Select Table to Table from the list.
	- **Source Name:** Select <T2T Source Name> from the list.
	- **File Name**: Select the T2T name "T2T\_STG\_OPPORTUNITY\_ACTIVITY" you want to process.
- **8.** The data file name will be blank for any Table to Table Load mode.

The default value refers to any parameter that has to be passed to T2T. If there is any need for currency conversion in T2T transactions, the Default value has to be provided.

For example, the default value is [DRCY]='USD'

Here, 'USD' acts as reporting currency parameter to T2T

**9.** Execute the batch created in the preceding steps.

For more information, see the Oracle Financial Services Analytical Applications Infrastructure [User Guide.](https://docs.oracle.com/cd/F29631_01/PDF/8.1.0.x/8.1.0.0.0/OFSAAI_User_Guide_8.1.0.0.0.pdf)

### **12.6.1.3 Checking the Execution Status**

The status of execution can be monitored using the Batch Monitor screen.

The status messages in Batch Monitor are:

- N: Not Started
- O: On Going
- F: Failure
- S: Success

The execution log can be accessed on the application server in the following directory: \$FIC\_DB\_HOME/log/t2t.

The file name will have the batch execution Id.

The following tables can be queried for errors: FCT\_OPPORTUNITY\_ACTIVITY\$

For more information on the configuration and execution of a batch, see the Oracle Financial Services [Analytical Applications Infrastructure User Guide.](https://docs.oracle.com/cd/F29631_01/PDF/8.1.0.x/8.1.0.0.0/OFSAAI_User_Guide_8.1.0.0.0.pdf)

## <span id="page-98-0"></span>**12.7 Fact Sales Representative Compensation**

Fact Sales Representative Compensation entity stores the sales incentive compensation paid for a sales representative against a product.

The following table lists the seeded T2T Definitions with related Source Table and Destination tables:

#### **Table 34: Seeded T2T Definitions**

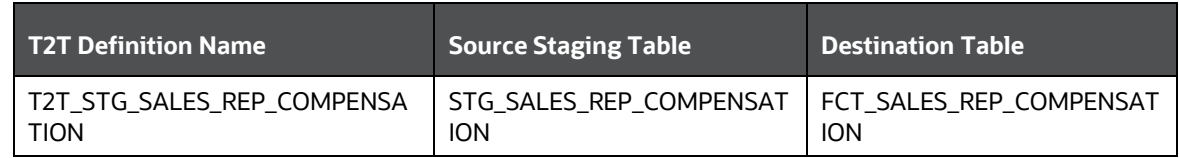

For more information, see the Customer Insight Erwin Data Model to view the detailed structure of the earlier tables.

### **12.7.1.1 Prerequisites**

The following are the lists of tables used in the population of Fact Sales Representative Compensation and these tables are required to be loaded before running the T2T.

- DIM\_DATES
- DIM\_PRODUCT
- DIM\_SALES\_REPRESENTATIVE
- STG\_SALES\_REP\_COMPENSATION

For details on populating dimension tables like DIM\_CUSTOMER, DIM\_BANDS, and so on, see Dimension Tables Population.

For details on populating the DIM\_DATES dimension table, see Time Dimension Population.

For identifying fields required in Channel Transaction tables in staging for the purpose of Customer Insight Application(s), refer to Download Specification.

### **12.7.1.2 Executing the Fact Sales Representative Compensation Population T2T**

To execute the T2T component from the OFSAA Infrastructure ICC framework (accessed through the application Batch Operations screen).

A seeded process, PR\_MANAGEMENT has to be executed for the required MIS Date.

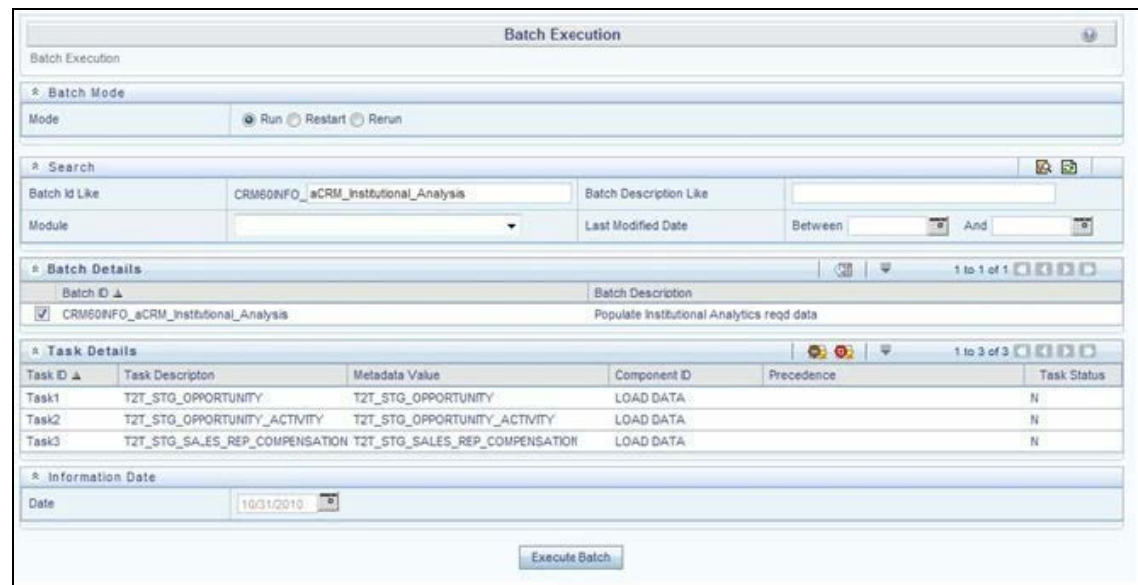

**Figure 37: Execute Fact Sales Representative Compensation Population**

Alternatively, the following steps will help you create a new batch:

- **1.** From the **Home** menu, click **Operations** and select **Batch Maintenance**.
- **2.** Click **New Batch** ('+' symbol in Batch Name container). Enter the **Batch Name** and **Description**.
- **3.** Click **Save**.
- **4.** Click the check box in the **Batch Name** container to select the Batch, you created in the earlier step.
- **5.** Enter the **Task ID** and **Description**.
- **6.** Select **Load Data** from the Components list.
- **7.** Select the following from the Dynamic Parameters List and click **Save**.
	- **Datastore Type:** Select the appropriate datastore from the list.
	- **Datastore Name:** Select the appropriate name from the list.
	- **IP address**: Select the IP address from the list.
	- **Load Mode:** Select Table to Table from the list.
	- **Source Name:** Select <T2T Source Name> from the list.
	- **File Name**: Select the T2T name " T2T\_STG\_SALES\_REP\_COMPENSATION " you want to process.
- **8.** The data file name will be blank for any Table to Table Load mode.

The default value refers to any parameter that has to be passed to T2T. If there is any need for currency conversion in T2T transactions, the Default value has to be provided.

For example, the default value is [DRCY]='USD'

Here, 'USD' acts as reporting currency parameter to T2T

**9.** Execute the batch created in the preceding steps.

For more information, see the [Oracle Financial Services Analytical Applications Infrastructure](https://docs.oracle.com/cd/F29631_01/PDF/8.1.0.x/8.1.0.0.0/OFSAAI_User_Guide_8.1.0.0.0.pdf)  [User Guide.](https://docs.oracle.com/cd/F29631_01/PDF/8.1.0.x/8.1.0.0.0/OFSAAI_User_Guide_8.1.0.0.0.pdf)

### **12.7.1.3 Checking the Execution Status**

The status of execution can be monitored using the Batch Monitor screen.

The status messages in Batch Monitor are:

- N: Not Started
- O: On Going
- F: Failure
- **S: Success**

The execution log can be accessed on the application server in the following directory: \$FIC\_DB\_HOME/log/t2t.

The file name will have the batch execution Id.

The following tables can be queried for errors: FCT\_SALES\_REP\_COMPENSATION\$

For more information on the configuration and execution of a batch, see the Oracle Financial Services [Analytical Applications Infrastructure User Guide.](https://docs.oracle.com/cd/F29631_01/PDF/8.1.0.x/8.1.0.0.0/OFSAAI_User_Guide_8.1.0.0.0.pdf)

## <span id="page-100-0"></span>**12.8 Fact Application**

Fact Application entity stores the fact data of applications like application details, current stage, status, rejection reason, time-taken in each stage, and so on.

The following table lists the seeded T2T Definitions with related Source Table and Destination tables:

#### **Table 35: Seeded T2T Definitions**

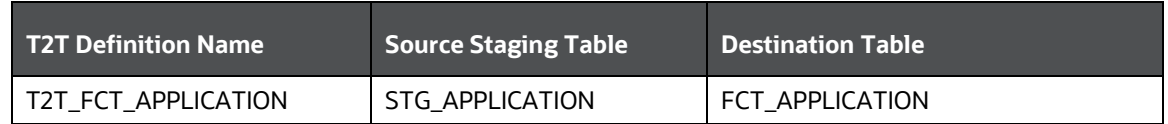

For more information and to view the detailed structure of the earlier tables, see Customer Insight Erwin Data Model.

### **12.8.1.1 Prerequisites**

The following are the lists of tables used in the population of Fact Application. These tables are required to be loaded before running the T2T:

- DIM\_DATES
- DIM\_APPLICATION\_TYPE
- DIM\_PRODUCT
- DIM\_CREDIT\_OFFICER
- DIM\_CUSTOMER
- DIM\_CHANNEL
- DIM\_CREDIT\_CENTER
- DIM\_DECISION\_STATUS
- DIM\_GEOGRAPHY
- DIM\_INDUSTRY
- DIM\_APPLICATION\_REJECT\_REASONS
- DIM\_DEVIATION\_REASONS
- DIM\_SALES\_REPRESENTATIVE
- DIM\_ACCOUNT
- DIM\_PROSPECT
- DIM\_BANDS
- STG\_APPLICATION

For details on populating dimension tables like DIM\_CUSTOMER, DIM\_BANDS, and so on, see Dimension Tables Population.

For details on populating the DIM\_DATES dimension table, see Time Dimension Population.

For identifying fields required in Channel Transaction tables in staging for the purpose of Customer Insight Application(s), refer to Download Specification.

### **12.8.1.2 Executing the Fact Application Population T2T**

To execute the T2T component from OFSAA Infrastructure ICC framework (accessed through Operations module), a seeded process, PR\_APPLICATION has to be executed for the required MIS Date.

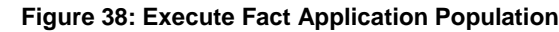

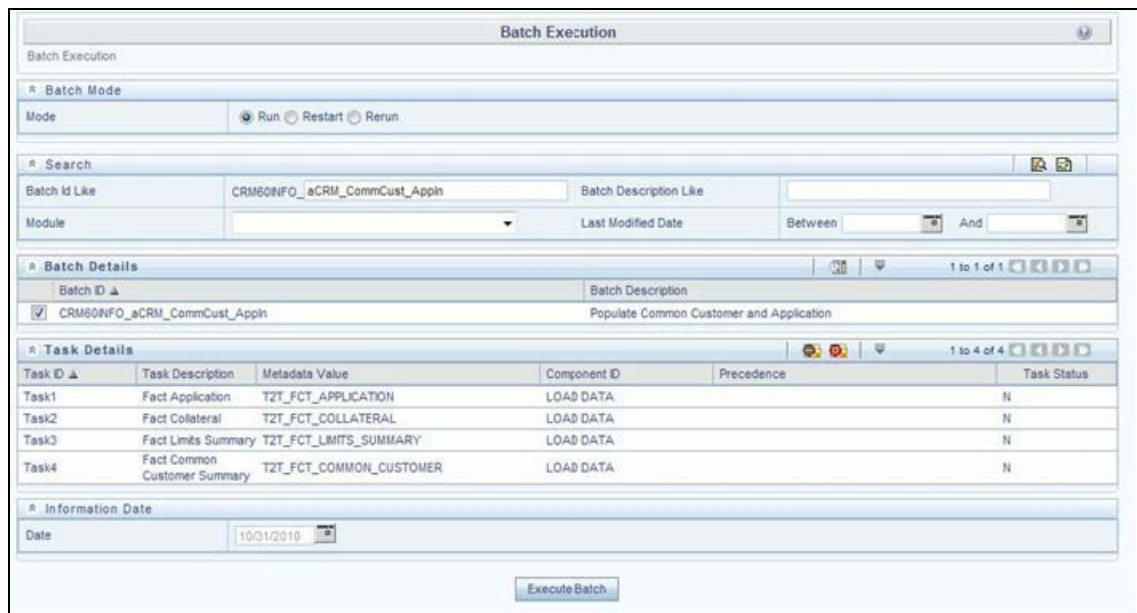

Alternatively, the following steps will help you create a new batch:

- **1.** From the **Home** menu, click **Operations** and select **Batch Maintenance**.
- **2.** Click **New Batch** ('+' symbol in Batch Name container). Enter the **Batch Name** and **Description**.
- **3.** Click **Save**.
- **4.** Click the check box in the **Batch Name** container to select the Batch, you created in the earlier step.
- **5.** Enter the **Task ID** and **Description**.
- **6.** Select **Load Data** from the Components list.
- **7.** Select the following from the Dynamic Parameters List and click **Save**.
	- **Datastore Type:** Select the appropriate datastore from the list.
	- **Datastore Name:** Select the appropriate name from the list.
	- **IP address**: Select the IP address from the list.
	- **Load Mode:** Select Table to Table from the list.
	- **Source Name:** Select <T2T Source Name> from the list.
	- **File Name**: Select the T2T name 'T2T\_FCT\_APPLICATION' you want to process.
- **8.** The data file name will be blank for any Table to Table Load mode.

The default value refers to any parameter that has to be passed to T2T. If there is any need for currency conversion in T2T transactions, the Default value has to be provided.

For example, the default value is [DRCY]='USD'

Here, 'USD' acts as reporting currency parameter to T2T

**9.** Execute the batch created in the preceding steps.

For more information, see the [Oracle Financial Services Analytical Applications Infrastructure](https://docs.oracle.com/cd/F29631_01/PDF/8.1.0.x/8.1.0.0.0/OFSAAI_User_Guide_8.1.0.0.0.pdf)  [User Guide.](https://docs.oracle.com/cd/F29631_01/PDF/8.1.0.x/8.1.0.0.0/OFSAAI_User_Guide_8.1.0.0.0.pdf)

### **12.8.1.3 Checking the Execution Status**

The status of execution can be monitored using the Batch Monitor screen.

The status messages in Batch Monitor are:

- N: Not Started
- O: On Going
- F: Failure
- S: Success

The execution log can be accessed on the application server in the following directory: \$FIC\_DB\_HOME/log/t2t.

The file name will have the batch execution Id.

The following tables can be queried for errors: FCT\_APPLICATION\$

For more information on the configuration and execution of a batch, see the Oracle Financial Services [Analytical Applications Infrastructure User Guide.](https://docs.oracle.com/cd/F29631_01/PDF/8.1.0.x/8.1.0.0.0/OFSAAI_User_Guide_8.1.0.0.0.pdf)

## <span id="page-103-0"></span>**12.9 Account Manager Relation**

The following table lists the seeded T2T Definitions with related Source Table and Destination tables:

#### **Table 36: Seeded T2T Definitions**

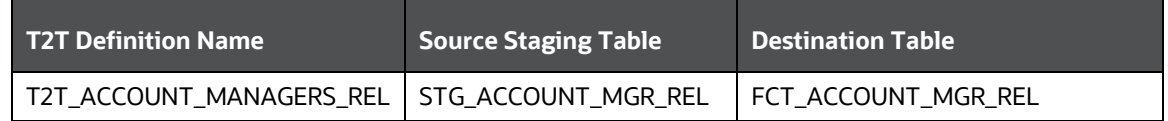

For more information and to view the detailed structure of the earlier tables, see Customer Insight Erwin Data Model.

### **12.9.1.1 Prerequisites**

The following are the lists of tables used in the population of Account Manager Relation. These tables are required to be loaded before running the T2T.

- DIM\_ACCOUNT
- DIM\_CUSTOMER
- DIM\_DATES
- DIM\_MANAGEMENT
- STG\_ACCOUNT\_MGR\_REL

### **12.9.1.2 Executing the Account Manager Relation T2T**

To execute the T2T component from OFSAA Infrastructure ICC framework (accessed through Operations module), a seeded process, PR\_ACCOUNT has to be executed for the required MIS Date.

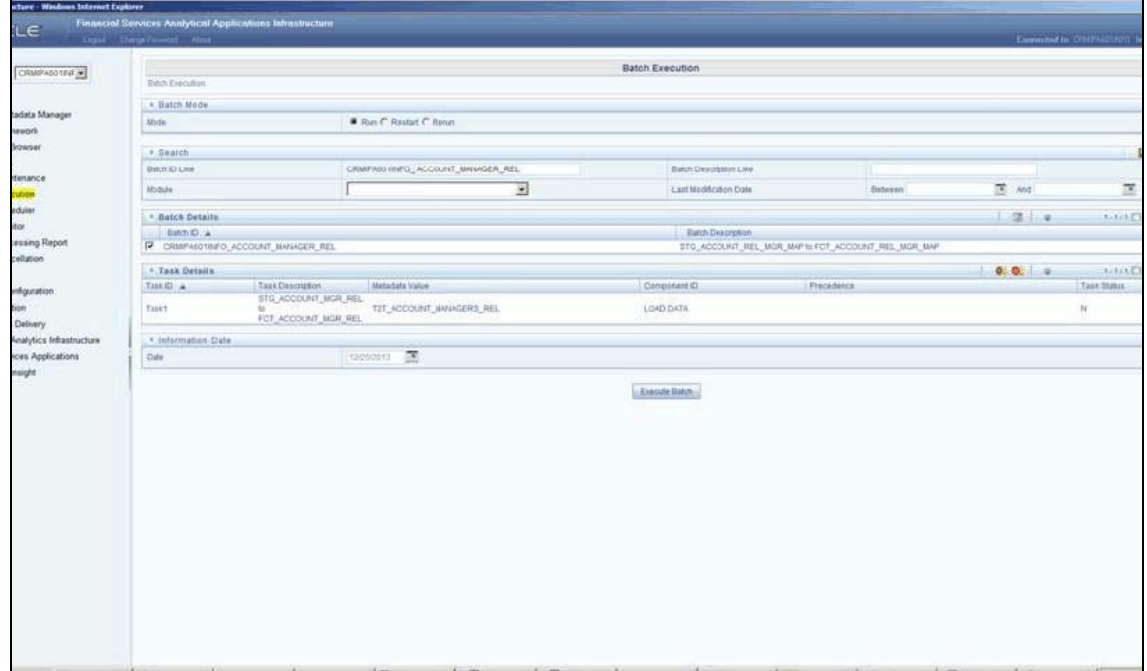

**Figure 39: Execute Account Maneger Relation**

Alternatively, the following steps will help you create a new batch:

- **1.** From the **Home** menu, click **Operations** and select **Batch Maintenance**.
- **2.** Click **New Batch** ('+' symbol in Batch Name container). Enter the **Batch Name** and **Description**.
- **3.** Click **Save**.
- **4.** Click the check box in the **Batch Name** container to select the Batch, you created in the earlier step.
- **5.** Enter the **Task ID** and **Description**.
- **6.** Select **Load Data** from the Components list.
- **7.** Select the following from the Dynamic Parameters List and click **Save**.
	- **Datastore Type:** Select the appropriate datastore from the list.
	- **Datastore Name:** Select the appropriate name from the list.
	- **IP address**: Select the IP address from the list.
	- **Load Mode:** Select Table to Table from the list.
	- **Source Name:** Select <T2T Source Name> from the list.
	- **File Name**: Select the T2T name 'T2T\_ACCOUNT\_MANAGERS\_REL' you want to process.
- **8.** The data file name will be blank for any Table to Table Load mode.

The default value refers to any parameter that has to be passed to T2T. If there is any need for currency conversion in T2T transactions, the Default value has to be provided.

For example, the default value is [DRCY]='USD'

Here, 'USD' acts as reporting currency parameter to T2T

**9.** Execute the batch created in the preceding steps.

For more information, see the [Oracle Financial Services Analytical Applications Infrastructure](https://docs.oracle.com/cd/F29631_01/PDF/8.1.0.x/8.1.0.0.0/OFSAAI_User_Guide_8.1.0.0.0.pdf)  [User Guide.](https://docs.oracle.com/cd/F29631_01/PDF/8.1.0.x/8.1.0.0.0/OFSAAI_User_Guide_8.1.0.0.0.pdf)

### **12.9.1.3 Checking the Execution Status**

The status of execution can be monitored using the Batch Monitor screen.

The status messages in Batch Monitor are:

- N: Not Started
- O: On Going
- F: Failure
- S: Success

The execution log can be accessed on the application server in the following directory: \$FIC\_DB\_HOME/log/t2t.

The file name will have the batch execution Id.

For more information on the configuration and execution of a batch, see the [Oracle Financial Services](https://docs.oracle.com/cd/F29631_01/PDF/8.1.0.x/8.1.0.0.0/OFSAAI_User_Guide_8.1.0.0.0.pdf)  [Analytical Applications Infrastructure User Guide.](https://docs.oracle.com/cd/F29631_01/PDF/8.1.0.x/8.1.0.0.0/OFSAAI_User_Guide_8.1.0.0.0.pdf)

## <span id="page-105-0"></span>**12.10 Management Forecast**

The following table lists the seeded T2T Definitions with related Source Table and Destination tables:

**Table 37: Seeded T2T Definitions**

| <b>T2T Definition Name</b> | <b>Source Staging Table</b> | <b>Destination Table</b> |
|----------------------------|-----------------------------|--------------------------|
| T2T MANAGEMENT FCAST       | STG_MGMT_FORECAST           | FCT MGMT FORECAST        |

For more information and to view the detailed structure of the earlier tables, see Customer Insight Erwin Data Model.

### **12.10.1.1 Prerequisites**

The following are the lists of tables used in the population of Account Manager Relation. These tables are required to be loaded before running the T2T.

- DIM\_ORG\_STRUCTURE
- DIM\_DATES
- DIM\_CUSTOMER
- DIM\_LOB
- DIM\_PRODUCT
- DIM\_ORG\_UNIT
- DIM\_ACCOUNT
- STG\_MGMT\_FORECAST

### **12.10.1.2 Executing the Management Forecast T2T**

To execute the T2T component from OFSAA Infrastructure ICC framework (accessed through Operations module), a seeded process, PR\_RESULTS has to be executed for the required MIS Date.

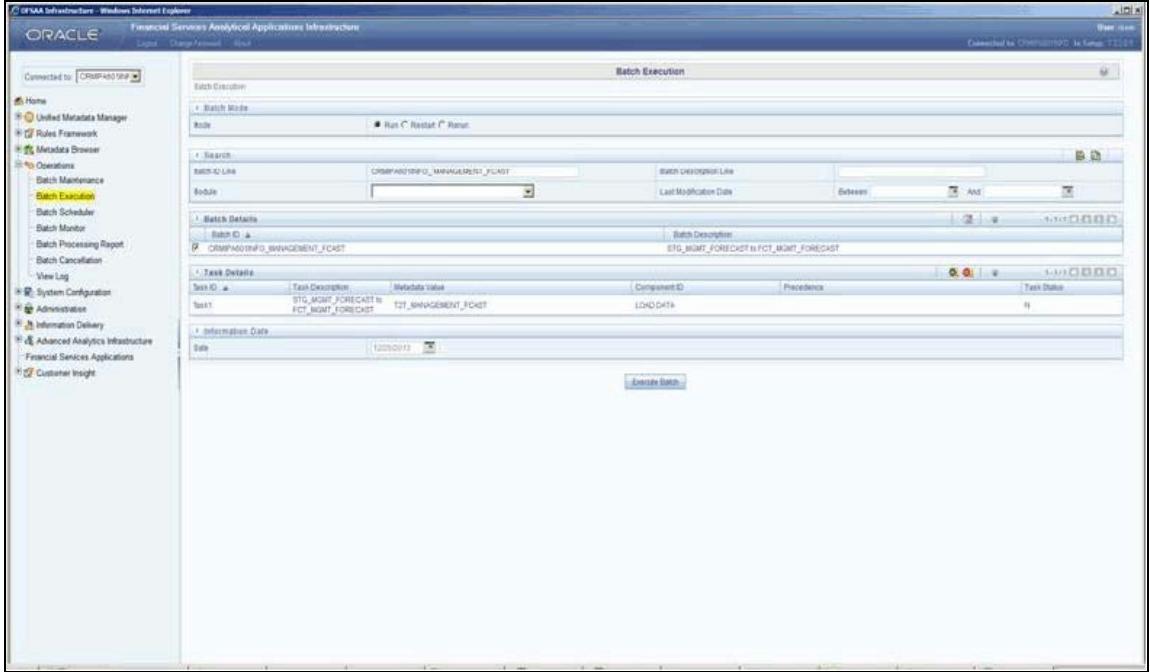

**Figure 40: Execute Management Forecast**

Alternatively, the following steps will help you create a new batch:

- **1.** From the **Home** menu, click **Operations** and select **Batch Maintenance**.
- **2.** Click **New Batch** ('+' symbol in Batch Name container). Enter the **Batch Name** and **Description**.
- **3.** Click **Save**.
- **4.** Click the check box in the **Batch Name** container to select the Batch, you created in the earlier step.
- **5.** Enter the **Task ID** and **Description**.
- **6.** Select **Load Data** from the Components list.
- **7.** Select the following from the Dynamic Parameters List and click **Save**.
	- **Datastore Type:** Select the appropriate datastore from the list.
- **Datastore Name:** Select the appropriate name from the list.
- **IP address**: Select the IP address from the list.
- **Load Mode:** Select Table to Table from the list.
- **Source Name:** Select <T2T Source Name> from the list.
- **File Name**: Select the T2T name 'T2T\_MANAGEMENT\_FCAST' you want to process.
- **8.** The data file name will be blank for any Table to Table Load mode.

The default value refers to any parameter that has to be passed to T2T. If there is any need for currency conversion in T2T transactions, the Default value has to be provided.

For example, the default value is [DRCY]='USD'

Here, 'USD' acts as reporting currency parameter to T2T

**9.** Execute the batch created in the preceding steps.

For more information, see the [Oracle Financial Services Analytical Applications Infrastructure](https://docs.oracle.com/cd/F29631_01/PDF/8.1.0.x/8.1.0.0.0/OFSAAI_User_Guide_8.1.0.0.0.pdf)  [User Guide.](https://docs.oracle.com/cd/F29631_01/PDF/8.1.0.x/8.1.0.0.0/OFSAAI_User_Guide_8.1.0.0.0.pdf)

### **12.10.1.3 Checking the Execution Status**

The status of execution can be monitored using the Batch Monitor screen.

The status messages in Batch Monitor are:

- N: Not Started
- O: On Going
- F: Failure
- S: Success

The execution log can be accessed on the application server in the following directory: \$FIC\_DB\_HOME/log/t2t.

The file name will have the batch execution Id.

For more information on the configuration and execution of a batch, see the Oracle Financial Services [Analytical Applications Infrastructure User Guide.](https://docs.oracle.com/cd/F29631_01/PDF/8.1.0.x/8.1.0.0.0/OFSAAI_User_Guide_8.1.0.0.0.pdf)

## <span id="page-107-0"></span>**12.11 Fact Account Customer Relation**

The following table lists the seeded T2T Definitions with related Source Table and Destination tables:

#### **Table 38: Seeded T2T Definitions**

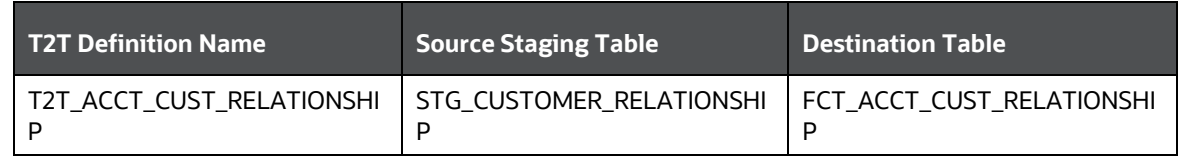

For more information and to view the detailed structure of the earlier tables, see Customer Insight Erwin Data Model.
### **12.11.1.1 Prerequisites**

The following are the lists of tables used in the population of Account Manager Relation. These tables are required to be loaded before running the T2T.

- DIM\_DATES
- DIM\_CUSTOMER
- DIM\_ACCOUNT
- DIM\_GEOGRAPHY
- DIM\_MANAGEMENT
- DIM\_CHANNEL
- DIM\_PRODUCT
- DIM\_DATA\_ORIGIN
- STG\_CUSTOMER\_RELATIONSHIP

### **12.11.1.2 Executing the Account Customer Relation T2T**

To execute the T2T component from OFSAA Infrastructure ICC framework (accessed through Operations module), a seeded process, PR\_ACCOUNT has to be executed for the required MIS Date.

| di Home<br>A. Baltifi Body<br><sup>Si</sup> Chiled Metadata Manager<br><b><i>Char C Assist C Hann</i></b><br><b>Mode</b><br><b>KIS Rules Framework</b><br>To Metadata Evovres<br># Search<br><sup>16</sup> <sup>4</sup> Operations<br><b>Bahri D Line</b><br>CREIMSTERT) ADDT, QUST RELATIONSHIP<br><b>Batch Maintenance</b><br>圐<br>Holte<br><b>Datch Execution</b><br><b>Batch Scheduler</b><br>+ Batch Deballs<br>Banch Monitor | <b>Hatt Description Like</b><br>LAUCHLORIZANIN Data |                                                              |                   | 染助                   |
|----------------------------------------------------------------------------------------------------|-----------------------------------------------------|--------------------------------------------------------------|-------------------|----------------------|
|                                                                                                    |                                                     |                                                              |                   |                      |
|                                                                                                    |                                                     |                                                              |                   |                      |
|                                                                                                    |                                                     |                                                              |                   |                      |
|                                                                                                    |                                                     |                                                              |                   |                      |
|                                                                                                    |                                                     |                                                              |                   |                      |
|                                                                                                    |                                                     | <b>Between</b>                                               | $\frac{1}{2}$ And | ×                    |
|                                                                                                    |                                                     |                                                              | $1 - 21 - x$      | <b>COLLEGE DISCO</b> |
| Batch (C) 4                                                                                                    | <b>Ratif Deampton</b>                               |                                                              |                   |                      |
| P CRMPASSING ACCT, CUST, RELATIONSHIP                                                                                                    |                                                     | 970. CUSTOMER, RELATIONSHIP to FCT, ACCT, CUST, RELATIONSHIP |                   |                      |
| - Task Details                                                                                                    |                                                     |                                                              | $0.01 -$          | LUIDIO               |
| Tast 47 4<br>Tast Determine<br><b>Mariadista Vietae</b>                                                                                                    | Compression)                                        | Precedence                                                   |                   | Task Status          |
| TTG CUSTOMER RELATIONSHIP<br>131_NICE_CUST_RELATIONSHIP<br>Task1<br>FOT ACCT CUST, RELATIONSHIP                                                                                                    | LOAD DATA                                           |                                                              |                   | w                    |
| * Inhomation Date:                                                                                                    |                                                     |                                                              |                   |                      |
| 10000011 I<br>Date                                                                                                    |                                                     |                                                              |                   |                      |
|                                                                                                    | <b>Execute Statch</b>                               |                                                              |                   |                      |

**Figure 41: Execute Account Customer Relation**

Alternatively, the following steps will help you create a new batch:

- **1.** From the **Home** menu, click **Operations** and select **Batch Maintenance**.
- **2.** Click **New Batch** ('+' symbol in Batch Name container). Enter the **Batch Name** and **Description**.
- **3.** Click **Save**.
- **4.** Click the check box in the **Batch Name** container to select the Batch, you created in the earlier step.
- **5.** Enter the **Task ID** and **Description**.
- **6.** Select **Load Data** from the Components list.
- **7.** Select the following from the Dynamic Parameters List and click **Save**.
	- **Datastore Type:** Select the appropriate datastore from the list.
	- **Datastore Name:** Select the appropriate name from the list.
	- **IP address**: Select the IP address from the list.
	- **Load Mode**: Select Table to Table from the list.
	- **Source Name:** Select <T2T Source Name> from the list.
	- **File Name**: Select the T2T name ' T2T\_ACCT\_CUST\_MANAGERS\_RELATIONSHIP ' you want to process.
- **8.** The data file name will be blank for any Table to Table Load mode.

The default value refers to any parameter that has to be passed to T2T. If there is any need for currency conversion in T2T transactions, the Default value has to be provided.

For example, the default value is [DRCY]='USD'

Here, 'USD' acts as reporting currency parameter to T2T

**9.** Execute the batch created in the preceding steps.

For more information, see the [Oracle Financial Services Analytical Applications Infrastructure](https://docs.oracle.com/cd/F29631_01/PDF/8.1.0.x/8.1.0.0.0/OFSAAI_User_Guide_8.1.0.0.0.pdf)  [User Guide.](https://docs.oracle.com/cd/F29631_01/PDF/8.1.0.x/8.1.0.0.0/OFSAAI_User_Guide_8.1.0.0.0.pdf)

### **12.11.1.3 Checking the Execution Status**

The status of execution can be monitored using the Batch Monitor screen. The status messages in Batch Monitor are:

- N: Not Started
- O: On Going
- F: Failure
- S: Success

The execution log can be accessed on the application server in the following directory: \$FIC\_DB\_HOME/log/t2t. The file name will have the batch execution Id.

For more information on the configuration and execution of a batch, see the [Oracle Financial Services](https://docs.oracle.com/cd/F29631_01/PDF/8.1.0.x/8.1.0.0.0/OFSAAI_User_Guide_8.1.0.0.0.pdf)  [Analytical Applications Infrastructure User Guide.](https://docs.oracle.com/cd/F29631_01/PDF/8.1.0.x/8.1.0.0.0/OFSAAI_User_Guide_8.1.0.0.0.pdf)

## **12.12 Fact Account Profitability**

Fact Account Profitability entity stores fact data for reporting line items of revenue, costs, and expense related to each customer account. The data into this table is populated from other fact tables like:

- FCT\_COMMON\_ACCOUNT\_SUMMARY
- FCT\_PFT\_ACCOUNT\_SUMMARY
- FCT\_FTP\_ACCOUNT\_SUMMARY
- FCT\_REG\_CAP\_ACCOUNT\_SUMMARY
- FCT\_ECO\_CAP\_ACCOUNT\_SUMMARY

The following table lists the seeded Post Load Transformation Definition with related Source Table and Destination tables:

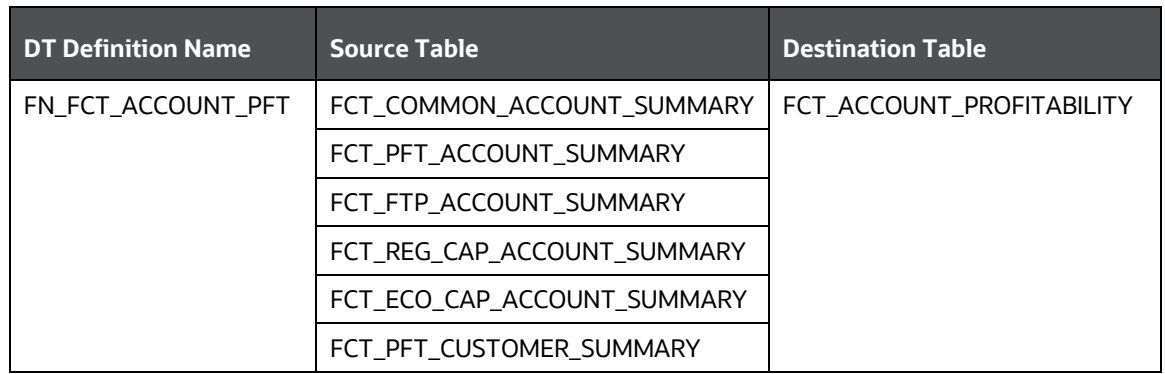

### **Table 39: Seeded Post Load Transformation Definition with Source and Destination Tables**

See the Oracle Financial Services Analytical Applications Data Model Data Dictionary or the Erwin Data Model to view the detailed structure of the tables.

Information from account summary fact tables is populated to Fact Account Profitability through a mapping process. The reporting line dimension is mapped to measures present in the account summary. A PL/SQL procedure then populates the fact by reading the mapping definition.

The reporting line dimension is created/maintained from the Attribute Member Hierarchy Maintenance (AMHM) component of OFSAAI. A Reporting line item represents revenue, costs, or expenses. Rollup signage is set as an attribute for a reporting line. To know more about AMHM, see the [Oracle Financial Services Analytical Applications Infrastructure User Guide.](https://docs.oracle.com/cd/F29631_01/PDF/8.1.0.x/8.1.0.0.0/OFSAAI_User_Guide_8.1.0.0.0.pdf)

The Account summary tables contain the revenue, costs, or expenses measures about an Account. Map Maintenance component of OFSAAI is used to map the measures of account summary tables (represented in a measure hierarchy) to reporting line hierarchy. A pre-defined mapping "Reporting Line Mapping" is seeded along with the application installer. Reporting Line Hierarchy and Reporting Line Measure Hierarchy are the two hierarchies which are used for the mapping. Reporting Line Hierarchy is a parent-child hierarchy that is based on the Reporting Line Dimension entity.

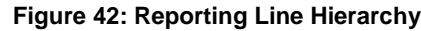

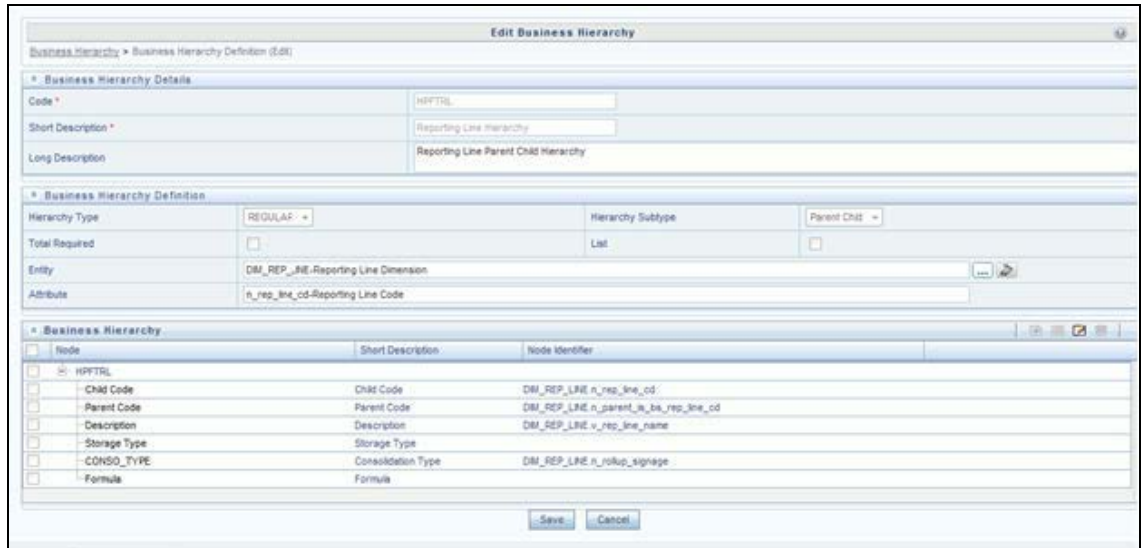

Reporting Line Measure hierarchy is a Non Business Intelligence Enabled Hierarchy which is based on measures from the Account Summary tables.

#### **Figure 43: Reporting Line Hierarchy**

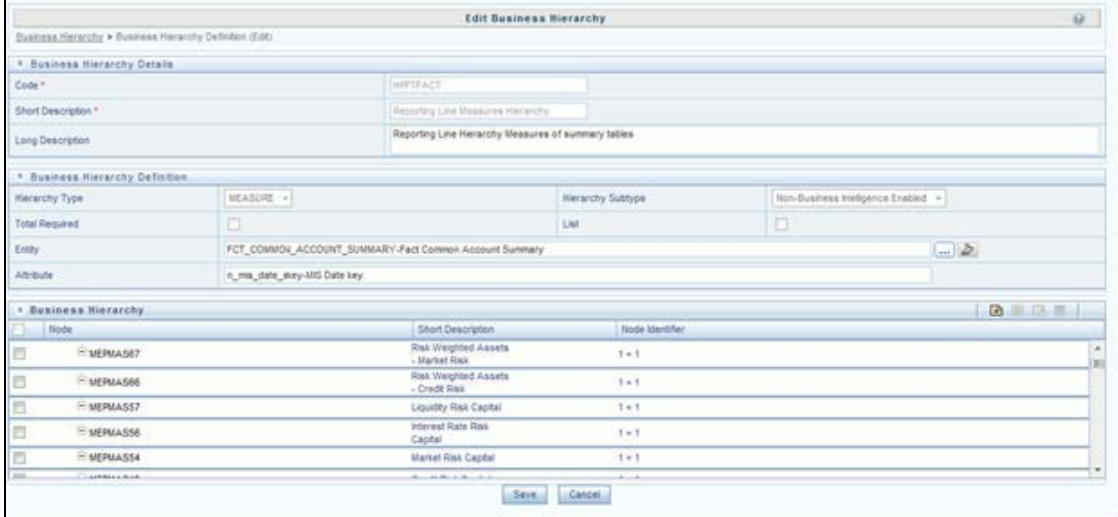

A seeded map is configured between the Reporting Line Hierarchy and Reporting Line Measure Hierarchy from Map Maintenance of OFSAAI.

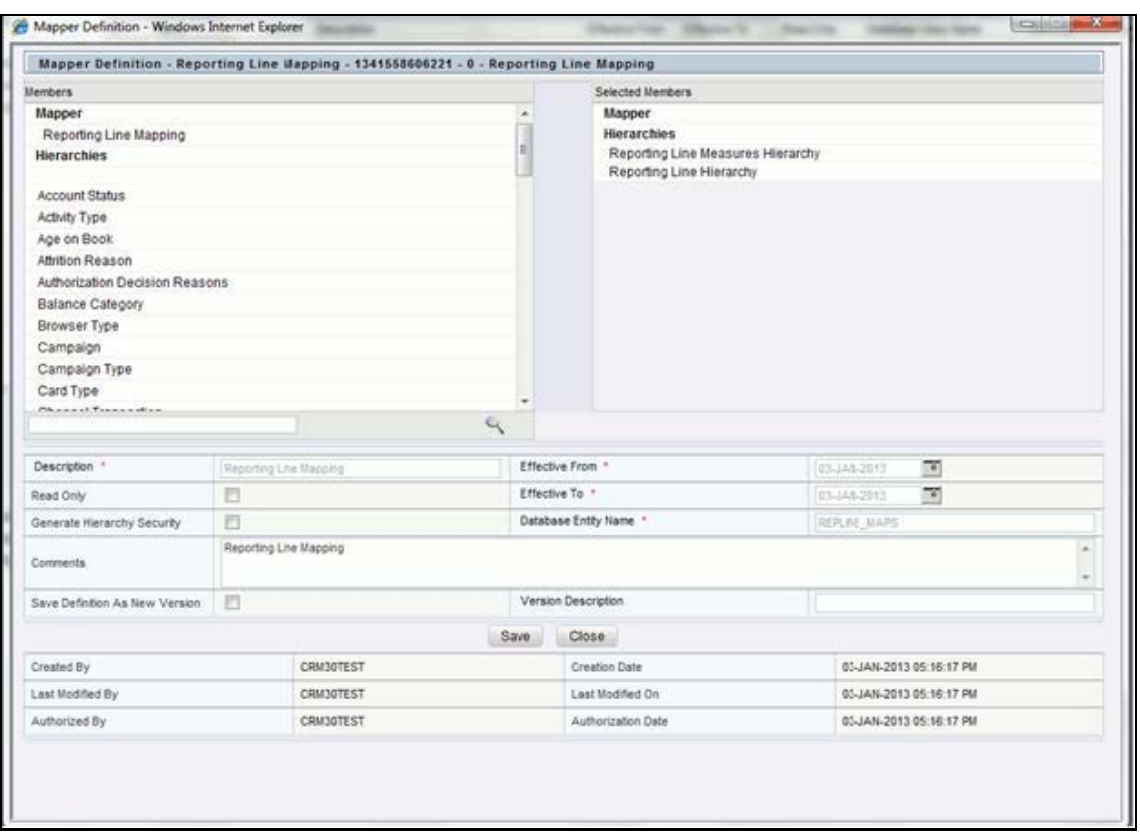

### **Figure 44: Mapper Definition**

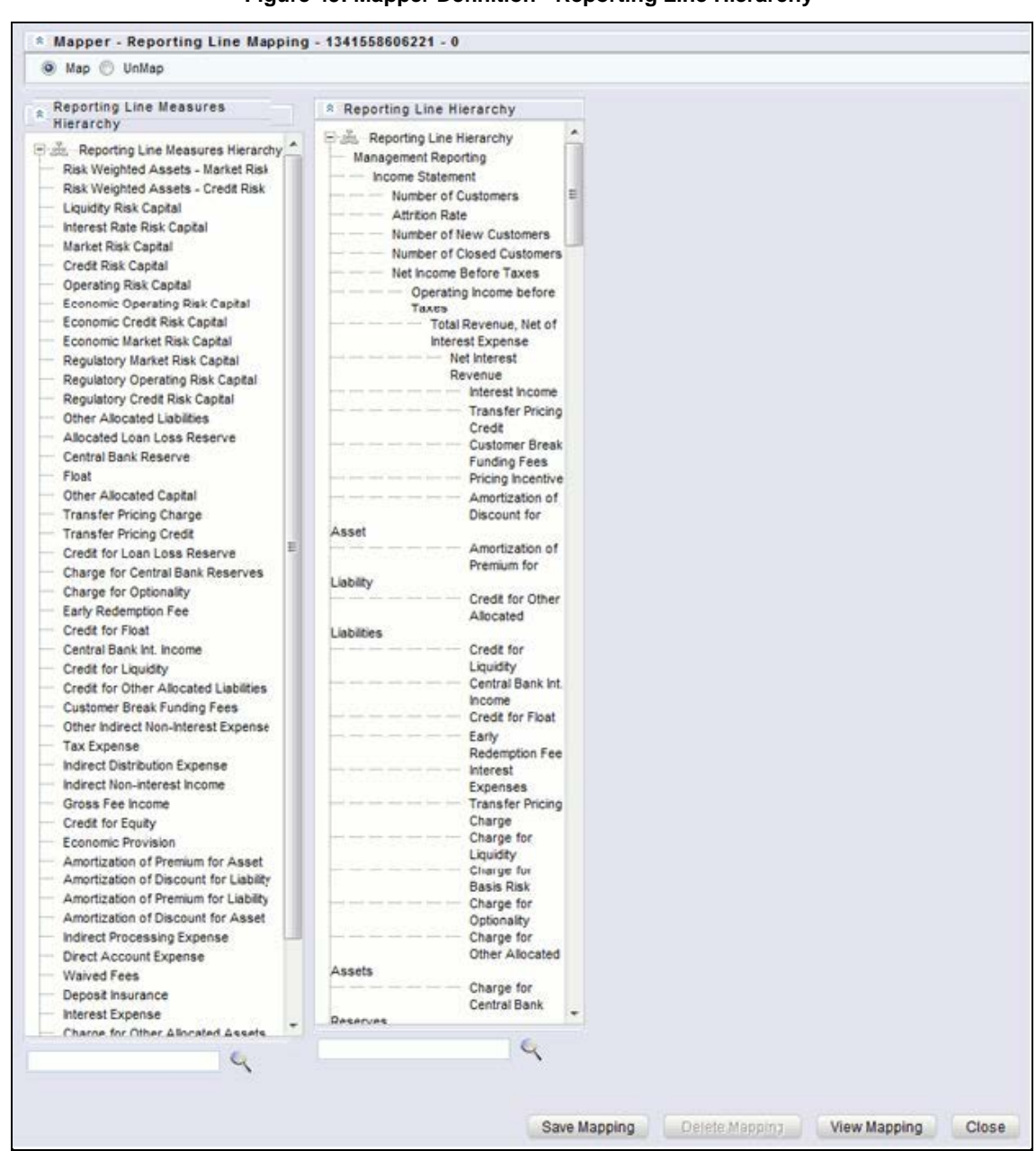

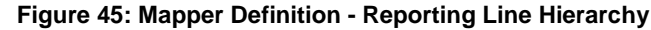

For more information on defining/maintaining Mapper, see the Oracle Financial Services Analytical [Applications Infrastructure User Guide.](https://docs.oracle.com/cd/F29631_01/PDF/8.1.0.x/8.1.0.0.0/OFSAAI_User_Guide_8.1.0.0.0.pdf)

### **12.12.1 Defining Mapping for Custom Reporting Line Items**

Follow the below steps to define the mapping for Custom Reporting Line items:

- **1.** Add Custom Reporting Line or Modify existing Reporting Line.
- **2.** Add Custom Reporting Line Hierarchy or modify existing seeded reporting line hierarchy.
- **3.** Execute the seeded process **PR\_REFERENCE\_DATA** specifying the Reporting line hierarchy as a parameter to batch.
- **4.** Modify the seeded Business Metadata.
- **5.** Map Maintenance.

## **12.12.2 Adding Custom Reporting Line or Modifying existing Reporting Line**

Custom Reporting Lines can be added or modified from AMHM.

Following are the seeded attributes of Reporting Line Dimension:

- Financial Element Code
- GL Account Code
- Rollup Signage

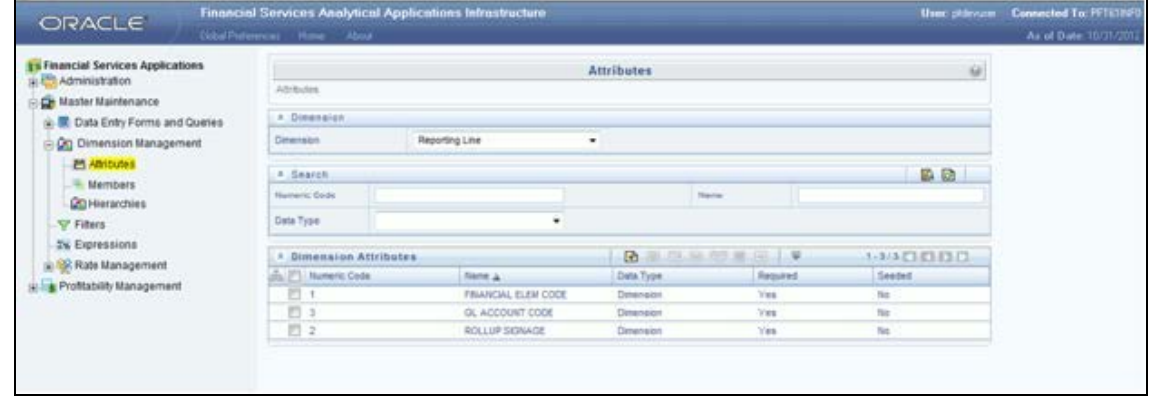

**Figure 46: Attributes**

A Reporting line can be added or modified from the Members screen as shown below. To modify the existing reporting line, select the member by selecting the adjacent check box, and select the Edit button on the menu bar.

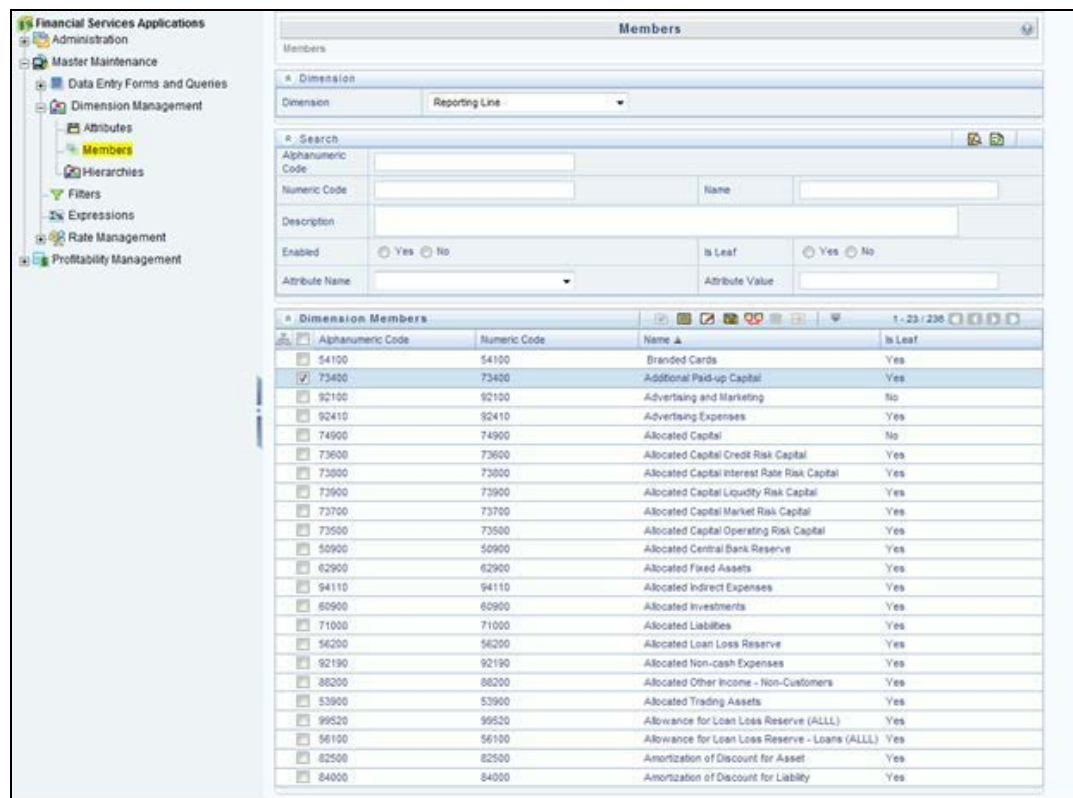

**Figure 47: Members**

To add a new reporting line, follow these steps:

**6.** Select the **Add** button from the *Members* screen.

The *Member Definition (New Mode)* screen is displayed.

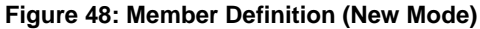

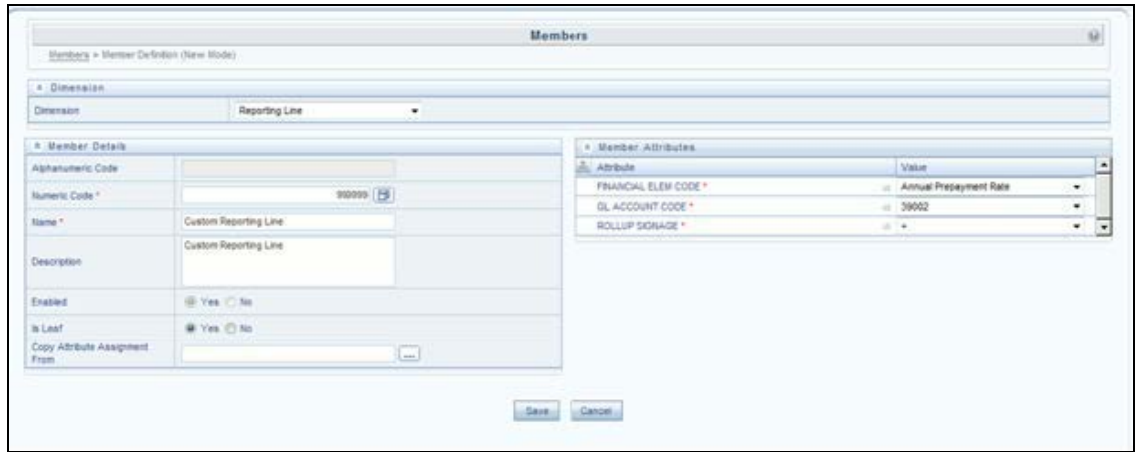

- **7.** In the *Member Definition (New Mode)* screen:
	- Enter **Numeric Code**.
	- **Enter the Name** of the custom reporting line.
- **Enter the Description** of the custom reporting line.
- Select **Yes**, if the custom reporting line has to be **Enabled** or not.
- Select **Yes**, if the custom reporting line Is **Leaf** or not.
- **Select the Attributes** for the reporting line member.
- **Save the Member definition.**

### **12.12.2.1 Modifying a Reporting Line**

To modify a reporting line, follow these steps:

• Click the **Edit** button from the Members screen.

The *Member Definition (Edit Mode)* screen is displayed.

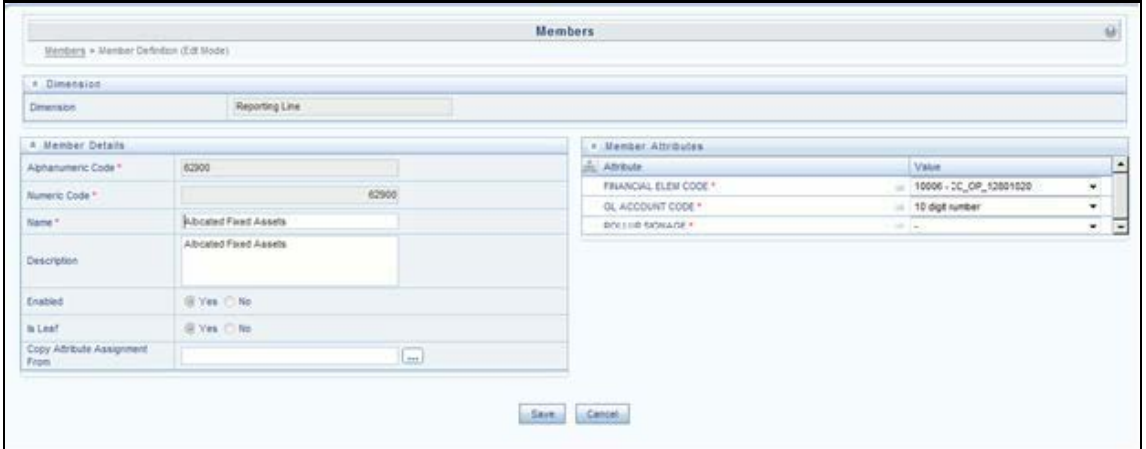

**Figure 49: Member Definition (Edit Mode)**

• Follow Step 2 from the above procedure.

To modify a reporting line, follow these steps:

- In the *Member Definition (Edit Mode)* screen, perform the following as required:
	- **Modify the Name** of the custom reporting line.
	- **Modify the Description** of the custom reporting line.
	- Modify the selection of the radio button in the **Enabled** field.
	- Modify the selection of the radio button in the **Is Leaf** field.
	- Modify the **Attributes** for the reporting line member.
- Save the Member definition.

For more information, see the [Oracle Financial Services Analytical Applications Infrastructure](https://docs.oracle.com/cd/F29631_01/PDF/8.1.0.x/8.1.0.0.0/OFSAAI_User_Guide_8.1.0.0.0.pdf)  [User Guide.](https://docs.oracle.com/cd/F29631_01/PDF/8.1.0.x/8.1.0.0.0/OFSAAI_User_Guide_8.1.0.0.0.pdf)

## **12.12.3 Add Custom Reporting Line Hierarchy or Modify Existing Seeded Reporting Line Hierarchy**

To create a new Reporting Line Hierarchy, follow these steps:

**1.** Click the **Add** button from the menu. The *Hierarchy Definition (New Mode)* screen is displayed.

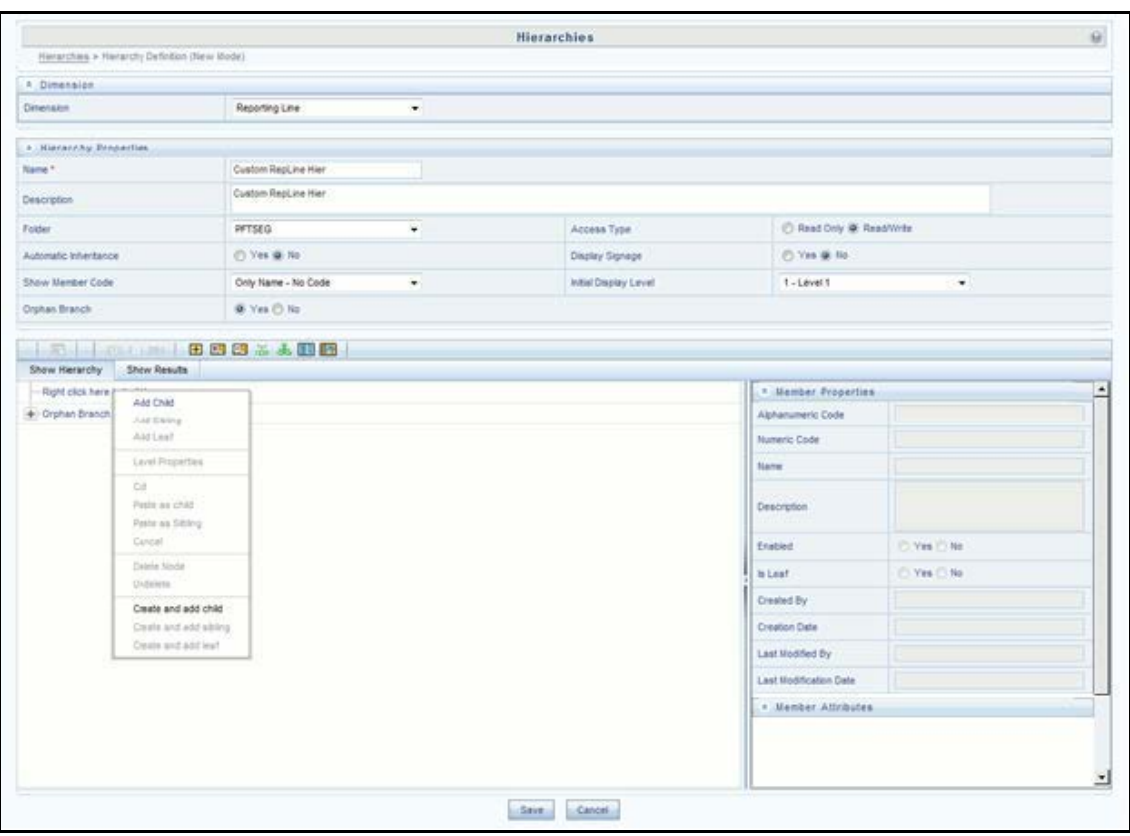

**Figure 50: Hierarchy Definition (New Mode)**

**2.** Enter the details in the required fields, and click **Save**.

Alternatively, insert scripts and update scripts that can be prepared into tables DIM\_REPORTING\_LINE\_B, DIM\_REPORTING\_LINE\_TL, DIM\_REPORTING\_LINE\_ATTR, and DIM\_REPORTING\_LINE\_HIER for adding any new custom reporting lines or modifying an existing reporting line.

Execute the seeded process **PR\_REFERENCE\_DATA** specifying the Reporting line hierarchy as a parameter to batch. It populates data into the DIM\_REP\_LINE table. This batch invokes the DT fn\_rep\_line\_parent\_child.

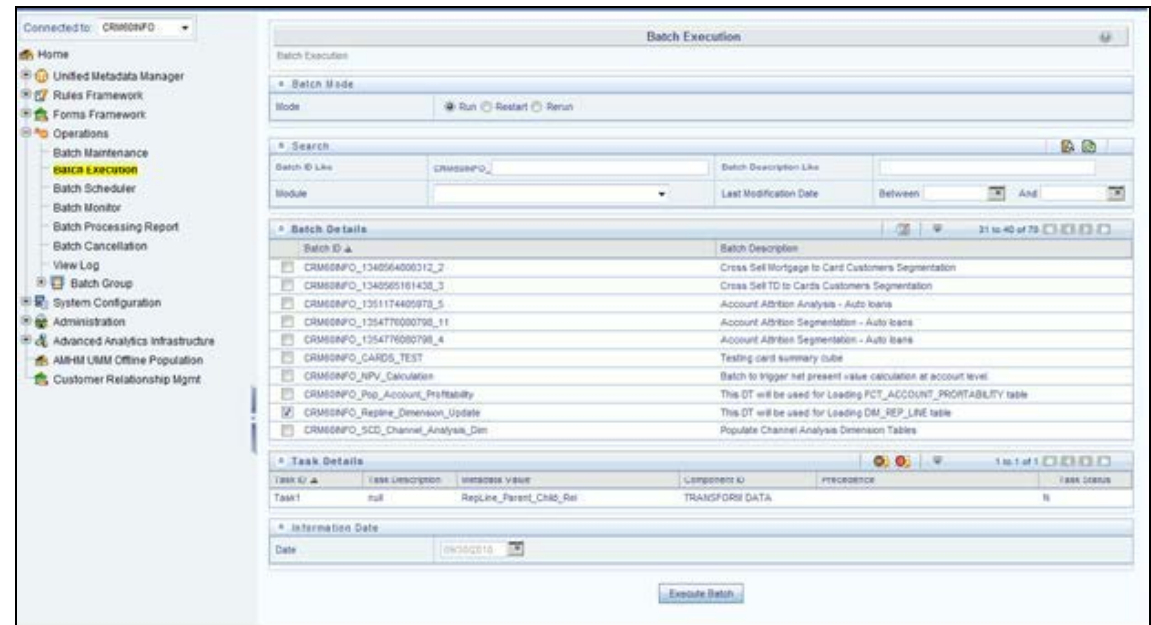

**Figure 51: Repline batch execution**

To modify existing seeded Reporting Line Hierarchy:

- Select the check box adjacent to the Reporting Line Hierarchy to be modified.
- Click the **Edit** button from the menu.
- Modify the Hierarchy as required and click **Save**.

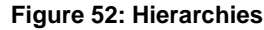

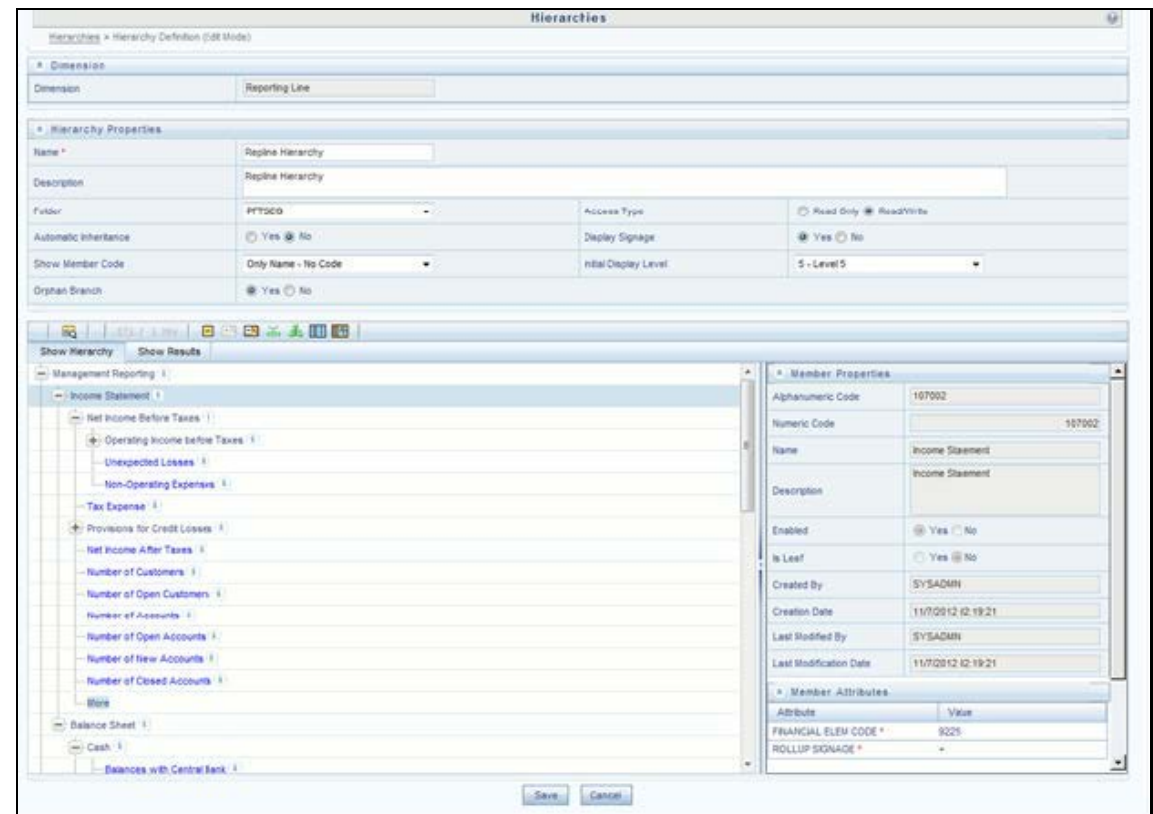

For more information, see the **Oracle Financial Services Analytical Applications Infrastructure User** [Guide.](https://docs.oracle.com/cd/F29631_01/PDF/8.1.0.x/8.1.0.0.0/OFSAAI_User_Guide_8.1.0.0.0.pdf)

## **12.12.4 Modify the Seeded Business Metadata**

**1.** Resave the Seeded Business Metadata parent-child hierarchy, "Reporting Line Hierarchy" (HPFTRL), so that the changes done are consolidated in the hierarchy as well.

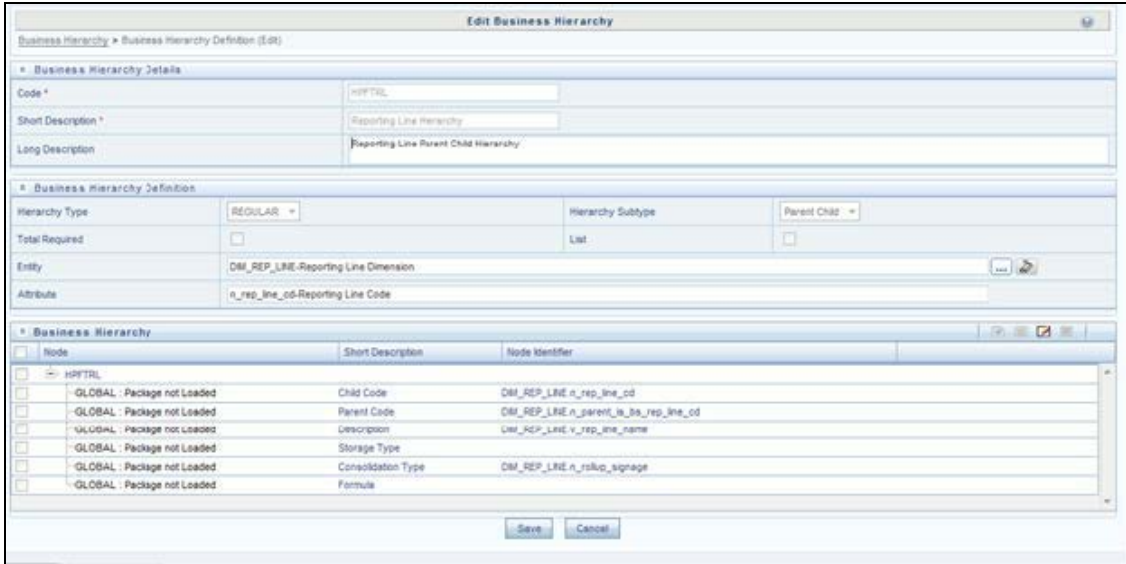

#### **Figure 53: Business Hierarchy**

- **2.** (Optional) Create the Business Measures for the newly added reporting lines.
- **3.** Attach and Save the defined Business Measures to the hierarchy "Reporting Line Measures".
- **4.** Save the metadata.

For more information, see the [Oracle Financial Services Analytical Applications Infrastructure](https://docs.oracle.com/cd/F29631_01/PDF/8.1.0.x/8.1.0.0.0/OFSAAI_User_Guide_8.1.0.0.0.pdf)  [User Guide.](https://docs.oracle.com/cd/F29631_01/PDF/8.1.0.x/8.1.0.0.0/OFSAAI_User_Guide_8.1.0.0.0.pdf)

### **12.12.4.1 Map Maintenance**

Once all the above steps are done, the seeded map configured between the Reporting Line Hierarchy and Reporting Line Measure Hierarchy has to be modified if required from Map Maintenance of OFSAAI.

For more information, see the Oracle Financial Services Analytical Applications Infrastructure User [Guide.](https://docs.oracle.com/cd/F29631_01/PDF/8.1.0.x/8.1.0.0.0/OFSAAI_User_Guide_8.1.0.0.0.pdf)

### **12.12.5 Rollup Signage and Operational Signage**

In the context of Reporting Lines, the significance of Signage is that it indicates whether the Reporting Line Value in question will be an addition or a subtraction to the corresponding Parent Reporting Line. The reporting line values that are loaded to the Fact tables like FCT\_ACCOUNT\_PROFITABILITY or FCT\_MGMT\_REPORTING are leaf-level reporting lines.

For example, consider the following hierarchy:

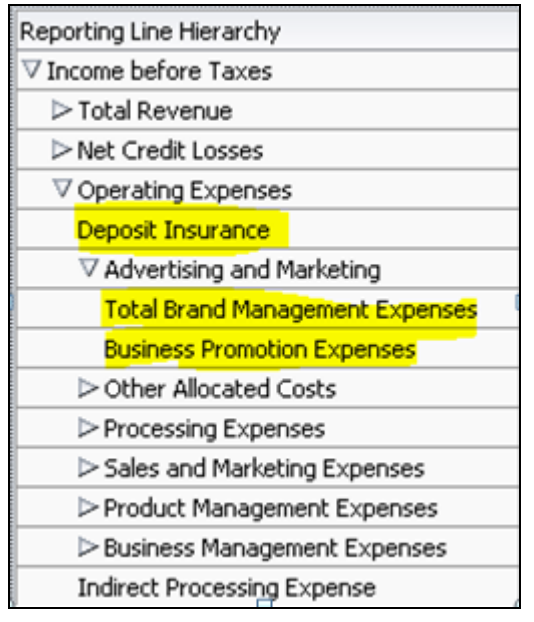

#### **Figure 54: Reporting Line Hieracrchy**

The Fact table will not contain values for Advertising and Marketing as that value is expected to be calculated based on the "rollup" of the underlying leaf-level values - Total Brand Management Expenses and Business Promotion Expenses. However, all the underlying values will not be added together. Some values will be expected as positive, and some will be expected as negative. For example:

| Reporting Line Hierarchy                      | Rollup Signage |
|-----------------------------------------------|----------------|
| $\triangledown$ Income before Taxes           |                |
| $\triangleright$ Total Revenue                |                |
| ▷ Net Credit Losses                           | -1             |
| $\triangledown$ Operating Expenses            |                |
| Deposit Insurance                             | -1             |
| $\nabla$ Advertising and Marketing            |                |
| Total Brand Management Expenses               |                |
| <b>Business Promotion Expenses</b>            |                |
| $\triangleright$ Other Allocated Costs        |                |
| $\triangleright$ Processing Expenses          |                |
| $\triangleright$ Sales and Marketing Expenses |                |
| > Product Management Expenses                 |                |

**Figure 55: Reporting Line Hierarchy – Rollup Signage**

Hence, when Deposit Insurance rolls up into Operating Expenses, it is considered a subtraction. This rollup into the immediate parent is called Rollup Signage.

However, when rolling up further, (in this case, Income before Taxes), the signage of Deposit Insurance will be dependent on the rollup signage of Operating Expenses.

Operating Expenses = (-1) x Deposit Insurance

Income before Taxes = (-1) x Operating Expenses

Hence, when the leaf value Deposit Insurance rolls up into Income before Taxes,

Income before Taxes =  $(-1)x(-1)$  x Deposit Insurance =  $(+1)$  x Deposit Insurance

Hence, Rollup Signage of Deposit Insurance is -1 (or negative).

However, about Income before Taxes, the Operational Signage of Deposit Insurance is +1 (or positive).

The effective signage of the leaf reporting line with respect to a parent reporting line is called Operational Signage.

Operational Signage of a reporting line is defined about a parent reporting line. However, the Rollup Signage is always in relation to the immediate parent reporting line.

> **NOTE** Rollup Signage and Operational Signage of Deposit Insurance should be either 1 or -1 and cannot be any other value.

### **12.12.5.1 Prerequisites**

The following are the lists of tables used in the population of Fact Account Profitability and these tables are required to be loaded before running the DT.

- DIM\_DATES Mandatory
- DIM\_REP\_LINE Mandatory
- FCT\_COMMON\_ACCOUNT\_SUMMARY
- FCT\_PFT\_ACCOUNT\_SUMMARY
- FCT\_FTP\_ACCOUNT\_SUMMARY
- FCT\_REG\_CAP\_ACCOUNT\_SUMMARY
- FCT\_ECO\_CAP\_ACCOUNT\_SUMMARY

For more information on SCDs, refer to Dimension Loading Process.

### **12.12.6 Executing the Fact Account Profitability Population DT**

To execute the DT component from OFSAAI ICC framework (accessed through Operations module), a seeded process, PR\_PROFITABILITY\_IPA has to be executed for the required MIS Date.

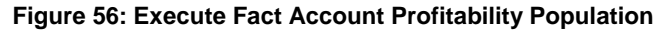

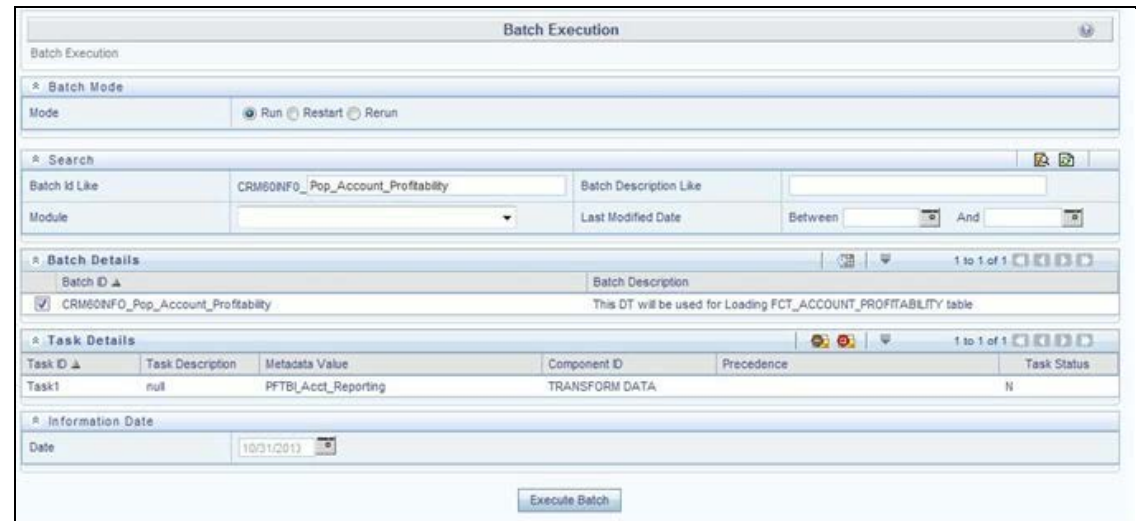

Alternatively, you can create a new Task for an existing Batch from the Batch Maintenance screen, as mentioned below:

- **1.** Select the check box adjacent to a Batch Name in the Batch Maintenance screen.
- **2.** Click **Add** (+) button from the Task Details grid.

The *Task Definition* screen is displayed.

- **3.** Enter the **Task ID** and Description.
- **4.** Select the **TRANSFORM DATA** component from the Components drop-down list.
- **5.** In the Dynamic Parameters List, select the appropriate **Datastore Type** from the drop-down list.
- **6.** Select the appropriate **Datastore Name** from the drop-down list. Usually, it is the Information Domain name.
- **7.** Select the **IP Address** from the drop-down list.
- **8.** Select the Rule Name **FCT\_ACCT\_TRANSFORMATION** from the drop-down list.
- **9.** Enter the Parameter List details as mentioned below:
	- Reload Account Profitability table for the given MIS Date flag: Can be Y or N within single quotes.
	- Reporting Currency code: This has to be enclosed within single quotes.

For Example, if reporting currency is in US Dollar, then 'USD' has to be specified.

**NOTE** Batch run ID and As Of Date are passed internally by the batch to the Data Transformation task.

#### **Figure 57: Task Definition**

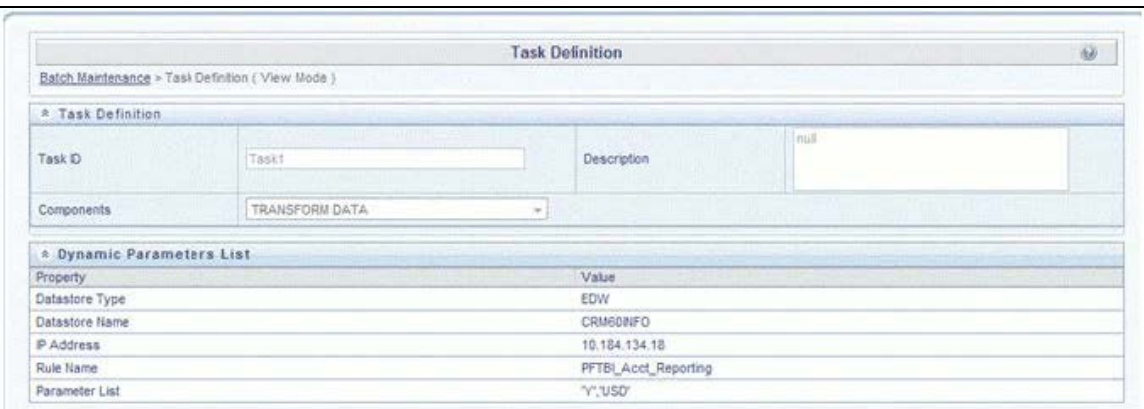

**10.** Execute the batch for which the Task has been created.

The batches PR\_PROFITABILITY\_IPA and PR\_ACCOUNT populate a row with "Run skey & Reporting Currency Code" combo into the table RUN\_EXE\_PARAMETERS.

If the user wants to run both the batches or if the user wants to re-execute one of these batches for the same "Run skey & Reporting Currency Code" combo, then the previous entry made in the table RUN\_EXE\_PARAMETERS have to removed manually before executing the batch for this value combo. Failing to do this will lead to the error while executing the batch.

For more details, see the Operations chapter in the [Oracle Financial Services Analytical](https://docs.oracle.com/cd/F29631_01/PDF/8.1.0.x/8.1.0.0.0/OFSAAI_User_Guide_8.1.0.0.0.pdf)  [Applications Infrastructure User Guide.](https://docs.oracle.com/cd/F29631_01/PDF/8.1.0.x/8.1.0.0.0/OFSAAI_User_Guide_8.1.0.0.0.pdf)

### **12.12.6.1 Checking the Execution Status**

The status of batch execution can be monitored from the Batch Monitor screen.

For more comprehensive coverage of configuration and execution of a batch, see the Operations chapter in the [Oracle Financial Services Analytical Applications Infrastructure User Guide.](https://docs.oracle.com/cd/F29631_01/PDF/8.1.0.x/8.1.0.0.0/OFSAAI_User_Guide_8.1.0.0.0.pdf)

The status messages in Batch Monitor are:

- N: Not Started
- O: On Going
- F: Failure
- S: Success

The execution log can be accessed on the application server in the following directory:

\$FIC\_DB\_HOME/log/date. The file name will have the batch execution id.

### **12.12.7 Executing the Seeded Run Rule Framework**

The CRM account summary T2Ts and the Fact Account Profitability DTs are now compatible with the OFSAAI Run Rule Framework. On executing these items from the RRF, the summary tables will be automatically populated with new Run Skey values. This section helps with brief information on executing the seeded RRF process, to populate the CRM account summary and Fact Account Profitability tables.

The CRM account summary T2Ts and the Fact Account Profitability DTs are packaged with the conventional ICC batches as well as with OFSAAI Run Rule Framework. It is recommended to use the OFSAAI Run Rule Framework to execute these items.

Consider the following points before deciding the execution path.

- On executing these items through the Run Rule Framework, the run\_skey value is automatically generated by the system, and the same is populated in FCT\_CRM\_ACCOUNT\_SUMMARY and FCT\_ACCOUNT\_PROFITABILITY tables.
- If the items are to be executed through ICC batch:
	- **The user has to manually pass the run\_skey value to be used while populating the records.**
	- If the tables FCT\_CRM\_ACCOUNT\_SUMMARY and FCT\_ACCOUNT\_PROFITABILITY already have the records for the run\_skey being passed, the user has to manually delete these records from the tables before executing.
- Consider executing these items through ICC batch only if a repopulation for the same run\_skey is to be performed.
- For a fresh run, it is always advised to use the Run Rule Framework.
- **1.** Select the seeded process by name "CRMAS\_ACCT\_PFTY" available in the Process screen.

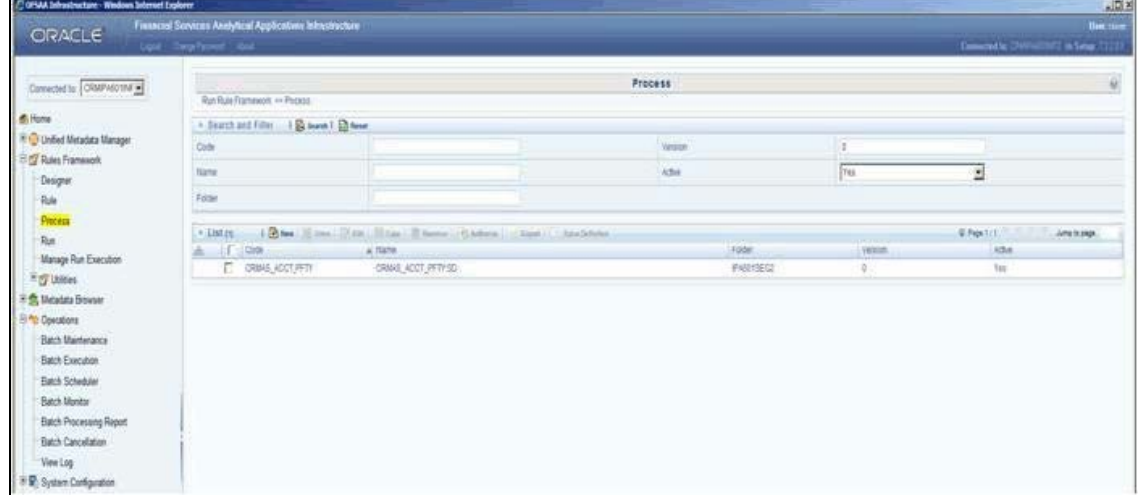

**Figure 58: Seeded Run Rule Framework**

**2.** Edit the process and click the "component" option.

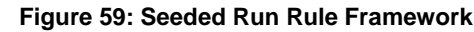

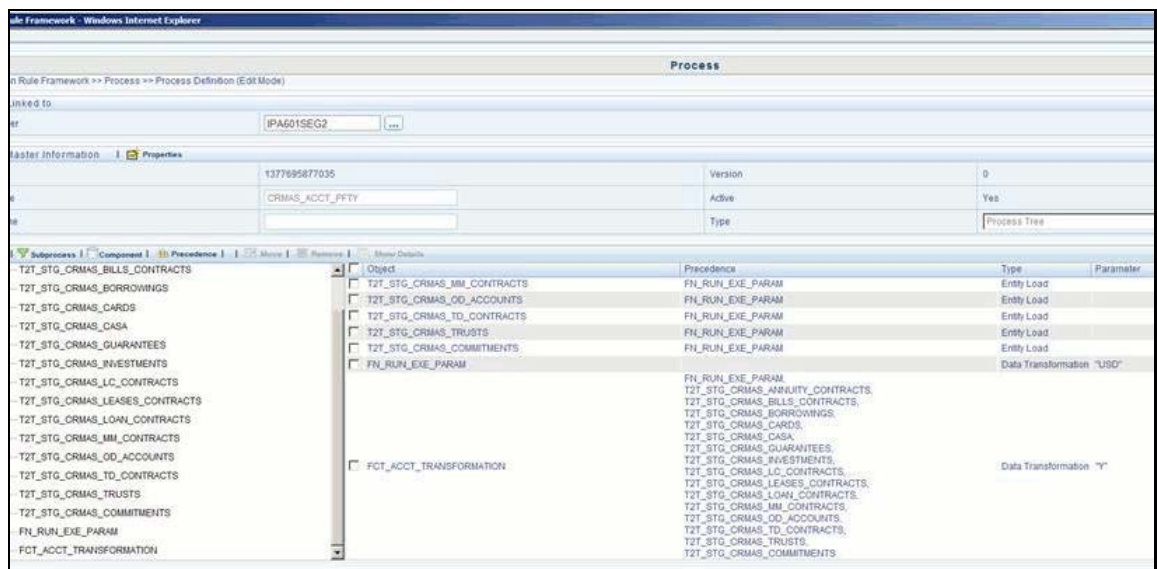

- **3.** From the list of tasks available in the right pane, click the arrow present near the "FN\_RUN\_EXE\_PARAM" task.
- **4.** Feed-in the currency code of the Reporting Currency.

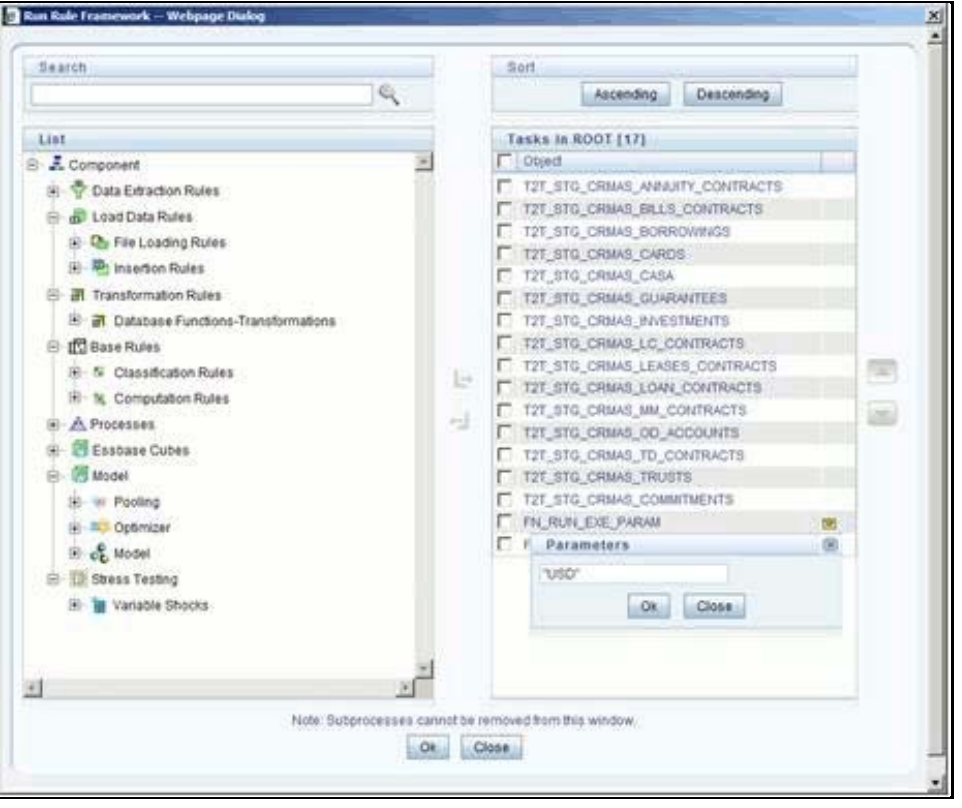

**Figure 60: Reporting Currency**

**5.** From the list of tasks available in the right pane, click the arrow present near the task by the name "FCT\_ACCT\_TRANSFORMATION".

- **6.** Feed the values for the below parameters as comma-separated values enclosed individually in double-quotes.
	- Re Run Flag
	- **Regulator Capital flag (optional)**
	- **Economic Capital flag (optional)**
- **7.** Save the Process.
- **8.** Select the seeded "Run" by name "CRMAS\_ACCT\_PFTY\_RUN" and click **Fire Run**.
- **9.** In the batch execution tab, select the "Create & Execute" option from the **Batch** menu.
- **10.** Select the desired MIS Date from the calendar and click **OK**.
- **11.** The execution log can be accessed on the application server in the following directory: \$FIC\_DB\_HOME/log/date & \$FIC\_DB\_HOME/log/t2t. The file name will have the batch execution id.

For more information on the configuration and execution of a Run rule, see the **Oracle Financial** [Services Analytical Applications Infrastructure User Guide.](https://docs.oracle.com/cd/F29631_01/PDF/8.1.0.x/8.1.0.0.0/OFSAAI_User_Guide_8.1.0.0.0.pdf)

# **13 Cube Build Process**

Reports of OFS PA applications can be configured to work on a Relational database or Essbase cubes. The Source of data for the reports is determined by the priority set for each Logical Table Source (LTS) in OBIEE RPD. Multi-dimensional databases store aggregated data for better performance and provide mechanisms for performing non-additive rollup within a hierarchy and defining complex derived measures using cross-dimensional operations. OFSAA Infrastructure is used for defining metadata about the cube and for building the cubes. Cubes are an optional source of data for Institutional Performance application.

OFS RPA application has the following seeded cubes:

- Cube for Financial Reporting ADPAFNRE
	- **Purpose: The purpose of this cube is to store data for reports belonging to Financial** Reporting Dashboard.
	- Dataset: DSPAFR

This cube is based on the FCT\_LEDGER\_STAT fact table.

- Cube for Management Reporting ADPAMNRE
	- **Purpose: The purpose of this cube is to store data for reports belonging to Management** Reporting Dashboard.
	- **-** Dataset: DSPAMR

This cube is based on the FCT\_MGMT\_REPORTING fact table.

### **Topics:**

- [List of Cubes in RPA Applications](#page-128-0)
- [Creating Configuration Files](#page-129-0)
- [Building Cubes](#page-130-0)

# <span id="page-128-0"></span>**13.1 List of Cubes in OFS RPA Application**

OFS RPA application is seeded with the following cubes:

### **Table 40: Seeded Cubes for OFS RPA Application**

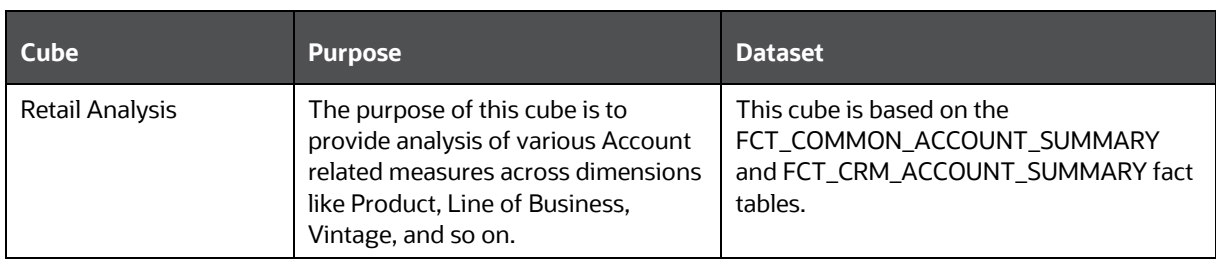

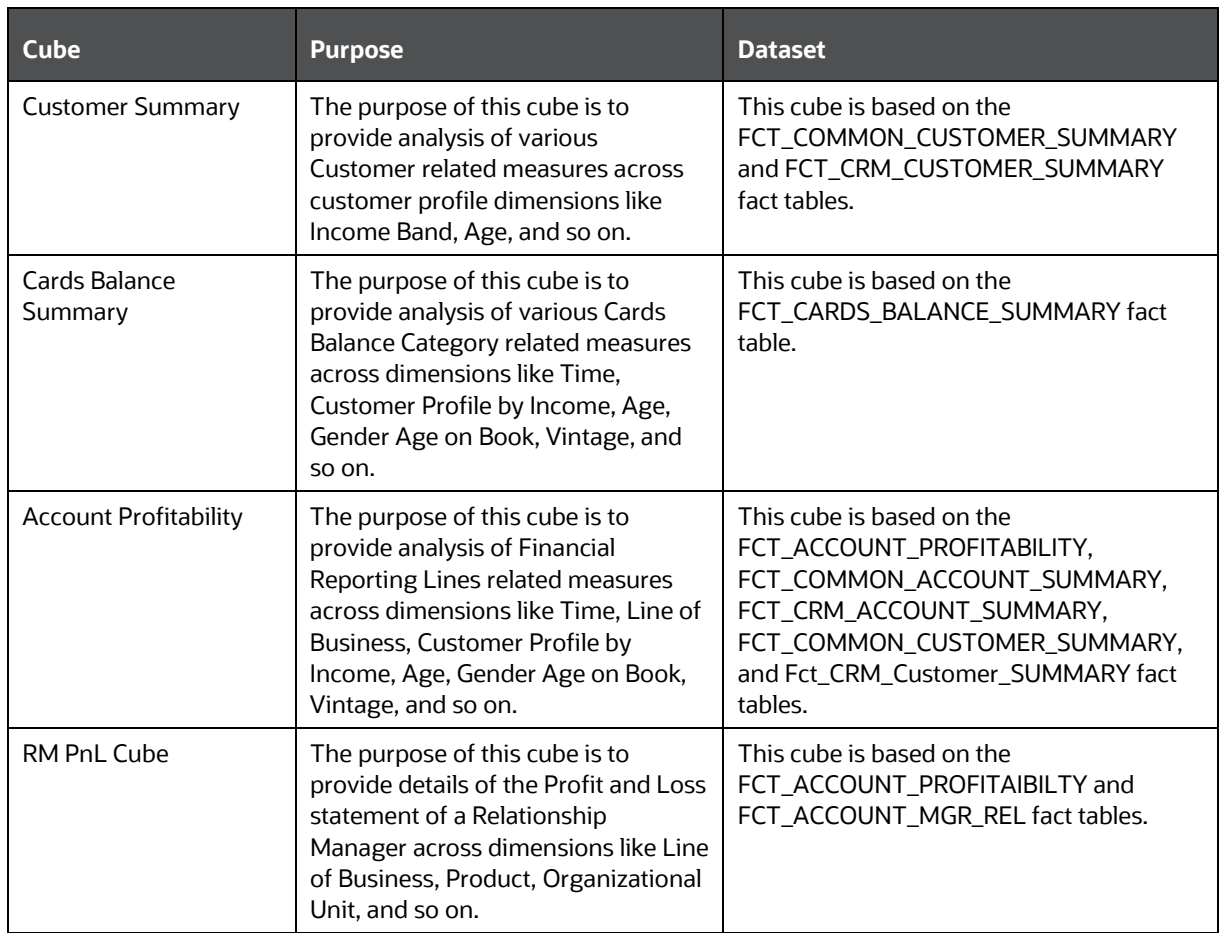

If there is an error with the Relationship Manager cube saving or execution for the first time after the installation, the parent-child hierarchies must be saved by editing the hierarchies individually and resaving them after which the cube needs to be saved successfully and re-executed.

## <span id="page-129-0"></span>**13.2 Creating Configuration Files**

Each cube has a configuration file that contains the details of dimensions and measures which are part of the cube. Essbase outline is created using the configuration file. Configuration files for seeded cubes are available as part of the installer. However, if there are any changes to cube definition then configuration files are recreated during the saving of the cube definition.

Follow these steps:

- **1.** On the LHS menu of OFSAAI, go to **Home > Unified Metadata Manager > Business Metadata Management > Cubes**.
- **2.** Click Search and check if you can see the cubes in the pop-up window that opens.
- **3.** Click on the cube that needs to be built and click OK to return to the Cube Definition Screen.
- **4.** Click Save to save the cube. A pop up appears saying 'Operation Successful'.

**NOTE** Cube definition will be saved only when the UI component detects any change event. To trigger the change event, type a blank space in the 'Long Description' text-box and remove the same. Or a dimension can be removed from the selected list, again the same dimension re-selected, variation applied for the dimension and saved.

## <span id="page-130-0"></span>**13.3 Building Cubes**

The Cube build process in OFSAA Infrastructure contains the following steps:

- Generating an aggregate DATA file containing the measure values for each dimension leaf that are part of the cube definition. This is performed by the AGGREGATE DATA component task within the batch definition.
- Creating the cube outline on the Essbase server. This is performed by the CREATE CUBE component task within the batch definition.
- Loading the data to the cube. This is performed by the CREATE CUBE task within the batch definition

## **13.3.1 Prerequisites**

Following are the prerequisites for creating a cube:

- **1.** All the post-installation steps mentioned in the **Oracle Financial Services Analytical Applications** [Infrastructure Installation and Configuration Guide](https://docs.oracle.com/cd/F29631_01/PDF/8.1.0.x/8.1.0.0.0/OFS_AAAI_Installation_Guide_8.1.0.0.0.pdf) and Solution installation manual have been completed successfully.
- **2.** Parentage files need to be created for BI hierarchies after dimension data is loaded. 'Resave Metadata' process is used to create the parentage files.
- **3.** OFSAAI application user needs to have the required functions mapped to the user for doing Resave Metadata and accessing the Home> Unified Metadata Manager > Business Metadata Management screens and executing a batch from Application batch operations screen
- **4.** Execute Save Metadata by navigating to the following screen on the OFSAAI framework LHS Menu.
	- Go to **Home > Administration > Save Metadata**.
	- Choose all the available metadata under Hierarchy and move it to the right by using the '>>' button.
	- Click **Save** and might take a few minutes for the saving to complete.
	- Click **Show Details** to view the log for the Save operation.
- **5.** Ensure that the following services are running on the application server before doing a cube build:
	- Iccserver
	- Router
	- AM
- **Messageserver**
- Olapdataserver
- **6.** Batches need to be created for executing, which is explained in Executing the Cube build section.
- **7.** All the required tables for the dataset need to be populated before you execute the cube batches, such as Dimension Population, Time Dimension population, Account Summary Population, and Fact Ledger Population.
- **8.** The dataset for the cube should return some rows in the database for the cube build to happen.

To check the same, perform the following steps:

- **a.** Navigate to **Home > Unified Metadata Manager > Business Metadata Management > Data Sets**.
- **b.** Click **Search**.
- **c.** Click any dataset in the pop up which opens and click **Ok** to return to the data set screen.
- **d.** Click the button on the right of the ANSI Join text box. Enter the required expression or click the below button to define an expression using the Expression screen.
- **e.** Click **OK** to return to the data set screen.
- **9.** Perform the same for Join/Filter Condition and Date filter.
- **10.** Frame a SQL query like this:

```
Select count(1) from <Enter the part you obtained from Ansi join
part above>where<Enter the part you obtained from Join/Filter
Condition & Date filterparts>
```
This query should show record count greater than zero when you fire this from SQL prompt in the database.

**11.** Essbase Reserved Keywords: Essbase has few reserved keywords and 'Missing' is one of them. So in the case of cube building using dim\_bands, it fails as it tries to create a cube with the reserved keyword in the table data. None of the reserved keywords should be used while creating data.

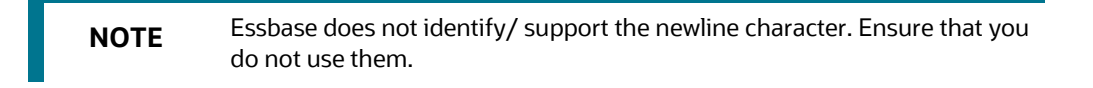

For the list of reserved keywords, please see the following link:

[https://docs.oracle.com/cd/E51367\\_01/financialsop\\_gs/FASVU/apbs02s02s03.html](https://docs.oracle.com/cd/E51367_01/financialsop_gs/FASVU/apbs02s02s03.html)

**12.** For the ADIPARM2 cube, check all the Variation Dimension check box for the MCRMSIAM and MCRMDIMV measures from the Essbase cube details> Variation tab and resave the ADIPARM2 cube.

## **13.3.2 Tables Used by the Cube Build Component**

Tables that are part of the dataset need to be populated before executing the cube build component. Also, the REV\_BIHIER table in atomic database schema stores the hierarchy data for Business Intelligence-enabled hierarchies for cube build. This table gets populated when a hierarchy is saved using the Save Metadata screen.

## **13.3.3 Executing the Cube Build Task**

To execute the cube build process from OFSAAI ICC framework (accessed through the application Batch Operations screen), create a new Batch with two tasks – one for performing Data crunching (component is Aggregate Data) operations and another for building cube (component is Build Cube). The above batch needs to be created for each of the cubes.

## **13.3.4 Aggregate Data Task**

- **1.** From the Home menu, select **Operations** and then select **Batch Maintenance**.
- **2.** Click New Batch ('+' symbol in Batch Name container) and enter the Batch Name and Description.
- **3.** Click **Save**.
- **4.** Select the Batch you created in the earlier step by clicking on the check box in the Batch Name container.
- **5.** Click New Task ('+' symbol in Task Details container).
- **6.** Enter the Task ID and Description.
- **7.** In the Component drop-down, choose **Aggregate Data**.
- **8.** Select the following from the Dynamic Parameters List and then click Save:
	- **•** Datastore Type: Select the appropriate datastore from the list.
	- Datastore Name: Select the appropriate name from the list.
	- **IF address: Select the IP address from the list.**
	- Cube Parameter: Choose the cube code to be built from the drop-down list.
	- **•** Operation: Choose All from the drop-down list.

### **13.3.5 Create a Cube Task**

- **1.** In the batch created in the Aggregate Data task above, click New Task ('+' symbol in Task Details container).
- **2.** Enter the Task ID and Description.
- **3.** In the Component drop-down, choose Create Cube.
- **4.** Select the following from the Dynamic Parameters List and then click Save:
	- Datastore Type: Select the appropriate datastore from the list.
	- **•** Datastore Name: Select the appropriate name from the list.
- **IF address: Select the IP address from the list.**
- Cube Parameter: Choose the cube code to be built from the drop-down list.
- **•** Operation: Choose All from the drop-down list.
- **5.** Execute the batch created in the above step.

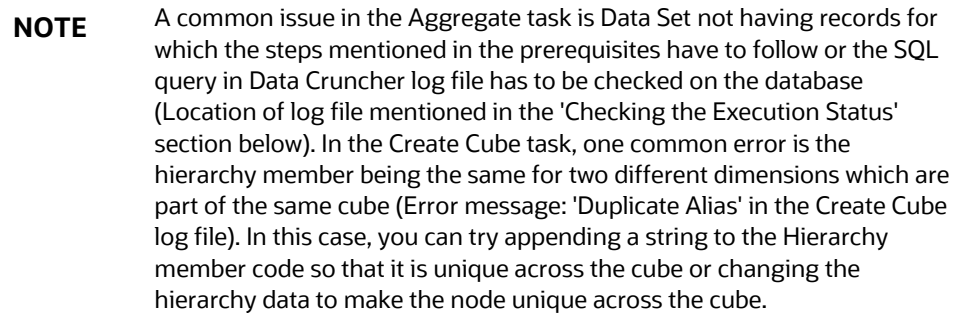

Seeded batches are provided along with the RPA application installer. The following describes the OFSPA seeded batches:

## **13.4 Checking the Execution Status**

The status of execution can be monitored using the Batch Monitor screen. To access the Bath Monitor screen, select **Home** from the **LHS Menu**, select **Operations**, and then select **Batch Monitor**.

For more comprehensive coverage of configuration and execution of a batch, see the Oracle Financial [Services Analytical Applications Infrastructure User Guide.](https://docs.oracle.com/cd/F29631_01/PDF/8.1.0.x/8.1.0.0.0/OFSAAI_User_Guide_8.1.0.0.0.pdf)

The status messages in Batch Monitor are:

- N: Not Started
- O: On Going
- F: Failure
- S: Success

The execution log can be accessed on the application server in the following directory \$FIC\_DB\_HOME/log/dc for the Task 1 above (Aggregate Data). The file name will have the Batch Execution ID.

The execution log can be accessed on the application server by going to the following directory \$FIC\_DB\_HOME/log/olap for the Task 2 above (Create Cube). The file name will have the Batch Execution ID.

> **NOTE** See [How to Develop a New Cube](#page-200-0) for information on how to add a New cube or modifying existing ones. For any new cube added using the OFSAAI framework Cube screen, the tasks for execution are the same as mentioned above.

# **14 Time Series Forecasting**

What-if analysis reports use the reporting line forecast values that are generated using the Arima Algorithm in the R code seeded with the application. R has a base package called "stats" which provides the function called "arima()". This function enables the usage of the ARIMA technique for time series forecasting.

Projected data is generated through statistical modeling. ARIMA/ARIMAX modeling is used to create the projected data up to a period of five years. Historical data for the last two years is used for creating the projections. The projections are made at an account level. When making the projections for accounts based on the life of the accounts following rules need to be followed:

- 1 to 12 MOB Use segment information of the account to create projections
- More than 12 MOB The projections should be solely based on historical data of the account.

### **Guidelines**

Following are the guidelines associated with respect to the execution R code:

- Data should be generated for at least one group for more than 12 continuous mis dates. 12 is the parameter n. Consider where we are setting how many records is significant to be considered for prediction.
- The assumption is that the data is chronological for consecutive end of month dates. By default, the prediction is done for 60 months starting with the immediate month after the last available MIS Date.
- If the data provided is not for the chronological end of month dates, results generated will not be accurate.
- ARIMA is a statistical technique used for time-series predictions. It accepts a host of parameters of which the basic parameters are p, q, and d. p is the order of Autoregressive Process, q is the parameter for the Moving Average process, and d is the number of differences after which the data can be considered stationary with the desired confidence level. It has more parameters that can be customized.

Detailed documentation of the technique can be found at:

[http://www.dms.umontreal.ca/~duchesne/chap7.pdf](http://www.dms.umontreal.ca/%7Educhesne/chap7.pdf)

Documentation of implementation of ARIMA in R can be found at:

- <http://stat.ethz.ch/R-manual/R-patched/library/stats/html/arima.html>
- Logging for the individual groups' Arima model summaries happens in a file named "out.log". This log file is generated in the \$FIC\_DB\_HOME/bin folder. If a particular group has unstable data and prediction fails, the corresponding error is also documented in the out.log file against that particular group.

### **Files Used**

Two files are required for R script execution. Both the files are present at the \$FIC\_DB\_HOME/bin folder and need to execute permissions. Following are the files used:

- RExec executable
- ARIMA\_AVF.r

### **Errors**

Following are the errors:

- Subscript out of bounds usually means that sufficient data has not gone in. The model is trying to apply an algorithm on a dataset that is returning null chunk.
- Error: Error in if ((Iv > nr) || (Iv == 0L && nr > 0L) || (nr%%lv != 0L)) stop(gettextf("replacement data has %s rows, data has %s",:
	- **n** missing value where TRUE/FALSE needed
	- means and if a condition is receiving null and is unable to evaluate true or false

# **15 Segmentation**

Segmentation is the procedure of grouping together a set of customers based on certain similar features. These customers grouped are known to have similar behavior and hence, the future behavior of accounts within a segment can be predicted to follow the similar behavioral patterns as observed for other accounts. Thus, by predicting the behavior of an account, it can be segmented with a set of similar accounts and its future projections can be created. These future projections provide the value of net income that can be expected from an account or customer.

Segmentation is done based on a certain set of dimensions wherein accounts which exhibit a particular combination of dimension members are grouped. Based on the characteristic around which segmentation is to be created, the dimensions used for segmentation can vary.

Following are the segementation types that are being supported for OFS RPA application:

- Demographic Segmentation
- Profitability Segmentation
- Risk-Based Segmentation
- Bahavioral Segmentation
- Channels Usage Segmentation
- Affluence Segmentation

The objective of segmentation is to define a framework that will score accounts at MIS Date and Run level and correspondingly create clusters based on the scores.

### **15.1.1.1 Institutional Analytics Segmentation**

Segmentation is done using the following dimensions for Institutional Analytics:

- Year of incorporation
- Status of listing
- Income
- Industry
- Country of incorporation
- Group asset size

Following is the list of Product Types used in Institutional Analytics segmentation:

- CASA for Current and Saving Accounts
- TD for Term Deposits
- LOAN for Loan Contracts
- CARDS for Credit Cards.

### **15.1.1.2 Retail Analytics Segmentation**

These scores and segments will be stored in a new fact table. The inputs for this model will come from the following tables:

- Location
- Credit Rating
- **Currency**
- Geography
- Industry
- Product
- Age
- Income
- Gender

Similar Product Type which is used in Price Creation and Discovery are being referred to as CARDS for Credit Cards and Term Deposits.

When Price Creation and Discovery is integrated and is installed with RPA, the user is required to update column V\_PRODUCT\_TYPE in the FSI\_SEG\_REP\_LINE\_MAP table accordingly to the match the product type used in the Price Creation and Discovery Application.

### **Table 41: FCT\_ACCOUNT\_SEGMENT\_SCORE**

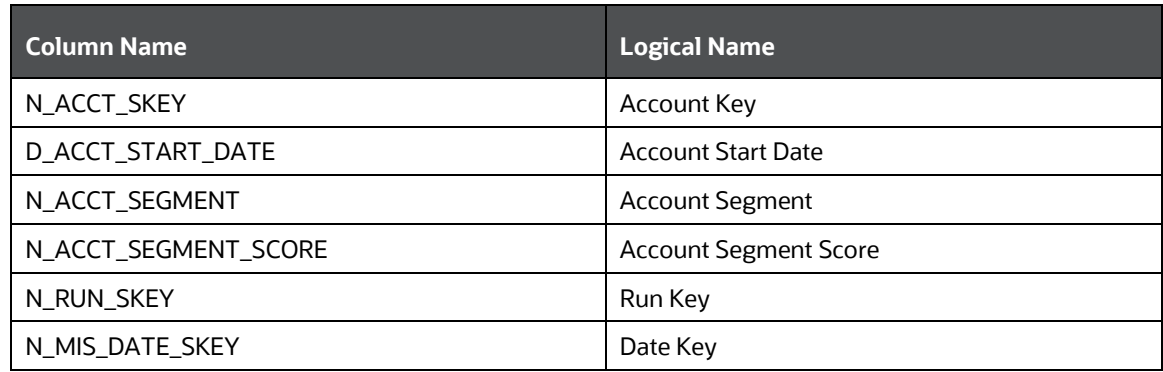

The above table will act as the input for another table that stores facts of Account Profitability (Movement, Average Balance, and so on) at the level of Month on Book, Account Segment, Run, and Reporting Line. Following is the structure of this table.

### **Table 42: FCT\_ACCT\_SEGMENT\_MOB\_SUMMARY**

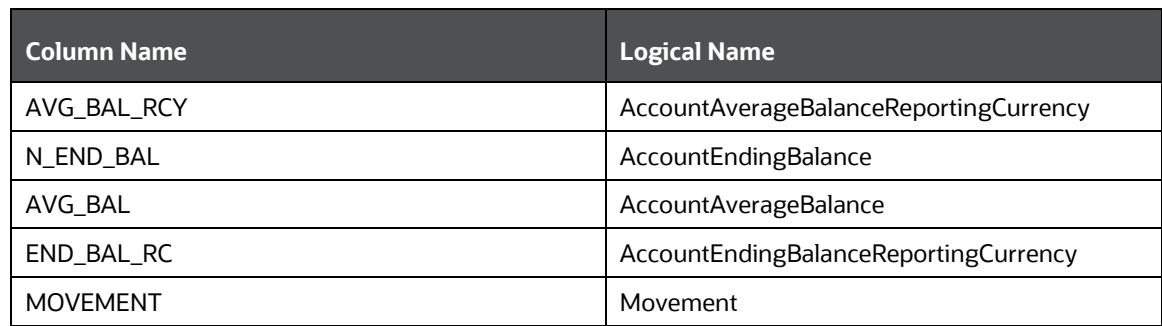

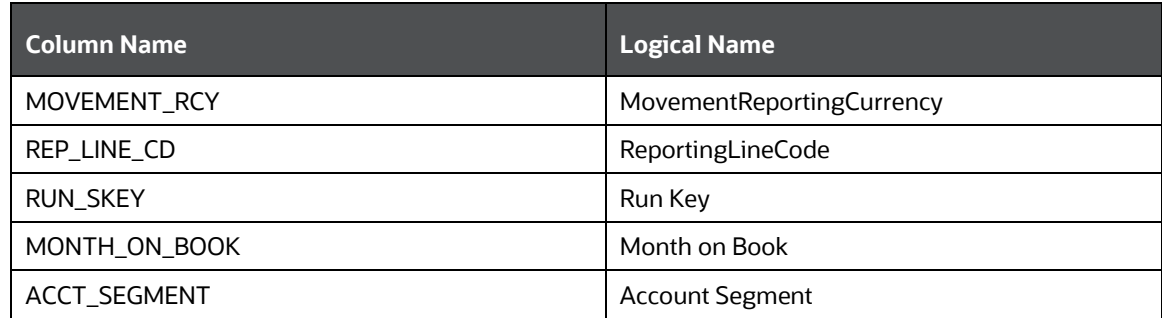

DIM\_SEGMENT\_TABLE will be populated using SCD Process (Map reference number 267) and the source would be a view DIM\_SEGMENT\_V for which data would be from DIM\_SEGMENT\_B/TL and FSI\_SEGMENT\_TYPE\_CD/MLS tables. FSI\_SEGMENT\_TYPE\_CD/MLS table stores list of Segment Types used in RPA. For example, Corporate Tracker, Behavioral, Profitability segments, and so on.

The Segment score will not be updated. The rule will update only the n\_segment.

The segmentation models within CI are also used to provide an output to OFS Price Creation and Discovery application (OFS PCD). The segments within CI calculate the average values of profitability components which are then used in PCD to analyze the future behavior of an account belonging to that segment and predict its profitability.

## **15.2 Creating a rule**

To define a rule, follow these steps:

**1.** Click **Rule** and the following rule appears.

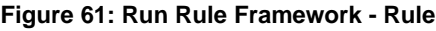

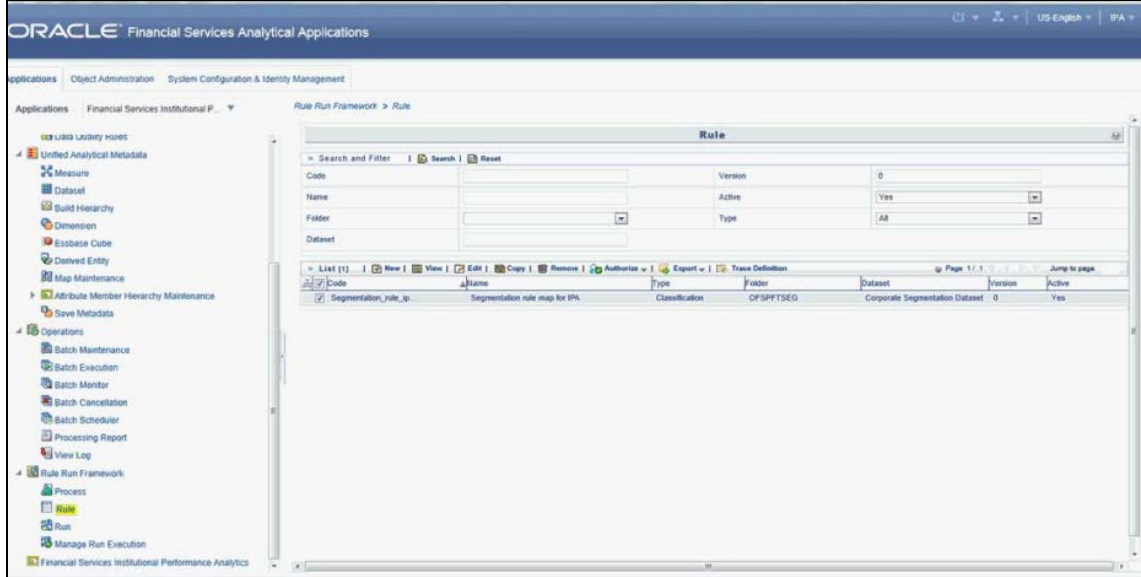

**2.** Select the rule and click **View**. The following screen appears.

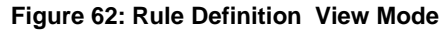

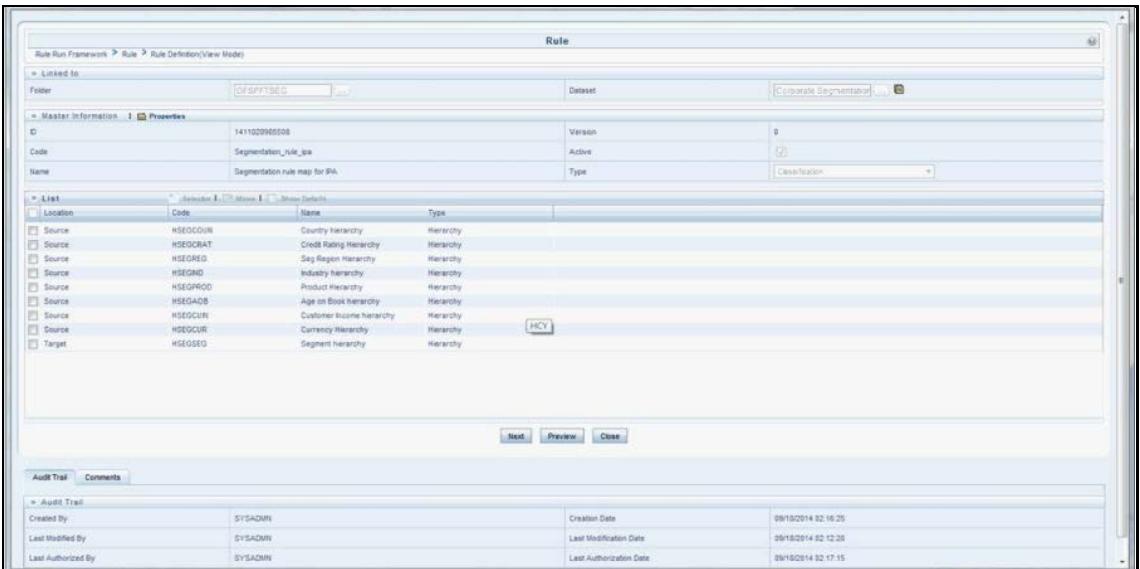

**3.** On clicking **Next**, the rule defined comes up. For the first time when the rule is not defined, only default seeded node rule should appear as shown in the following screen:

#### **Figure 64: Rule Definition – View Mode**

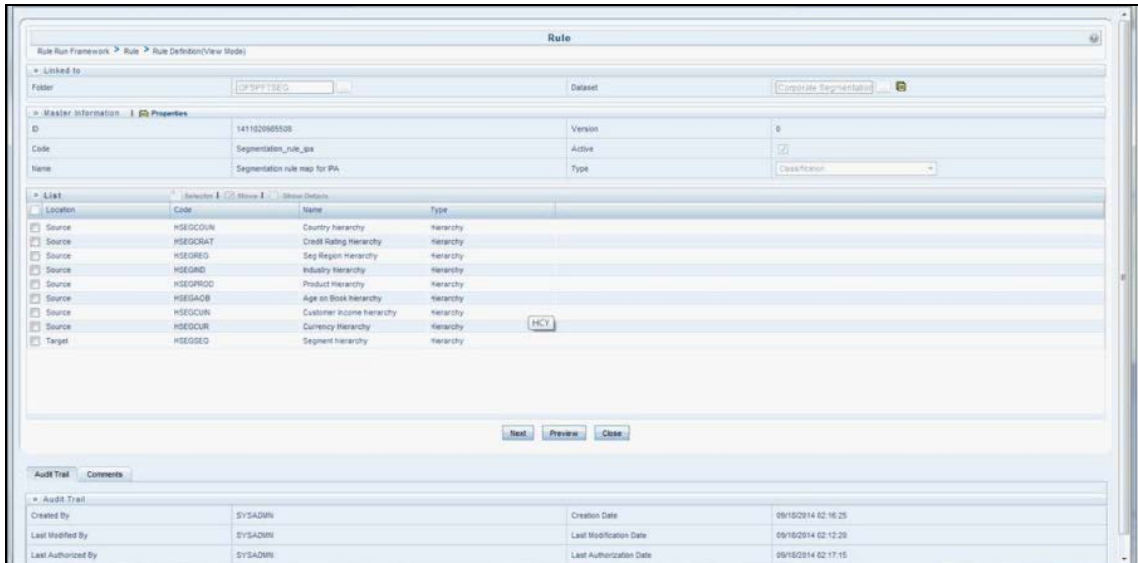

# **15.3 Editing a rule**

To edit a rule, follow these steps:

**1.** Select the rule and click **Edit**. The following screen appears:

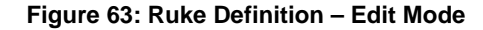

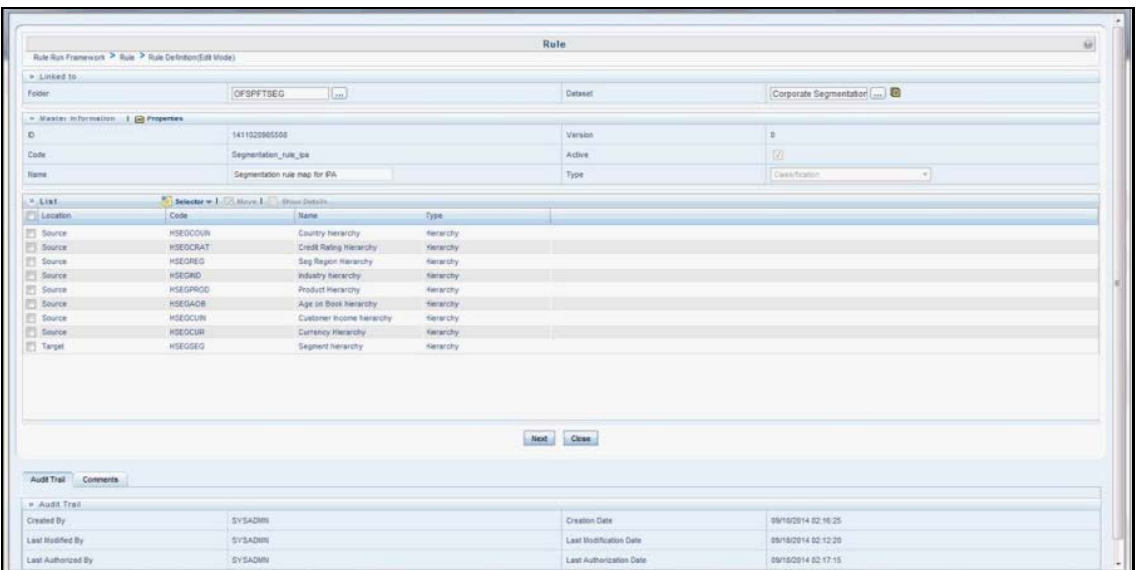

**2.** Click **Next**. First-time default node defined as the rule will show up in the following figure:

**Figure 64: Rule Definition – Edit Mode**

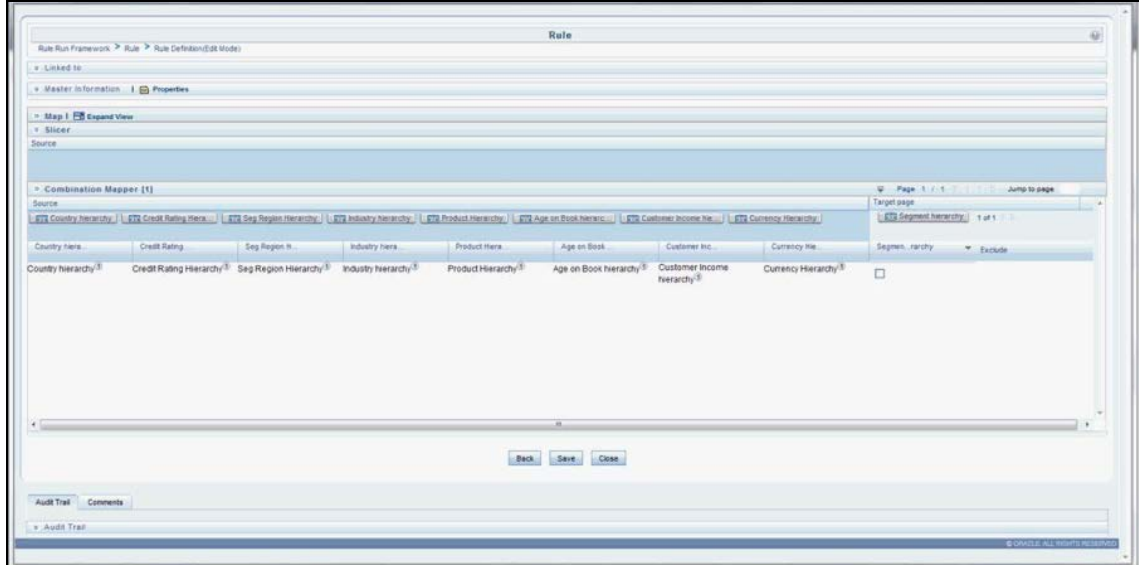

**3.** Click **Hierarchy** as shown in the following figure and the hierarchy screen opens up.

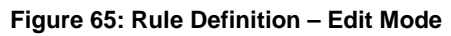

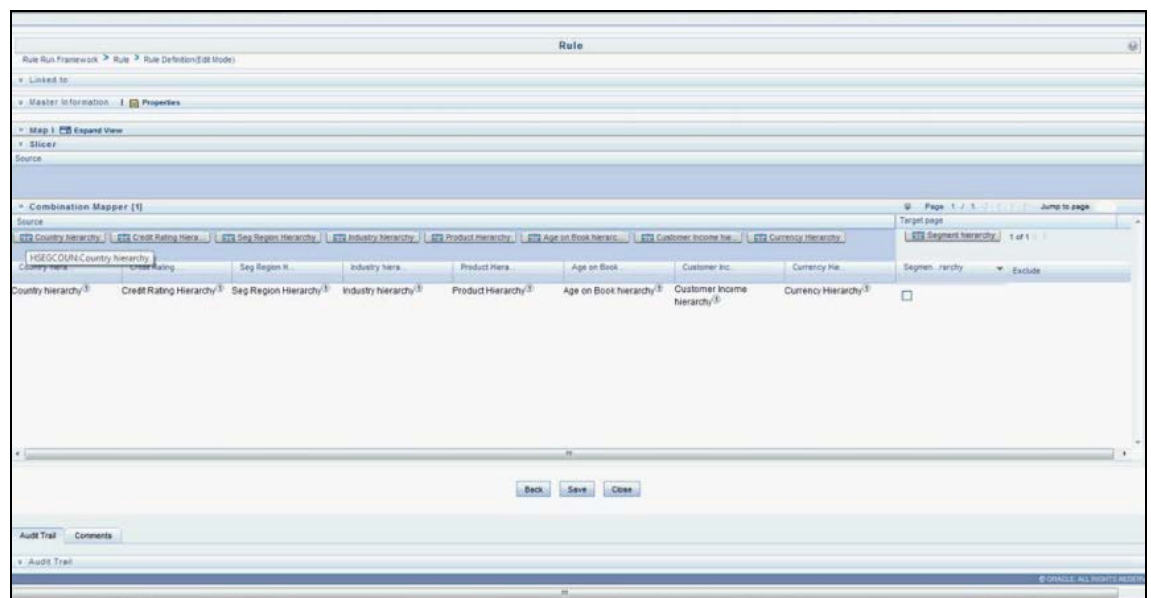

**4.** Select the hierarchy and click **OK**.

### **Figure 66: Hieracrchy Selection**

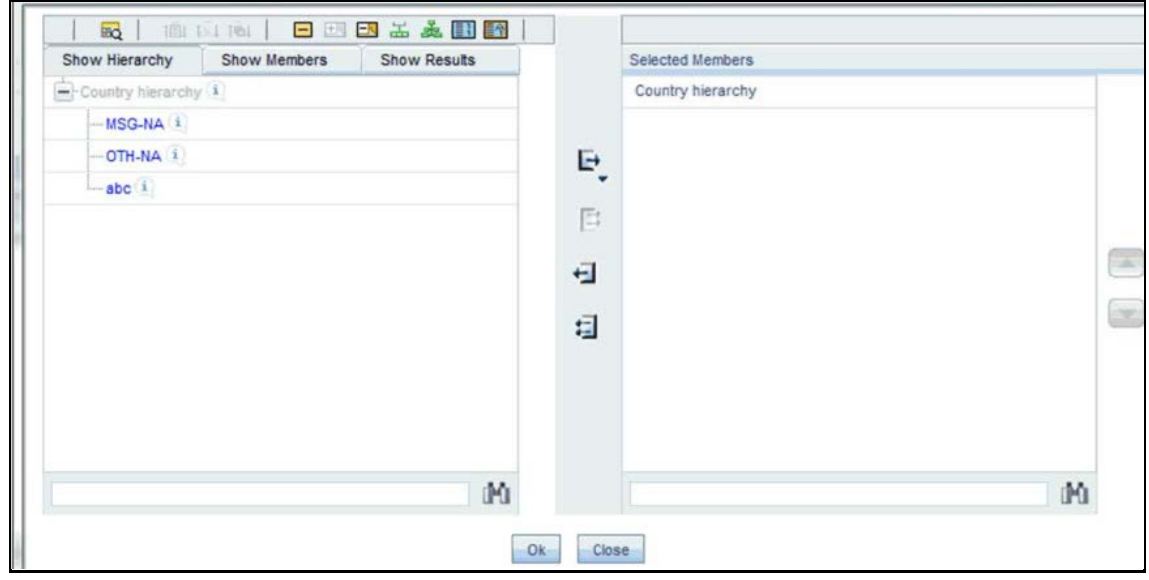

**5.** The selected node appears in the rule.

**Figure 67: Rule Definition – Edit Mode**

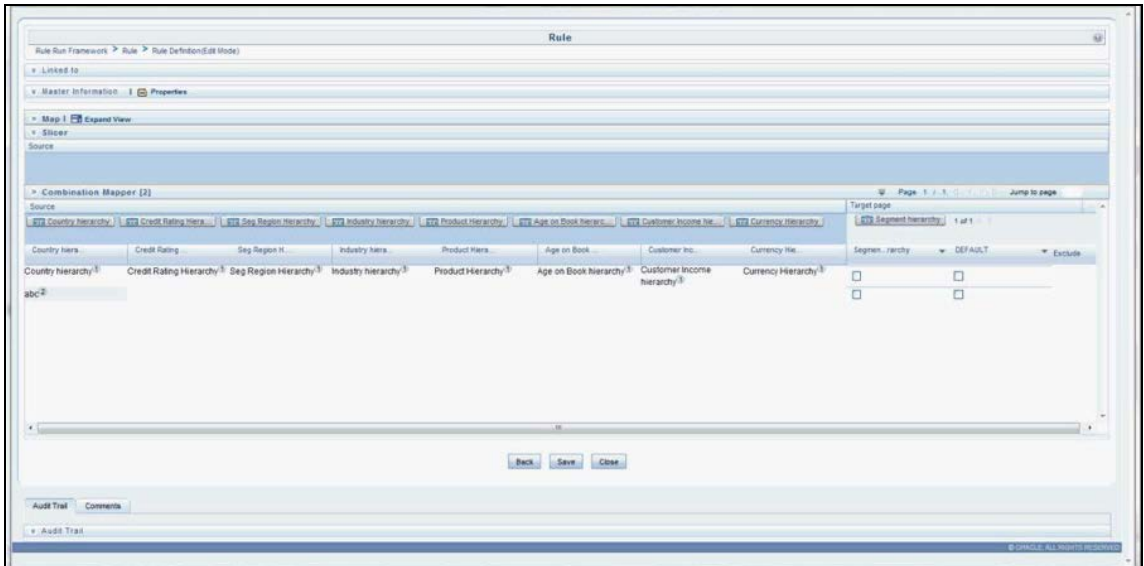

- **6.** Similarly, select all the nodes that need to be considered for the rule and assign it to the target hierarchy. Click **Save**. A confirmation message appears.
- **7.** Click **Close**.
- **8.** Navigate back to the main screen and click the view rule. The rule saved is shown.

# **16 Overview of Retail Performance Analytics Reports**

Oracle Financial Services Retail Performance Analytics (OFSRPA) offers the following dashboards that organize different kinds of reports by subject area.

These reports provide the following:

- Gain deep insight into customer engagements across target segments and products/LOB including lending, credit cards, and so on.
- Perform Wallet share analysis and Customer Profitability.
- Understand the efficiency of investments (like marketing, branch, and channel and so on) over time.
- Monitor customer distribution across credit and delinquency bands and related exposures.
- Perform an enterprise-wide revenue analysis across customer segments, products, and reporting lines including fee income, interest, and interchange.
- Summary performance of the LOBs, overall Profitability, and Portfolio mix.
- Customer trends across performance drivers like Sales, Balances, Deposits, Product subscriptions (revenue services), Credit scores, Delinquency bands, Losses, and so on.
- LOB specific performance reports can be analyzed against key dimensions like customer segments, product family, region, branch, risk scores, and so on.
- Analyze expenses across customer segments, products, and channels to understand ROI.

For all dashboards, there are filters available. You can filter data based on year, region, line of business, and currency type.

## **16.1 Dashboards**

OFSRPA has the following tabs present in the Retail Performance dashboard:

- Business Analysis
	- **[Performance Summary](#page-144-0)**
	- **[New Business Analysis](#page-150-0)**
	- **[Revenue Analysis](#page-153-0)**
	- **[Expense Analysis](#page-153-1)**
	- **[Credit Loss Summary](#page-154-0)**
	- **[Margin Reports](#page-155-0)**
	- **[Customer Summary](#page-155-1)**
	- [What-If Analysis](#page-159-0)
- [Customer Central](#page-160-0)
	- [Customer 360](#page-161-0)
- **EXECUTED EXECUTED** Customer Performance
- Product Summary
	- All Product
	- **Cards**
	- Retail Bank
	- **•** Mortgage
- Relationship Manager Insights

The following sections display the essential nature of the available reports as per each tab.

# **16.1.1 Business Analysis**

Business Analysis Dashboard provides in-depth analysis on enterprise wide performance evaluation based own critical business parameters. The dashboard contains various tabs containing analytical reports on business performance, business acquisition, revenues, expenses, margins, credit loss, customers and sensitivity analysis like what-if analysis.

# **16.1.1.1 Performance Summary**

# **16.1.1.1.1 Portfolio Mix**

This report provides details about customers distributed among various region along with the Line of Business. The report can be analyzed through various business parameters like; number of new and open accounts, revenues, spends etc. This is a zoomable map report.

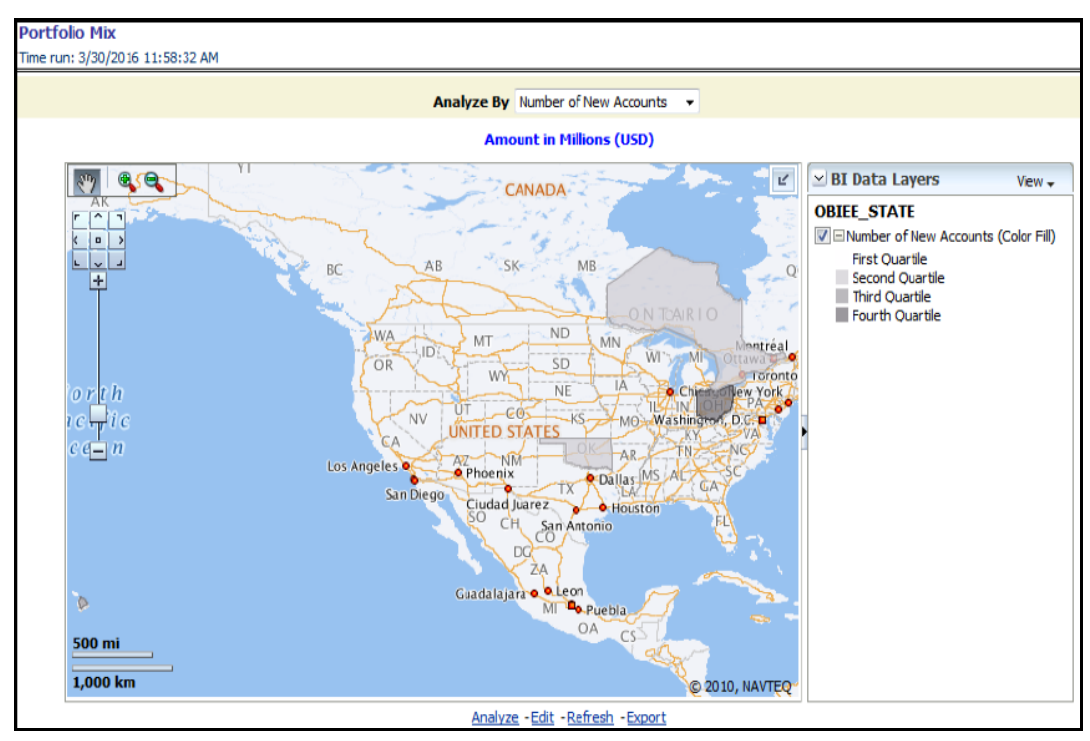

The map can be zoomed in and out by clicking on zoom scale or zoom in/zoom out button. You can navigate through the map by dragging the map or clicking on Zoom icon.

### **16.1.1.1.2 Portfolio Mix**

This report displays growth of key metrices such as No. of New Accounts, End of Period balance, and Sales across various Lines of Businesses within the bank. This is a sunburst report.

On clicking a particular distribution, a consolidated view of that particular distribution is displayed. For example, if you need to get a consolidated view of 2011 distribution, click on 2011. You get a consolidated data of 2011 distribution on open customers, Line of Business, constituent products, and corresponding revenue. Further, you can get consolidated view of open customers, Line of Business, constituent product, and corresponding revenue, by clicking any particular distribution. To view the overall report, click the center of the circular graph.

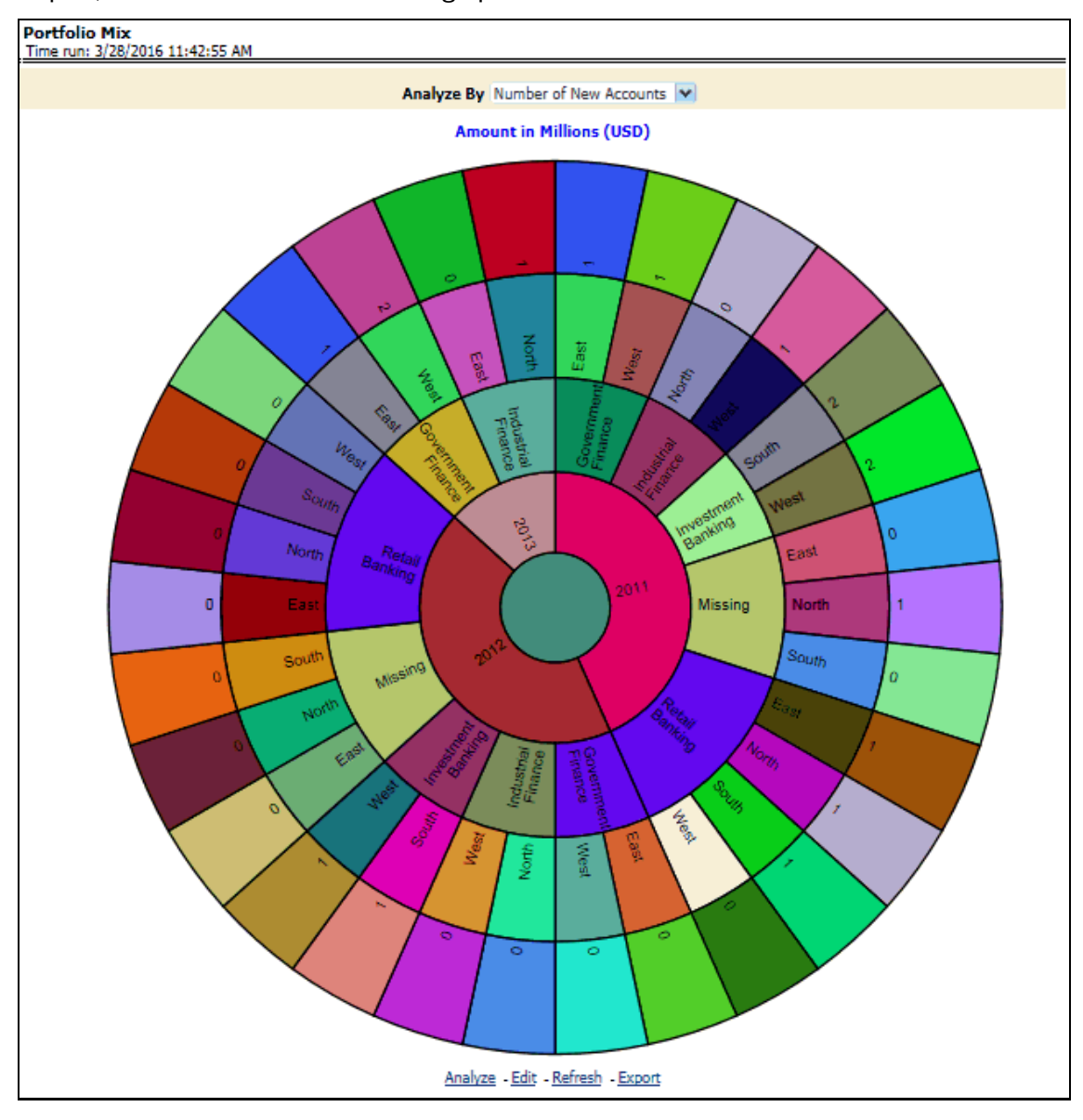

### **16.1.1.1.3 Revenue Distribution**

This report provides the Revenue spread across the different Lines of Businesses within the bank.

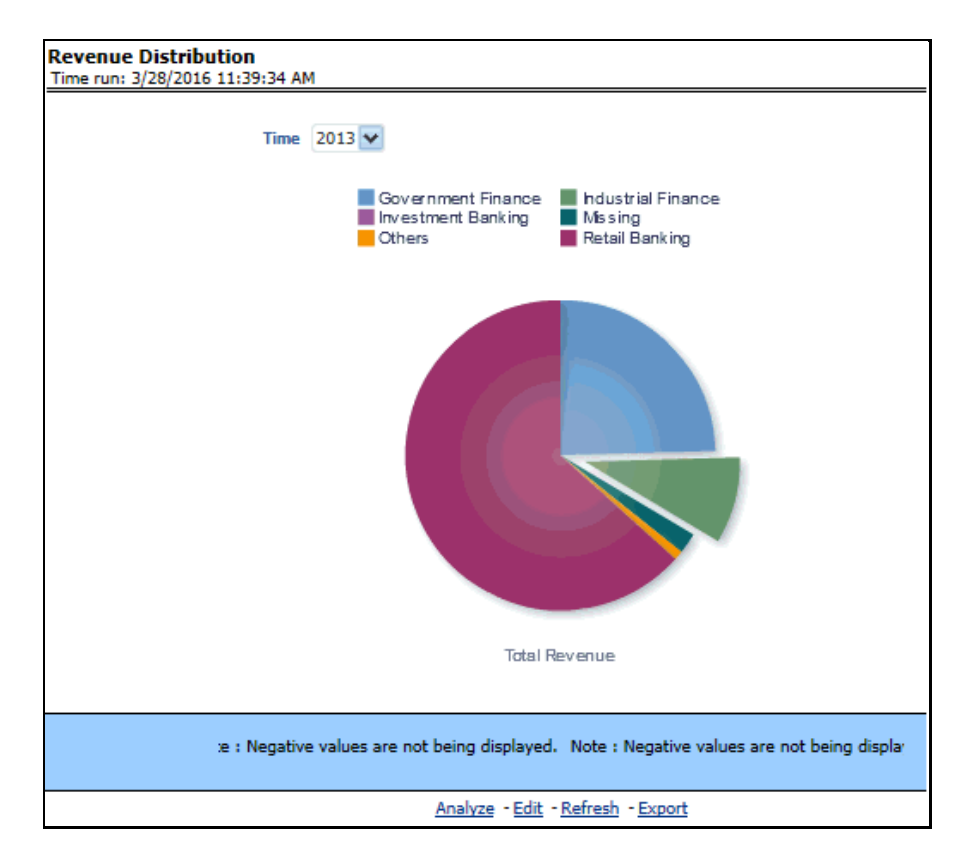

### **16.1.1.1.4 Cross LOB Holding**

This report outlines the product holding patterns of bank customers across Lines of Business. It shows the relationships the customer has across the enterprise.

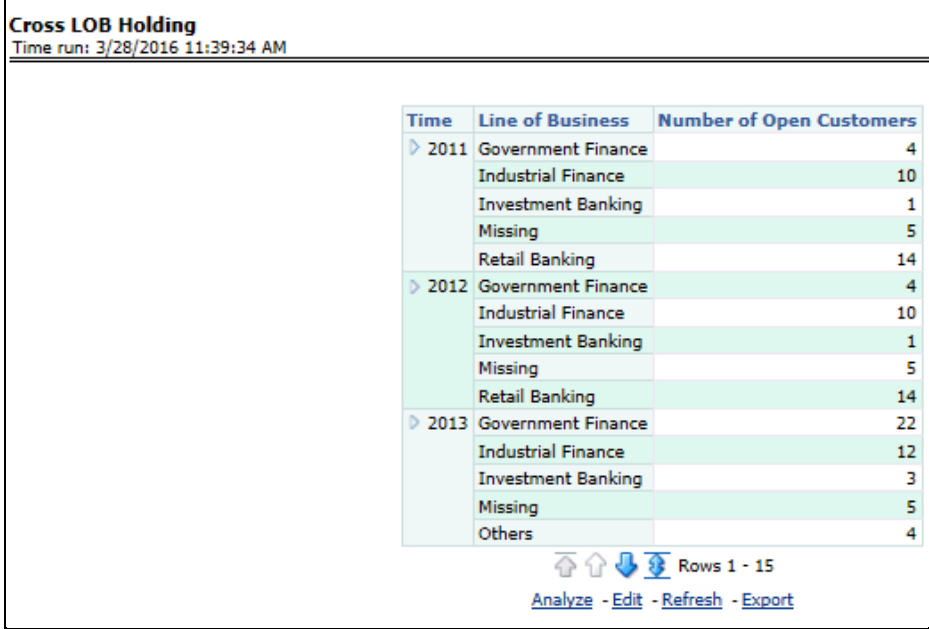

### **16.1.1.1.5 Top 10 Products by Revenue**

This report outlines the top 10 products ranked by Revenue and percentage contribution to total business. This report also list top performing products belonging to the line of businesses and number of customers each product is holding.

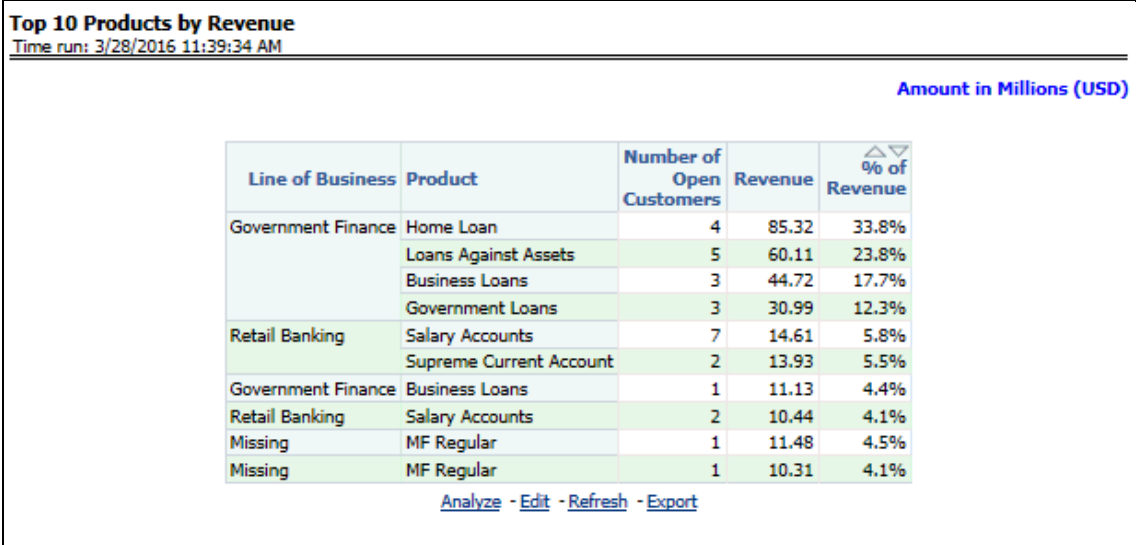

# **16.1.1.1.6 No. of Accounts by Region and Product**

This report displays the concentration of Accounts across various Regions and Products within the bank.

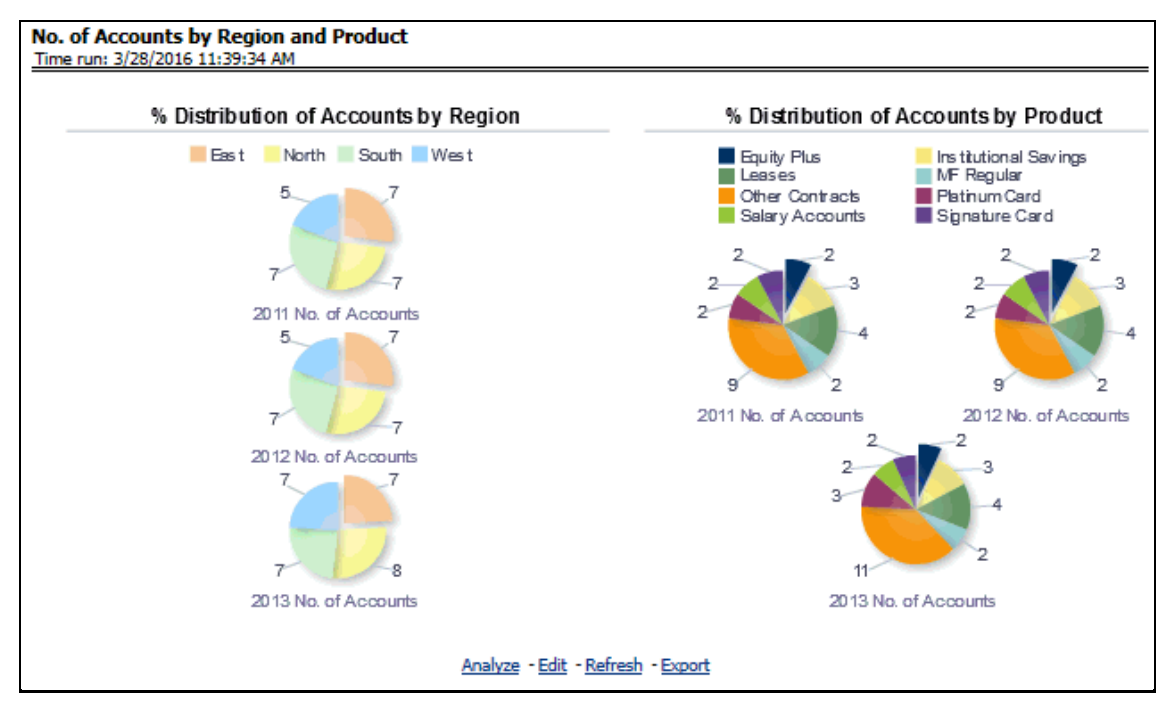

# **16.1.1.1.7 Summary of New Customers**

This report displays the growth in customer base across the various products over time.

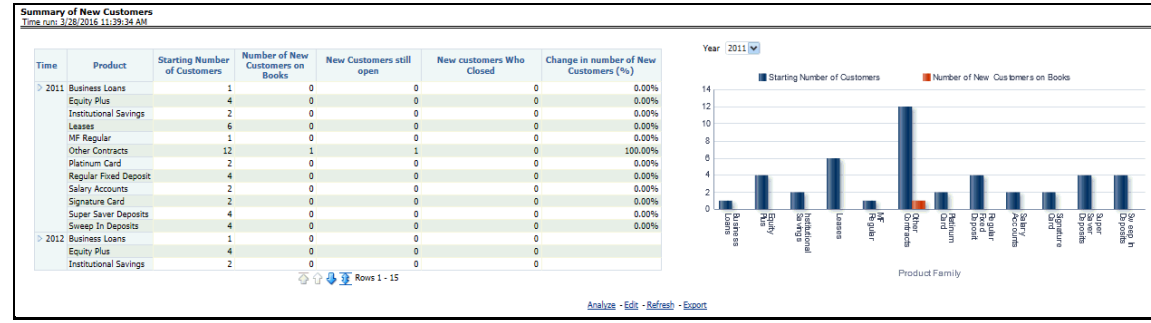

### **16.1.1.1.8 New Business Summary by Channel**

This report displays summary of new accounts opened across various bank channels.

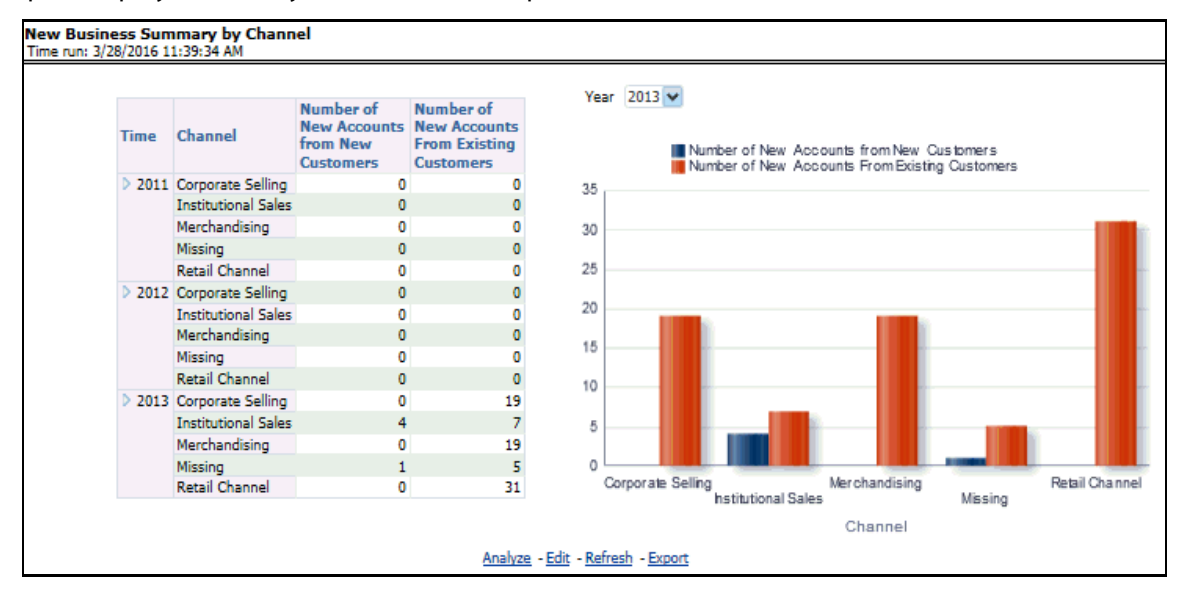

#### **16.1.1.1.9 New Business Summary by Product**

This report displays summary of new customers on-boarded by product.

**DASHBOARDS** 

|             |                              |                                  |                                             |   |                                                                 | <b>Amount in Millions (USE</b>           |
|-------------|------------------------------|----------------------------------|---------------------------------------------|---|-----------------------------------------------------------------|------------------------------------------|
| <b>Time</b> | Product                      | Number of<br><b>New Accounts</b> | Number of<br><b>New</b><br><b>Customers</b> |   | <b>Credit</b><br><b>Balance - New - New</b><br><b>Customers</b> | <b>Debit Balance</b><br><b>Customers</b> |
|             | 2011 Business Loans          |                                  |                                             | 0 |                                                                 |                                          |
|             | <b>Equity Plus</b>           | 4                                |                                             | o |                                                                 |                                          |
|             | <b>Institutional Savings</b> | 0                                |                                             | n |                                                                 |                                          |
|             | Leases                       | 4                                |                                             | o |                                                                 |                                          |
|             | MF Regular                   | 0                                |                                             | o |                                                                 |                                          |
|             | <b>Other Contracts</b>       | 7                                |                                             |   |                                                                 |                                          |
|             | Platinum Card                |                                  |                                             | n |                                                                 |                                          |
|             | Regular Fixed Deposit        | 0                                |                                             | ٥ |                                                                 |                                          |
|             | <b>Salary Accounts</b>       | ٥                                |                                             | ٥ |                                                                 |                                          |
|             | Signature Card               | 2                                |                                             | ٥ |                                                                 |                                          |
|             | <b>Super Saver Deposits</b>  | ٥                                |                                             | ٥ |                                                                 |                                          |
|             | Sweep In Deposits            | 2                                |                                             | n |                                                                 |                                          |
|             | > 2012 Business Loans        | ٥                                |                                             | n |                                                                 |                                          |
|             | <b>Equity Plus</b>           | 0                                |                                             | o |                                                                 |                                          |
|             | <b>Institutional Savings</b> | 0                                |                                             | ٥ |                                                                 |                                          |

# **16.1.1.1.10 Summary of Closed Accounts**

This report displays number of accounts closed across products and attrition reasons.

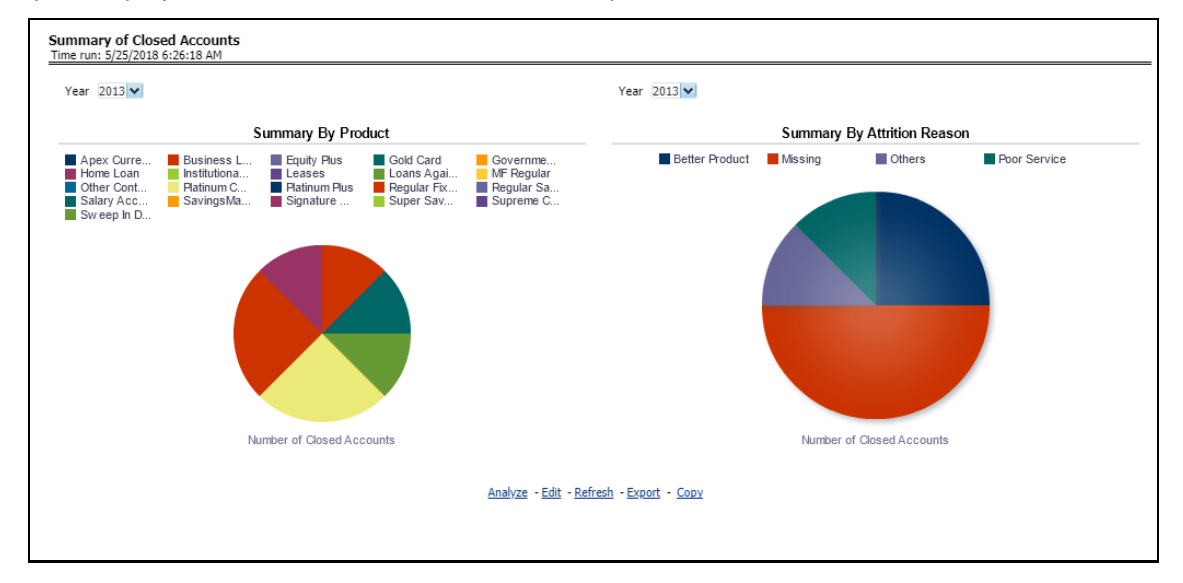

# **16.1.1.1.11 Origination Channel Performance**

This report displays Net Income generated by different sales and business acquisition channels.

**DASHBOARDS** 

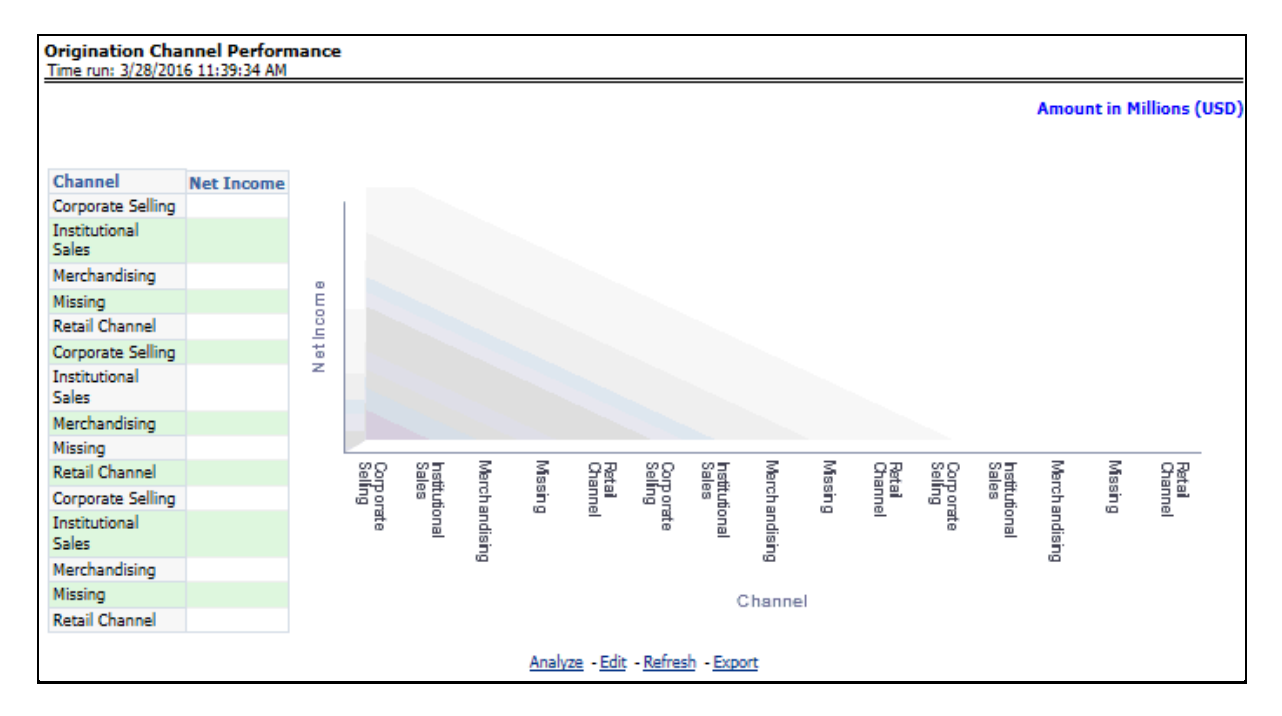

# **16.1.1.2 New Business Analysis**

# **16.1.1.2.1 Acquisitions Over last 5 Years**

This report displays growth of accounts and customers over a period of time. The dashboard prompts allows the user to narrow this analysis down to a specific LOB, Product Family, or Product.

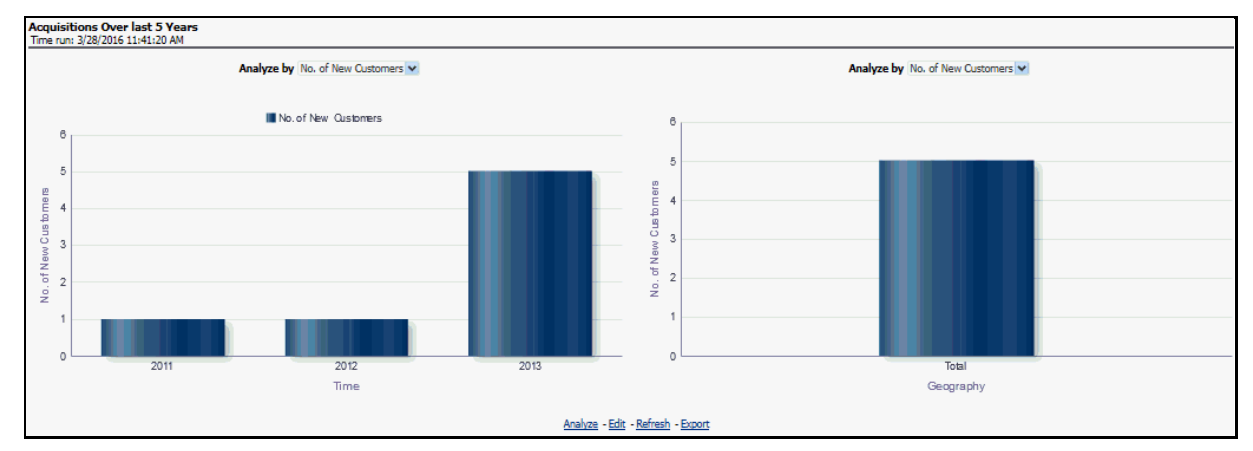

### **16.1.1.2.2 Approval Trends across Channels**

This report displays variance in approval rates over time across the various bank channels and enables you to track how these rates have gone up or down in specific channels or compare a rise/fall in one channel vs performance in others. The dashboard prompts allows the user to narrow this analysis down to a specific LOB, Product Family or Product.

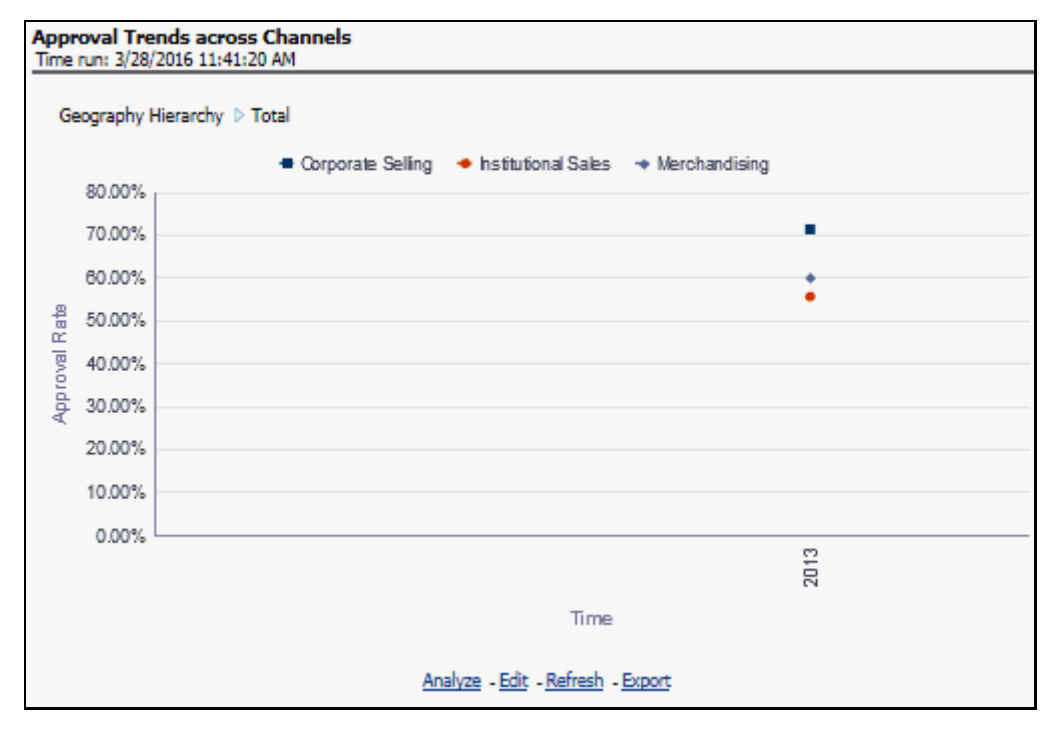

Line of Business Filter prompt selection is not applicable for this report.

# **16.1.1.2.3 New Account Distribution by Customer Segment**

Provides a composition of the customers across key customer segments like Age, Gender, Income.

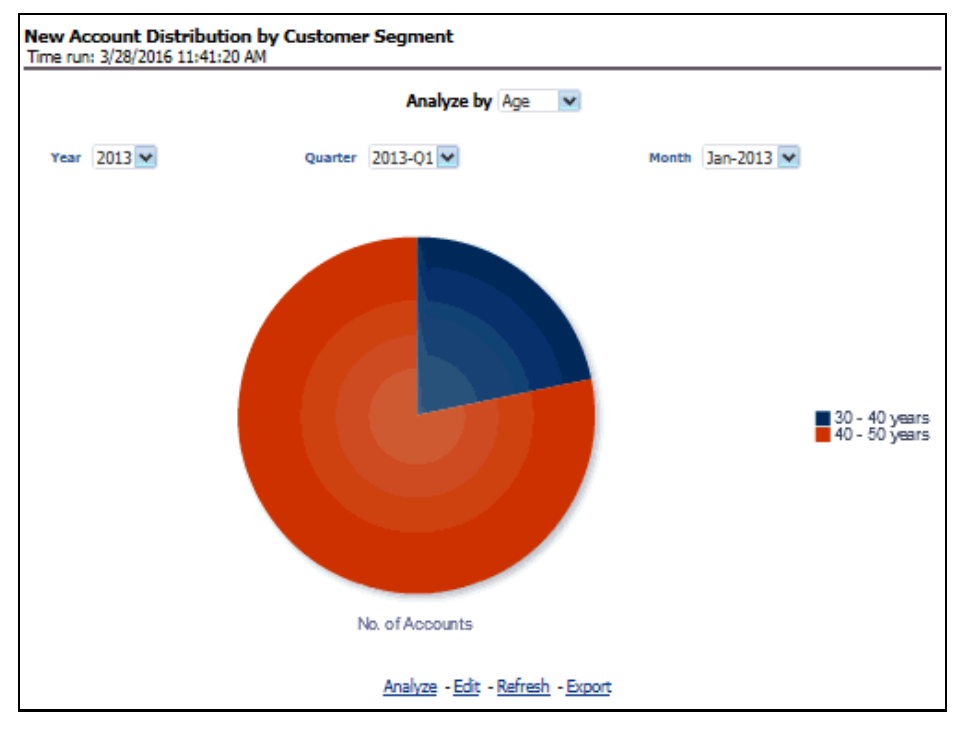

Product filter prompt selection is not applicable on this report.

# **16.1.1.2.4 Acquisition by Channel**

This report displays how acquisitions have migrated from one channel to another over a period of time.

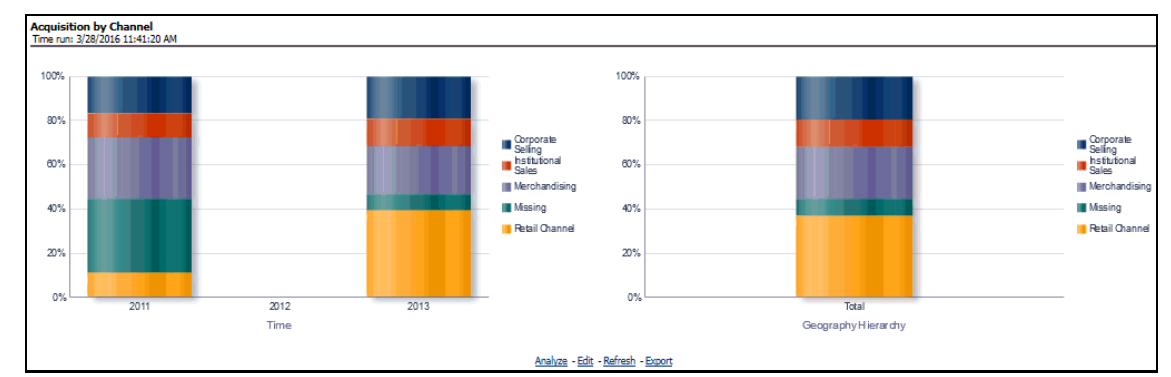

### **16.1.1.2.5 Overall Attrition Over last 5 Years**

This report enables the user to have a view of the outflow (closed customers) or attrition over the last 5 years in order to fully understand how customers are flowing in and out of a certain product or product family or LOB.

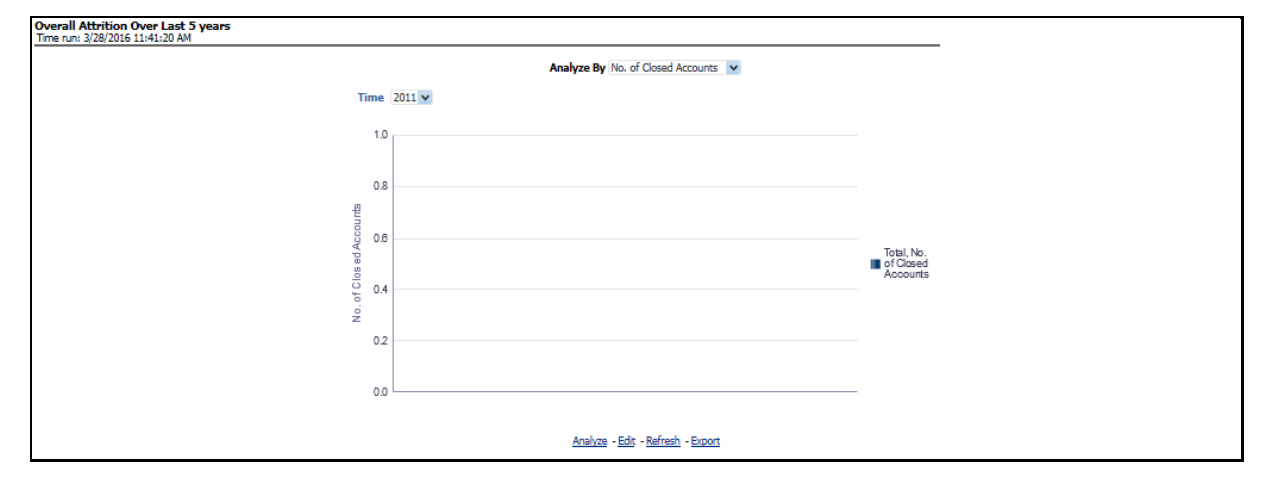

#### **16.1.1.2.6 Top 10 Reject Reasons**

This report displays variance analysis of the various reasons why an application was rejected. This can also be viewed as a time series to see trends over a period of time.

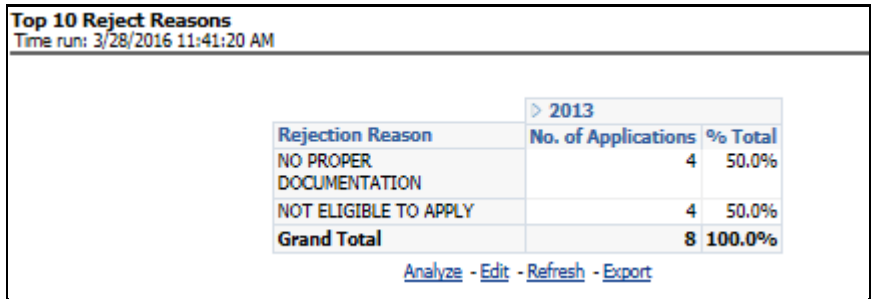

Line of Business Filter prompt selection is not applicable for this report.

# **16.1.1.2.7 Account Distribution by Credit Band**

This report outlines the number of accounts booked across various credit score bands. The credit score corresponds to the customer holding the account.

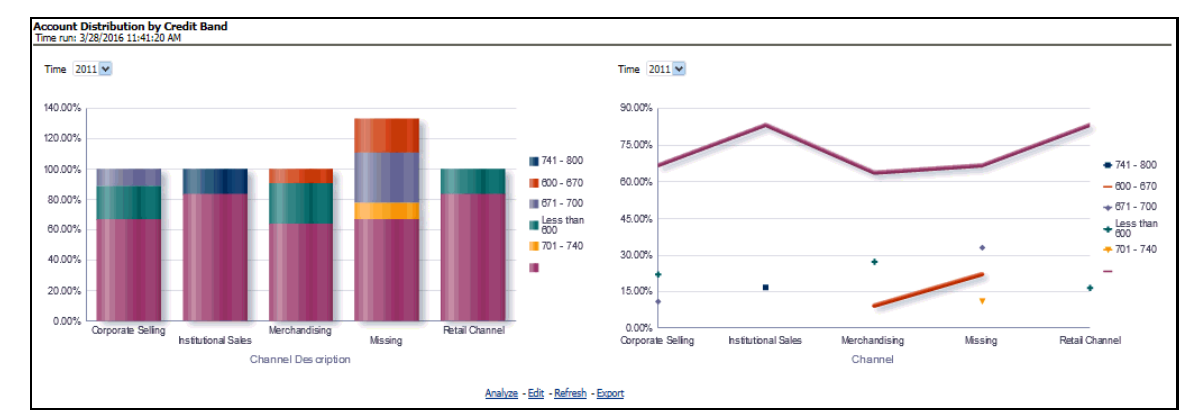

# **16.1.1.3 Revenue Analysis**

#### **16.1.1.3.1 Revenue Analysis**

This report displays variance analysis of the various Revenue components like Fee Income, Net Interest Revenue, and so on by Product with ability to further understand this distribution across key customer segments like Gender, Age, and Income.

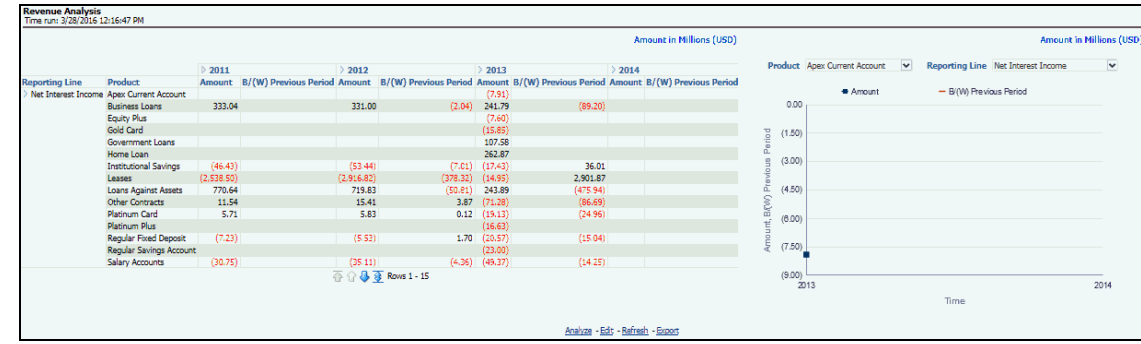

# **16.1.1.4 Expense Analysis**

This report displays variance analysis of the various Expense components like Direct Expenses, Operating Expenses, and so on by Product with ability to further understand this distribution across key customer segments like Gender, Age, and Income.

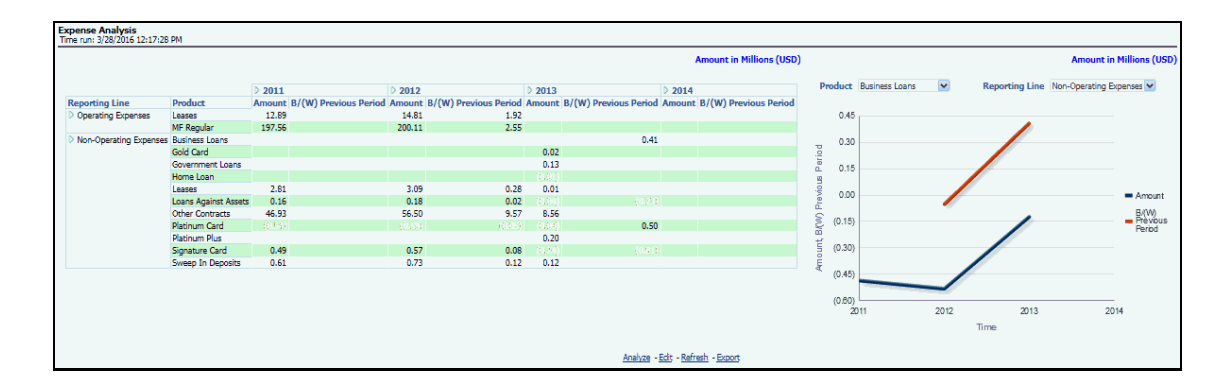

# **16.1.2 Credit Loss Summary**

# **16.1.2.1 Risk Summary**

This report gives a snapshot of the number of accounts in each delinquency bucket and the corresponding balance in each of these buckets. This can further be refined to limit this data to a specific LOB or a product within a LOB.

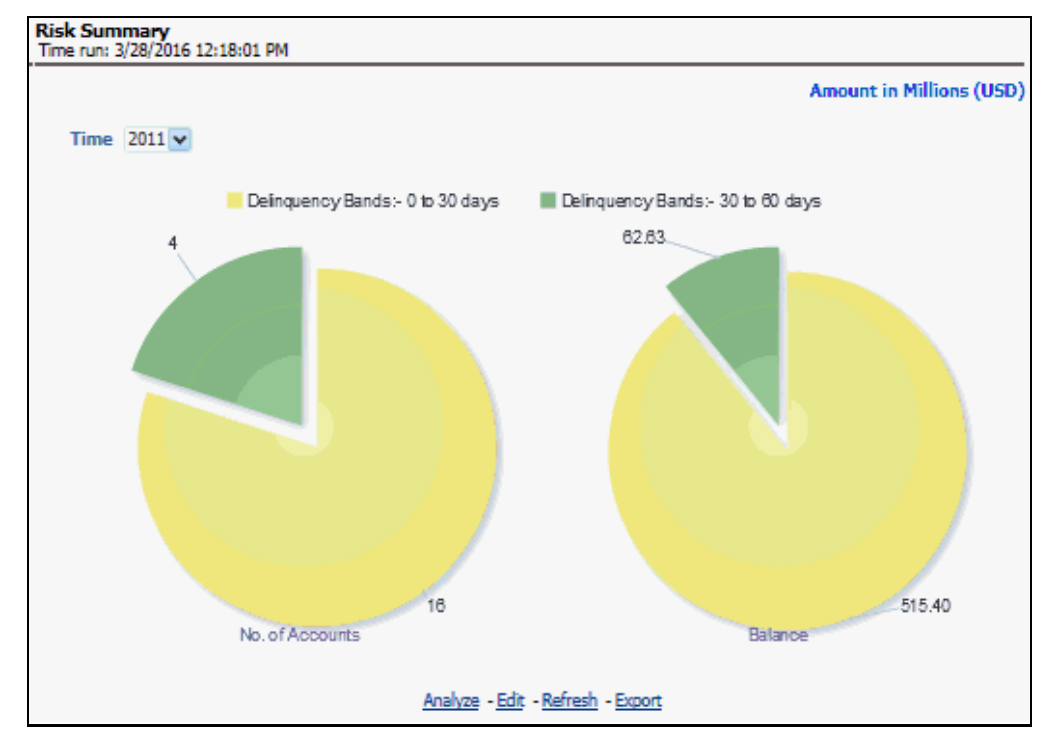

### **16.1.2.1.1 Credit Loss Statement**

This report displays Net Credit Loss (Gross Credit Loss adjusted for any recoveries) booked by the bank.

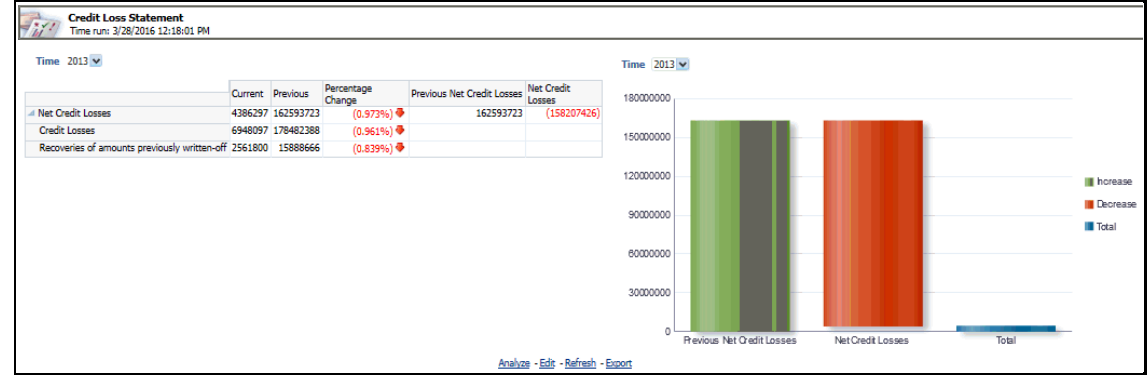

# **16.1.3 Margin Reports**

This report tracks the margin of profitability that has been achieved by the customer over a period of time.

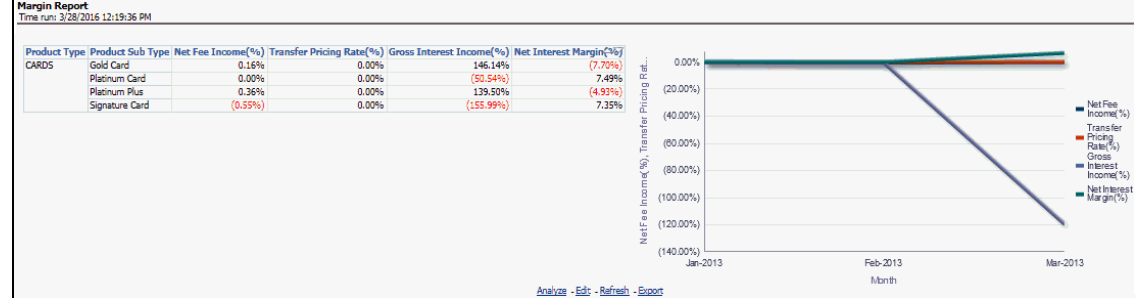

# **16.1.4 Customer Summary**

# **16.1.4.1 Customer Distribution by Income**

This report displays Distribution of Open Customers and Open Accounts across Income bands.

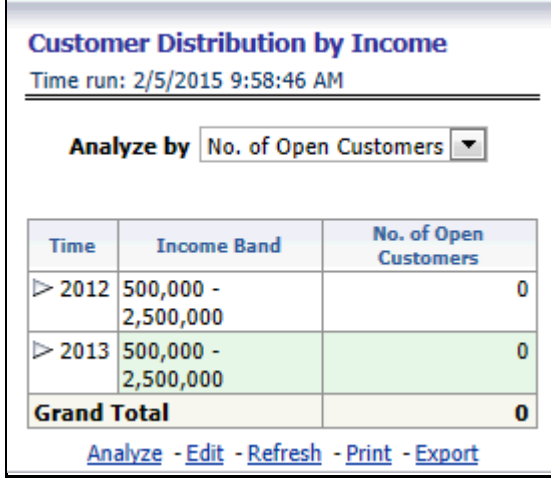

# **16.1.4.2 Customer Distribution by Age**

This report displays Distribution of Open Customers and Open Accounts across Age bands.

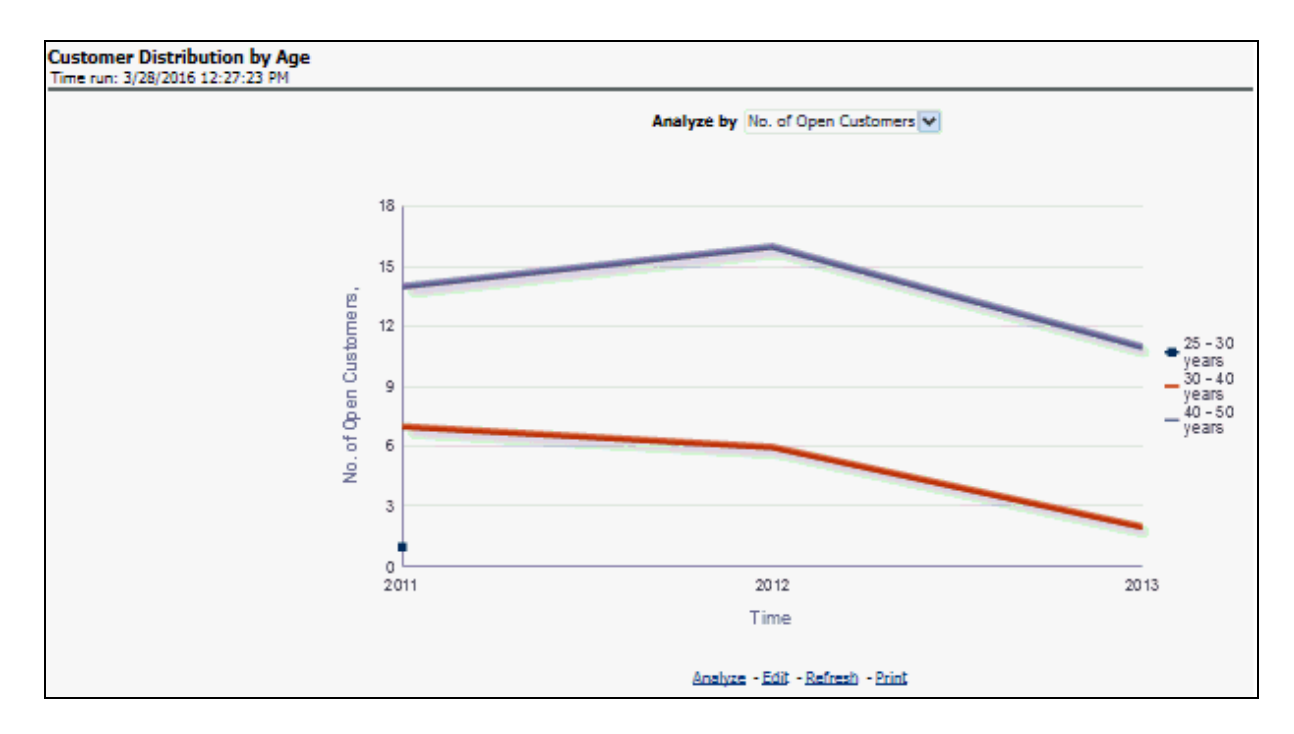

# **16.1.4.3 Customer Distribution by LoB**

This report displays distribution of Open Customers and the corresponding Revenue across each Line of Business, its constituent products, and year. This is a sunburst report.

On clicking a particular distribution, a consolidated view of that particular distribution is displayed. For example, if you need to get a consolidated view of 2011 distribution, click on 2011. You get a consolidated data of 2011 distribution on open customers, Line of Business, constituent products, and corresponding revenue. Further, you can get consolidated view of open customers, Line of Business, constituent product, and corresponding revenue, by clicking any particular distribution. To view the overall report, click the center of the circular graph.

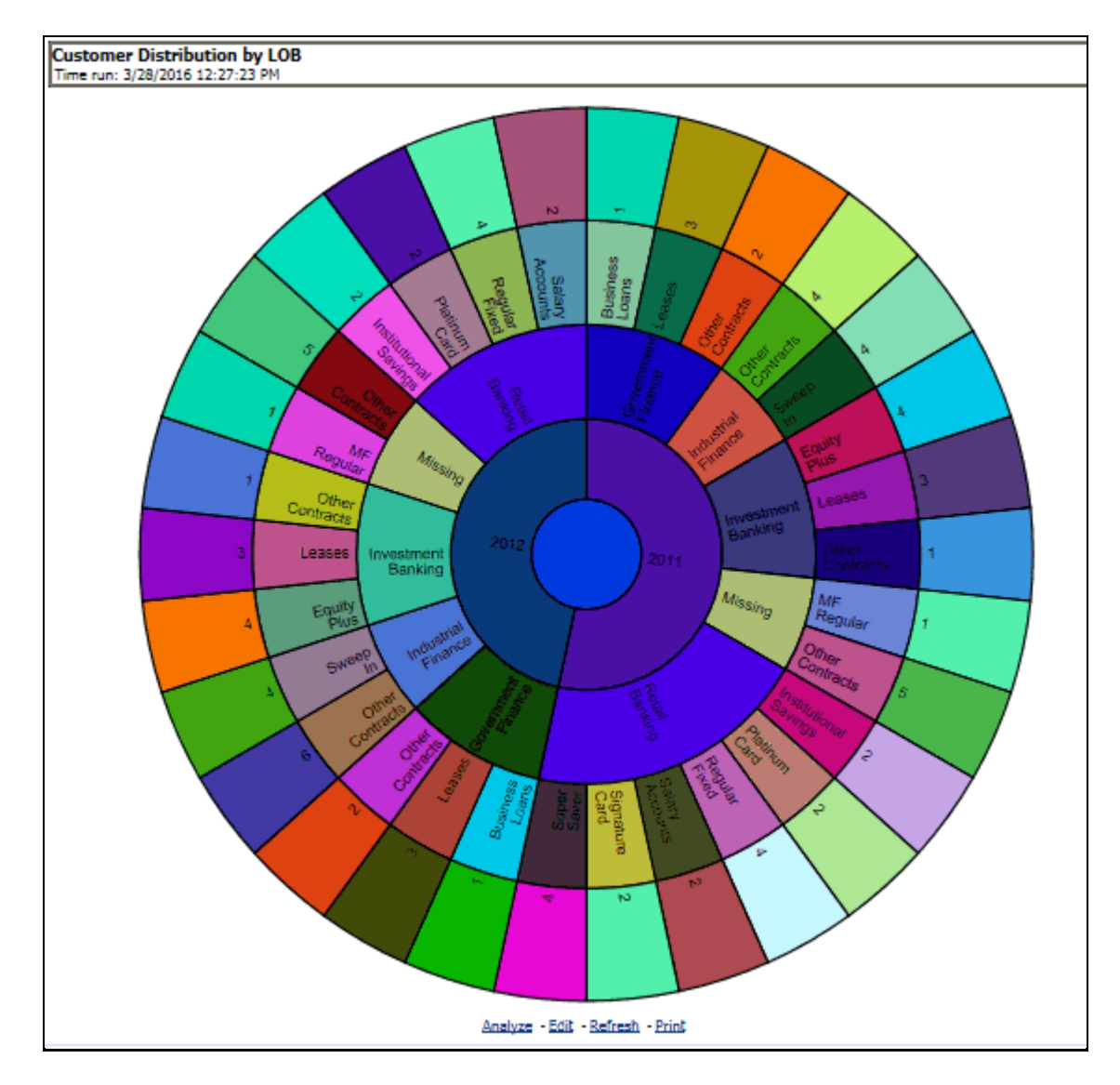

# **16.1.4.4 Customer Distribution by Region**

This report displays Top 10 Products by Customers and Revenue Distribution of Open Customers and Open Accounts across Regions and Products.

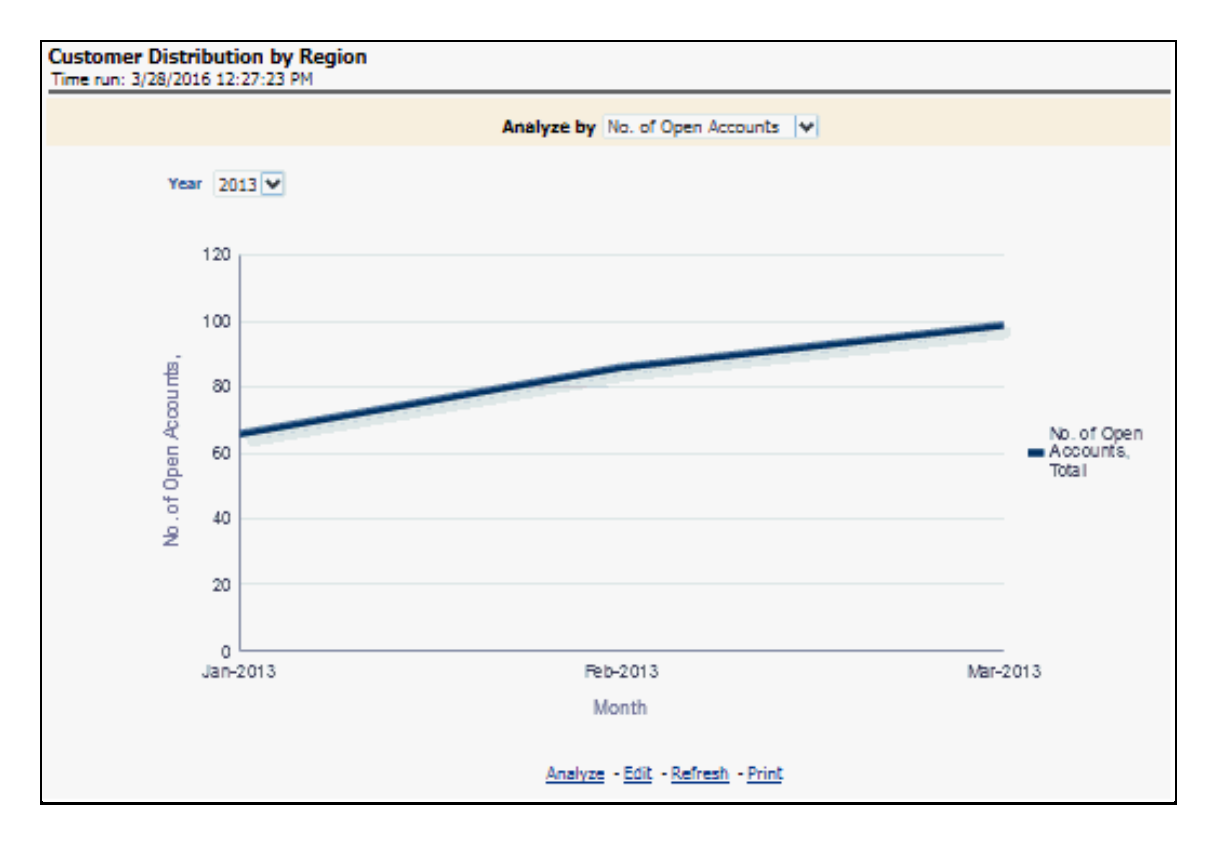

# **16.1.4.5 Product Penetration Report**

This report displays movement/sales of products over period of time.

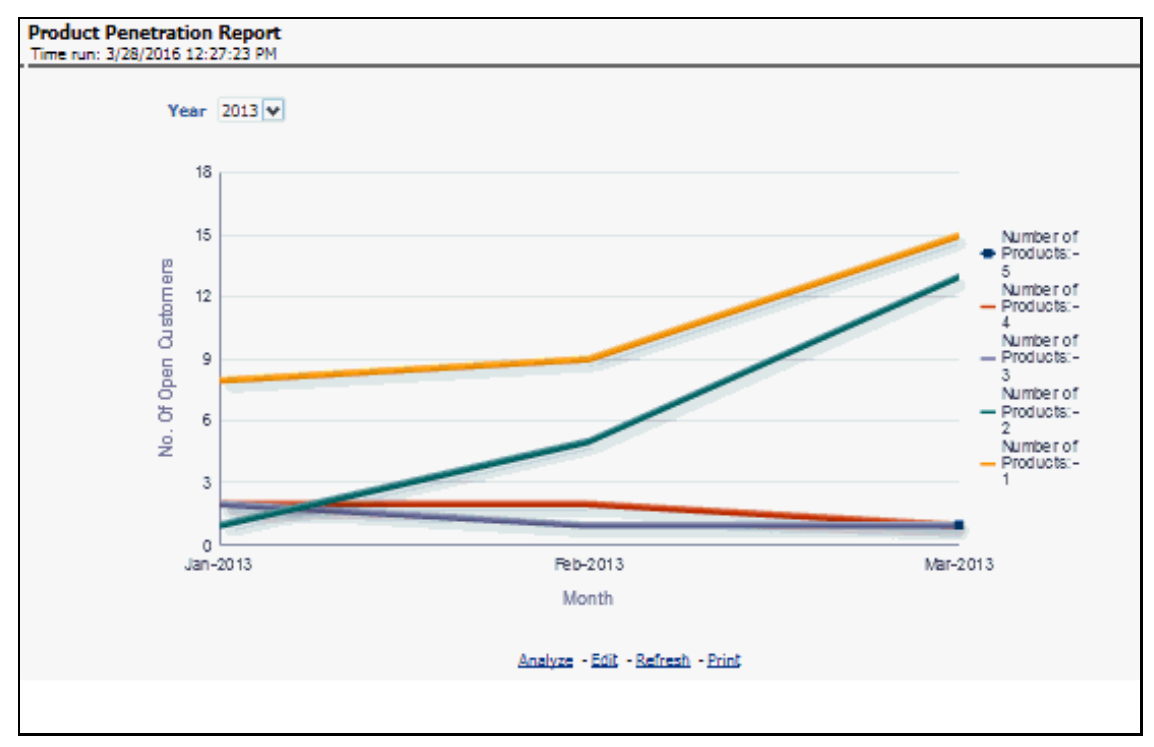

# **16.1.5 What-If Analysis**

This report enables the user to account for the change in profitability owing to any probable changes in the projected components of profitability. This report is displayed through three sections; (i) Income Statement Variation (ii) Comparison Over Applied Variation and (iii) Projected Vs Revised.

# **16.1.5.1 Income Statement Variation**

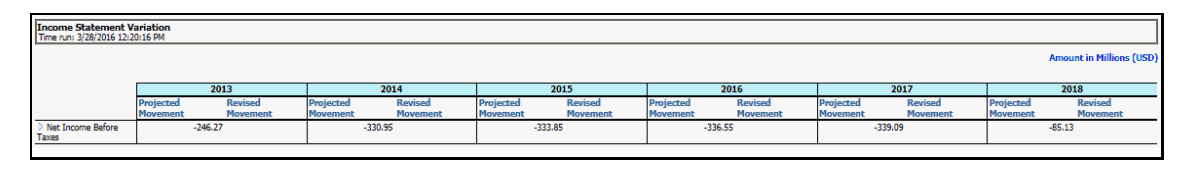

# **16.1.5.2 Comparison Over Applied Variations**

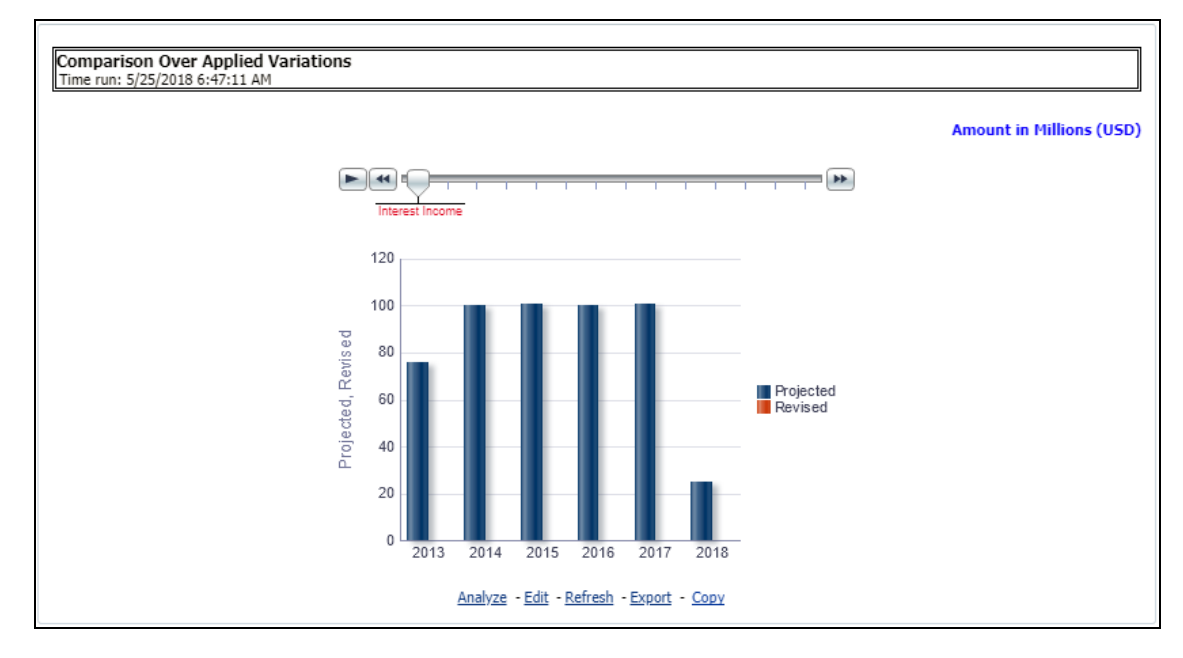

# **16.1.5.3 Projected vs. Revised**

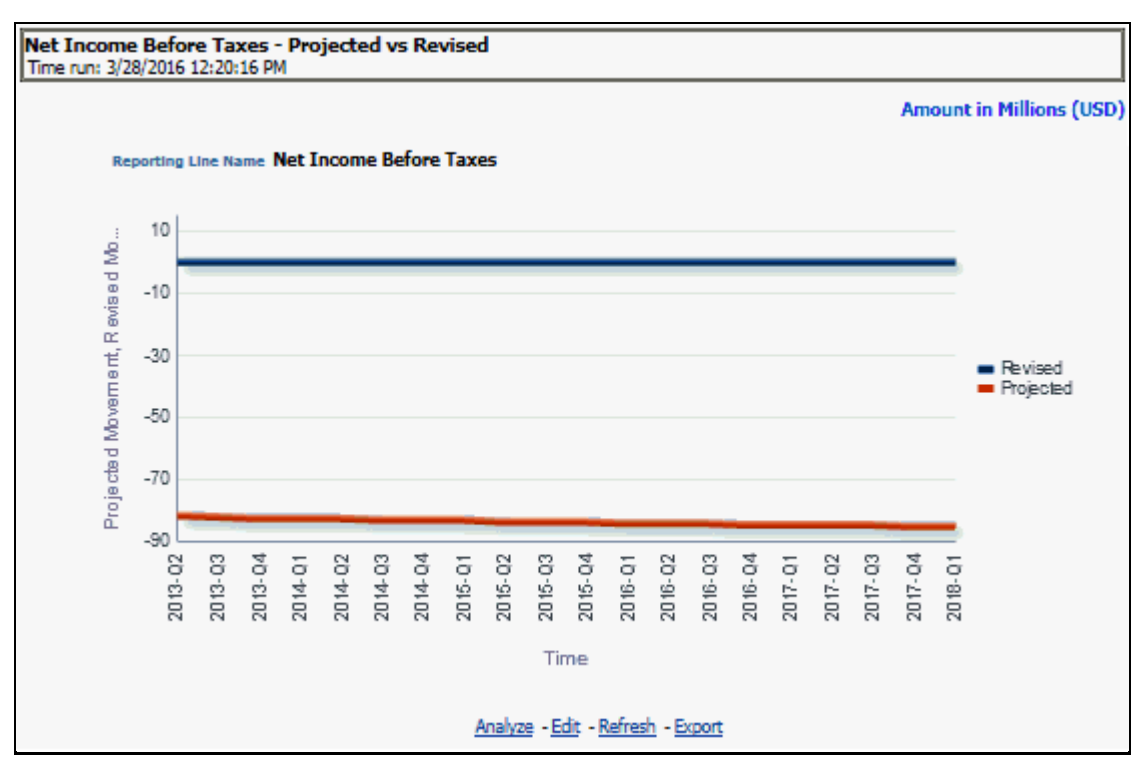

# **16.1.6 Customer Central**

The purpose of this Dashboard is to provide detailed information about the customer, information related to the accounts of the customer, and other behavioral attributes. It enables the user to analyze a customer in its entirety. The report is specific to a customer and the selection of customer for which the report is to be viewed is done through the dashboard prompt. The search is enabled either by Customer or Account.

This Dashboard provides complete demographic details of the customer as well as the engagements of the customer with the bank. The engagement with the bank is specified in terms of the accounts held by the customer as well as the other services/activities through which the customer interacts with the bank.

All accounts of the customer (current as well as previous) are reported along with their specifics such as the start date, balance, peak balances, net income, relationship manager, and so on. Other reports include the specifics of the subscriptions and enrollments of the customer and the various offers that are provided to the customer and the accounts to which those offers have been provided. It also displays the details of transactions of the customer which can be viewed by classification into monetary or non-monetary transactions. Any predictive modeling scores that have been computed or are available for the customer are also reported.

Based on the profitability of the accounts, the future behavior of accounts is predicted and this predicted value is used to compute Customer Life-Time Value (CLTV). The CLTV can be analyzed for different periods of projections and accordingly the projected data to be considered for reporting CLTV is selected. Various reports available under this tab are discussed in the following sections:

The following Tabs and Reports are present in the Customer Central tab:

# **16.1.6.1 Customer 360**

Based on the Segment filter prompt selected the reports are generated. The options available under Segment filter prompt are as follows:

- Risk Based
- Demographics
- Behavioral
- **Profitability**

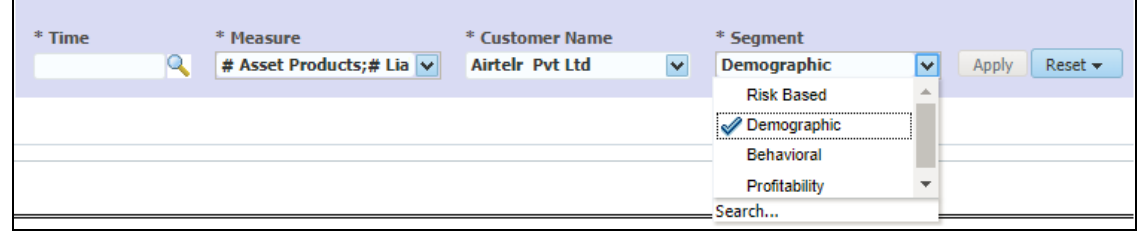

Maximum number of measure/dimensions that can be selected are 15. On selecting more than 15 measure/dimension, the first selected dimensions in the hierarchy are deselected.

#### **16.1.6.1.1 Retail Profile**

This report provides the basic demographics of a particular customer.

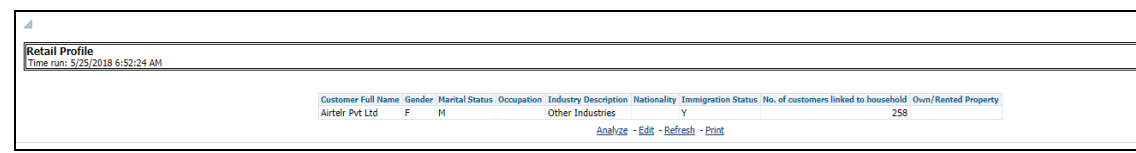

Customer Central (Sunburst-Wheel): This report displays circular graphical representation that is divided into number of sectors. Each sector represents the value of the dimension or measure, that is, Turnover, Customer Since, Total Assest Balance, Total Liability Balance, No. of Assest Product, No. of Liability Product, No. of Products Held (currently), No. of Products Held (Since inception of customer), Debit Turnout, Mitigant Value, Total Spent, and so on, of the customer that has been selected. This is a sunburst report. On clicking a particular segment, the selected segment rotates and appears on the top part of the circle for better visualization.

The radial axis on the anti-clock side of every sector represents the scale for that sector. The following values are represented in each sector:

- **Customer Value**: This represents the dimensional value of customer across the scale.
- **Segment Average**: This represents the average value of the dimension of the segment that the customer belongs to.
- **Enterprise Average**: This represents customers from all the segments considered to compute the average value of dimension or measure.

Hyperlinks are provided under the Customer, Scores, and Ratings section. On clicking these hyperlink, you are navigated to the respective detail reports.

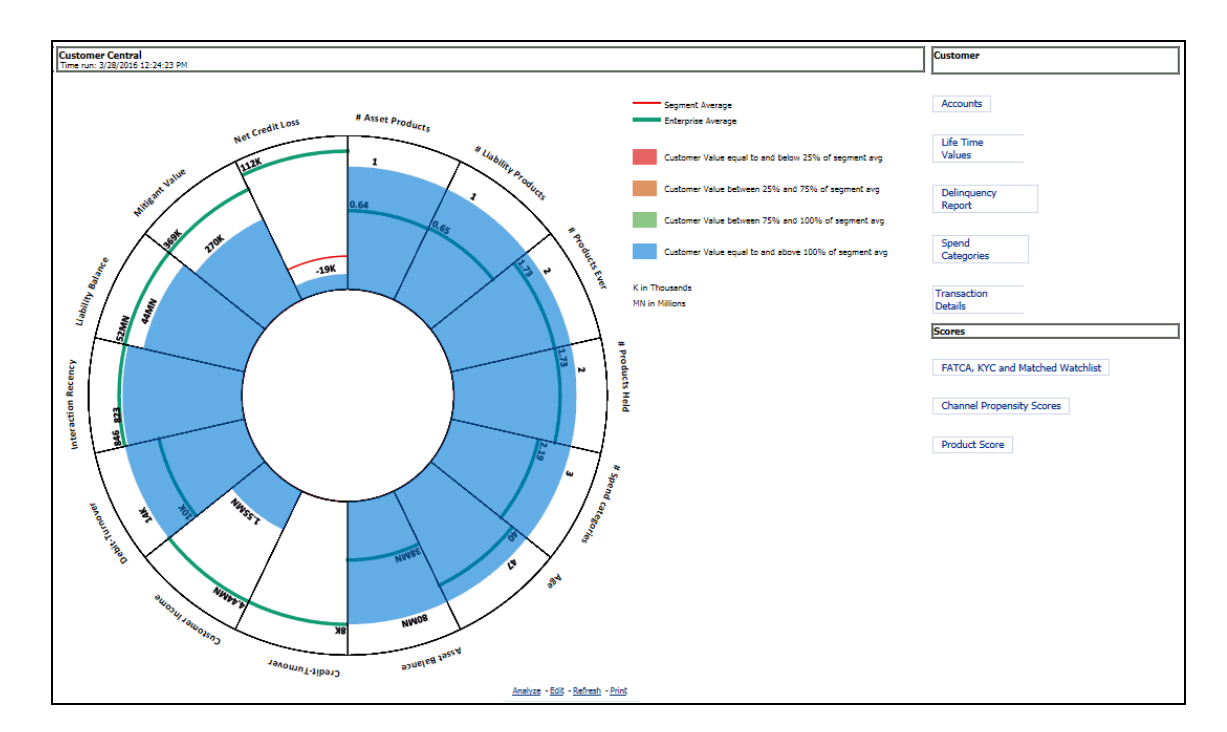

# **16.1.6.2 Customer Performance**

### **16.1.6.2.1 Risk Adjusted Performance Metrics**

This report helps you to determine the ratio of risk-adjusted Net Income against the Economic Capital.

This metric is also called Risk Adjusted Return On Capital (RAROC). It helps in determining the efficiency of Economic Capital corresponding to every customer. This Report shows a snapshot of measures against various reporting lines e.g; Total Revenue, Total Expenses, Net Income, return on Total Asset RAROC-Economic Capital and Return on Equity.

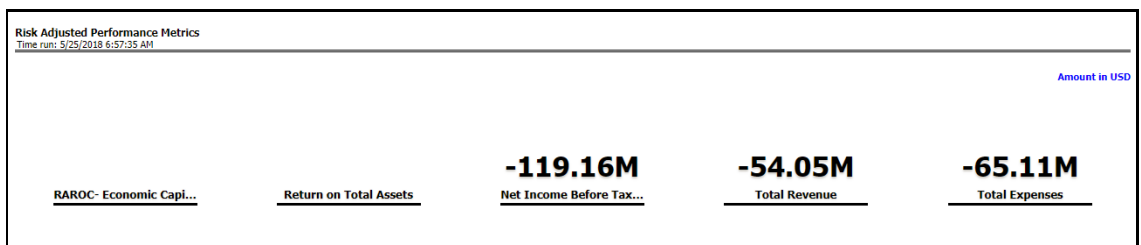

#### **16.1.6.2.2 Income Statement**

This report displays Revenues and Expenses under various reporting lines. The numbers are displayed for the current time period selected and in comparison with numbers recorded during pervioud same time period and move in terms f percentage change.

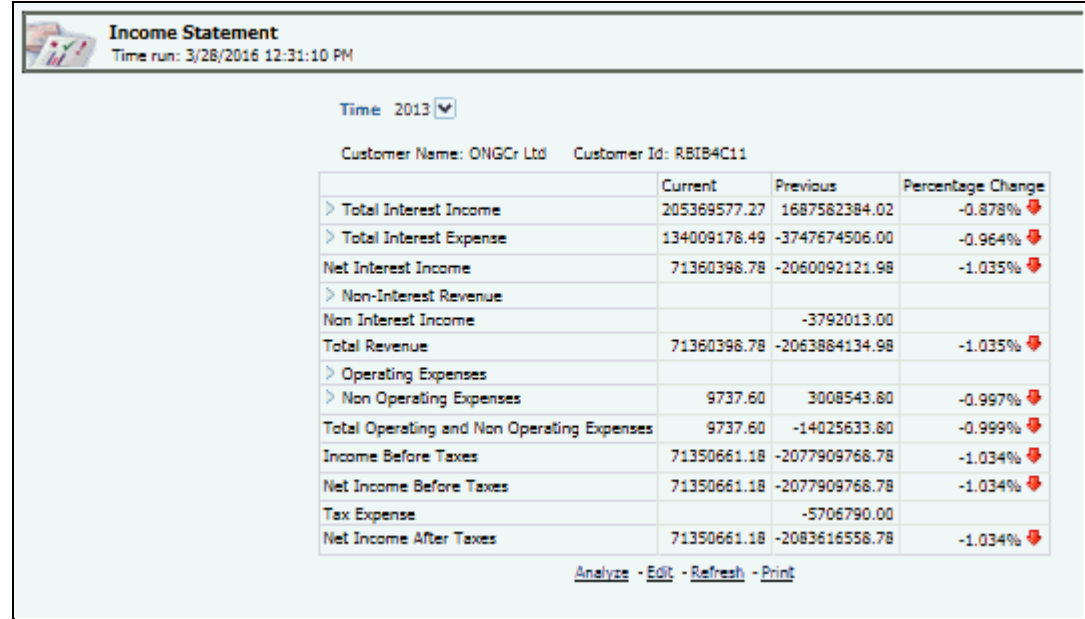

# **16.1.6.2.3 Profit and Loss Summary**

This report displays Profit and Loss statement for all products which the user can then limit to specific Line of Business (LOB) or slices of the P&L for a specific LOB across individual customer segments like age, gender, and Income.

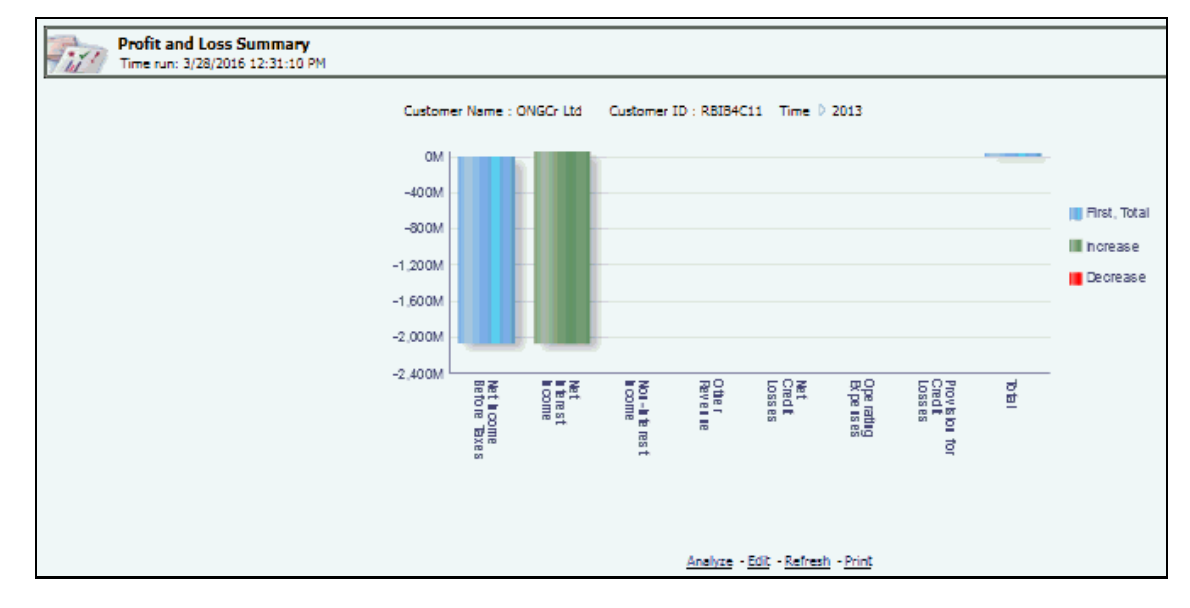

# **16.1.7 Product Summary**

# **16.1.7.1 All Product**

# **16.1.7.1.1 Risk Adjusted Performance Metrics**

This report helps you to determine the ratio of risk-adjusted Net Income against the Economic Capital.

This metric is also called Risk Adjusted Return On Capital (RAROC). It helps in determining the efficiency of Economic Capital corresponding to every customer. This Report shows a snapshot of measures against various reporting lines eg; Total Revenue, Total Expenses, Net Income, return on Total Asset RAROC-Economic Capital and Return on Equity.

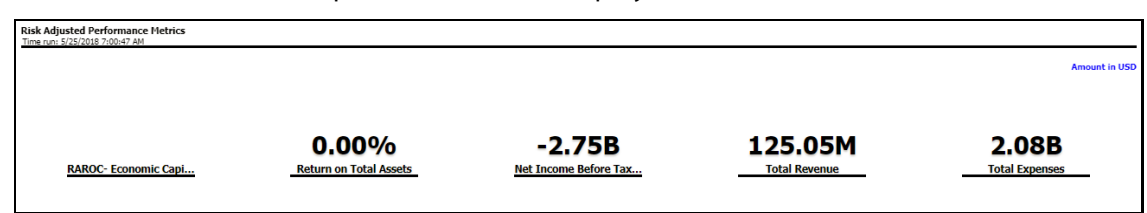

### **16.1.7.1.2 Income Statement**

This report displays Revenues and Expenses under various reporting lines. The numbers are displayed for the current time period selected and in comparison with numbers recorded during previous same time period and move in terms of percentage change.

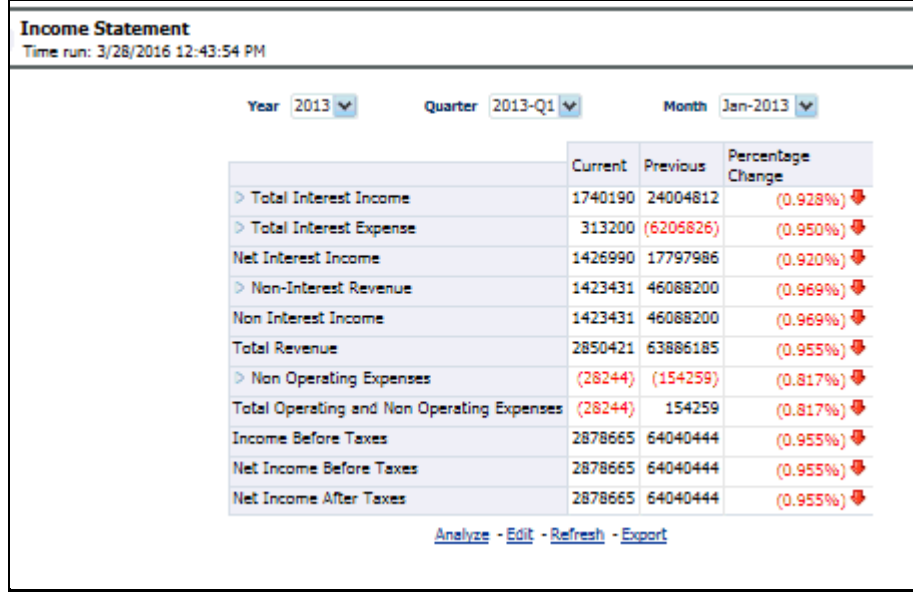

# **16.1.7.1.3 Profit and Loss Summary**

This report displays Profit and Loss statement for all products which the user can then limit to specific Line of Business (LOB) or slices of the Proit and Loss for a specific LOB across individual customer segments like age, gender, and Income.

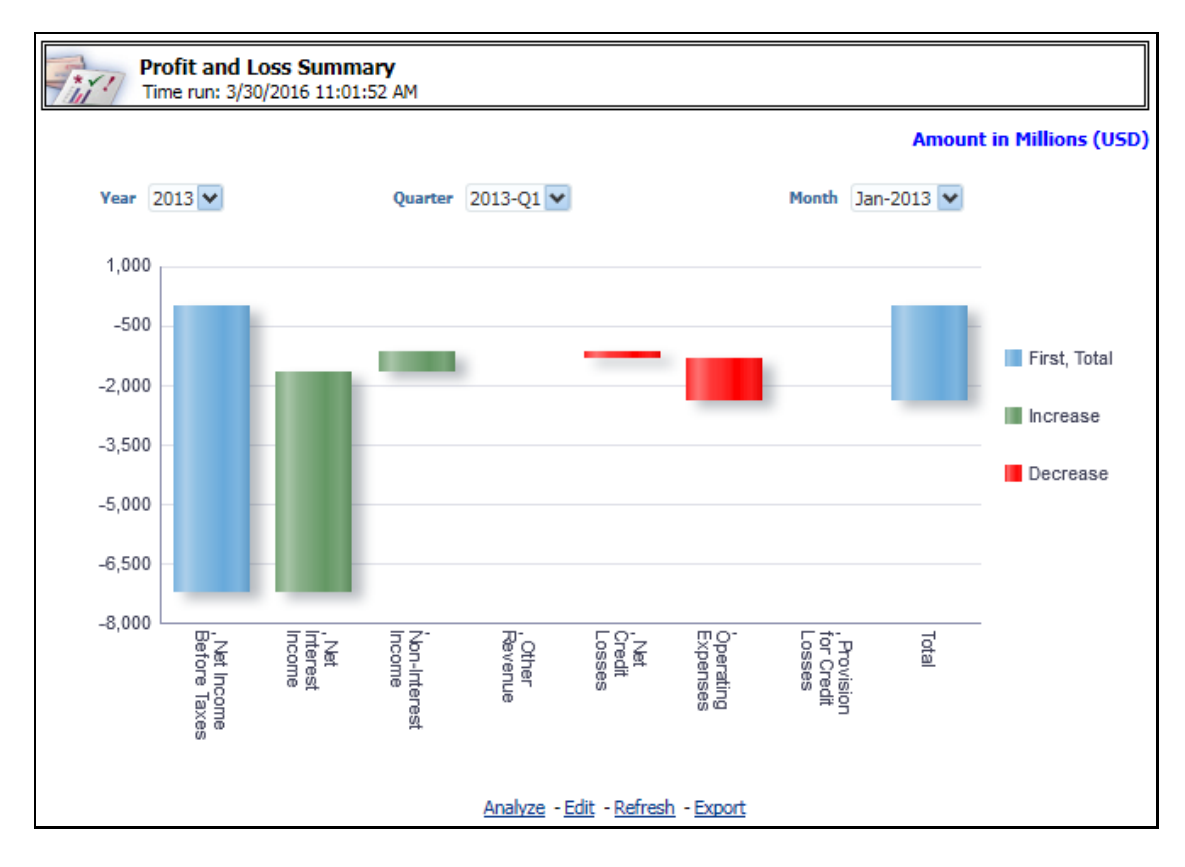

### **16.1.7.1.4 Profit and Loss - Scenario Comparison**

This report provides the comparison of the details of the income generated to predefine scenarios.

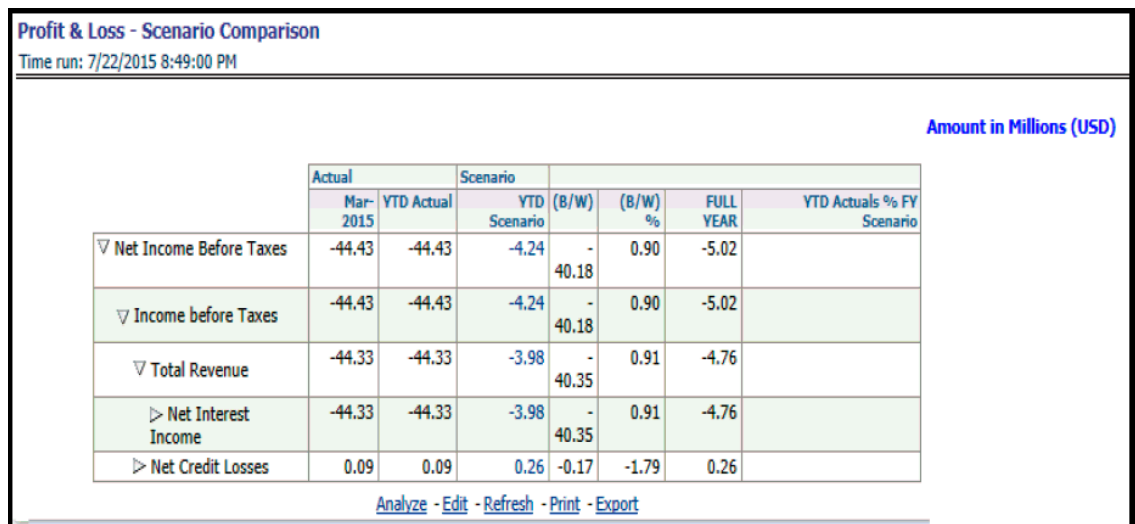

Some of the dashboard filters, that is, Vintage, The Age On Book, Customer Gender, Customer Age/Customer Income, Geography Filter prompt selection is not applicable to this report.

# **16.1.7.2 Cards**

### **16.1.7.2.1 Risk Adjusted Performance Metrics**

This report helps you to determine the ratio of risk-adjusted Net Income against the Economic Capital.

This metric is also called Risk Adjusted Return On Capital (RAROC). It helps in determining the efficiency of Economic Capital corresponding to every customer. This Report shows a snapshot of measures against various reporting lines e.g; Total Revenue, Total Expenses, Net Income, return on Total Asset RAROC-Economic Capital and Return on Equity.

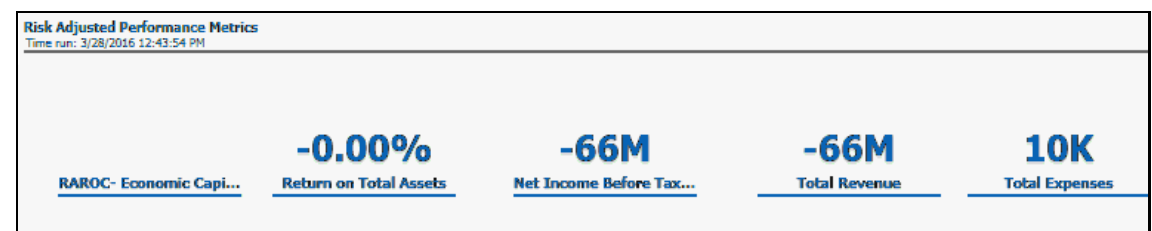

#### **16.1.7.2.2 Income Statement**

This report displays Revenues and Expenses under various reporting lines. The numbers are displayed for the current time period selected and in comparison with numbers recorded during previous same time period and move in terms f percentage change.

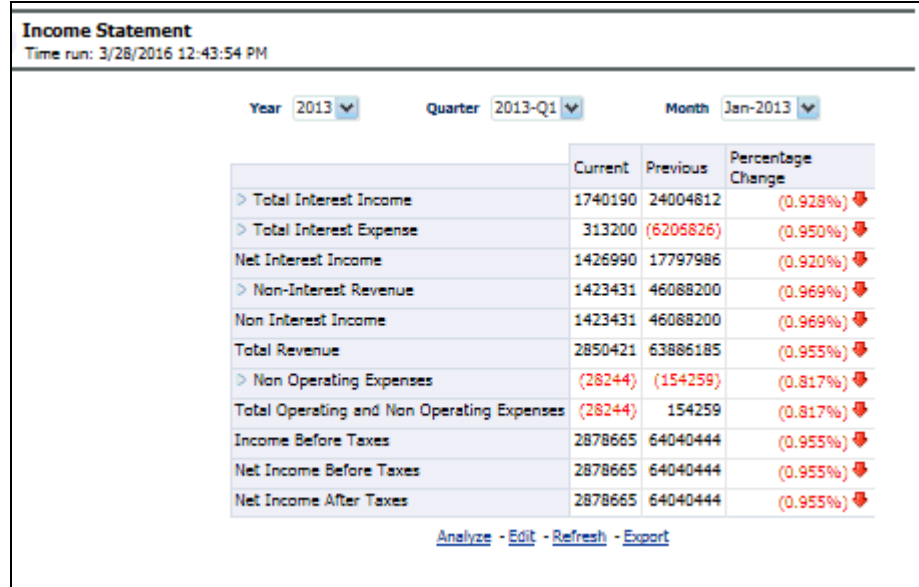

### **16.1.7.2.3 Profit and Loss Summary**

This report displays Profit and Loss statement for Cards products that can be viewed as slices of individual customer segments like age, gender and Income.

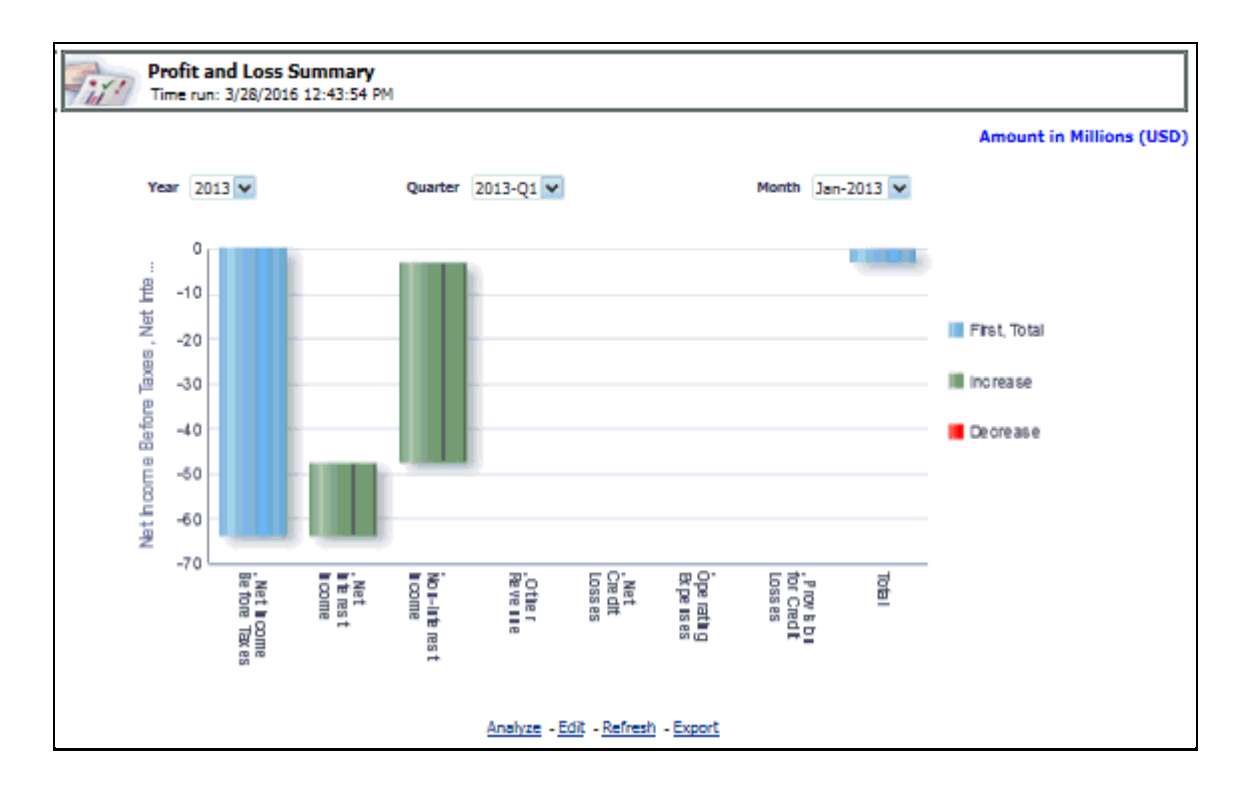

# **16.1.7.2.4 Performance by Card Type**

This report displays Key Metrics such as Number of New accounts, Number of Open customers and so on reported across various card types demonstrating the mix across the card types.

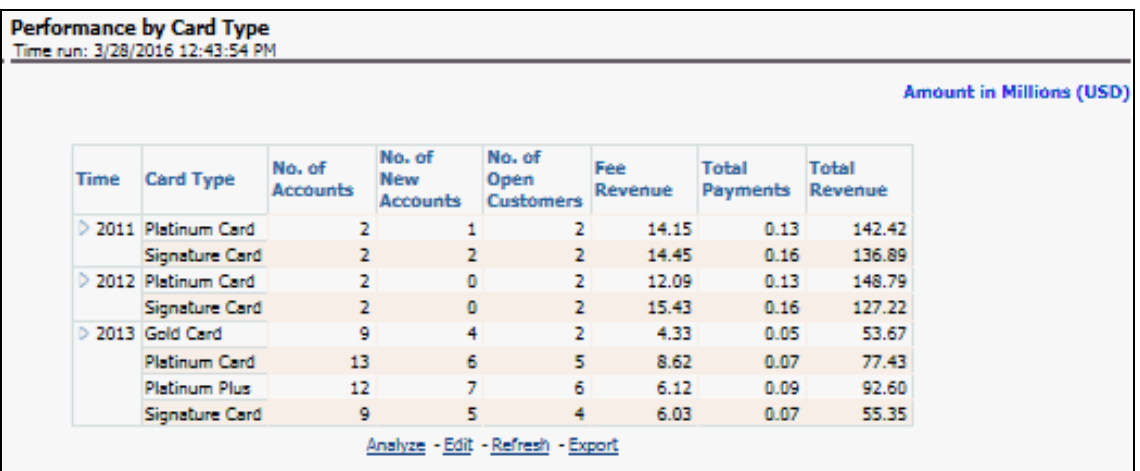

### **16.1.7.2.5 Standard Non-Cash Balance**

This report displays growth (or decline) of customer non-cash balance over time.

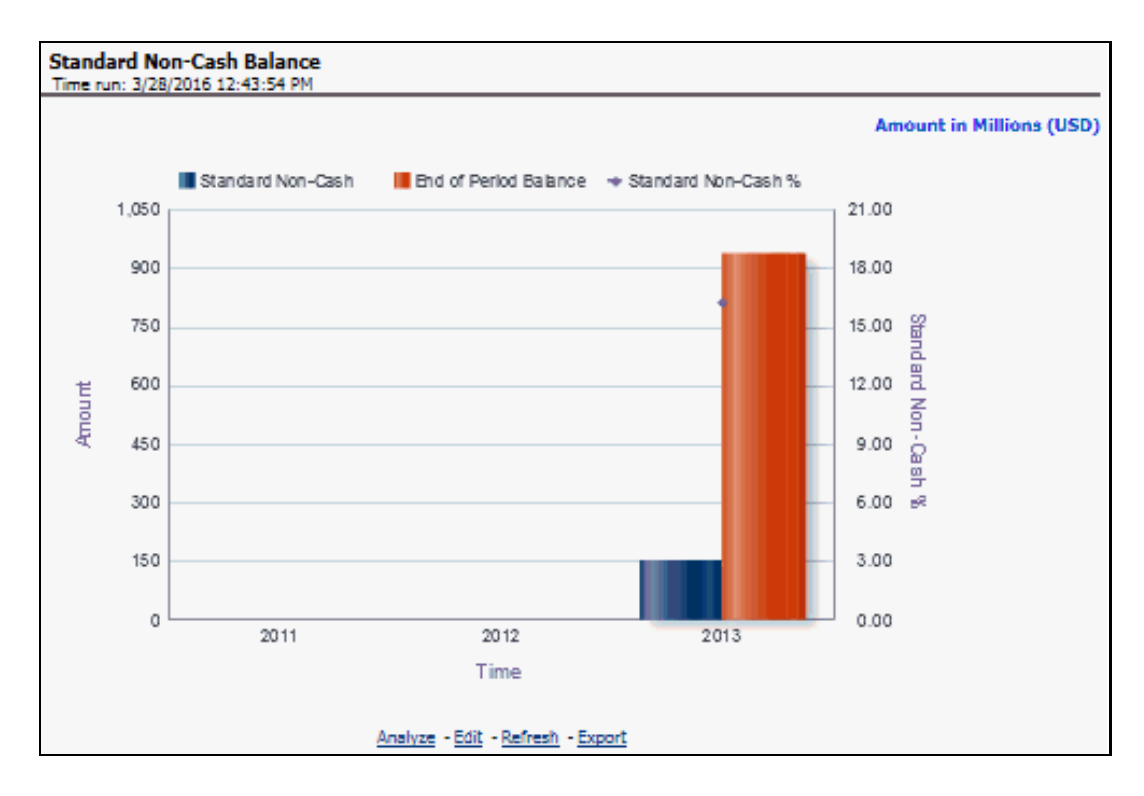

### **16.1.7.2.6 Balance by Expiry Month**

This report displays balance distribution across offer expiry dates gives the user an indication of the balance that is scheduled to flip to a different balance bucket.

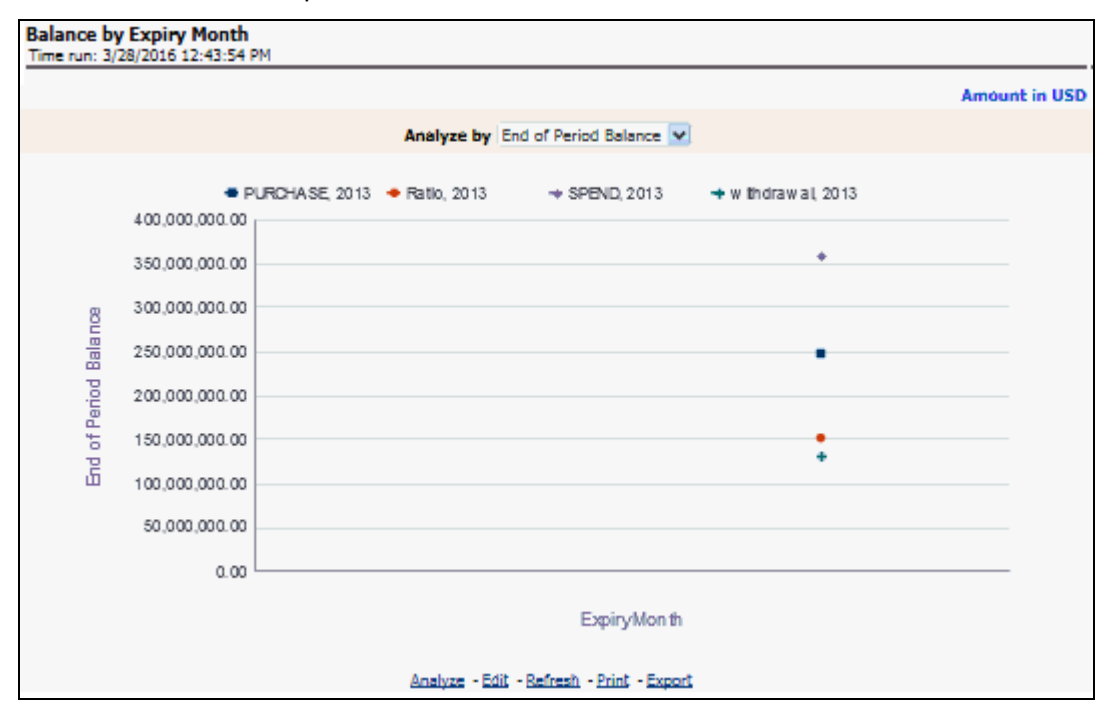

### **16.1.7.2.7 Active Net Receivables Summary**

This report displays the average growth (or decline) of balances per open customer in relation to how the standard non-cash balance is growing (or declining).

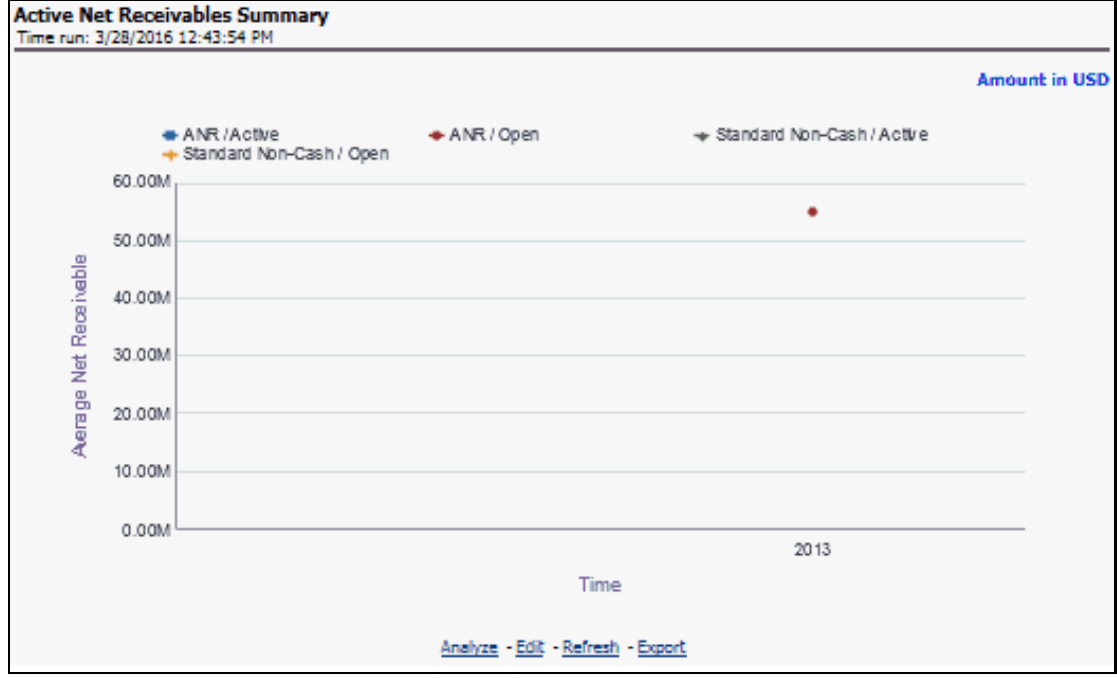

#### **16.1.7.2.8 Summary of Balance (Receivables) Breakdown**

This report summarizes the Average Net Receivable (ANR) mix across the different balance buckets available within the bank and the effective interest rate across each balance bucket.

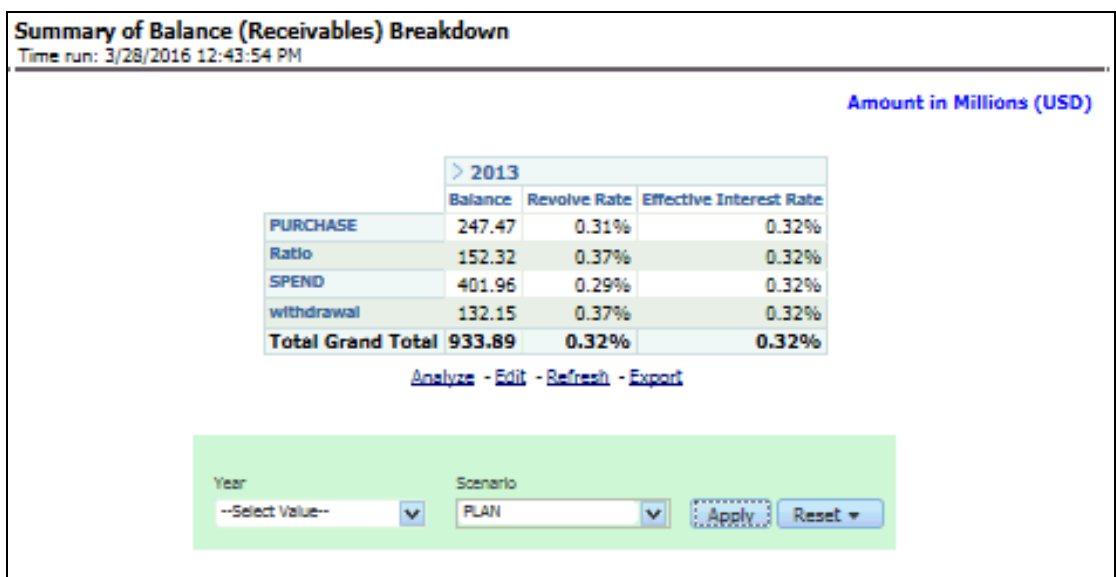

### **16.1.7.2.9 Profit and Loss - Scenario Comparison**

This report provides the comparison of the details of the income generated to predefine scenarios.

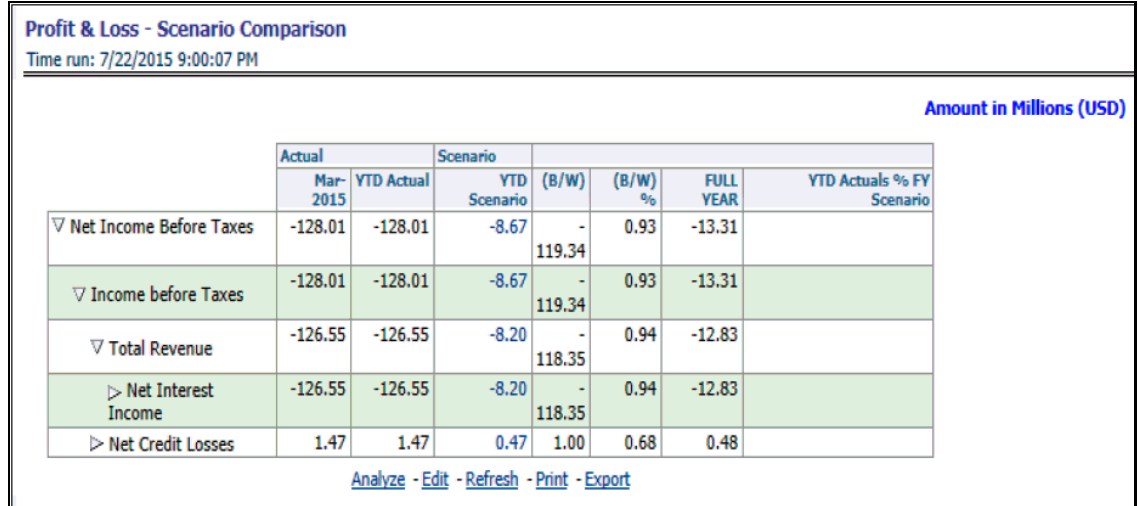

Some of the dashboard filters, that is, Vintage, The Age On Book, Customer Gender, Customer Age/Customer Income, Geography Filter prompt selection is not applicable to this report.

# **16.1.7.3 Retail Bank**

# **16.1.7.3.1 Risk Adjusted Performance Metrics**

This report helps you to determine the ratio of risk-adjusted Net Income against the Economic Capital.

This metric is also called Risk Adjusted Return On Capital (RAROC). It helps in determining the efficiency of Economic Capital corresponding to every customer. This Report shows a snapshot of measures against various reporting lines eg; Total Revenue, Total Expenses, Net Income, return on Total Asset RAROC-Economic Capital and Return on Equity.

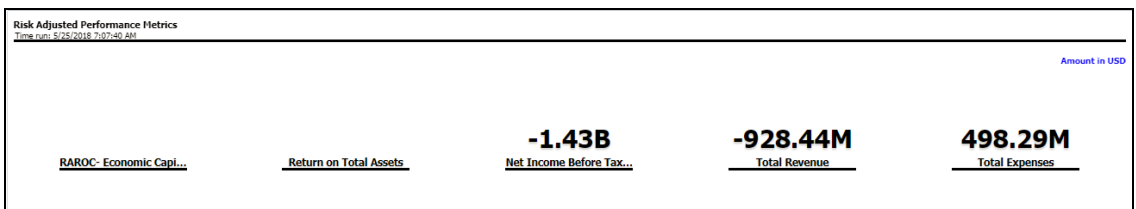

### **16.1.7.3.2 Income Statement**

This report displays Revenues and Expenses under various reporting lines. The numbers are displayed for the current time period selected and in comparison with numbers recorded during previous same time period and move in terms f percentage change.

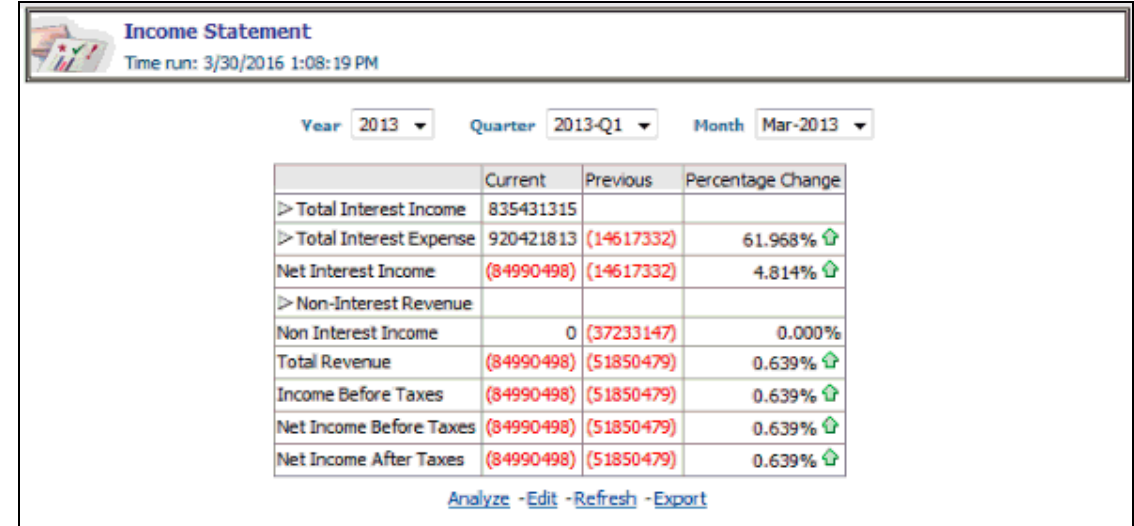

### **16.1.7.3.3 Profit and Loss Summary**

This report displays Profit and Loss statement for Cards products that can be viewed as slices of individual customer segments like age, gender and Income.

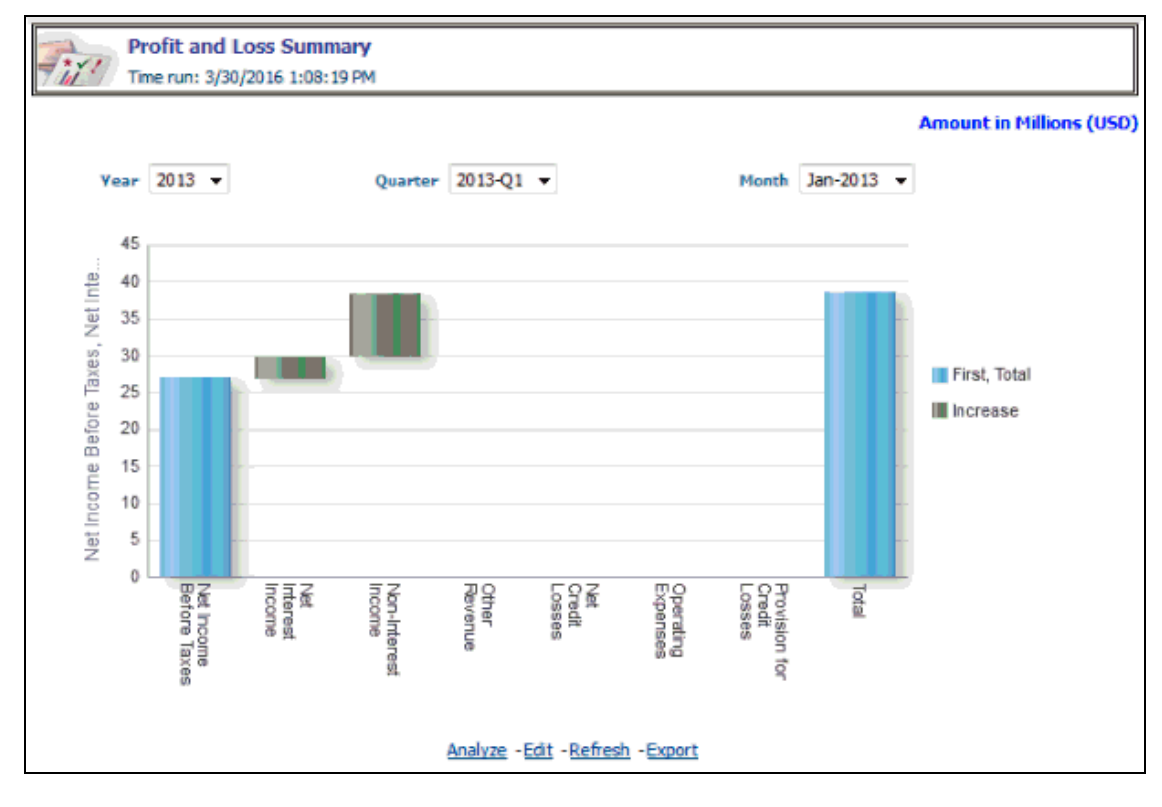

### **16.1.7.3.4 Total Deposit Analysis**

This report displays the distribution of deposits booked by the bank across various product categories.

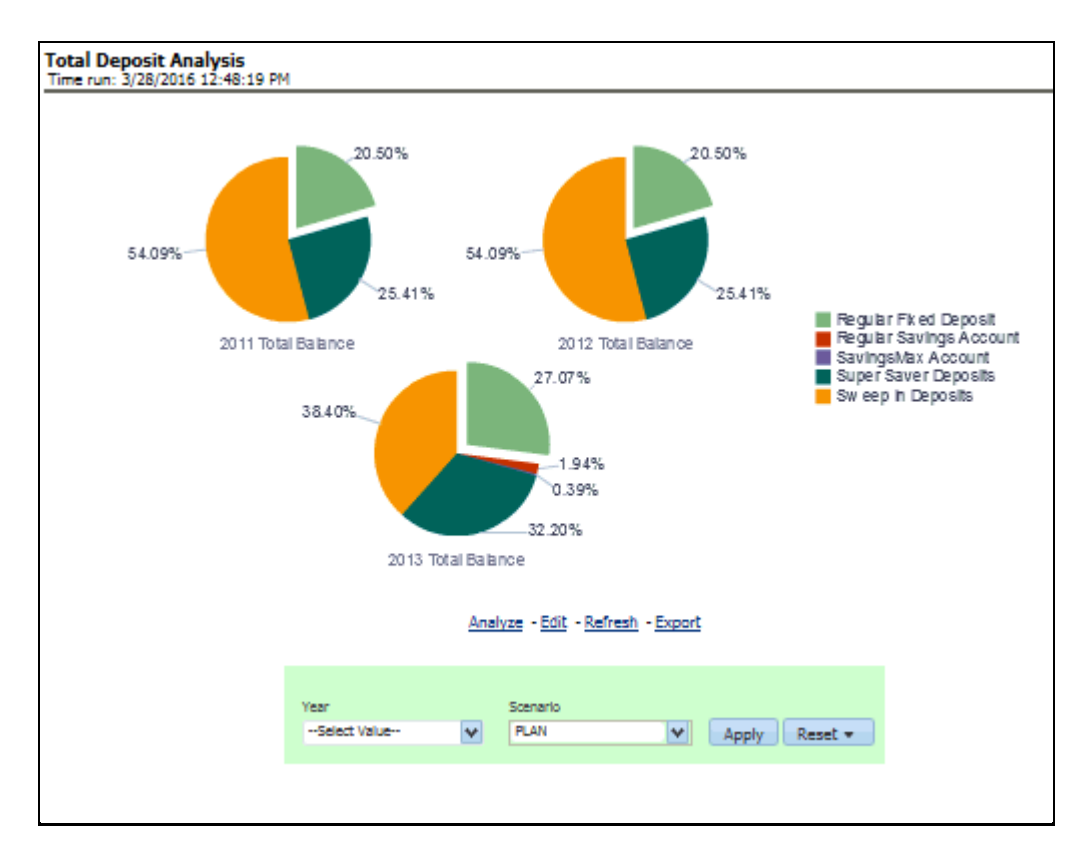

# **16.1.7.3.5 Profit and Loss - Scenario Comparison**

This report provides the comparison of the details of the income generated to predefine scenarios.

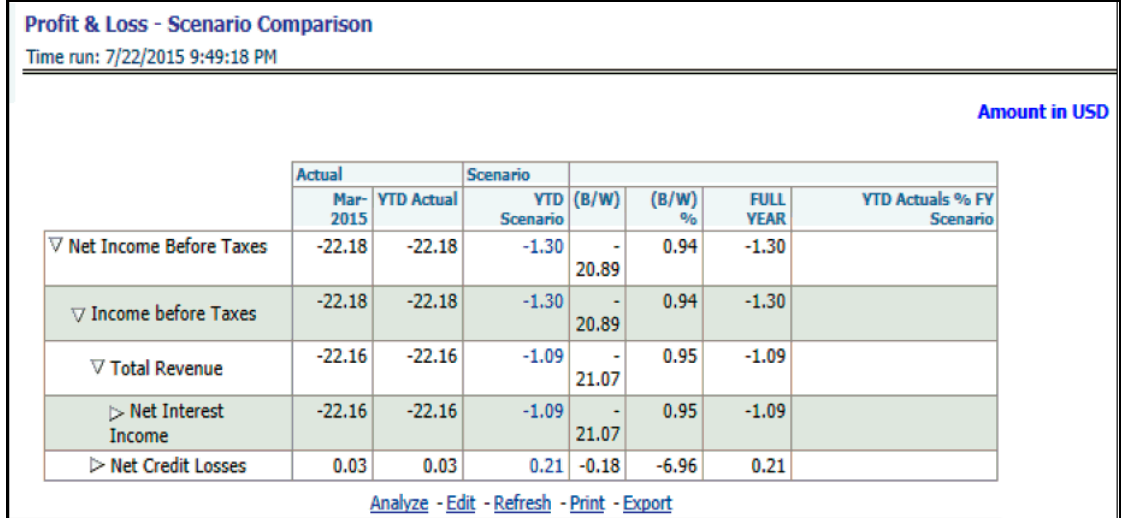

Some of the dashboard filters, that is, Vintage, The Age On Book, Customer Gender, Customer Age/Customer Income, Geography Filter prompt selection is not applicable to this report.

# **16.1.7.4 Mortgage**

### **16.1.7.4.1 Risk Adjusted Performance Metrics**

This report helps you to determine the ratio of risk-adjusted Net Income against the Economic Capital.

This metric is also called Risk Adjusted Return On Capital (RAROC). It helps in determining the efficiency of Economic Capital corresponding to every customer. This Report shows a snapshot of measures against various reporting lines e.g; Total Revenue, Total Expenses, Net Income, return on Total Asset RAROC-Economic Capital and Return on Equity.

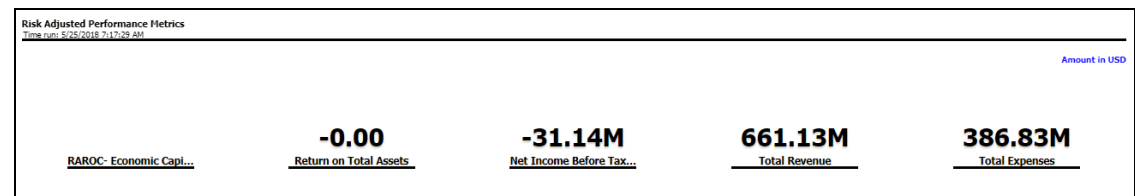

#### **16.1.7.4.2 Income Statement**

This report displays Revenues and Expenses under various reporting lines. The numbers are displayed for the current time period selected and in comparison with numbers recorded during previous same time period and move in terms f percentage change.

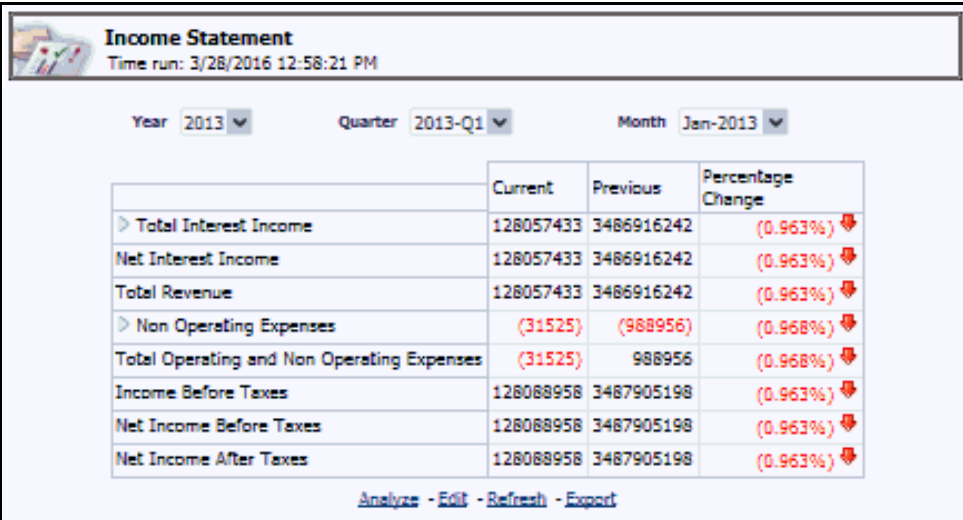

### **16.1.7.4.3 Profit and Loss Summary**

This report provides the comparison of the details of the income generated to predefine scenarios

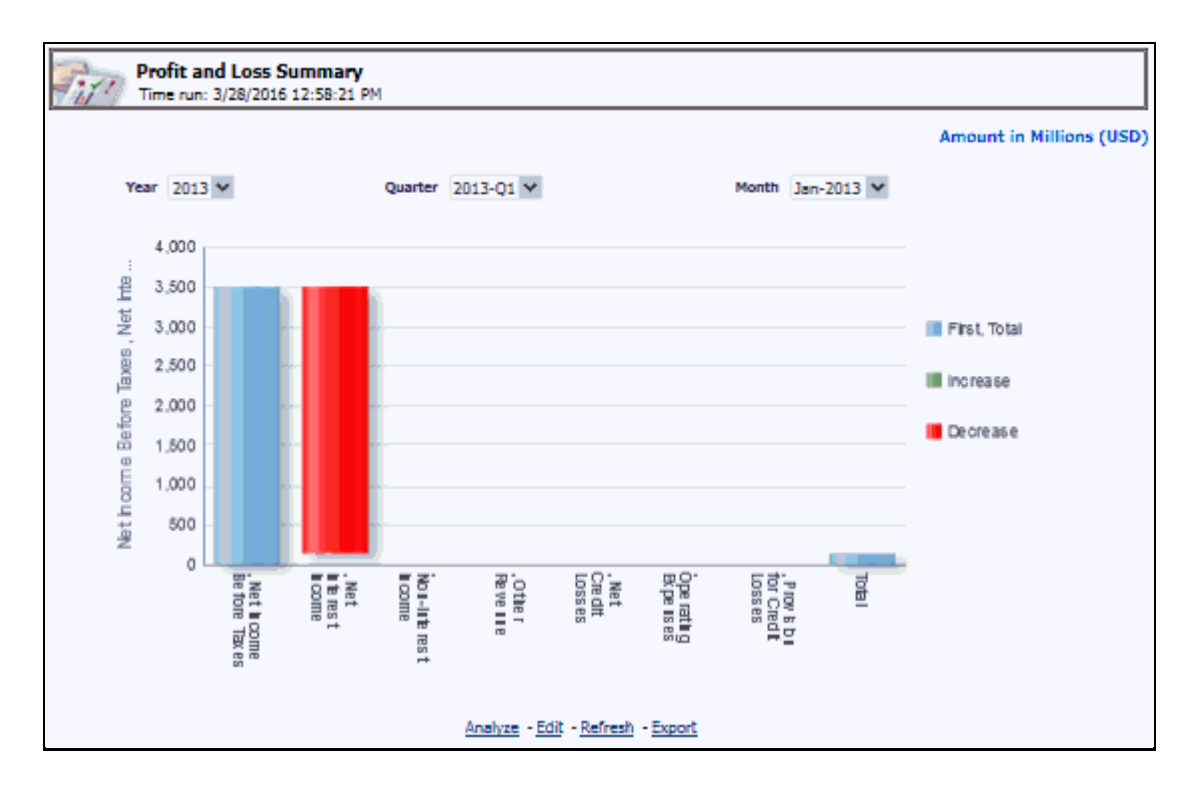

# **16.1.7.4.4 Profit and Loss - Scenario Comparison**

This report provides the comparison of the details of the income generated to predefine scenarios.

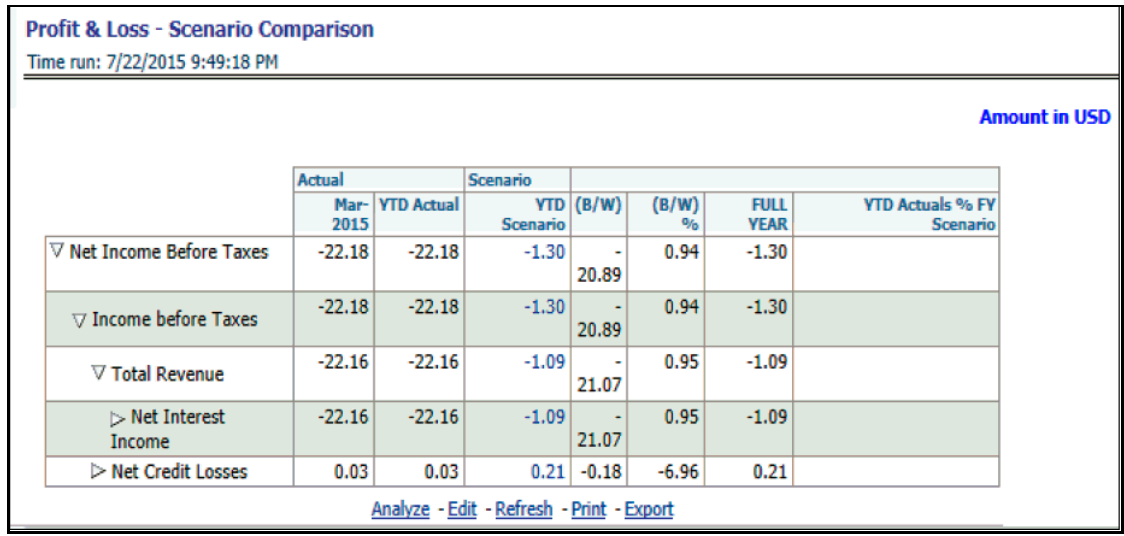

Some of the dashboard filters, that is, Customer Gender, Customer Age/Customer Income, Geography Filter prompt selection is not applicable to this report.

# **16.1.8 Relationship Manager Insights**

# **16.1.8.1 Relationship Manager Portfolio**

This report displays the various assets of a Relationship Manager. This report provides account-wise product portfolio with Revenue of customers held by each RM.

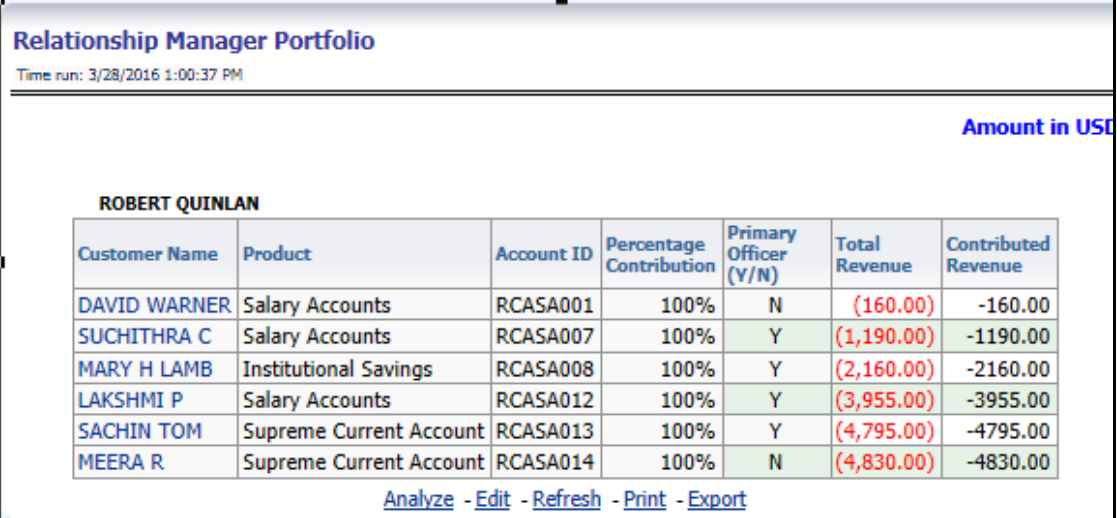

# **16.1.8.2 Relationship Manager Org Performance**

This report provides details of each Relationship Manager's performance at an Account Manager's level with details of customers, holding, total revenue, percent contribution to business and both direct and indirect revenue generation.

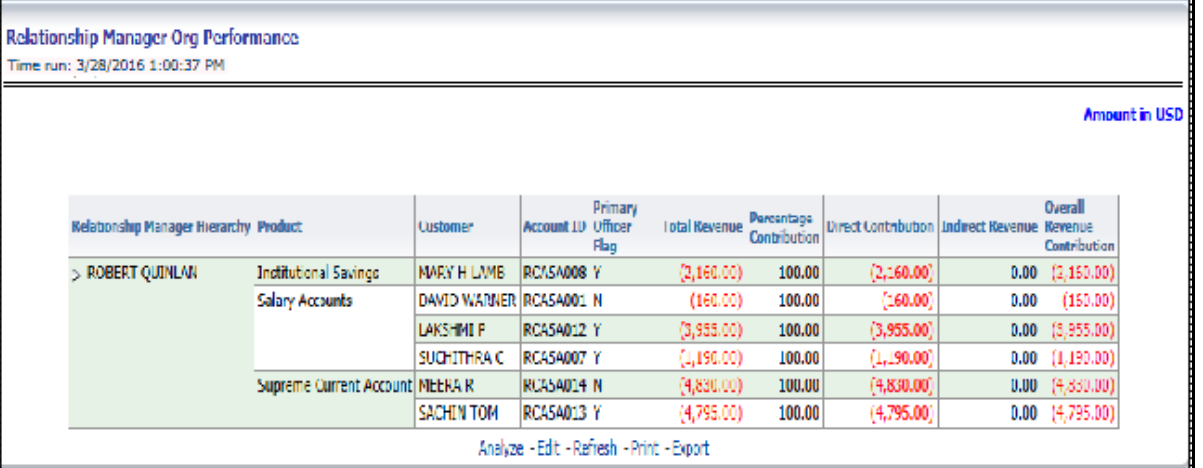

# **17 What-If Analysis**

This report enables the user to account for the change in profitability owing to any probable changes in the projected components of profitability. The probable change can be defined by the user and is termed as 'Variation'. The user could define the parameters to which variation is being applied and the magnitude of variation. The net effect on profitability as a result of these variations can be applied.

The effect of variations on profitability can be analyzed at differing levels of granularity like enterprise, LOB, Product, Customer, and Account. This selection is enabled to the user through dashboard prompt selections. The projected data of income statement is available at an account level. Aggregations are done based on the desired level of granularity. The projections are created based on historical data of the account.

Users could define the variations through the UI, which when imposed on the income statement provide the resulting net income. The resulting income statement post applying the variations is called as a 'Scenario'. The projections are by default created for 5 years, but the change in projection may not necessarily be applied for the entire 5 years. The tenure for which the specified variation is applicable can also be defined while specifying the variation. The magnitude of variation being applied can be specified either in 'percentage' or 'absolute'. If the variation is specified as a percentage then the value of the component to which variation is being applied changes by the corresponding percentage value for the specified time. Similarly, when the variation is applied in absolute terms the value of the component to which variation is being applied changes by the corresponding absolute value for the specified time.

Certain users should have the authority to save a scenario which can later be accessed by other users for reference. The variations once applied can be applied on the income statement by either of the following two methods:

- **Basic**: The variations that are applied get simply aggregated with the modified values of components to show the resulting net income. The basic version supports variations to be applied to multiple parameters at the same time.
- **Advanced**: The variations that are applied also affect the other components it is correlated to and the modified values of all such parameters get aggregated to show the resulting net income. In the Advanced version variation can be applied to only a single component at a time.

The scenarios that are thus created can be used to analyze the outcome on the profitability of any probable change in the future. Certain users should have the authority to save a scenario which can later be accessed by other users for reference. It is also possible to create a scenario on an existing scenario by applying variations to the components of the income statement in the scenario.

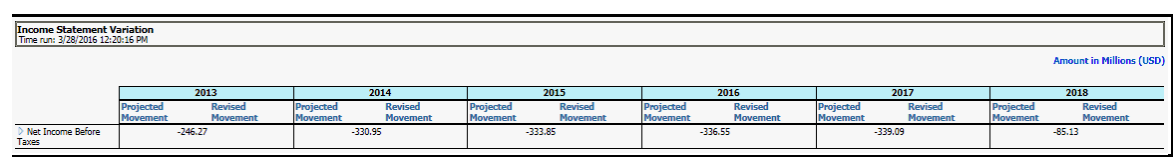

The following input parameters are applicable for OFS PA:

**Table 43: Input Parameters for OFS Performance Analytics**

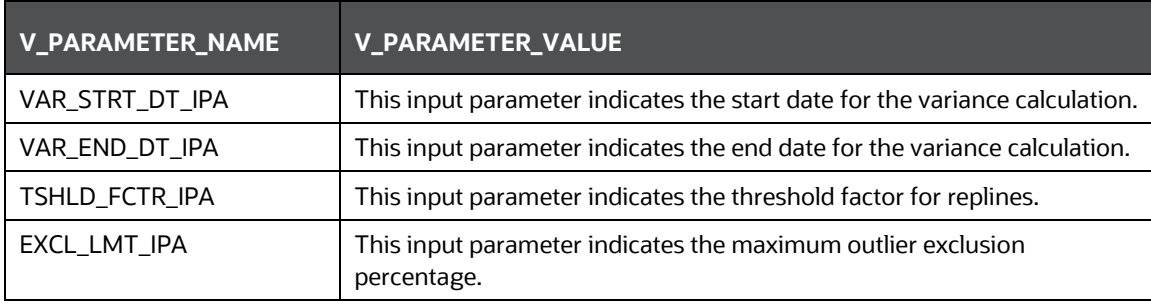

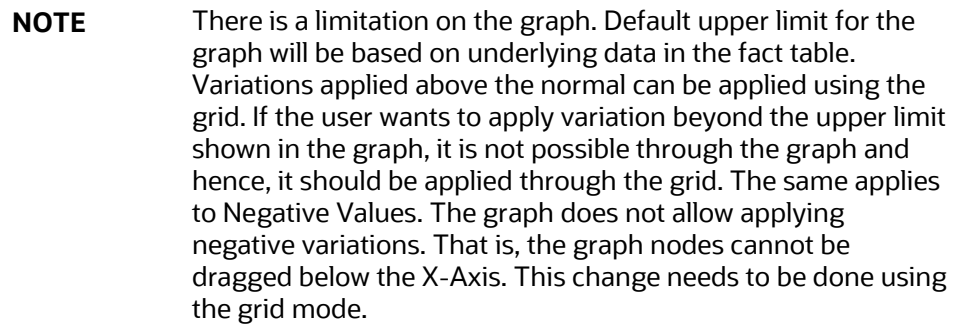

# **17.1.1 Basic Scenario**

The following procedure describes the steps to create a variation:

- **1.** Navigate to the OBIEE Dashboard page of What-If Analysis.
- **2.** Click **Create Scenario** after selecting the relevant dimensions to display the **Scenario - Basic** screen.

#### WHAT-IF ANALYSIS

#### DASHBOARDS

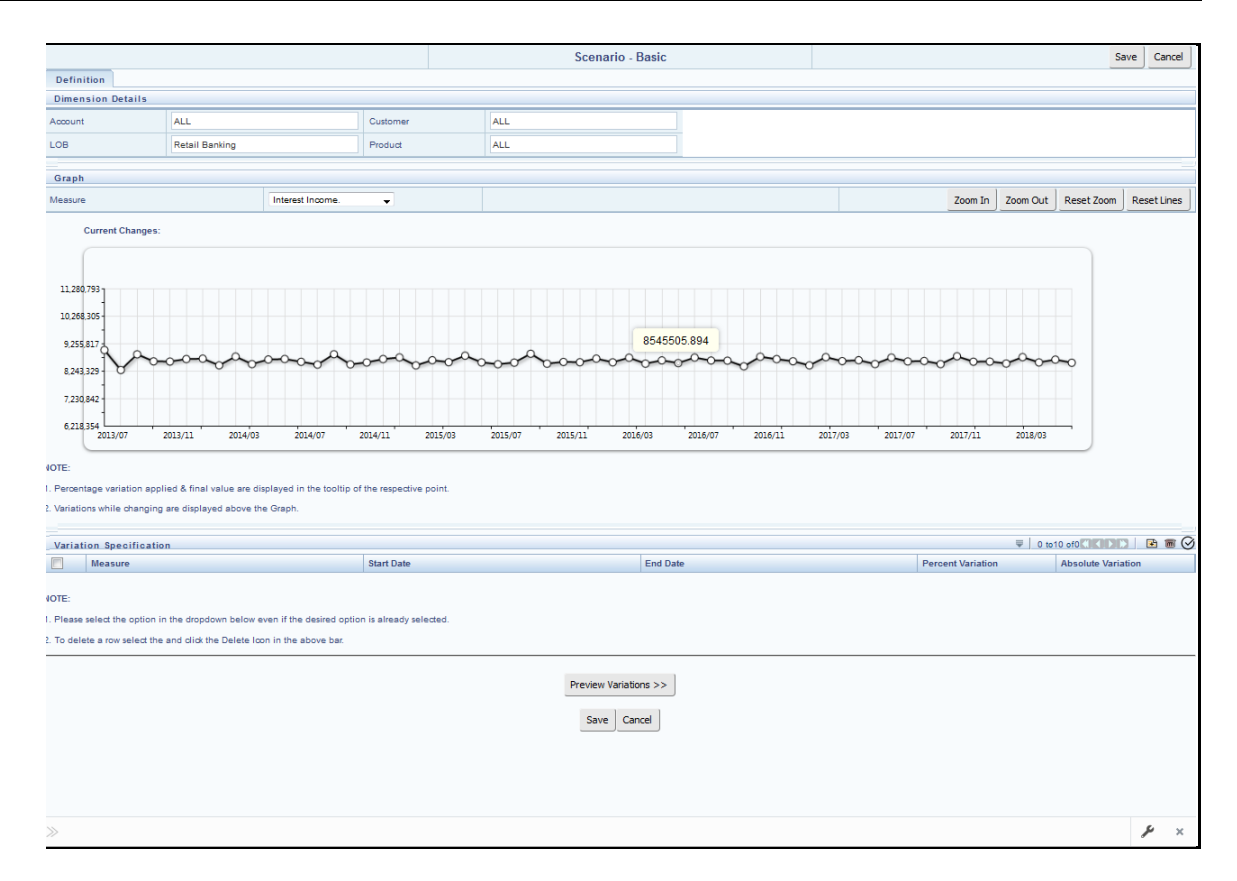

- **3.** Apply the necessary **Dimension Details** for the following:
	- **Account**
	- **-** Customer
	- LOB
	- **-** Product
- **4.** Select the relevant repline **Measure** from the dropdown list to which you want to apply the variation.
- **5.** Select a point on the graph and drag to apply the desired variations. Percentage variation and applied, final values in the dropdown are displayed on the graph and as a tooltip on the point that is being changed.
- **6.** Select the relevant details for the following under the **Variation Specification** section of the screen.
	- **•** Measure
	- **Start Date**
	- **End Date**
	- Percent Variation: Enter the % value. If you enter this, you cannot enter the Absolute Variation.

 Absolute Variation: Enter the absolute value. If you enter this, you cannot enter the Percent Variation.

If there is an overlap in dates among various variation specification rows, the same can be overridden to apply the respective change.

Always the most recent changed value is considered for variation and the other value will be cleared.

- **7.** Click **Preview Variations** to see the results.
- **8.** Click **Save** after confirming the variations. After this, you will be redirected to the OBIEE screen where the applied variations can be seen and analyzed further.

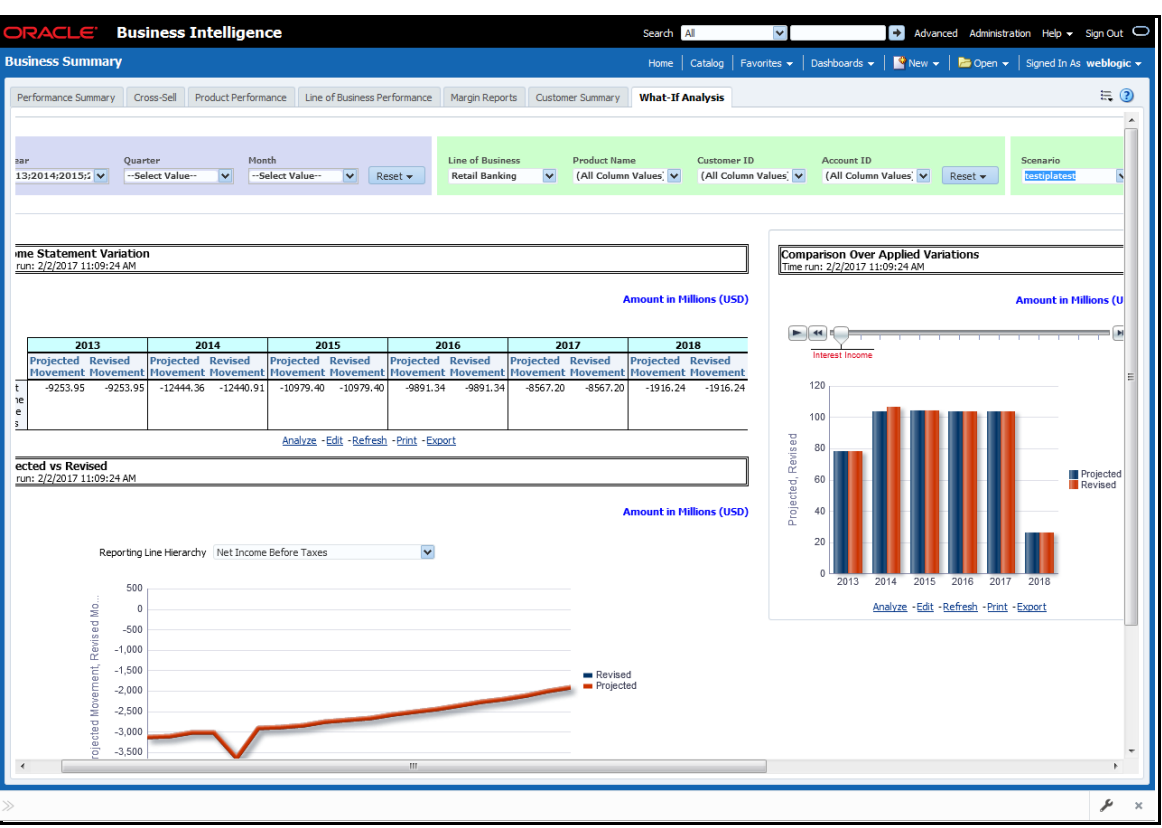

The OBIEE screen is displayed as shown below:

# **17.1.2 Advanced Scenario**

In the advanced scenario, when a change is applied to a repline, then all its corresponding correlated changes affecting other replines are also made. These correlated changes can be preview in the preview results view by clicking on the Preview Variation button at the bottom of the page.

The following procedure describes the steps to create a variation:

**1.** Navigate to the What If Definition dashboard to display the Scenario - Advanced screen.

This screen allows you to zoom in, zoom out, and reset the zoom.
#### WHAT-IF ANALYSIS

#### **DASHBOARDS**

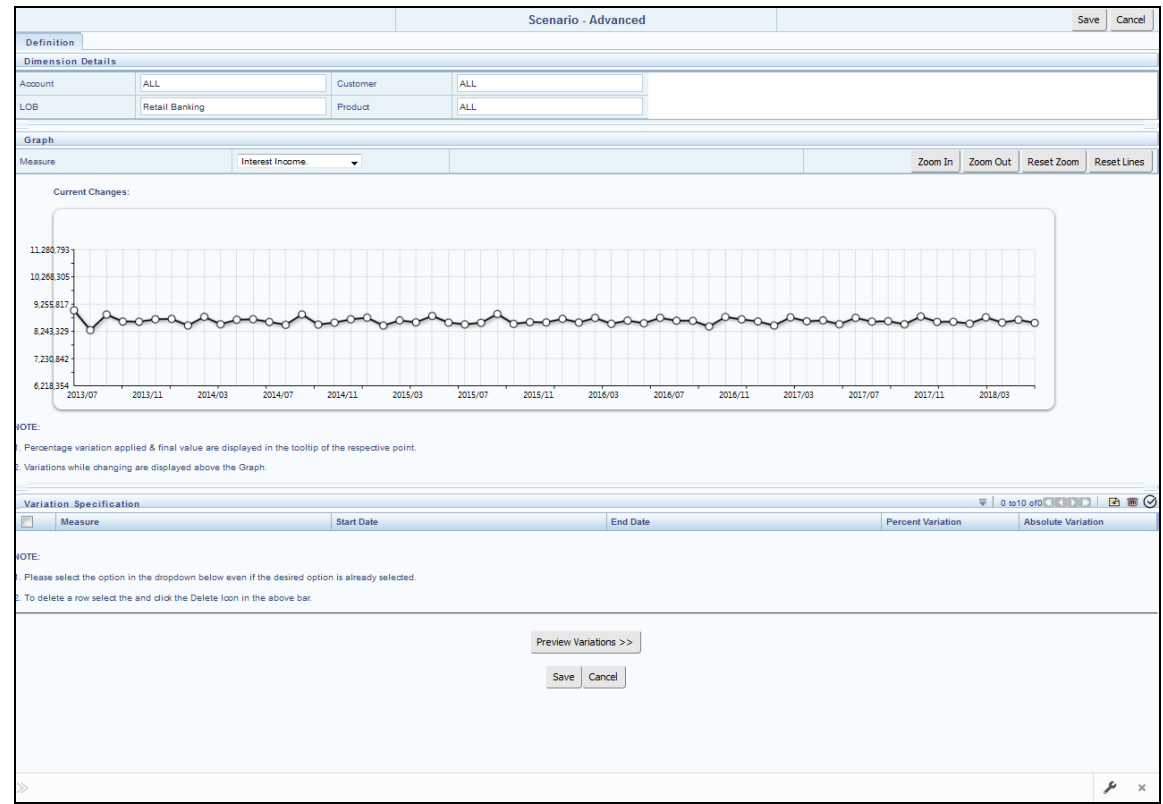

- **2.** Apply the necessary **Dimension Details** for the following:
	- **Account**
	- **-** Customer
	- **LOB**
	- **Product**
- **3.** Select the relevant repline **Measure** to which you want to apply the variation.
- **4.** Select a point on the graph and drag to apply the desired variations.
- **5.** Click **Preview Variations** to see the results.
- **6.** Click **Save** after confirming the variations. After this, you will be redirected to the OBIEE screen where the applied variations can be seen and analyzed further.

The OBIEE screen is displayed as shown below:

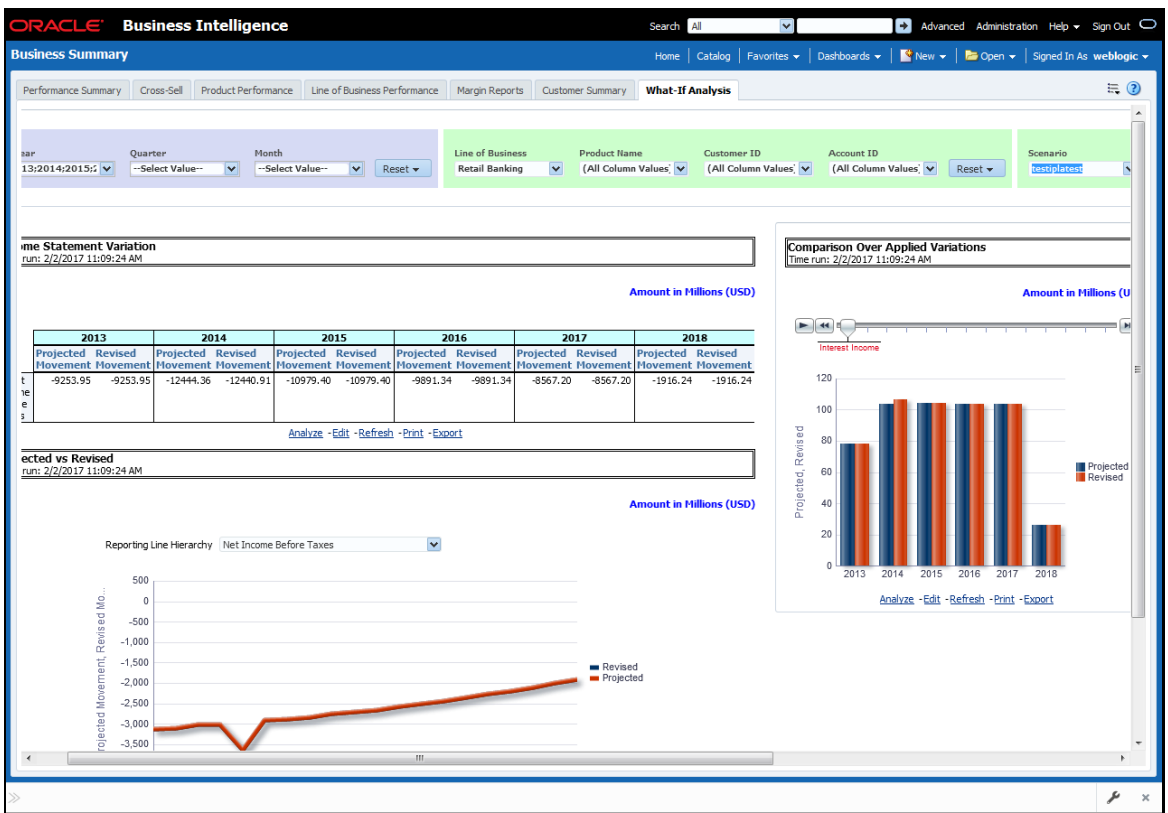

This chapter discusses the following topics:

- [Configuration for What-If Analysis](#page-181-0)
- [PACS Integration with Price Creation and Discovery \(PCD\)](#page-186-0)
- **[Reporting Line Correlation Calculations](#page-186-1)**
- [What-If Analysis Limitation](#page-188-0)

## <span id="page-181-0"></span>**17.2 Configuration for What-If Analysis**

Configure the connection to the What-If Variation application page in OFSAAI in the Create Scenario Analysis. OFSAAI is Oracle Financial Services proprietary tool that uses Java to enable users to apply variations on the projected data.

Example: Assume that the OFSAA hostname is 10.184.150.107 and the OBIEE analytics port is 7001. Hence, the

OBIEE analytics access URL would be http://xx.xx.xxx.xxx.xxxx/PFT810.

To configure these details to the What-If analysis framework, the user needs to perform the following steps:

**1.** Navigate to What-If Analysis Dashboard Page and Edit Dashboard Page. This page would be under the Dashboard –Retail Performance for OFSRPA.

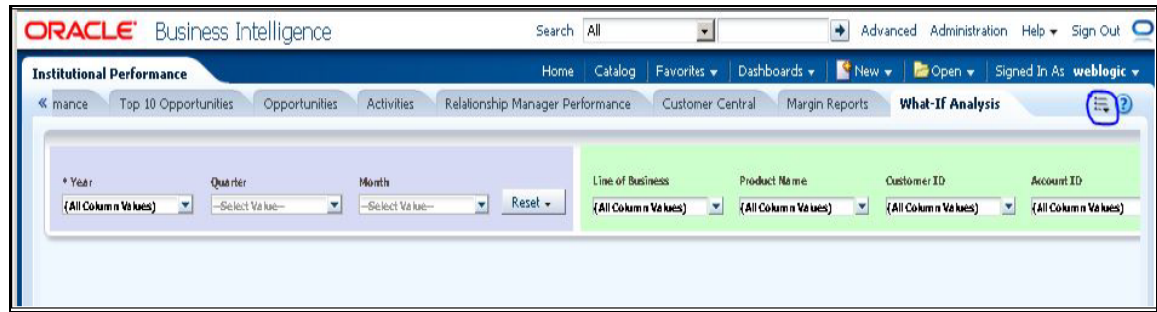

Edit the analysis Create Scenario.

**NOTE** Only users with OBIEE roles higher than BI Author will be able to edit.

**2.** Navigate to the Advanced XML section and edit the contents of the Analysis XML.

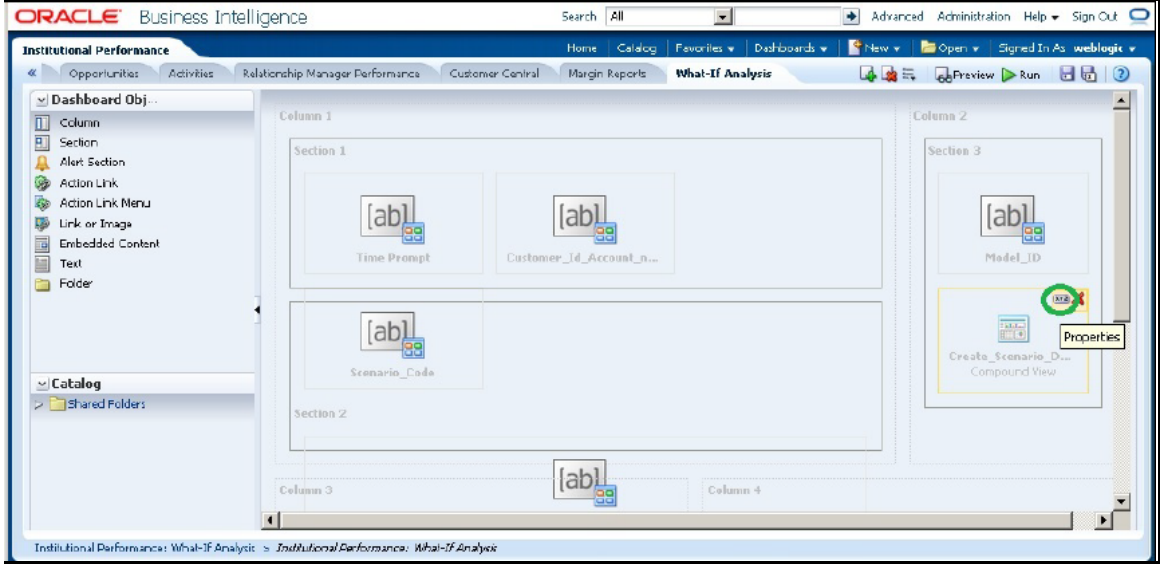

- **3.** Replace all occurrences of ##ofsaa\_hostname## with the OFSAAI user hostname (example: bank\_host), ##ofsaa\_port## with the OFSAAI servlet port (example : 8080) and the ##ofsaa\_context## with the context of the OFSAAI instance (example : PFT801).
- **4.** Click **Apply XML** and save the analysis after the occurrences of placeholders have been replaced and the XML contents have been pasted.

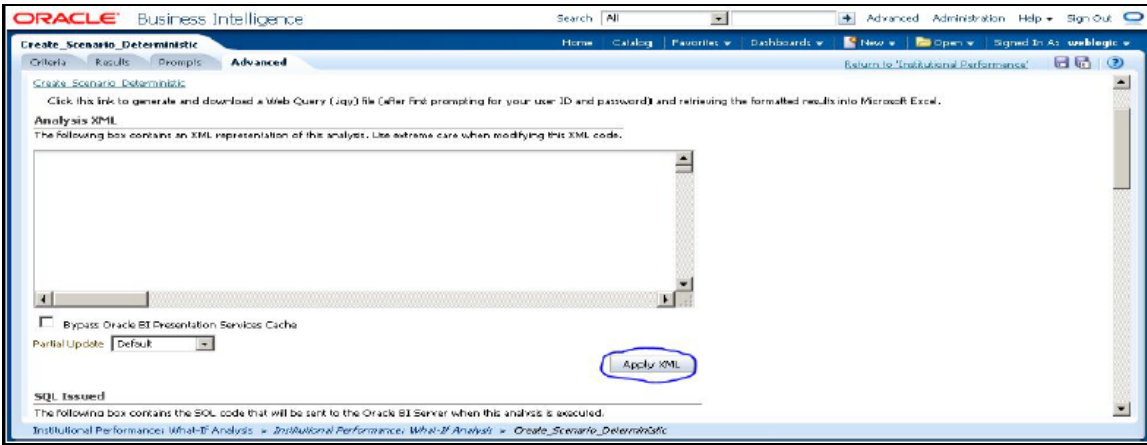

**5.** Configure the OBIEE URL in the What-If Model Definition setup tables to be able to navigate between the OFSAAI and OBIEE screens.

Example: Assume that the user hostname is – 10.184.150.107 and the OBIEE analytics port is 7001. Hence, the OBIEE analytics access url would be:

#### http://10.184.150.107:7001/analytics

To configure these details to the What-If analysis framework, the user needs to execute the following update on the atomic schema:

```
update fsi m wif model defn set output page =
replace(replace(output_page,'##hostname##',
'10.184.150.107' ), '##port##','7001')
/
Commit
/
```
Where the hostname and port replaced would be the user's corresponding hostname and port instead of the examples mentioned above.

**6.** Configure What-If Admin Role in RPD to configure security roles to restrict Scenario Creation. If a user is not a What-If administrator, the user will only have access to ¡§Display Results¡¨. The results of this operation will not be persisted beyond one session per user.

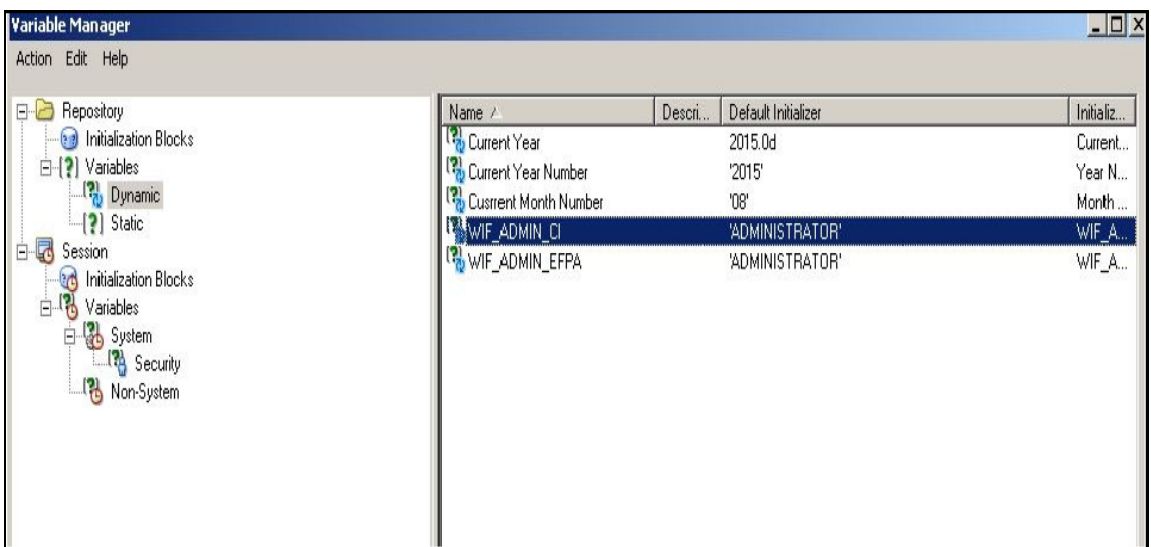

**7.** Open the OFS\_PFT\_PACK RPD and navigate to the Variable Definition Screen.

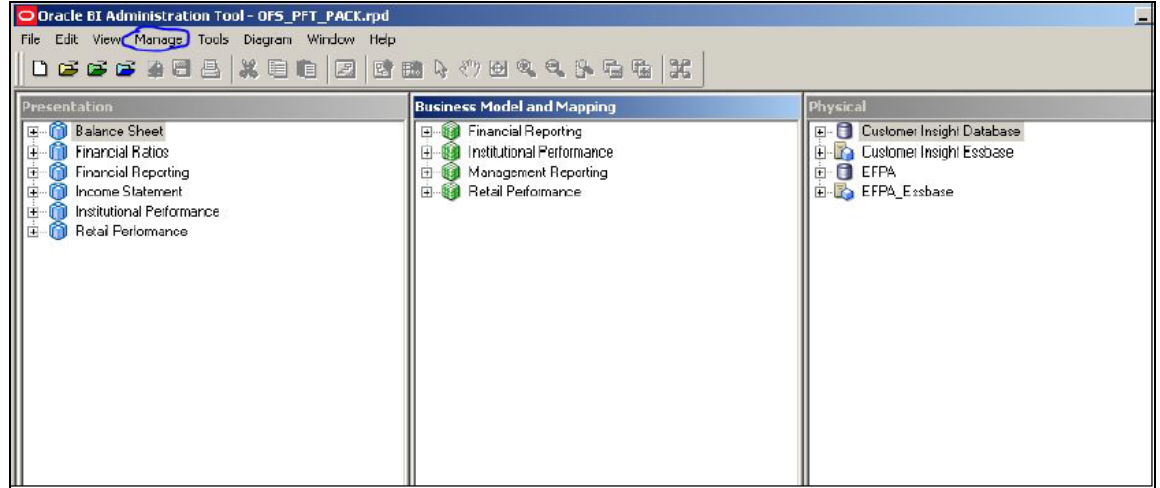

**8.** Modify the WIF\_ADMIN\_CI Repository Dynamic Variable:

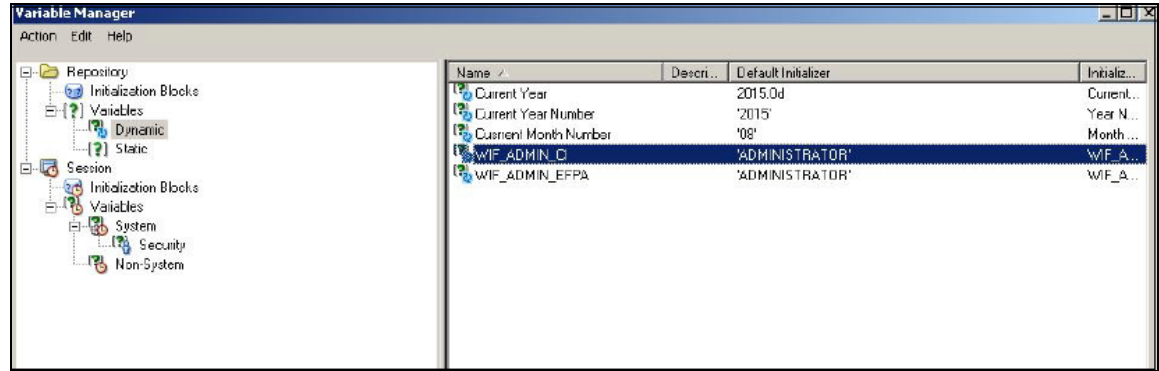

**9.** Edit the default initializer to enter the desired What-If Administrator role. The user with this role will have the privilege to create and save a scenario. Users without this privilege will only be able to create a scenario, but not save it.

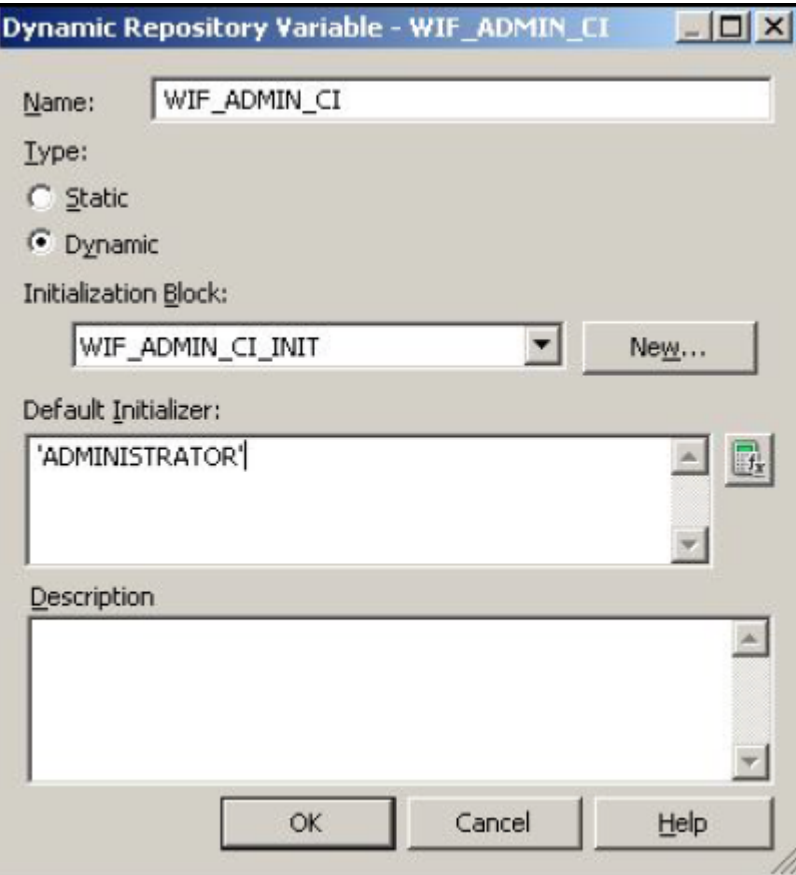

**10.** If the webserver is Tomcat of version >= 8.0.18, following additional configuration needs to be done to avoid Performance Issues while performing What-If Analysis:

Add the following tags in the server.xml file under tomcat\_folder/conf/:

Insert the below tag inside the "Context" tag as the first nested tag:

<Loader delegate="true"/>

Insert the following attributes for all the "Resource" tags under the "Context" tag :

removeAbandonedOnBorrow = "true"

removeAbandonedOnMaintenance="true"

Example :

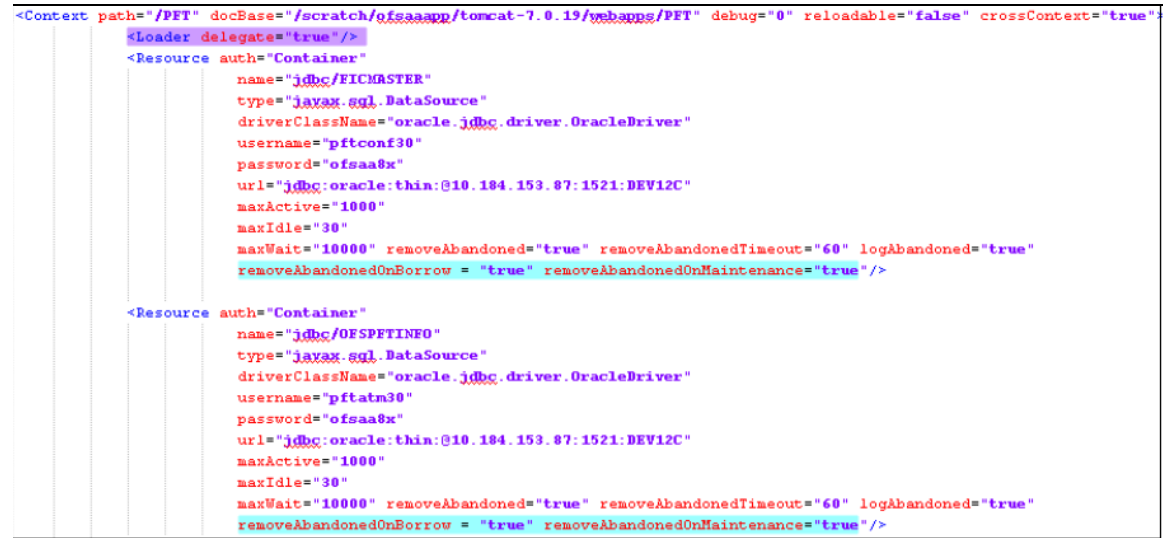

## <span id="page-186-0"></span>**17.3 OFS PA Integration with OFS Price Creation and Discovery (PCD)**

The input from OFS PA to OFS PCD is enhanced from the current setup with projected values for extended future periods based on the available current actual data for each customer account. Output on current and projected values have been determined for each product type through various measures such as EOP Balance, Fee Income, Other Income of Customers, Expenses, Credit utilization ratio, and credit card revolving rate.

## <span id="page-186-1"></span>**17.4 Reporting Line Correlation Calculations**

For the reporting lines, regression coefficients are calculated using the R-model based on the threshold values. It is considered that a pairwise relationship exists between independent and dependant reporting lines.

In what-if analysis, you can make variations to the value of a variable. Variations can be applied only to the following reporting lines in the income statement:

- Interest Income
- Interest Expenses
- Transfer Pricing Charge
- Transfer Pricing Credit
- Non-Interest Income
- Operating Expenses
- Net Credit Losses
- **Other Revenue**

The following parameters are available in the FSI\_MODEL\_PARAMETERS table:

- The start date of the reference time period
- The end date of the reference time period
- Percentage of values that lie within the threshold
- Percentage of outliers that need to be removed

The following steps are used in repline correlation calculation:

- **1.** Excluding Outliers
- **2.** Testing for Stationarity
- **3.** Testing for Cointegration

#### **Excluding Outliers**

For each variable, the sigma and mean are calculated within the reference time period as defined in the database. If the value of the variable lies outside the threshold provided, the respective pairs are excluded for all associated variables.

Pairs are excluded based on the Mahalanobis distance,i.e., pairs are excluded in descending order of their absolute distance from the mean.

#### **Testing for Stationarity**

After the outliers are excluded, the ADF test is used to check for stationarity on the time replines. The stationary is checked for each repline at two levels: I(0) and I(1). If any time repline is not found to be stationary, do a differencing of data, and repeat the test.

> **NOTE** adf.test is a function of the R-library. A limitation of the Rlibrary is that the stationary value can be calculated only if the records or data points are more than or equal to 6.

Results are reported and used in the cointegration test.

#### **Testing for Cointegration**

After the stationary test is done, the causal relations between regression variables are checked. Then cointegration is done.

The following table shows the action that is performed for pairwise stationarity and pairwise integration based on the stationarity level:

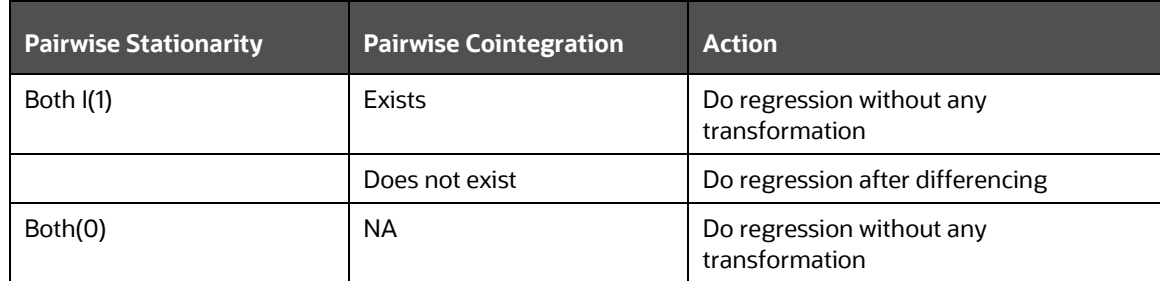

#### **Table 44: Action performed Pairwise Stationary and Pairwise Cointegration**

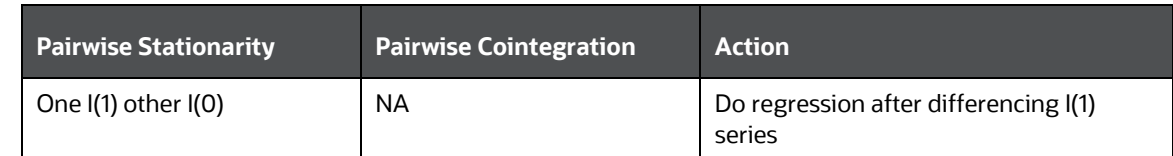

## <span id="page-188-0"></span>**17.5 What-If Analysis Limitation**

There is a limitation on the graph. Default upper limit for the graph will be based on underlying data in the fact table. Variations applied above the normal can be applied using the grid. If the user wants to apply variation beyond the upper limit shown in the graph, it is not possible through the graph and hence, it should be applied through the grid.

The same applies to Negative Values. The graph does not allow applying negative variations. That is, the graph nodes cannot be dragged below the X-Axis. This change needs to be done using the grid mode.

# **18 Visibility**

Visibility is implemented to restrict the user's access to the data and the metadata. The user can view based on the role and the privileges assigned to the user.

Visibility has been implemented using two security models:

- **OBIEE Security**
- Data Security

## **18.1 OBIEE Security**

This has been implemented using the Roles and Privileges settings, the dashboard level, Report level, and the object level.

## **18.2 Data Security**

This has been implemented with a sequence of tables used for controlling the data access to the user.

The set of tables are:

- **FSI\_M\_USER**: This table stores all the users who are not relationship managers and are business users who have access to data at different levels. The user id in this table should match the user's login id of OBIEE.
- **FSI M USER MANAER MAP**: This table stores all the users who are relationship managers. V\_User\_name should hold the Obiee login Id of the user who is a relationship manager. The Manager Code column should match with the entry in dim\_management.
- **FCT\_ACCOUNT\_MGR\_REL**: This table restricts the user who is a relationship manager to a certain account of customer/Customers. This defines the user at the lowest granularity.
- **DIM\_CUSTOMER**: This table is to define if the user has access to all the accounts the customer holds. This is again to define the relationship manager's visibility. This data will be moved from dim\_party. Dim\_party will be sourced from stg\_party\_master.
- **FSI\_USER\_DATA\_ACCESS**: This is a mapper table enabled on AAI Mapper that provides UI for the user to set the visibility. The visibility of the user can be set at the following levels using the mapper - Product, Branch, Legal Entity, and Line of Business.
- **FSI\_USR\_CTRL\_ACCESS** This table contains all the records for each user and the access available to the user for every date. The data is sourced from FSI\_M\_USER\_MANAGER\_MAP, FSI\_USER\_DATA\_ACCESS, DIM\_MANAGEMENT, FCT\_COMMON\_ACCOUNT\_SUMMARY, FCT\_ACCOUNT\_MGR\_REL, and DIM\_CUSTOMER. The Parent-Child hierarchies (derived entities) need to be refreshed before this table load. The names of the hierarchies are MGRPC and CUSTPC. The User has access to all the child nodes in the manager Hierarchy and all the customer hierarchies the user is managing, and the customer hierarchies managed by the child node managers as well.
- **CTRLACC**: This is a materialized view on the table FSI\_USR\_CTRL\_ACCESS giving the distinct user access to accounts, customers, products, lines of business, and legal entity. This view is used for applying visibility on the rpd. This is created as a derived entity and there is a job to refresh this derived entity.

**NOTE** Users insertion in FSI\_M\_USER and FSI\_M\_USER\_MANAGER\_MAP has to be done directly into the table. For example, in the presence of a Single Signon System, these tables need to be loaded with data from a single signon system directly.

# **19 Appendix A: Adding a New Dimension**

This section explains the steps to be performed by the user for adding a new dimension to the cube.

As a prerequisite, dimension tables should be added in the data model and the fact table needs to have the referential key with the dimension table. These dimension tables will hold dimension members and can be level-based or parent-child.

Level based dimension tables contain columns for each level of the hierarchy, while parent-child dimension tables contain columns for storing the relationship between the parent and child members. These dimension tables can be loaded from external systems or can be maintained within the Dimension Management component of OFSAAI.

If the user intends to maintain the dimension within OFSAAI, see Data Model Utilities Guide for adding dimension tables under the "Object Management" chapter.

This chapter discusses the following topics:

- [Introduction to Dimensions](#page-191-0)
- [Dimension Definition Process](#page-191-0)
- **[Metadata](#page-196-0)**

## <span id="page-191-0"></span>**19.1 Dimension Definition Process**

#### **Step 1 - Add Business Hierarchy**

**1.** To define a new **Business Hierarchy**, go to **Unified Metadata Manager**, select **Business Metadata Management,** and choose the type of hierarchy.

Hierarchy Types are:

- **Regular**: For representing non-time and non-measure dimensions in a hierarchical format. For example, this type is Product, Organization Unit, and so on.
- **Measure**: For representing the measures in the hierarchical format. This corresponds to an ACCOUNT hierarchy within the ESSBASE. An example of this type is the Management Reporting Line.
- **Time**: For representing the calendar or date dimension in a hierarchical format. This corresponds to a TIME hierarchy within Essbase. An example of this type is the Calendar hierarchy.

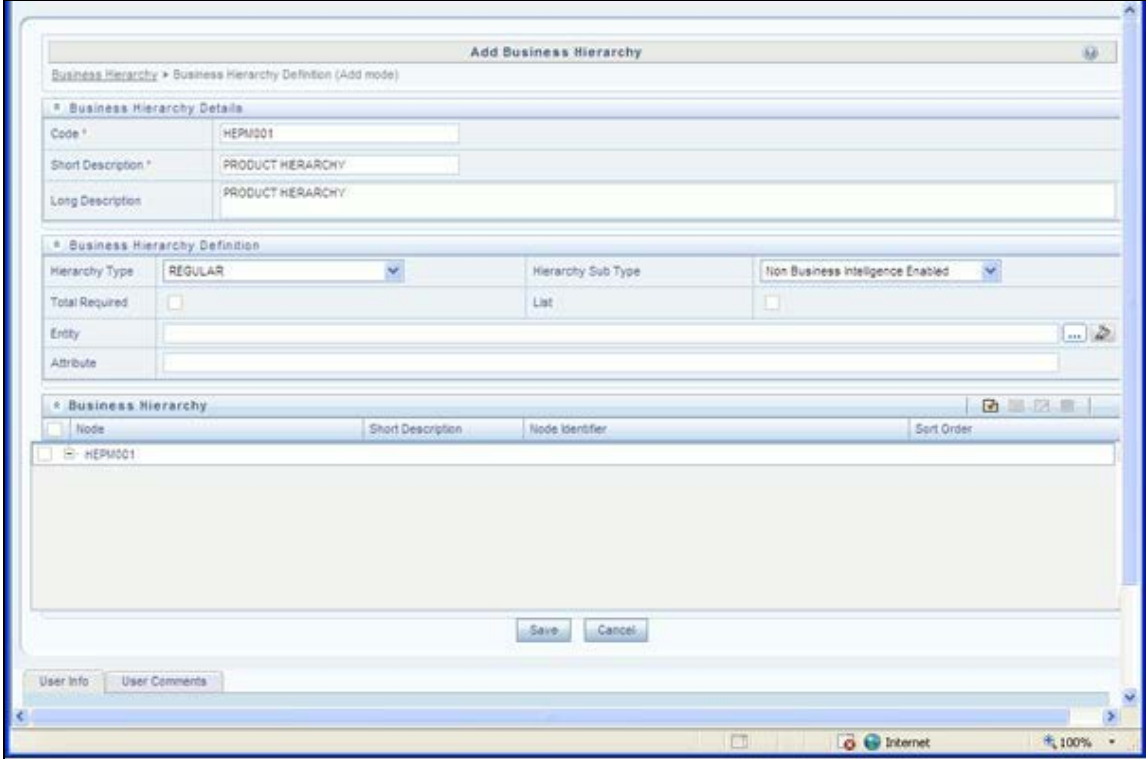

- **2.** Choose the Hierarchy subtype. Hierarchy SubTypes are:
	- **Non Business Intelligence Enabled**: For representing the hierarchy with an underlying data store containing just leaves and nodes are built within the metadata of the hierarchy. This subtype is useful for modeling bucket/range, ragged, and non-additive hierarchies.
	- **Business Intelligence Enabled:** For representing the hierarchy with the underlying data store as a level-based dimension table. This subtype is useful for modeling balanced hierarchies.
	- **Parent Child**: For representing the hierarchy with the underlying data store as a parentchild dimension table. This subtype is useful for modelling ragged hierarchies.
- **3.** Select the "Total Required" property, if a TOTAL is required to be included as the root node of the hierarch and select the "List" property if the hierarchy is a flat list of members without any levels.
- **4.** Choose the entity and attribute on which the hierarchy is based. The components for the hierarchy definition differ for each subtype of the hierarchy.
	- **If subtype is "Non Business Intelligence Enabled", then the user can add nodes and order in** which the node should appear in the hierarchy (sort-order). Node identifiers
	- are SQL expressions that are specified for leaf members and data is classified based on the node identifiers.
	- If the sub-type is "Business Intelligence Enabled", then the user can specify the levels and SQL expression for each level within the hierarchy.
	- If the sub-type is "Parent-Child", then the user can specify the column that contains the parent member and that contains the child member.

For more details, see the [Oracle Financial Services Analytical Applications Infrastructure User](https://docs.oracle.com/cd/F29631_01/PDF/8.1.0.x/8.1.0.0.0/OFSAAI_User_Guide_8.1.0.0.0.pdf)  [Guide.](https://docs.oracle.com/cd/F29631_01/PDF/8.1.0.x/8.1.0.0.0/OFSAAI_User_Guide_8.1.0.0.0.pdf)

#### **Step 2 – Add Business Dimension**

A Business Dimension is a structure of one or more logical grouping (hierarchies) that classifies data. It is the categorization across which measures are viewed. A dimension can have one or more hierarchies. Business Dimension facilitates you to create a logical connection with measures. It gives you various options across which you can view measures.

- **5.** To define a new **Business Dimension**, go to **Unified Metadata Manager**, select **Business Metadata Management**.
- **6.** Choose **Dimension Type**. Dimension Type is the same as Hierarchy Type and helps to filter the hierarchies that will be part of the dimension. A dimension will contain one or many hierarchies. Choose the hierarchies that are part of the dimension.

The User Info grid at the bottom of the screen displays the metadata information about the Business Dimension created along with the option to add comments.

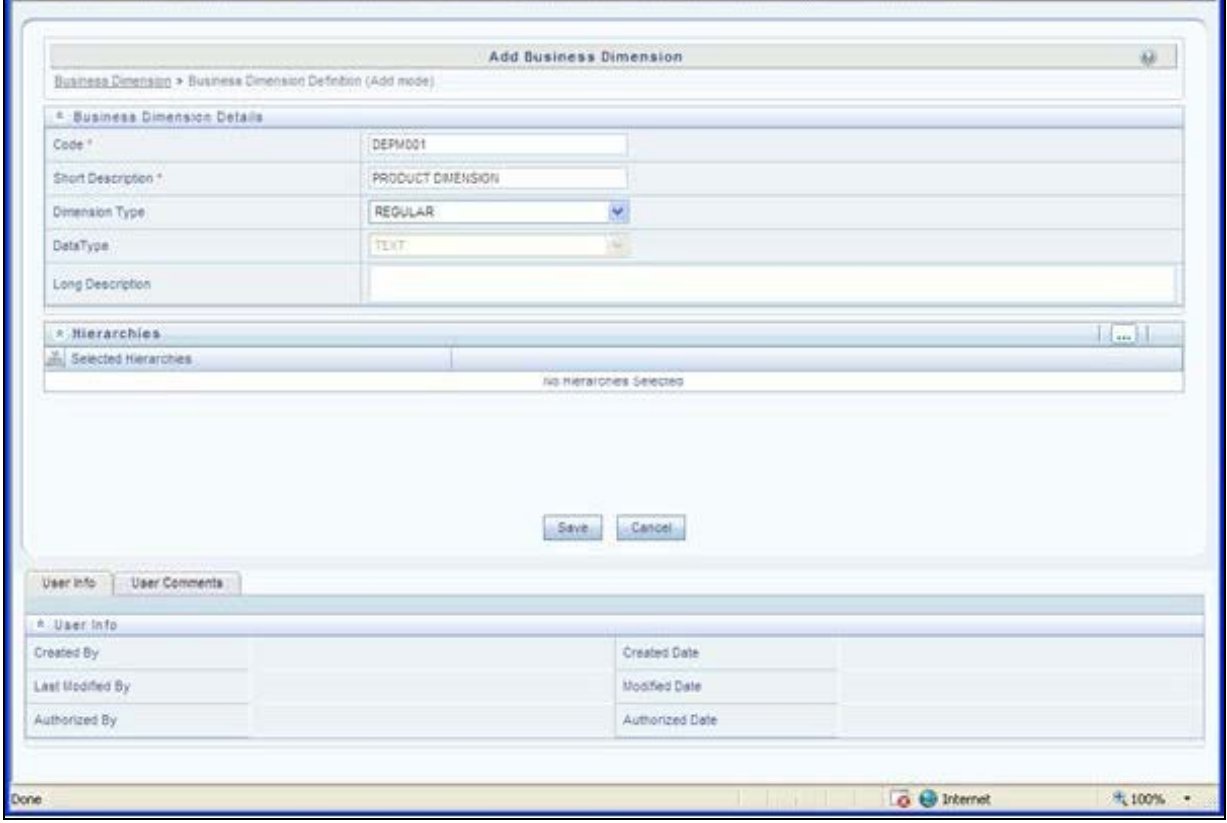

**7.** Click **Save** in **Add Business Dimension** screen to save the details.

For more details, see the Oracle Financial Services Analytical Applications Infrastructure User [Guide.](https://docs.oracle.com/cd/F29631_01/PDF/8.1.0.x/8.1.0.0.0/OFSAAI_User_Guide_8.1.0.0.0.pdf)

#### **Step 3 – Modify Data Set**

To modify **Data Sets**, go to **Unified Metadata Manager --> Business Metadata Management**.

Identify data sets that are based on the modified fact table. Open the data set definition. Include the new dimension table in the data set. Modify the data set JOIN to include the join clause between the fact table and the new dimension table. Save the data set.

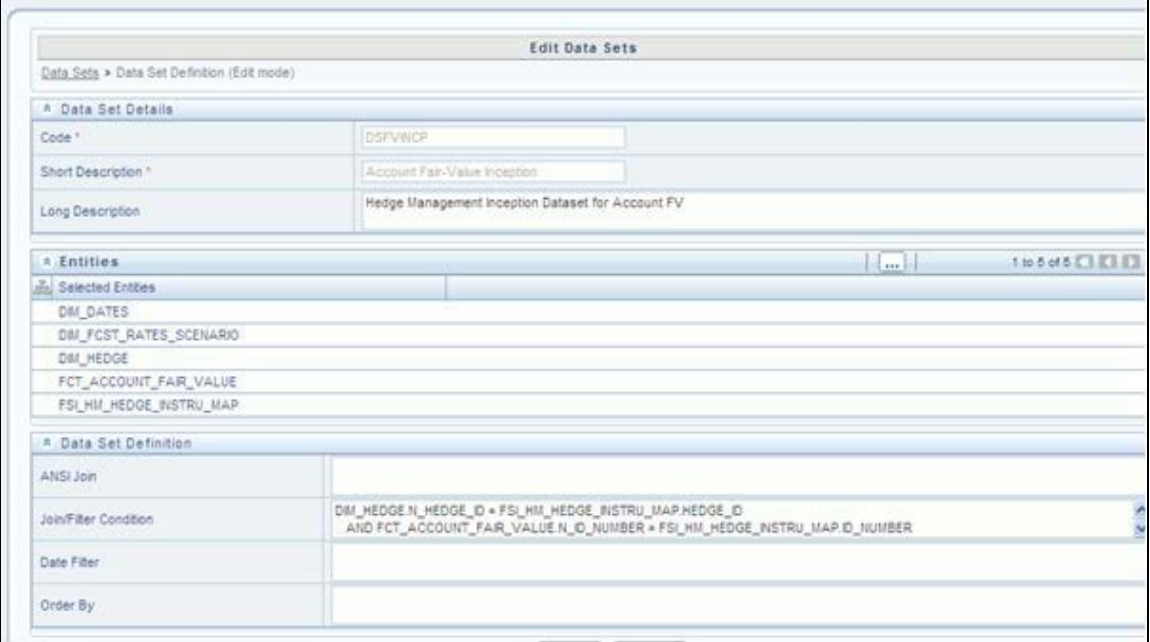

For more details, see the [Oracle Financial Services Analytical Applications Infrastructure User Guide.](https://docs.oracle.com/cd/F29631_01/PDF/8.1.0.x/8.1.0.0.0/OFSAAI_User_Guide_8.1.0.0.0.pdf)

#### **Step 4 – Modify Cube Definition**

Modify "Cubes" in **Unified Metadata Manager -> Business Metadata Management**.

Identify the cube that needs to be modified. Open the cube definition. Add the new dimension. Map the measures to the newly added dimension and Save the cube definition.

For more details, the [Oracle Financial Services Analytical Applications Infrastructure User Guide.](https://docs.oracle.com/cd/F29631_01/PDF/8.1.0.x/8.1.0.0.0/OFSAAI_User_Guide_8.1.0.0.0.pdf)

#### **Step 5 – Build Cube**

Assuming that the dimension table and the fact table is loaded with relevant data, a cube can be built. Define batch to execute the CREATE CUBE component that will build the outline and load data in ESSBASE.

For more information on executing batch, see the **Oracle Financial Services Analytical Applications** [Infrastructure User Guide.](https://docs.oracle.com/cd/F29631_01/PDF/8.1.0.x/8.1.0.0.0/OFSAAI_User_Guide_8.1.0.0.0.pdf)

### **19.1.1 Steps to follow while using ESSBASE Source for Relationship Manager Hierarchy**

The following are the steps to follow while using ESSBASE Source for Relationship Manager Hierarchy.

**1.** When creating a Parent Child hierarchy using ESSBASE, ESSBASE creates two additional parents to the existing hierarchy. For example:

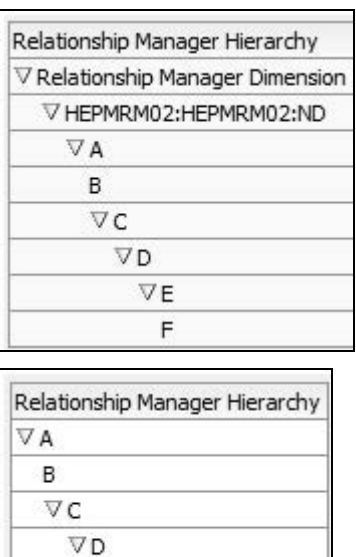

VΕ F

The first hierarchy is generated by the RDBMS source and the second is generated by the ESSBASE source. The additional parents are the Hierarchy Name and the Dimension Name of the metadata bearing the hierarchy.

**2.** In the context of using Relationship Manager Hierarchy for Institutional Performance, there is a concept of visibility of data implemented. This means that while using a cube source, D can see A listed as a manager in the hierarchy. However, D does not have the privilege to view the data (revenue, movement, and so on) related to A but can view the data for all the child nodes of D, for example, E and F. As a result, if Relationship Manager Hierarchy is selected along with Direct Movement, no results are displayed.

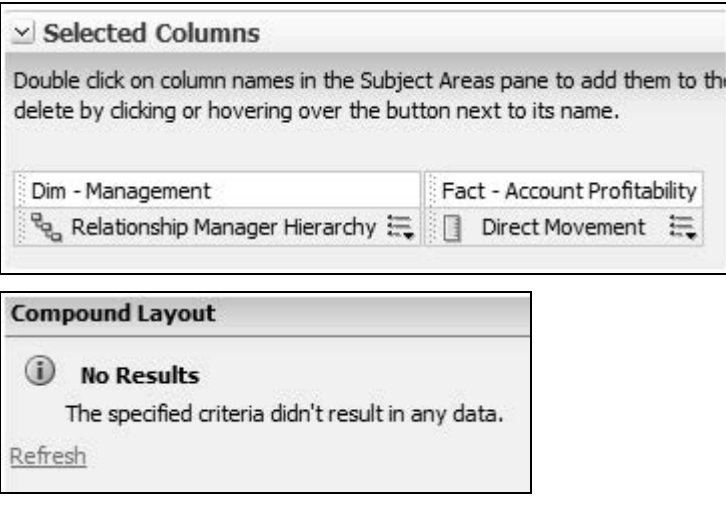

**3.** To view results for the logged-in Relationship Manager, the user must choose the Relationship Manager who is mapped to the user. In this case, the logged-in user is WebLogic. From FSI\_M\_USER\_MANAGER\_MAP, the following is seen:

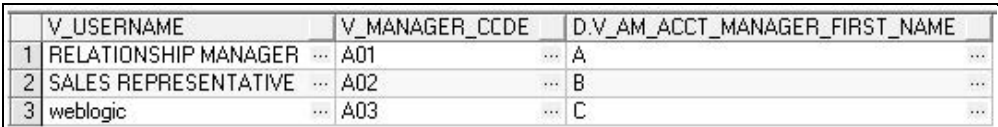

**4.** Thus the user must start the hierarchy with C.

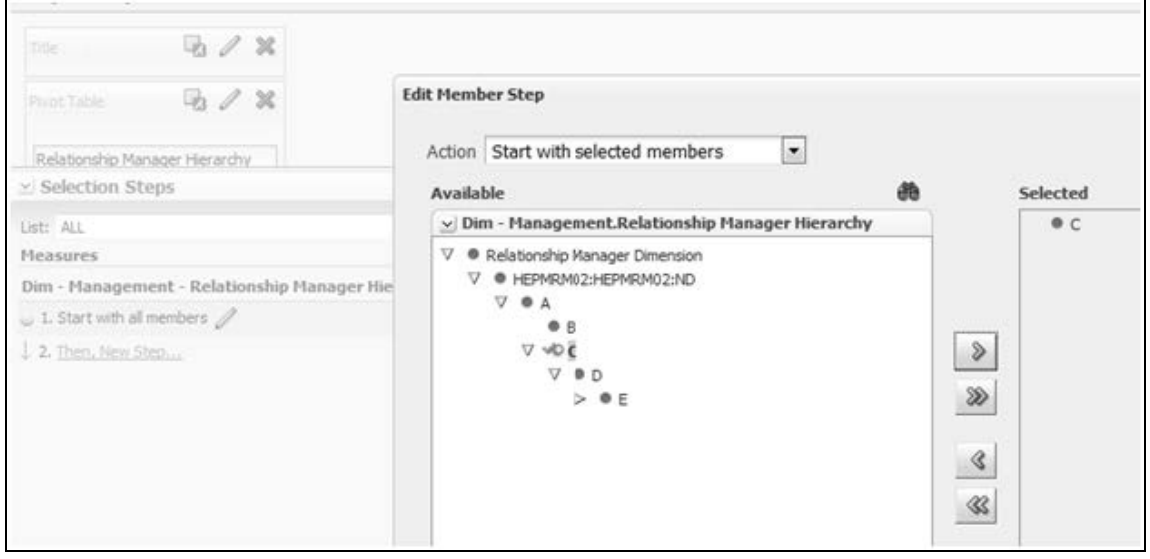

As a result, the user will be able to see the data related to the manager.

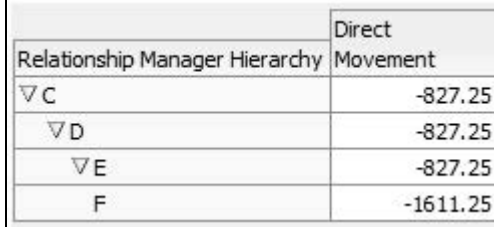

## <span id="page-196-0"></span>**19.2 Technical Metadata**

- Sheet\_for\_DIM\_STG\_MAP.XLS excel sheet lists the SCD's packaged in the RPA application.
- OFS\_RPA\_Technical\_Metadata.xls lists the Institutional Performance Analytics technical metadata.

## **19.3 Optional Metadata**

- PFT Acc\_Sum\_tech.xlsx lists the technical metadata related to the PFT account summary.
- FTP Acc\_Sum\_tech.xlsx lists the technical metadata related to the FTP account summary.

## **19.4 Business Metadata**

• OFS RPA Business metadata.xlsx lists the Oracle Financial Services Retail Performance Analytics BI 6.0 Business Metadata.

## **19.5 Reporting Metadata**

- Customer Attributes RPA.xlsx lists Customer Attributes.
- RPA-RPD\_webcat.xlsx lists the RPA-RPD-Webcat metadata.

# **20 Appendix B: Adding a New Measure**

This section details the steps to be performed by the user for adding a new measure to the cube. As a prerequisite, the fact table needs to have the column that holds values for the new measure.

This chapter discusses the following topics:

- [Measure Definition Process](#page-198-0)
- **[Build Cube](#page-199-0)**

## <span id="page-198-0"></span>**20.1 Measure Definition Process**

#### **Step 1 – Add Business Measure**

- **1.** From **Unified Metadata Manager**, select **Business Metadata Management, then select Business Measures**.
- **2.** From Business Measures, click **Add** to create a Business measure definition. In the Business Measure Definition (Add mode) window, select the **Aggregation Function**. Aggregation Function can be:
	- SUM: For summing up the values in the column of the fact table.
	- COUNT: For determining the number of records in the fact table.
	- MAXIMUM: For identifying the maximum value of a column in the fact table.
	- MINIMUM: For identifying the minimum value of a column in the fact table.
	- COUNT DISTINCT: For determining the distinct count of records in the fact table.
- **3.** Specify if this measure needs to be rolled up against hierarchies.
- **4.** Select the fact table as part of the Entity.
- **5.** Select the column of the fact table as part of the Attribute. This column will hold the value of the measure.
- **6.** Specify Business Exclusions and Filters, if required.
- **7.** Save the measure.

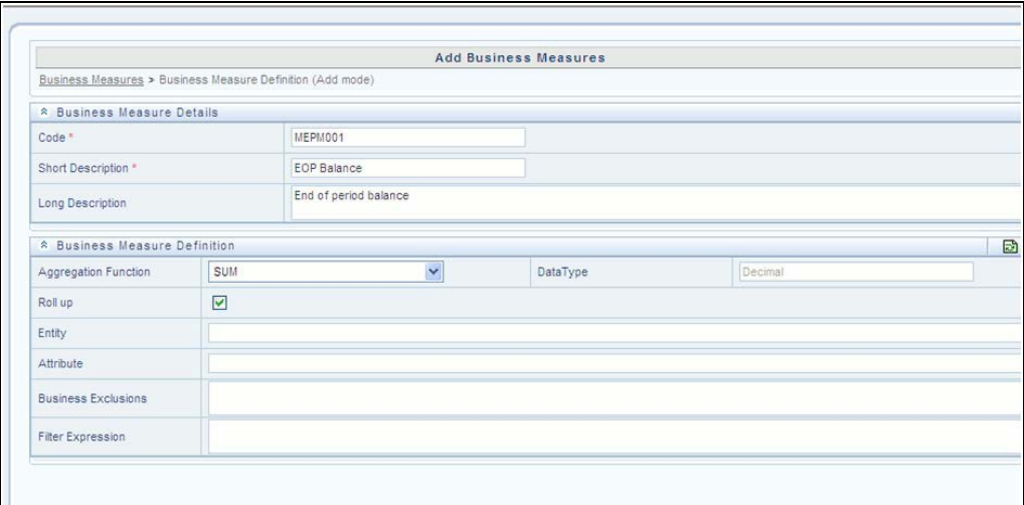

For more information on Business Measures, see the Business Measures section under the Unified Metadata Manager chapter in the Oracle Financial Services Analytical Applications Infrastructure User [Guide.](https://docs.oracle.com/cd/F29631_01/PDF/8.1.0.x/8.1.0.0.0/OFSAAI_User_Guide_8.1.0.0.0.pdf)

#### **Step 2 – Modify Cube Definition**

- **1.** From **Unified Metadata Manager**, select **Business Metadata Management**, then select **Cube**.
- **2.** Identify the cube that needs to be modified.
- **3.** Edit the cube definition.
- **4.** Add the new measure.
- **5.** Map the measures for the required dimensions.
- **6.** Save the cube definition.

### <span id="page-199-0"></span>**20.2 Build Cube**

Assuming that the dimension table and the fact table is loaded with relevant data, a cube can be built.

Define batch to execute the CREATE CUBE component that will build the outline and load data in ESSBASE.

For more information on executing the batch, the **Oracle Financial Services Analytical Applications** [Infrastructure User Guide.](https://docs.oracle.com/cd/F29631_01/PDF/8.1.0.x/8.1.0.0.0/OFSAAI_User_Guide_8.1.0.0.0.pdf)

# **21 Appendix C: Developing a New Cube**

This section details the steps to be performed by the user for developing a new cube. Make sure that the existing cubes do not provide the required analytics/reporting coverage before deciding to define a new cube. In case the user would like to see measures against a new dimension that is not part of the existing seeded metadata, then suggest including the new dimension as part of the existing cubes instead of creating a new cube. As a prerequisite, a user must have defined datasets, measures, hierarchies, and dimensions before defining a cube.

## **21.1 Procedures to Develop a New Cube**

#### **Step 1 – Add Cube**

From Unified Metadata Manager, select Business Metadata Management, then select Cube. Specify the MDB details that will be created in ESSBASE.

#### **Step 2 – Include Dimensions**

Include dimensions that are part of the cube definition. Users mandatorily need to include TIME and MEASURE dimensions.

#### **Step 3 – Specify Variations**

Specify variations between each of the measures to the respective dimensions. All the measures that are part of the cube need not vary against all of the dimensions. Depending on business needs, variations can be specified to control the rollup of measures against a set of dimensions.

#### **Step 4 – Specify Dataset**

Specify the dataset corresponding to the selected dimensions and measures. The data set will supply the required data to the cube.

#### **Step 5 – Specify Node Level Formula**

If node level formulae are required to be specified for the nodes within the hierarchy, then they can be specified in this UI.

#### **Step 6 – Save and Build**

Save the cube. Define and execute batch in ICC to build the cubes.

For more information on Cubes, see Cubes under the Unified Metadata Manager chapter in the [Oracle](https://docs.oracle.com/cd/F29631_01/PDF/8.1.0.x/8.1.0.0.0/OFSAAI_User_Guide_8.1.0.0.0.pdf)  [Financial Services Analytical Applications Infrastructure User Guide.](https://docs.oracle.com/cd/F29631_01/PDF/8.1.0.x/8.1.0.0.0/OFSAAI_User_Guide_8.1.0.0.0.pdf)

## **22 Appendix D: Defining a Batch**

Batch refers to a set of executable processes based on a specified rule. Batch Maintenance framework within OFSAAI facilitates you to create and maintain the Batch Definitions. You can process the Batch scheduled for execution from Batch Maintenance and also from other modules.

You need to have a Data Centre Manager function role mapped to access the Operations framework within OFSAAI. You can access Batch Maintenance by expanding the Operations section within the tree structure of the LHS menu. The Batch Maintenance window displays a list of Batches scheduled for maintenance with the other details such as Batch ID, Batch Description, and the editable state of the Batch.

You can create a batch from the Batch Maintenance screen as mentioned below:

- **1.** From the OFSAAI Home menu, navigate to **Operations > Batch Maintenance**.
- **2.** In the Batch Maintenance window, select the '+' button from the Batch Name toolbar.

The New Batch Definition window is displayed.

Enter the Batch details as given in the following table.

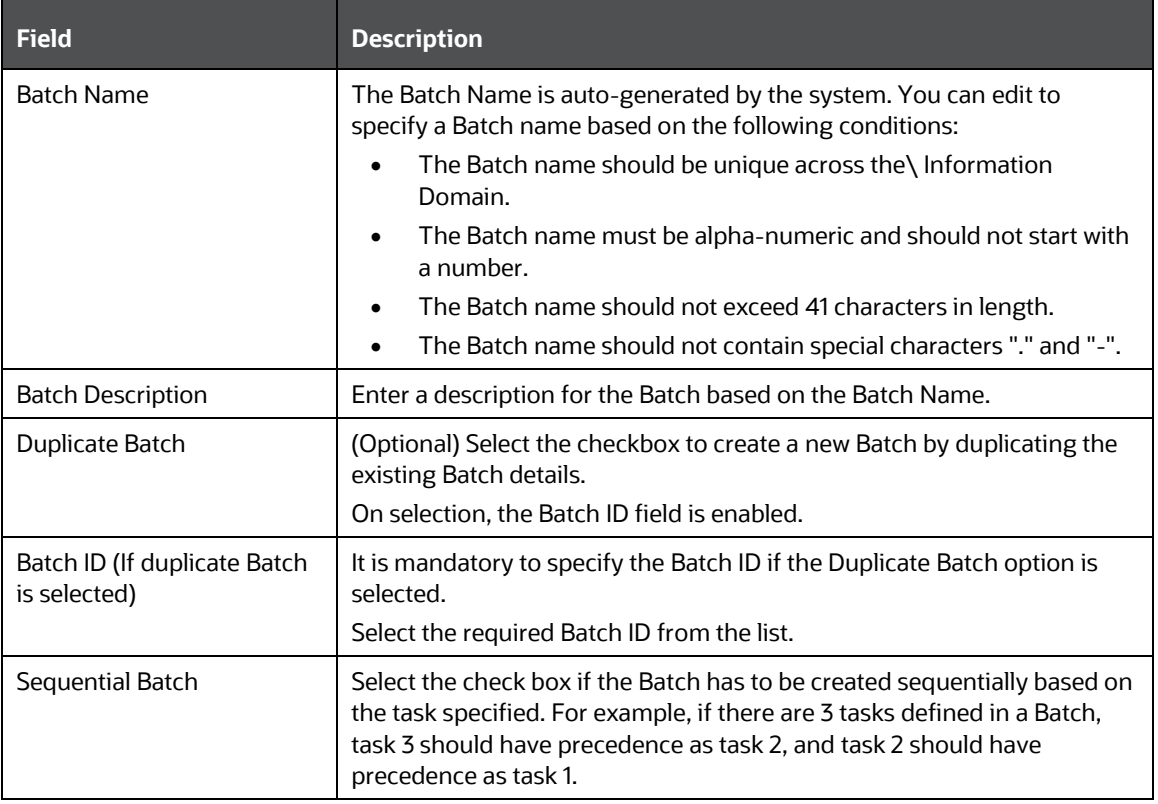

#### **Table 45: Field Description**

**3.** Click **Save** to save the Batch definition details.

The new Batch definition details are displayed in the Batch Name section of the Batch Maintenance window with the specified Batch ID.

For more comprehensive coverage of configuration and execution of a batch, refer to the Operations Chapter in th[e Oracle Financial Services Analytical Applications Infrastructure User Guide.](https://docs.oracle.com/cd/F29631_01/PDF/8.1.0.x/8.1.0.0.0/OFSAAI_User_Guide_8.1.0.0.0.pdf)

# **23 Appendix E: List of Hardcoded Members**

The following are the dimension members that are hardcoded within the application.

#### **Table 46: Hardcoded Members**

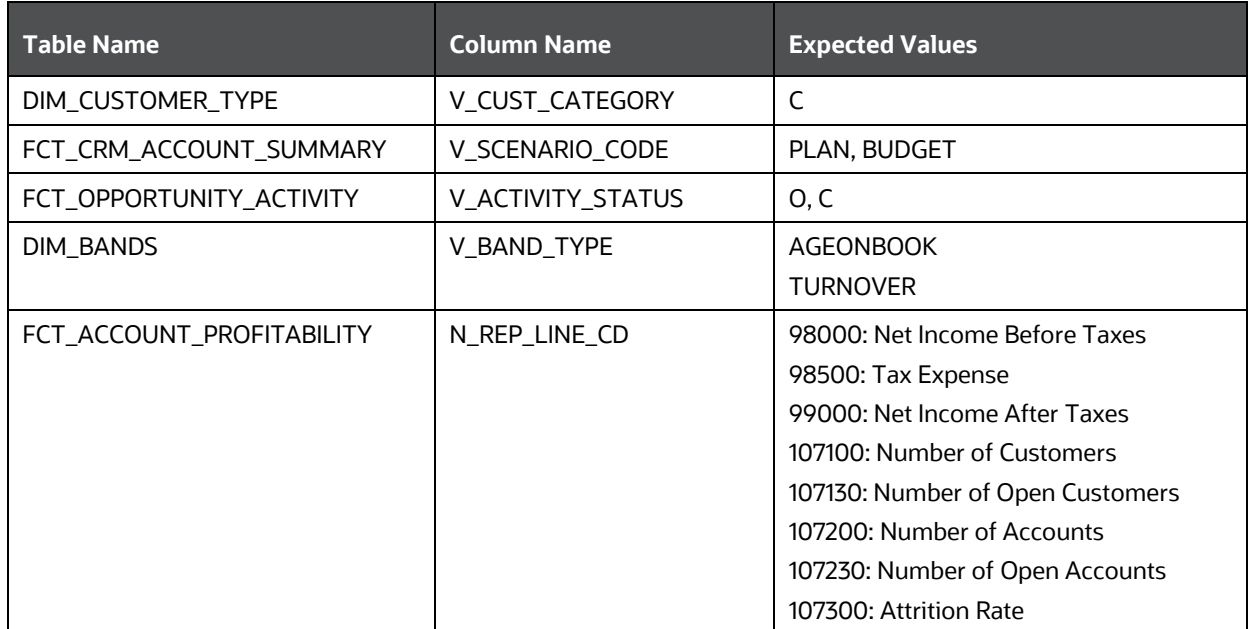

# **24 Appendix F: Run Rule Framework**

In cases where data is required to be loaded for fact tables in multiple runs, the OFSAAI Rule Run Framework comes in handy. For example, for population of FCT\_CRM\_ACCOUNT\_SUMMARY, the parameters of the batch execution include a parameter \$RUNSK = -1.

This batch execution loads the column N\_RUN\_SKEY in FCT\_CRM\_ACCOUNT\_SUMMARY as -1. This will be a default run from the seeded batch. To be able to enter data for multiple runs, the batch tasks can be defined in Rule Run Framework. This will then create a batch internally which will load data for a different run into the fact table.

This chapter discusses the following topics:

- [Executing a seeded run](#page-204-0)
- [Runs Available](#page-206-0)

## <span id="page-204-0"></span>**24.1 Executing a seeded run**

**1.** Navigate to **Rule Run Framework > Run**.

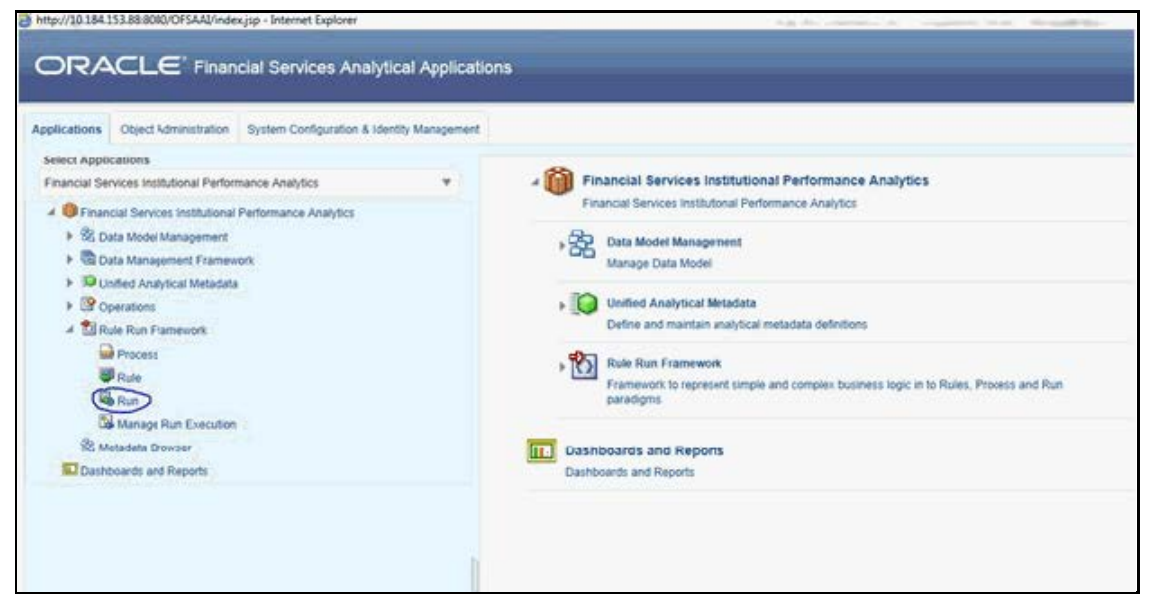

**2.** Choose a Run by checking the box before it and click **Fire Run**.

EXECUTING A SEEDED RUN

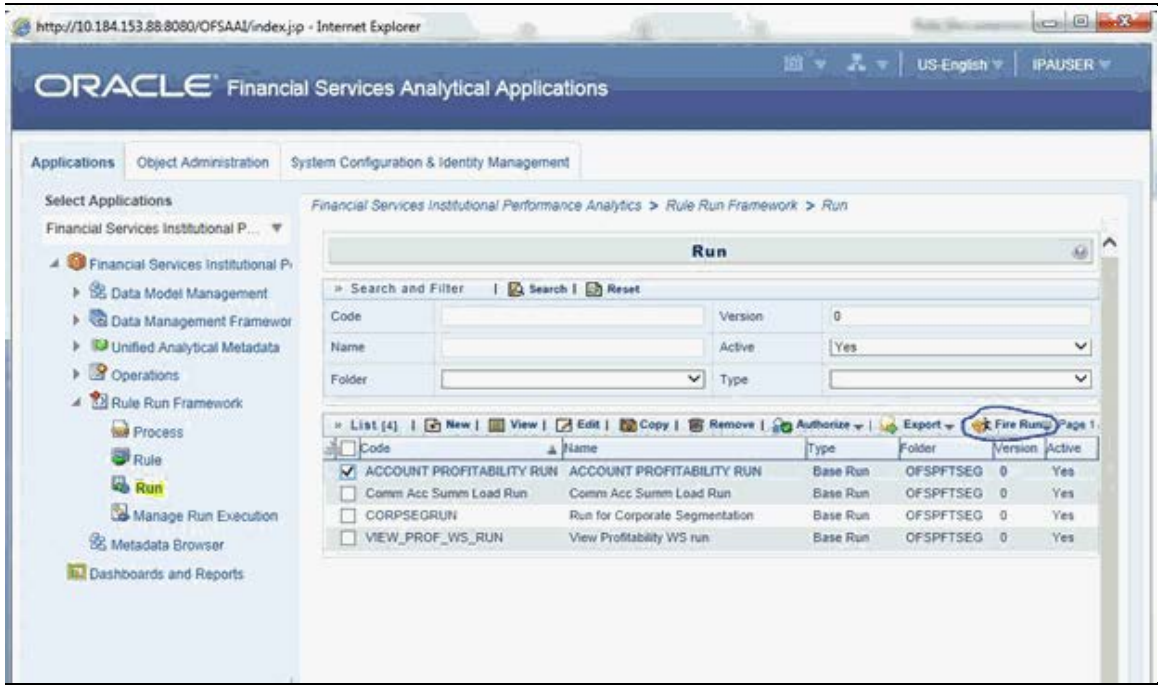

**3.** Enter the parameters required to execute the run (refer to details of individual runs) and click OK.

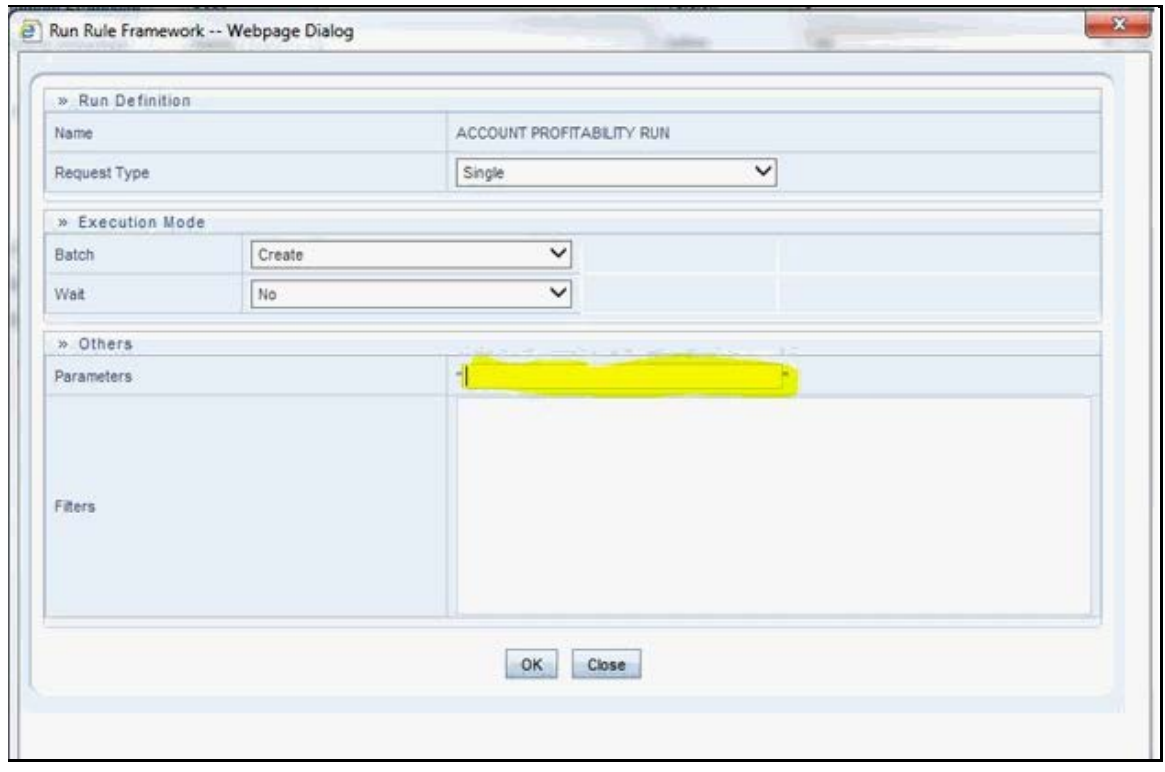

The following message will be displayed: Fire run successful.

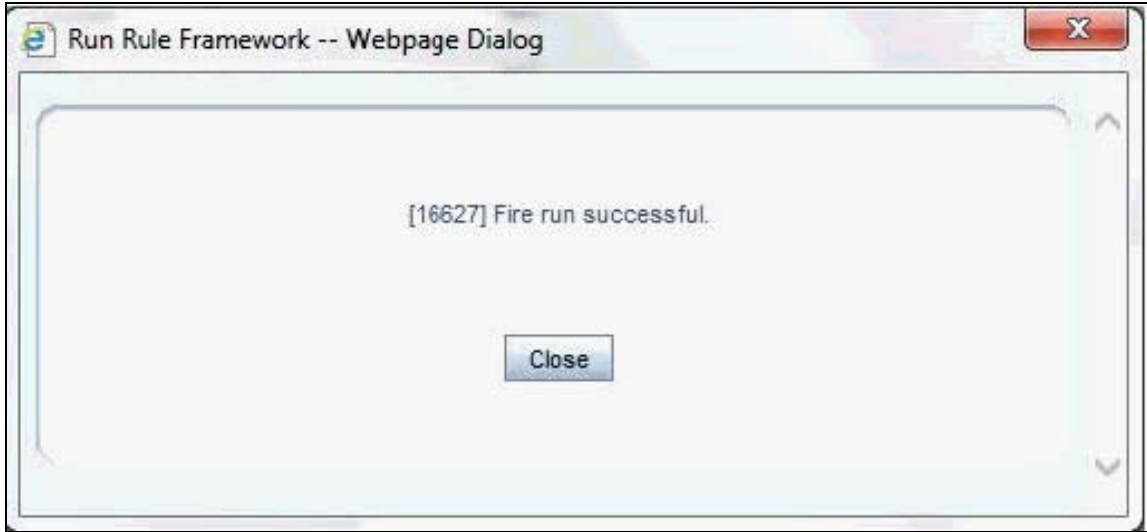

**4.** Execute the batch by navigating to Operations>Batch Execution and select the latest batch created in the Run Rules Framework module.

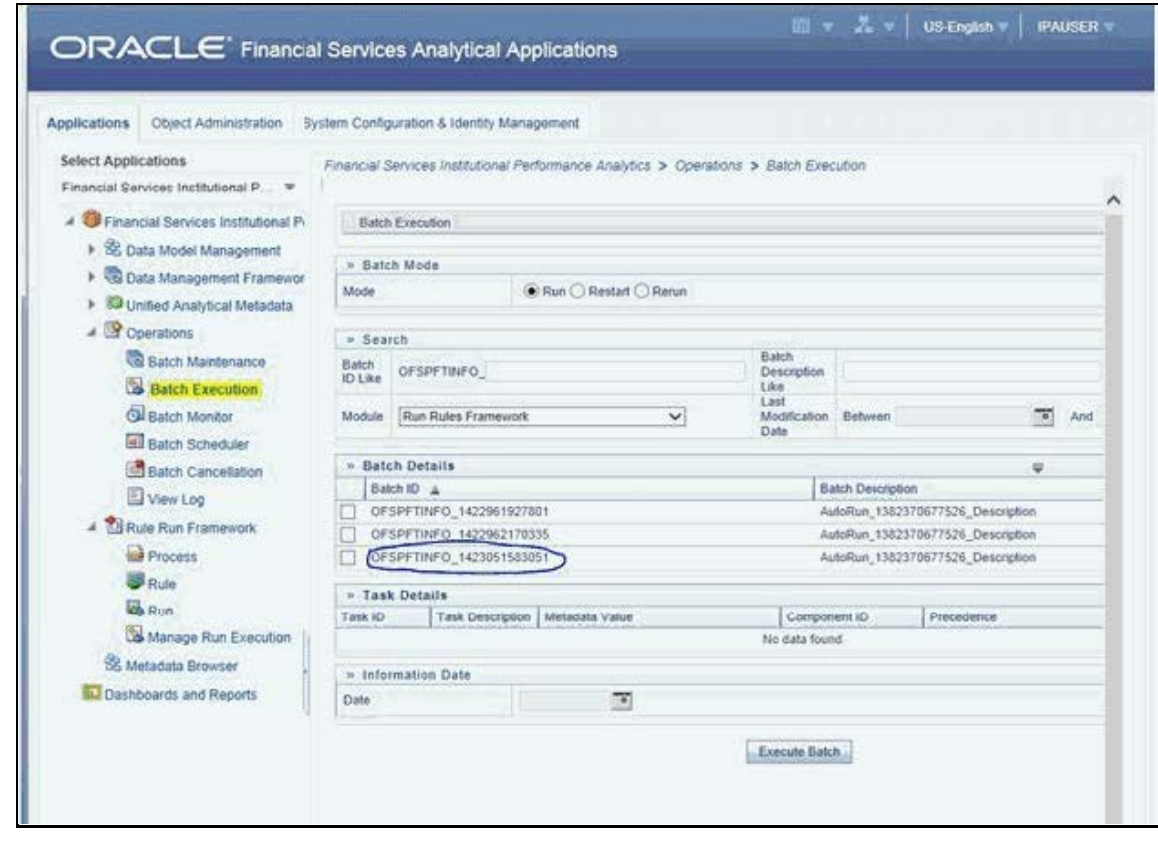

## <span id="page-206-0"></span>**24.2 Runs Available**

Following are the runs available for PA applications:

#### **1.** ACCOUNT PROFITABILITY RUN: Run for loading FCT\_CRM\_ACCOUNT\_SUMMARY and FCT\_ACCOUNT\_PROFITABILITY

Parameters to be entered as follows:

##RCY##", "<INFODOM>", "FCT\_ACCOUNT\_PROFITABILITY

**NOTE** There are no quotes at the beginning and the end of the string. Consider as if the quotes are enclosing the delimiter (comma).

- **2.** Comm Acc Summ Load Run: Run for loading FCT\_COMMON\_ACCOUNT\_SUMMARY
- **3.** VIEW\_PROF\_WS\_RUN: Run for executing Web Service
- **4.** RETSEGRUN: Run for executing Retail Segmentation Rule

# **25 Appendix G: Loading Multiple Load Runs in OFSAA**

Multiple load run enables data to be loaded multiple times during the day for staggered processing of data by analytical applications. The degree of complexity of data required by analytical applications vary from one to the other, the load run ensures that the customer can process the data as soon as it is ready for an application to uptake. This reduces the turnaround time to reporting, by avoiding the 'end of day' type of processing of information as part of the original design.

The load run is enabled only in the model and is defaulted to '0' in the model. This would not impact the data previously available.

FSDF staging model provides customers the flexibility to load multiple snapshots of the data in the staging tables (Product Processor's). A column named n\_load\_run\_id was introduced as part of the primary key of the product processor tables to enable this. But the full-fledged functionality to load and manage these snapshots will be part of the platform release at a later stage. Customers who would like to leverage this design in 8.0.3 release, the following mentioned changes will need to be done as a workaround to load multiple snapshots of data from staging to results tables such as Fact Common Account Summary.

For Loading Multiple Snapshots of Data for the same FIC\_MIS\_DATE, the existing T2T's need to be executed via Run Rule Framework and load needs to be filtered accordingly for each load run via the run filter. To enable execution of this run, navigate to \$FIC\_HOME/ficweb/webroot/conf and edit the file excludeURLList.cfg and add the following entry at the end of the file [SQLIA]./pr2

There should not be any blank line in the file.

This chapter discusses the following topics:

- **[Features](#page-208-0)**
- [Design Details](#page-208-1)
- [Data Transformations](#page-209-0)

### <span id="page-208-0"></span>**25.1 Features**

Following are the features:

- To optimize the end-to-end data flow and the need for intra-day reporting, institutions could load intra-day records into OFSAA. The current application can only handle one set of records per date (incremental loads are not possible).
- Users need to adjust and reload data (either full or partial) for the current date.
- Users need to adjust and reload data (either full or partial) for any of the past dates.

## <span id="page-208-1"></span>**25.2 Design Details**

Loading of data into OFSAA can be done in any of the following ways:

- ETL Tool
- OFSAA F2T
- OFSAA T2T
- OFSAA Excel upload
- OFSAA DIH

OFSAA data model includes a load run identifier as part of the primary key for a set of staging tables. This enables data to be stored for multiple load runs for any date. OFSAA data model also has a table to maintain master information about load run and can be used for identifying/filtering load run during run execution within OFSAA.

OFSAA data model also another entity that tracks the load run mapped to the functional key of each of the staging tables. Since OFSAA processing is on a snapshot of data, this entity helps users to identify a set of records that are latest to be used in processing. If there is a need to load multiple sets of data within a day, customers can use the below components to manage the same.

If the set of data is a snapshot:

- Register table that got loaded in the load run through a DT (Register\_load\_run\_details)
- Register table that got loaded in the load run through a DT (Register\_load\_run\_details)
- Use the load run identifier to load data into OFSAA staging. You can use the same load run identifier for all the entities loaded in the same batch/group.
- Specify run-filter during OFSAA execution to filter records for the maximum run identifier within the day

If the set of data is incremental:

- Register load run information in a master table through a DT (Register\_Load\_Run\_Master)
- Register table that got loaded in the load run through a DT (Register\_load\_run\_details)
- Register table that got loaded in the load run through a DT (Register load run details)
- Execute another DT (Populate\_Load\_Run\_Map) with different parameters for each entity to maintain the latest load run for each record.
- Modify the T2T's to join with the load run map tables for identifying and filtering on the latest set of records to be used in processing.

There could be some entities that can follow snapshots and some entities incremental load. The decision of snapshot vs incremental depends on the above use-case.

### <span id="page-209-0"></span>**25.3 Data Transformations**

#### **Function - Register Load Run**

Parameters - Batch ID, MIS-Date, Load Run Name, Load Run Purpose, Load Run Type

#### **Steps**

- **1.** Check if the parameters are valid. Load run type can be 'B Base, A Adjustments, P Backdated adjustments'.
- **2.** Check the uniqueness of the load run name. Load run name is a user-specified string for easier retrievals could be MIS-DATE <Sequence> or the starting timestamp of load run.
- **3.** Increment the load run id for a given MISDATE and insert the rest of the details.
- **4.** Return the load run identifier (if possible, else user will query this table to get the load run id given a name).
- **5.** Log messages accordingly.
- **6.** Return success/failure.

### **25.3.1 Execution**

Execute this DT before loading any fact for intra-day load. Use the registered load run identifier as a value to map to load run identifier field in staging. When one load run is ongoing (loading data to OFSAA using the load run identifier), do not register any new load runs. Else, make sure load run name is used as a filter instead of max load run identifier when querying the load run master table.

#### **Function – Register Load Run Details**

Parameters – batch id, mis-date, load run name, load run id, stage table name, load type

#### **Steps:**

- **1.** Check if the parameters are valid. Load type can be 'S Snapshot, I Incremental'.
- **2.** A load run name or ID can be provided. If the load run name is provided, we can look up into the load run master for retrieving the ID. Check if the table name exists.
- **3.** Register the information in the load run details table.
- **4.** Log messages accordingly.
- **5.** Return success/failure.

### **25.3.2 Execution**

Execute this DT after registering load run master and before loading any fact for intra-day load. When one load run is ongoing (loading data to OFSAA using the load run identifier), do not register any new load runs.

#### **Function – Populate Load Run Map**

Parameters – batch id, mis-date, and stage table name

#### **Steps:**

- **1.** Check if the parameters are valid.
- **2.** Pick the corresponding load run map table from a setup table. Pick the corresponding functional key columns and their mapping to load run map tables from a setup table.
- **3.** If the record does not exist in the load run map table for the functional key in staging, then insert a new record with the functional key and load run identifier.
- **4.** If the record exists in load run map table for the functional key in staging, then update the latest record indicator for existing rows to 'N' and then insert a new record with the functional key and load run identifier.
- **5.** This operation has to be done in bulk mode.
- **6.** Log messages accordingly.
- **7.** Return success/failure.

### **25.3.3 Execution**

Execute this DT after loading any fact for intra-day load in case the table has incremental loads.

Multiple data runs can be done for the same date using one of the following two approaches:

- **1.** Using the Load Run ID, multiple data runs can be done for the same date. By default, the load run ID will be 0.
- **2.** There will be multiple run skeys generated for each extraction date. If there are four sources, then four distinct run skeys are generated for the load date. Some of the out-of-the-box dashboards will show partial data as there is a filter for the Run. If all the sources need to be seen at a time, the processing should happen in a single run.
- **3.** All the T2T's which are loading data into Fact CRM Account Summary has to be modified for ANSI Join conditions to include table DIM\_DATA\_ORIGIN.
- **4.** The Existing process "ACCOUNT PROFITABILITY PROCESS" is modified to have all the T2T's which are loading data into Fact Common Account Summary. All the T2T's which are loading data into Fact Common Account Summary is set as Precedence for the existing task "FN\_RUN\_EXE\_PARAM".
- **5.** A new UMM regular BI Enabled hierarchy with only one level is created based on entity "DIM\_DATA\_ORIGIN".
- **6.** New run definitions will be created for each data source which would be based on the same process "ACCOUNT PROFITABILITY PROCESS". Each run definitions would be set to have data source as the filter using the hierarchy defined earlier.

For example, if there are three sources then,

- ACCOUNT PROFITABILITY Src1 with "Source1" as the filter
- ACCOUNT PROFITABILITY Src2 with "Source2" as the filter
- ACCOUNT PROFITABILITY Src3 with "Source3" as the filter
- **7.** After defining the Run definitions, the run's are executed for the required MIS date. This approach requires as many run definitions for each of the sources which have to be processed at once. Each Run definition execution would be storing its Run Skey value in the target fact table.
- **8.** Modify the existing DT "FCT\_ACCT\_TRANSFORMATION" for passing additional parameters to PL/SQL function "FN\_FCT\_ACCT\_PFT\_DT".
- **9.** Grant Select privileges on few tables from Config schema user to atomic schema user.
- **10.** Create Database views in the atomic schema.

Following are the details of the approach:

- **11.** All the T2T's which are loading data into Fact CRM Account Summary has to be modified for ANSI Join conditions to include table DIM\_DATA\_ORIGIN.
	- Navigate to Database Extracts and the required Application & Data Source.
	- Select T2T T2T\_STG\_CRMAS\_ANNUITY\_CONTRACTS and Edit the definition.
	- Modify the ANSI join condition by appending the following:

LEFT OUTER JOIN DIM\_DATA\_ORIGIN ON

DATA TRANSFORMATIONS

DIM\_DATA\_ORIGIN.V\_DATA\_SOURCE\_CODE = STG\_ANNUITY\_CONTRACTS.V\_DATA\_ORIGIN

- Save the T2T definition.
- Similarly, do the changes for the other T2T's T2T\_STG\_CRMAS\_BILLS\_CONTRACTS T2T\_STG\_CRMAS\_BORROWINGS T2T\_STG\_CRMAS\_CARDS T2T\_STG\_CRMAS\_CASA T2T\_STG\_CRMAS\_INVESTMENTS T2T\_STG\_CRMAS\_LC\_CONTRACTS T2T\_STG\_CRMAS\_LOAN\_CONTRACTS T2T\_STG\_CRMAS\_MM\_CONTRACTS T2T\_STG\_CRMAS\_OD\_ACCOUNTS T2T\_STG\_CRMAS\_TD\_CONTRACTS T2T\_STG\_CRMAS\_LEASES\_CONTRACTS T2T\_STG\_CRMAS\_GUARANTEES T2T\_STG\_CRMAS\_TRUSTS T2T\_STG\_CRMAS\_COMMITMENTS T2T\_STG\_CRMAS\_MUTUAL\_FUNDS
- **12.** The Existing process "ACCOUNT PROFITABILITY PROCESS" is modified to have all the T2T's which are loading data into Fact Common Account Summary. All the T2T's which are loading data into Fact Common Account Summary is set as Precedence for the existing task "FN\_RUN\_EXE\_PARAM".
	- **Edit the "ACCOUNT PROFITABILITY PROCESS".**
	- **Select the "Component" button.**
	- Navigate to Component>Insertion Rules><Source> section from the LHS menu.
	- **Select the T2T's that load data into Fact Common Account Summary.**

T2T\_STG\_ANNUITY\_CONTRACTS\_CAS T2T\_STG\_BILLS\_CAS T2T\_STG\_BORROWINGS\_CAS T2T\_STG\_CARDS\_CAS T2T\_STG\_CASA\_CAS T2T\_STG\_GUARANTEES\_CAS T2T\_STG\_INVESTMENTS\_CAS T2T\_STG\_LC\_CAS T2T\_STG\_LEASES\_CONTRACTS\_CAS T2T\_STG\_LOANS\_CAS

T2T\_STG\_MM\_CAS

- T2T\_STG\_OD\_CAS
- T2T\_STG\_TD\_CONTRACTS\_CAS

T2T\_STG\_TRUSTS\_CAS

T2T\_STG\_COMMITMENT\_CONTRACTS\_CAS

T2T\_STG\_MUTUAL\_FUNDS\_CAS

Select the Precedence button and select FN\_RUN\_EXE\_PARAM from the drop-down. All the T2T's which are loading data into Fact Common Account Summary is set as Precedence for the existing task "FN\_RUN\_EXE\_PARAM".

T2T\_STG\_ANNUITY\_CONTRACTS\_CAS

T2T\_STG\_BILLS\_CAS

T2T\_STG\_BORROWINGS\_CAS

T2T\_STG\_CARDS\_CAS

T2T\_STG\_CASA\_CAS

- T2T\_STG\_GUARANTEES\_CAS
- T2T\_STG\_INVESTMENTS\_CAS
- T2T\_STG\_LC\_CAS
- T2T\_STG\_LEASES\_CONTRACTS\_CAS
- T2T\_STG\_LOANS\_CAS
- T2T\_STG\_MM\_CAS
- T2T\_STG\_OD\_CAS
- T2T\_STG\_TD\_CONTRACTS\_CAS
- T2T\_STG\_TRUSTS\_CAS
- T2T\_STG\_COMMITMENT\_CONTRACTS\_CAS
- T2T\_STG\_MUTUAL\_FUNDS\_CAS
- Save the process definition as the same version.
- **13.** A new UMM regular BI Enabled hierarchy with only one level is created based on the entity "DIM\_DATA\_ORIGIN".
	- **Create a new hierarchy as mentioned in the following:**
	- After the hierarchy is defined, Authorize and save the metadata. Ensure data exists in DIM\_DATA\_ORIGIN before saving the metadata.
- **14.** New run definitions will be created for each data source which would be based on the same process "ACCOUNT PROFITABILITY PROCESS". Each run definitions would be set to have data source as the filter using the hierarchy defined earlier.

For example, if there are 3 sources then,

```
ACCOUNT PROFITABILITY Src1 with "Source1" as the filter
ACCOUNT PROFITABILITY Src2 with "Source2" as the filter
ACCOUNT PROFITABILITY Src3 with "Source3" as the filter
```

```
DATA TRANSFORMATIONS
```
Create a new run definition say "ACCOUNT PROFITABILITY Source 1" as the run definition name.

```
Code: AccountProfitabilitySrc1
```
Name: Account Profitability Source 1

Type: Base Run

- Select Add>Job.
- Select the process modified earlier from the LHS menu.
- Select Add>Run Condition.
- Select Data Origin from the LHS menu.
- After selecting Run Condition and Job, select Next.
- Add the condition to Run Condition by selecting the "Launch Browser".
- $-$  Select the required source from the LHS menu.
- Select Save.
- Similarly, new run definitions have to be defined for each source that the user wants to process, by repeating the above-mentioned process.
- **15.** Grant Select privileges on few tables from Config schema user to atomic schema user.

```
pr2_run_object_member
```
metadata\_master

metadata\_element\_master

metadata\_attribute\_master

metadata\_locale\_master

Execute the script "ConfigPrevsRunFilter.sql" by modifying the file. Replace the values ##ATOMIC\_USER## with actual Atomic Schema user.

#### **ConfigPrevsRunFilter.sql**

```
GRANT SELECT ON pr2_run_object_member to ##
/
ATOMIC_USER##/GRANT SELECT ON metadata_master to ##
/
ATOMIC_USER##/GRANT SELECT ON metadata_element_master to ##
/
ATOMIC_USER##/GRANT SELECT ON metadata_attribute_master to ##
/
ATOMIC_USER##/GRANT SELECT ON metadata_locale_master to 
##ATOMIC_USER##
/
```
**16.** Create Database views in the atomic schema which are required.

```
Execute the script "Create_Run_Filter_Views.sql" by modifying it. Replace the values 
   ##CONFIG_USER## with actual Config schema user and ##INFODOM## with the Infodom
   name.
   Create_Run_Filter_Views.sql
   CREATE OR REPLACE VIEW Vw_pr2_run_object_member AS SELECT * FROM
   ##CONFIG_USER##.pr2_run_object_member WHERE v_infodom_name =
   '##INFODOM##'
   /
   CREATE OR REPLACE VIEW VW_metadata_master AS SELECT * FROM
   ##CONFIG_USER##.metadata_master WHERE dsn_id = '##INFODOM##'
   /
   CREATE OR REPLACE VIEW VW metadata element master AS SELECT * FROM
   ##CONFIG_USER##.metadata_element_master WHERE v_metadata_infodom =
   '##INFODOM##'
   /
   CREATE OR REPLACE VIEW VW_metadata_attribute_master AS SELECT * FROM
   ##CONFIG USER##.metadata attribute master WHERE v metadata infodom =
   '##INFODOM##'
   /
   CREATE OR REPLACE VIEW VW_metadata_locale_master AS SELECT * FROM
   ##CONFIG USER##.metadata locale master WHERE metadata infodom =
   '##INFODOM##'
   /
17. Modify the PL/SQL function "FN_FCT_ACCT_PFT_DT." Execute the script "
```
FN\_FCT\_ACCT\_PFT\_DT.sql" in atomic schema.

- **18.** Modify the existing DT "FN\_FCT\_ACCOUNT\_PFT" for passing additional parameters to PL/SQL function "FN\_FCT\_ACCT\_PFT\_DT".
	- **Navigate to Post Load transformation screen.**
	- Edit the definition "FCT\_ACCT\_TRANSFORMATION".
	- Navigate to the Stored Procedure section.
	- Copy and paste the contents of the file "fn\_fct\_acct\_pft.sql" into the Stored Procedure Editor Section and save the definition.
	- **Execute the Run's as required.**
# **26 Appendix H: PA Metrics Computation Logic**

## **Topics:**

- [Projection Logic](#page-216-0)
- [Data Treatment for Months](#page-217-0)
- [Aggregation and Projection Logic for Forecasting of Replines under PA](#page-219-0)

# <span id="page-216-0"></span>**26.1 Projection Logic**

We have data up to the last MIS Date based on which projections are done on Replines in FCT\_ACCOUNT\_VALUE\_FORECAST. For each repline, for last MIS Date, there is a projection on every projected date (generally last date of every month)

## **PA Metrics calculation**

The following table list the available web services (APIs) for OFSPA Cloud Service:

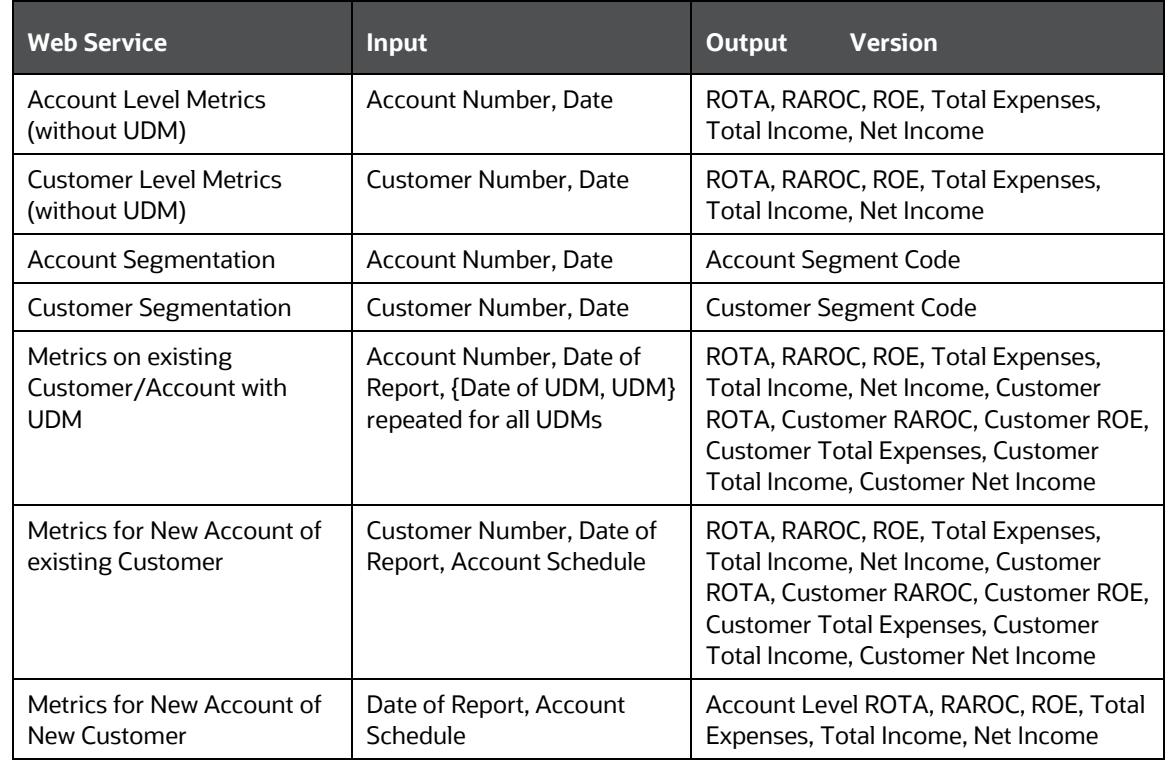

### **Table 47: Web Services (APIs) Available for OFS PA**

**NOTE** Segment Metrics are done through the batch process. The segment metrics considering the lifetime calculations of all the accounts in that segment.

> At Present Customer level segment metrics are based on the segment of the first account identified (by the system) of the customer. The segment averages as computed against the identified account segment would be reported.

## <span id="page-217-0"></span>**26.2 Data Treatment for Months**

Data to be considered for the end of every month

- **Historical Data**: Take data for each month (as of month end date) from FCT\_ACCOUNT\_PROFITABILITY (aggregated under NIBT hierarchy)
- **Projected Data**: For Last MIS Date, take data from FCT\_ACCOUNT\_VALUE\_FORECAST for each subsequent Projected Date (aggregated under NIBT hierarchy: for aggregations, we will consider all forecasted replines whether leaf or node)
- Union the above two queries so that we get a data set from the first-month end date to last month-end date. This will be inclusive of both actual + forecasted.
- Discount each row in this dataset to the account start date; N\_Origination\_date
- **Sum up all the discounted values**
- Arrive at the value of NIBT

**NOTE** Discounting: For projection purposes, to arrive at the Net Present Value (NPV) of the future stream of NIBT; a discount factor be applied to arrive at the expected value of NIBT.

## **1. Treatment of Data of Month End Values and for Missing Months**

- **Actual Data with Missing Value:** For profitability calculations or reporting the missing value should be considered as 0.
- **For Forecasting of data**: If there is a missing value in the actual data then, the missing value treatment should be applied only to fill in a value that can be used for forecasting.

## **2. Calculation of Profitability Metrics**

- **Return on Total Assets (ROTA) =**
	- Loan Products- NIBT/ Sanctioned Limit (For Loans);
	- Line of Credit Products NIBT/ Max of EOP Balance for Line of Credits
- **Risk-adjusted return on capital (RAROC) = NIBT/ Sum of Unexpected Losses**
	- Unexpected Losses comprise of- Operating Risk Capital Economic, Credit Risk Capital - Economic, Market Risk Capital - Economic.

## **Return on Equities (ROE)**

- Loan Products- NIBT/ Sanctioned Limit (For Loans); [N\_SANCTIONED\_LIMIT for Loans (first MIS Date), FCAS]
- Credit Products -

NIBT/ Max of EOP Balance for Line of Credits [max(N\_EOP\_BAL), FCAS for Line of Credit (across all MIS Dates)]

Average of EOP Balance for all deposits (including term deposits) [average(N\_EOP\_BAL), FCAS for all deposits (including term deposits)]

- **TOTAL REVENUE** = NET INTEREST INCOME + NON-INTEREST INCOME [Non-Interest Revenue' + 'Indirect Non-Interest Income' + 'Other Revenue]
- **Total Expenses**: Total Operating and Non-Operating Expenses [Net Credit Losses = Credit Losses- Recoveries of amounts previously written-off)
- **Net Income**: Net Income Before Tax
- **Currency**: Metrics would be reported in reporting Currency.

**NOTE** As per the current functionality, by default, is there is no requested currency code, the customer would be showing in reporting currency and the Accounts are shown in its natural currency. In case of any requested currency code, both customer and currency would be shown in the requested currency code.

- Customer Metrics
	- ROTA and RAROC would be aggregated only against asset products.
	- All other metrics would be aggregated against all products.
	- Customer Metrics would be reported in Reporting Currency.
- Customer Level Metrics Calculation
	- ROTA: (Sum of ROTA Numerator overall asset accounts)/(sum of ROTA denominator overall asset accounts)
	- RAROC: (Sum of RAROC Numerator overall asset accounts)/(sum of RAROC denominator overall asset accounts)
	- ROE: (Sum of ROE numerator overall accounts)/(Sum of ROE denominator overall accounts)
	- TOTAL INCOME, TOTAL EXPENSES, NET INCOME: Sum over all accounts
- Segment Metrics
	- Segment Level Metrics will be reported against Segmentation done at Account Level
	- $-$  Segment Metrics to be reported in Reporting Currency.

## <span id="page-219-0"></span>**26.3 Aggregation and Projection Logic for Forecasting of Replines under PA**

## **Current Behavior/Functionality:**

At present, the following Replines are considered for forecasting (@ (fsi model parameters table):

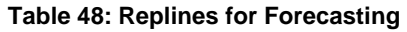

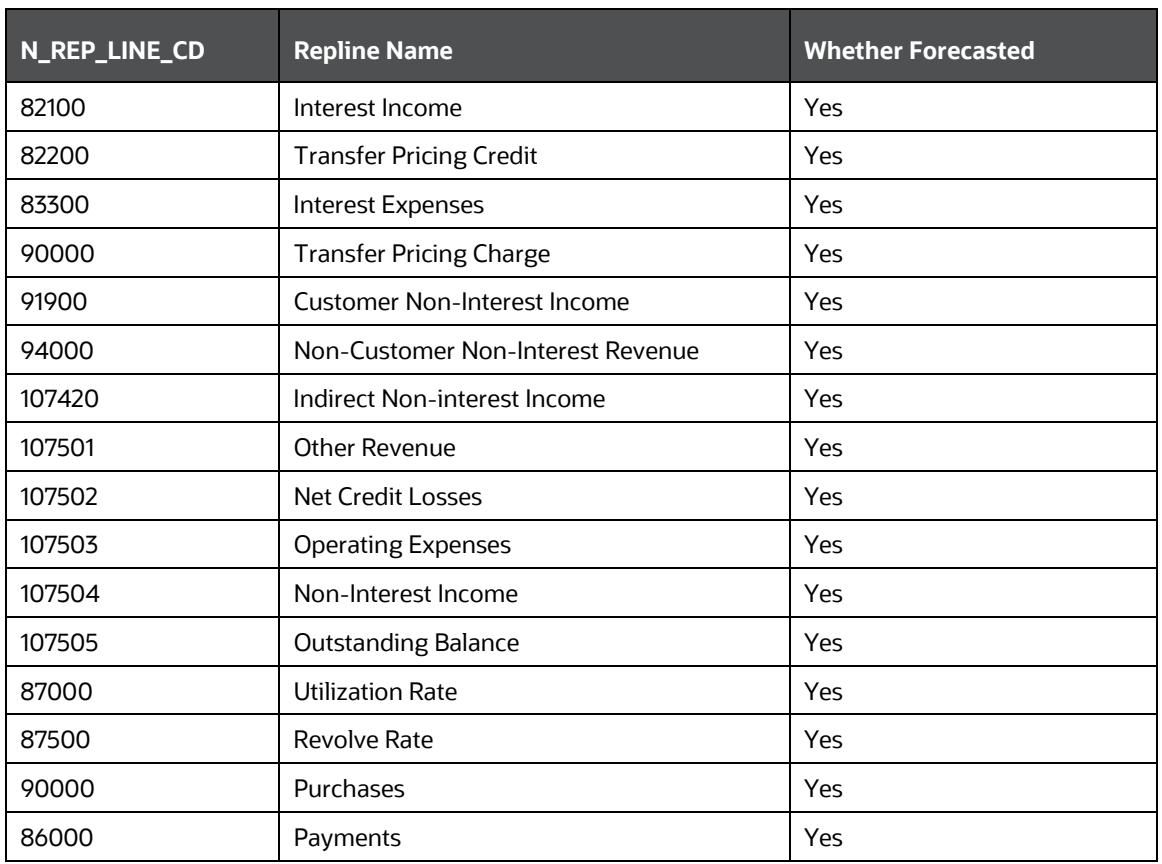

### **Observation:**

**3.** From the above, Interest Income (82100) and Transfer Pricing Credit (82200) are two leaf-level Replines which are the members of the Node Total Interest Income (82000) are being forecasted while the other leaf lever members coming under Node Total Interest Income are not considered for forecasting

All Leaf Level members of the Node Total Interest Income is given below:

#### **Table 49: Leaf-Level Members of Node Total Interest Income**

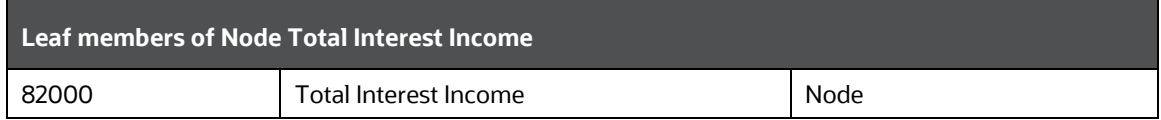

#### APPENDIX H: PA METRICS COMPUTATION LOGIC

#### AGGREGATION AND PROJECTION LOGIC FOR FORECASTING OF REPLINES UNDER PA

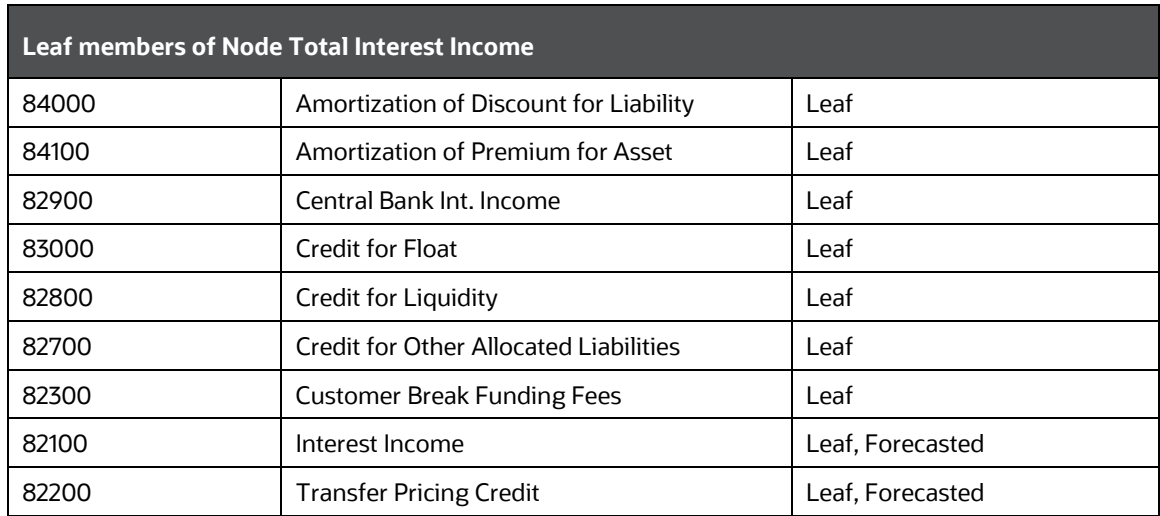

**4.** From the above, Interest Expense (83300) and Transfer Pricing Charges (90000) are two leaflevel Replines which are the members of the Node Total Interest Expenses (82001) are being forecasted while the other leaf lever members coming under Node Total Interest Expenses are not considered for forecasting.

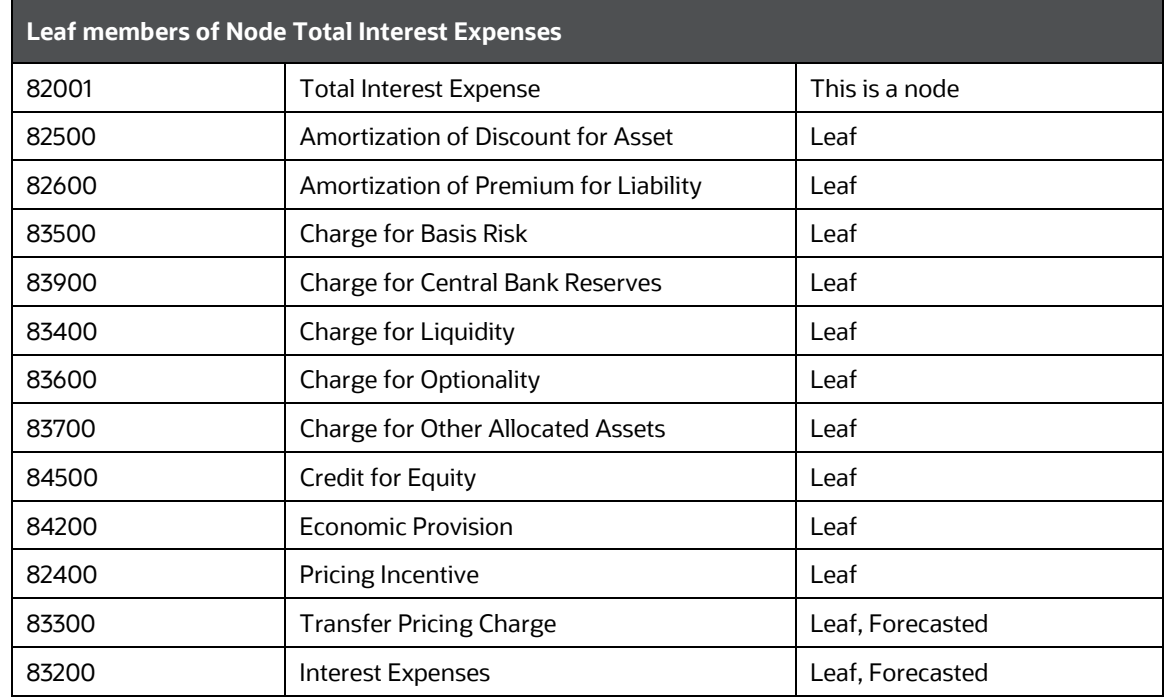

#### **Table 50: Leaf-Level Members of Node Total Interest Expenses**

## **Reason for Considering Specific leaf-level Replines for forecasting in-place of Node level forecasting**

Reason for forecasting interest income, Transfer Pricing Credit, interest expense, and Transfer Pricing Charges at leaf members and not their respective parent nodes, to apply variations on

interest income/expense and transfer pricing charge/credit separately in what-if analysis and monitor sensitivity at each of these leaf levels.

Doing projections, at the parent node, the level would not allow monitoring and reflecting variations at such micro levels; as both interest income & Transfer Pricing Credit belong to Parent Node Total Interest Income, as well as both Interest Expense and Transfer Pricing Charges belong to Parent Node Total Interest Expense.

### **Issues arising out of such an approach**

If only the above leaf level replines are projected, and other leaf-level replines under their respective node replines are not projected, leading to an incorrect aggregation of NIBT in forecasted values.

### **Suggested Approach**

### **Repline Forecasting: RPA**

- The leaf level members under Total Interest Income & Total Interest Expense, which are missed out in forecasts, should be aggregated to one head each respectively, and then forecasted.
- The head can be an additional node in the income statement hierarchy

**Details**: Other than the 4 leaf-level replines viz. Interest Income, Interest Expense, TP Charge, and TP Credit, aggregate the remaining replines under the nodes 'Total Interest Income' and 'Total Interest Expense' to form two notional replines under their heads respectively. Then forecast for these two notional replines and use for aggregation. These notional replines would be named as "Other Interest Income" and "Other Interest Expenses"

The node replines of 'Total Interest Income' and 'Total Interest Expense' are not projected; instead only 4 child leaf replines from the hierarchy viz interest income/expense, TP charge/credit are projected.

#### **Introduce two new replines, which would be aggregations of several replines as:**

• Additional repline 1 (Other Interest Income) = sum(All leaf replines which are a child of Total Interest Income)-Interest Income - TP Credit

When calculating total interest income; it will be, total interest income = other interest income+ interest income+ TP Credit

• Additional repline 2 (Other Interest Expenses) = sum(All leaf replines which are a child of Total Interest Expense)-Interest Expense - TP Charge

When calculating total interest expense; it will be, total interest expense = other interest expense+ interest expense+ TP charges

These 2 new replines would be a part of the income statement hierarchy.

When aggregating for NIBT in the historical data, these two new replines would not get considered.

When aggregating for NIBT in projected data, the new replines 1&2 should roll up into Total Interest Income and Total Interest Expense respectively.

New Structure of Repline Hierarchy:

#### **Total Interest Income:**

#### **Table 51: Leaf Members of Node Total Interest Income**

#### AGGREGATION AND PROJECTION LOGIC FOR FORECASTING OF REPLINES UNDER PA

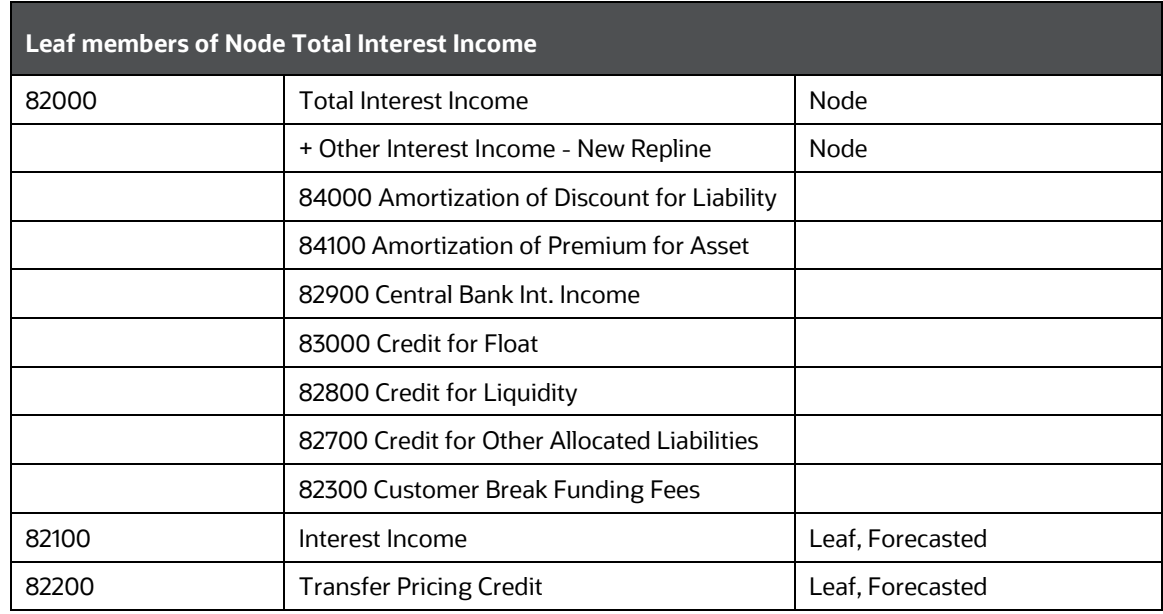

## **Total Interest Expense:**

#### **Table 52: Leaf Members of Node Total Interest Expenses**

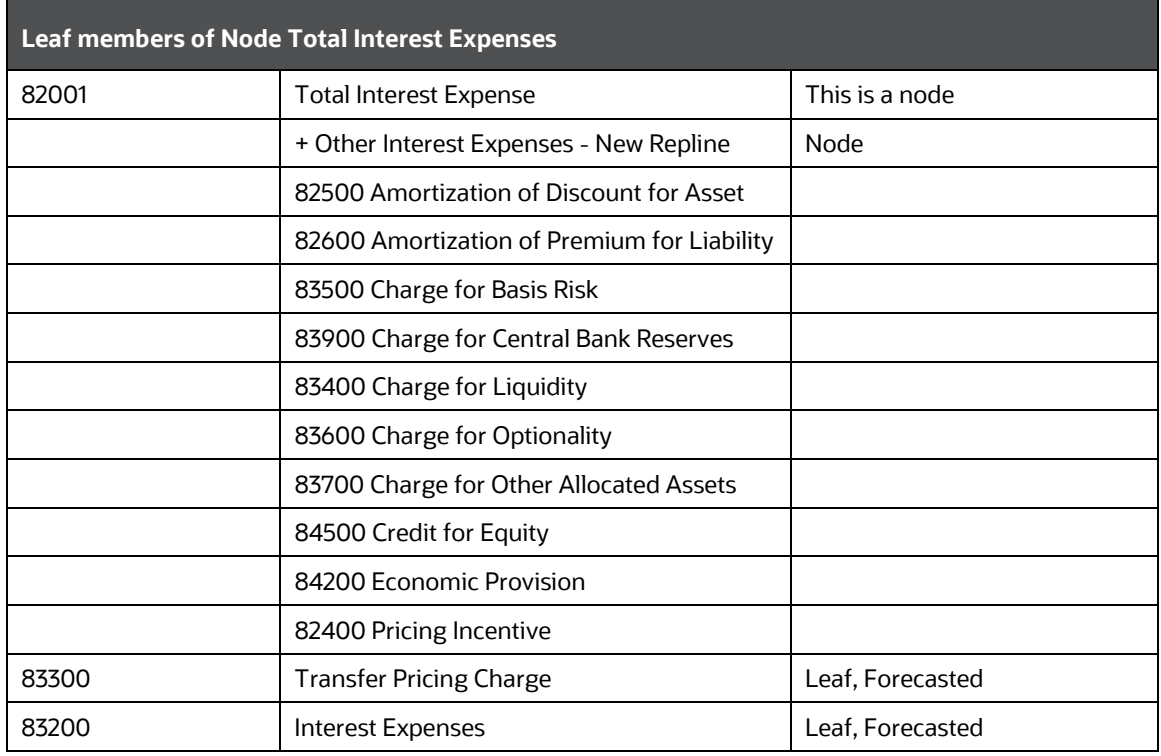

## **Key Point:**

• The New nodes other interest income and other interest expenses would be a part of the income statement hierarchy

• The forecasts required for PCD, Profitability, LTV, and What-if. The inputs would be required at this granularity.

### **Addendum and Update**

- Repline Codes: 81000 (Other Interest Income) and 81001 (Other Interest Expenses) are finalized and accepted.
- Operational Signage: Operational Signage for Both Replines would be +. These replines are having other leaf replines under each, which are in turn aggregated to Total Interest Income (82000) and Total Interest Expenses (82001) respectively.
- The New nodes other interest income and other interest expenses would be a part of the income statement hierarchy
- The forecasts required for PCD, Profitability, LTV, and What-if. The inputs would be required at this granularity.
- These new Notional Replines needs to be introduced under What-if Logic and for calculation under Advanced What-If Logic.
- What-if logic would be following the changes to be made in the Repline Hierarchy (on Aggregation and Projection Logic for forecasting of Replines under PA). In case of addition to any new (or notional repline), the same would be required to be introduced under what-if logic.
- For what if Advanced Logic; the newly introduced replines to be added to the calculation while establishing the impacts (happening through Linear Regression Approach)

# **OFSAA Support**

Raise a Service Request (SR) in [My Oracle Support \(MOS\)](https://support.oracle.com/) for queries related to OFSAA applications.

## **Send Us Your Comments**

Oracle welcomes your comments and suggestions on the quality and usefulness of this publication. Your input is an important part of the information used for revision.

- Did you find any errors?
- Is the information clearly presented?
- Do you need more information? If so, where?
- Are the examples correct? Do you need more examples?
- What features did you like most about this manual?

If you find any errors or have any other suggestions for improvement, indicate the title and part number of the documentation along with the chapter/section/page number (if available) and contact the Oracle Support.

Before sending us your comments, you might like to ensure that you have the latest version of the document wherein any of your concerns have already been addressed. You can access My Oracle Support site that has all the revised/recently released documents.

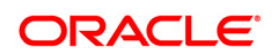